# **Broadcom® NetXtreme® BCM57XX** ユーザー ガイド

最終改訂日:*2015* 年 *2* 月

2CS57XX-CDUM513-R

#### このマニュアルの内容は、予告なしに変更される場合があります。

**© 2014 Broadcom Corporation.All rights reserved.**

当文書は著作権により保護されており、その利用、コピー、配布、デコンピレーションなどに制約がある使用許諾契約の 元で配布されています。当文書については、あらかじめ Broadcom Corporation の書面による許可を得ない限り、いかな る方法であっても再版はお断りいたします。この文書には、実際に記述されている、あるいは含意される保証はなく、「無 保証で」提供されています。このため、いかなる類の暗示された、もしくは実際に記述された権利侵害の保証はなく、あ る特定の目的のための市場化の保証または適合性の保証などもありません。

Broadcom Corporation は、信頼性、機能、設計を向上するため、この文書にある商品や情報などについて、将来通告なし に変更する権利を所有しています。Broadcom Corporation が提供している情報は、正確かつ信頼できるものとされていま す。しかし、Broadcom Corporation では、利用用途を守らなかったために発生した保証責任も、この情報を活用したこと で発生した事柄に対する保証責任も一切負いかねます。また、当文書内で説明されているアプリケーション、製品、回路 などに関しても、当社の特許権や他社の権利のもとで使用許可を譲渡するものではありません。

Broadcom、パルス型のロゴ、Connecting everything、Connecting everything のロゴ、NetXtreme、Ethernet@Wirespeed、 LiveLink、および Smart Load Balancing は、Broadcom Corporation および/または合衆国内とその他各国および EU にあ る関連企業の商標です。Microsoft および Windows は、Microsoft Corporation の商標です。Linux は Linus Torvalds の商標 です。Intel は Intel Corporation の商標です。Magic Packet は Advanced Micro Devices, Inc. の商標です。Red Hat は Red Hat, Inc. の商標です。PCI Express は PCI-SIG の商標です。本書で使用したその他の商標および名称は、各社が所有する 商標です。

*最終改訂日:*2015 年 2 月

2CS57XX-CDUM513-R

í

# 目次

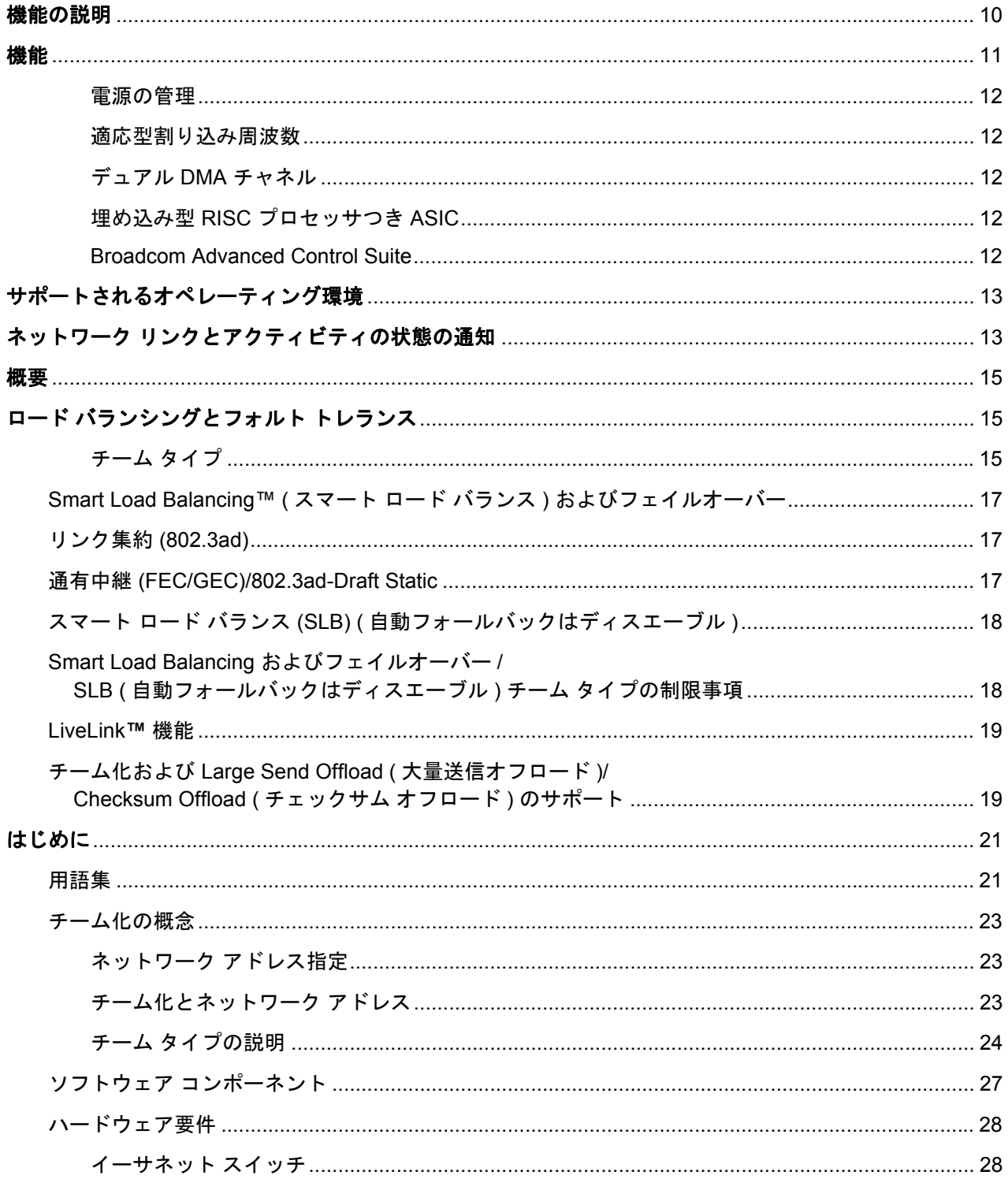

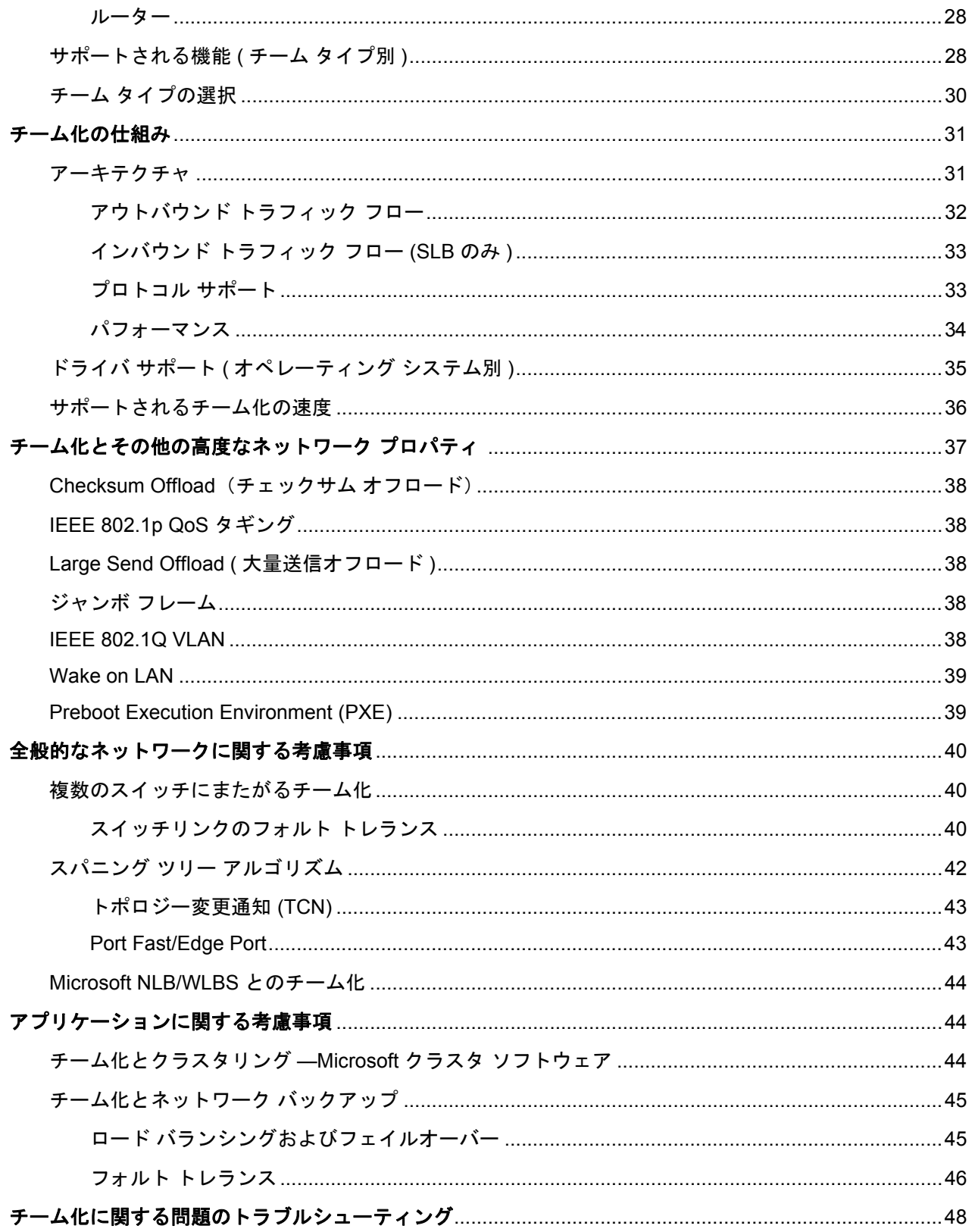

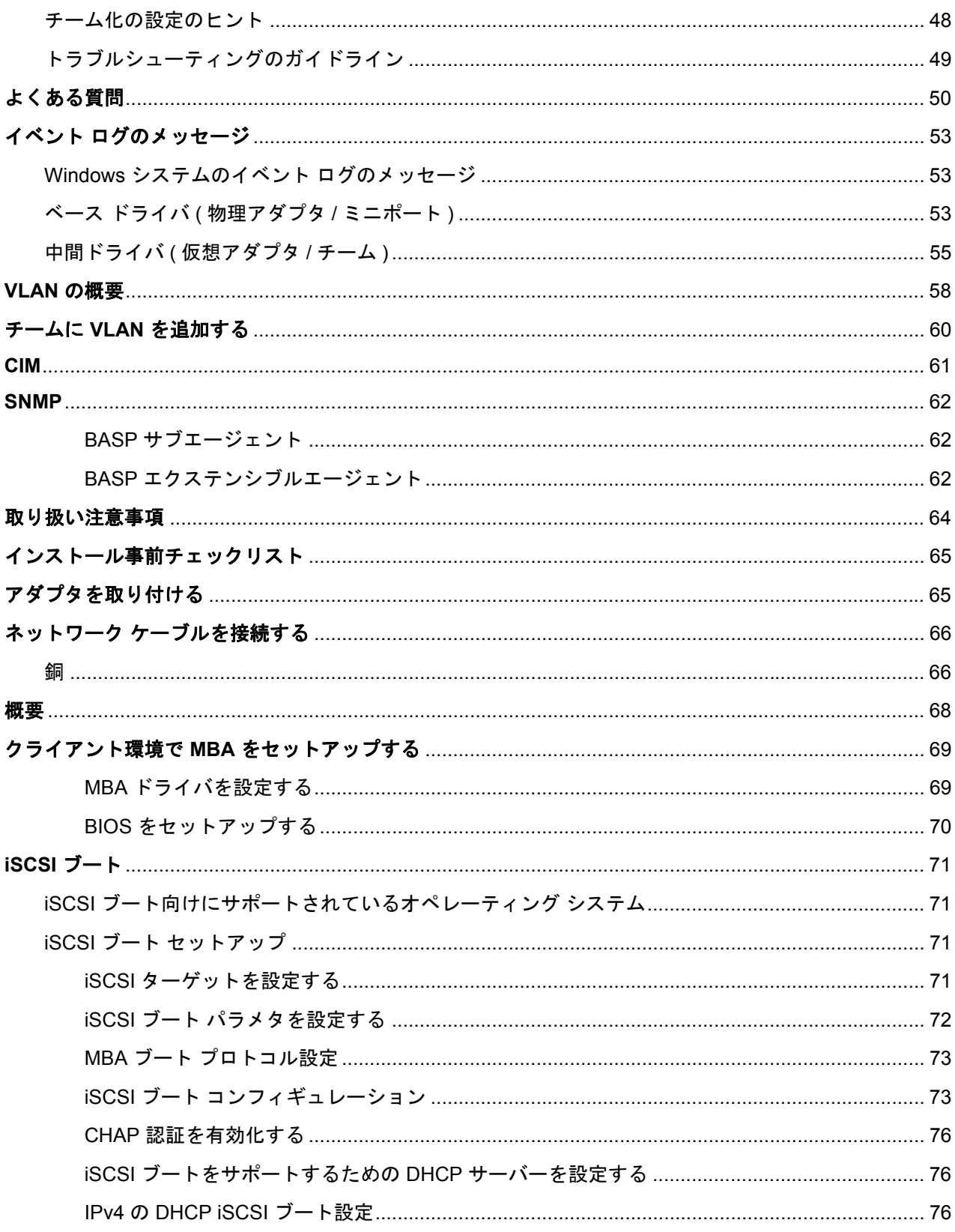

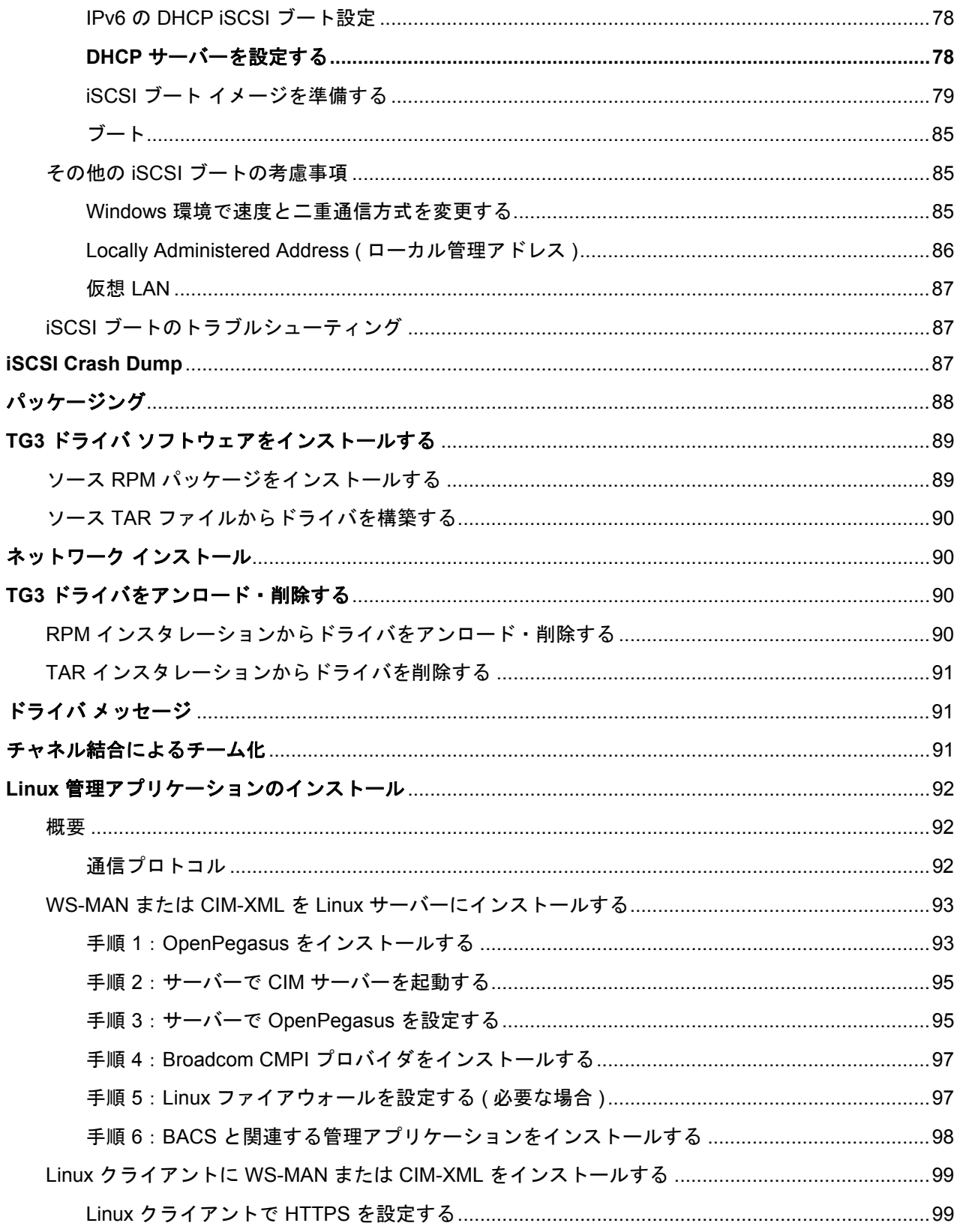

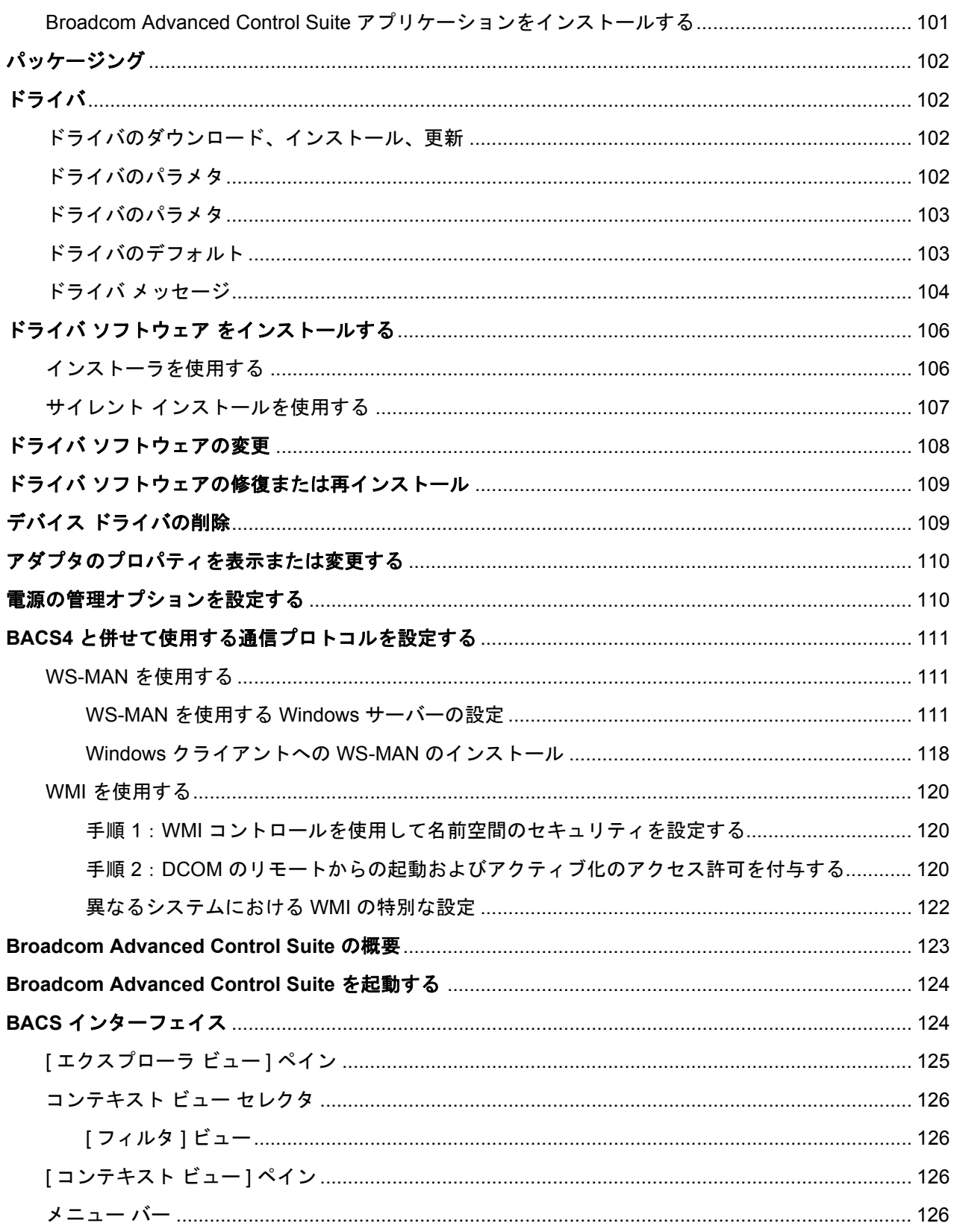

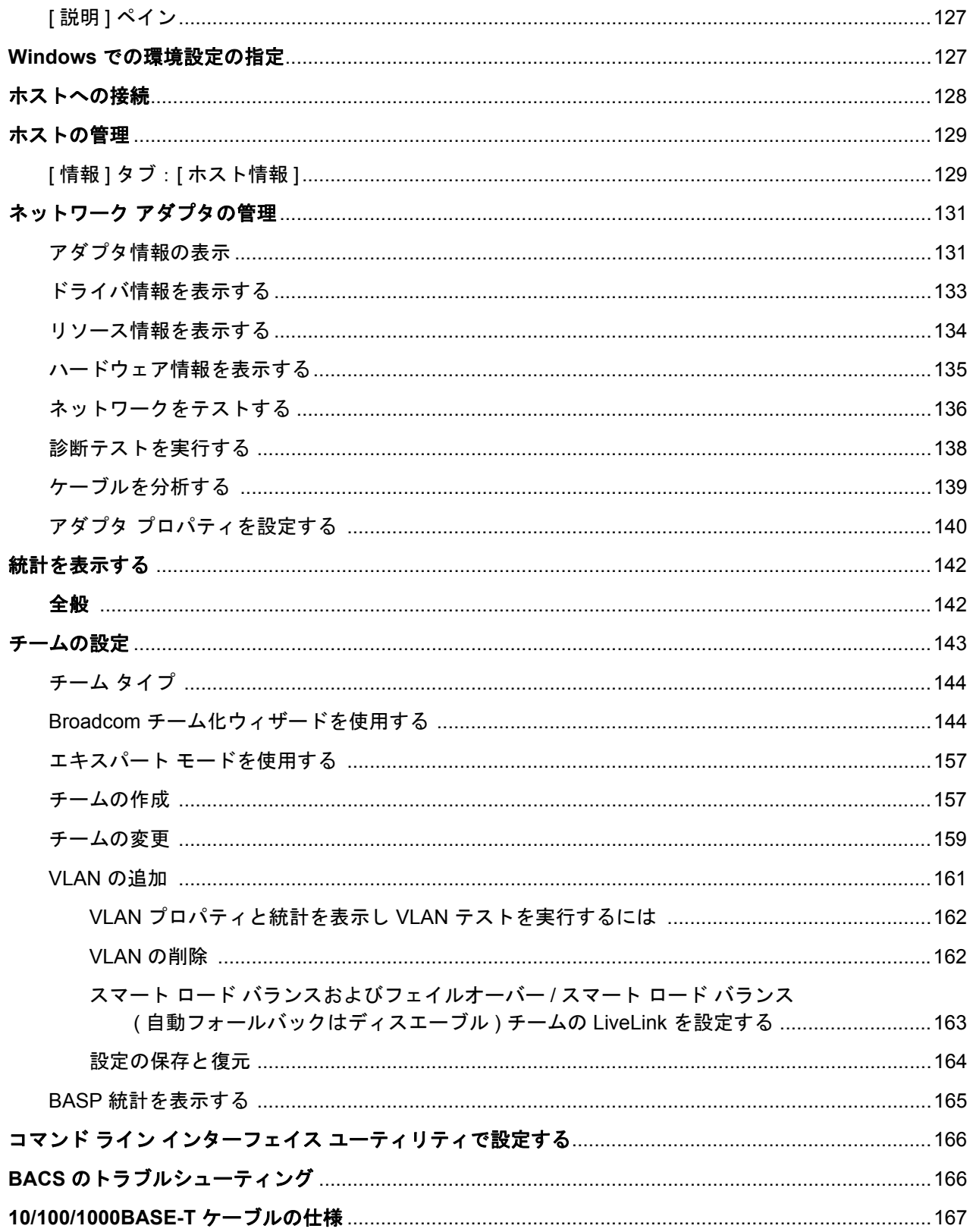

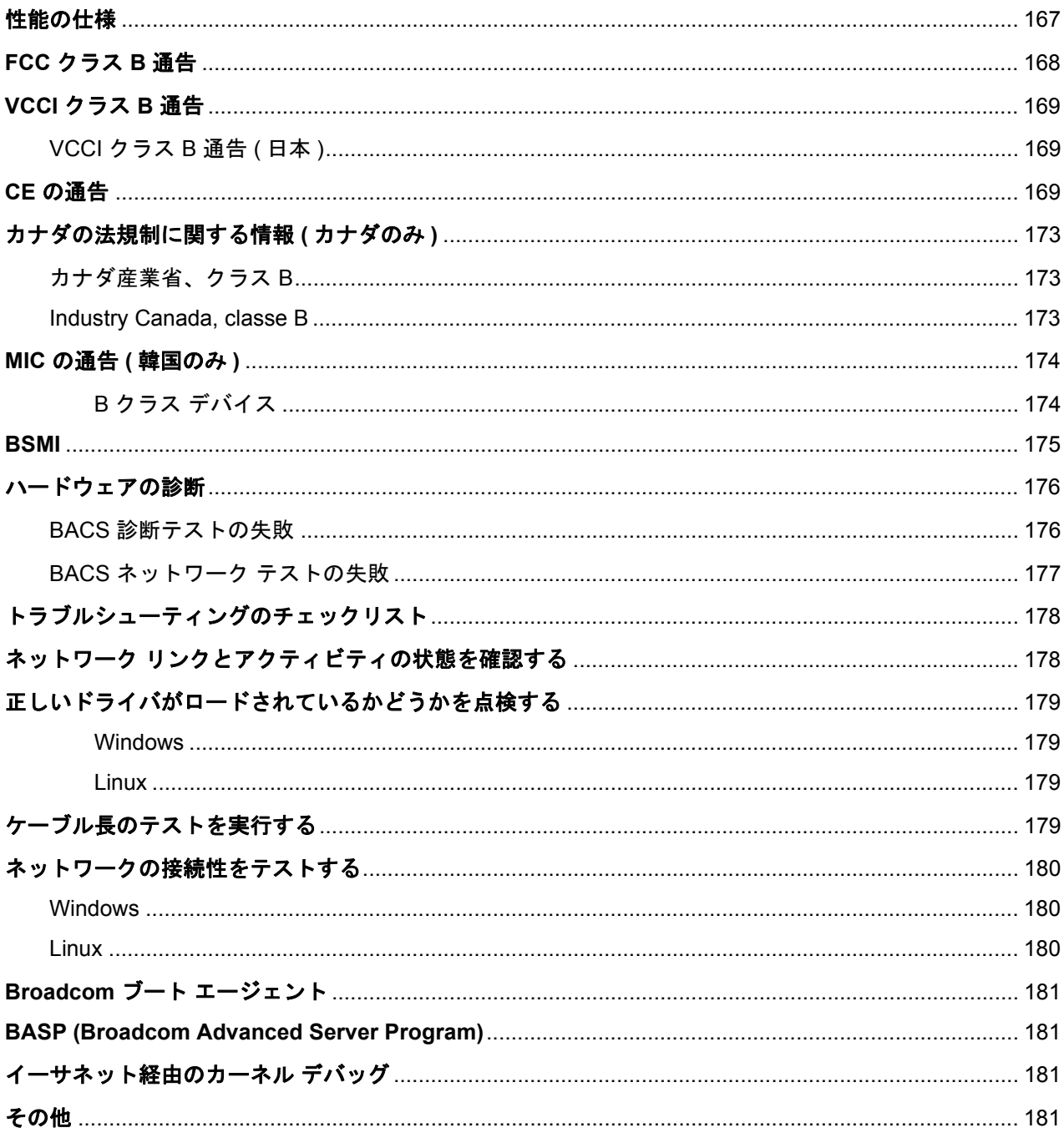

# セクション **1:** 特長と機能

- [機能の説明](#page-9-0)
- [機能](#page-10-0)
- [サポートされるオペレーティング環境](#page-12-0)
- ネットワーク [リンクとアクティビティの状態の通知](#page-12-1)

# <span id="page-9-0"></span>機能の説明

Broadcom NetXtreme Gigabit Ethernet アダプタは、PCI Express™ に準拠するシステムを Gigabit Ethernet ネットワーク に接続するためのデバイスです。Broadcom NetXtreme Gigabit Ethernet アダプタには、毎秒 1 ギガビットの最大速度で データを転送する技術が採用されています。これは、高速イーサネット アダプタの処理速度の 10 倍にあたります。

Broadcom のチーム化ソフトウェアを使用すると、ロード バランスおよびフォルト トレランス機能を実現するために、 ネットワークをバーチャル LAN (VLAN) に分割したり、複数のネットワーク アダプタをチームにグループ化したりするこ とができます。チームに関する詳細は[、チーム化お](#page-13-0)よび [Broadcom Gigabit Ethernet](#page-19-0) のチーム化サービスを参照してくだ さい。VLAN に関しては[、仮想](#page-57-1) LAN を参照してください。Windows オペレーティング システムでチームの設定および VLAN の作成を行う方法については、[「チームの設定](#page-141-1)」を参照してください。

# <span id="page-10-0"></span>機能

以下に、Broadcom NetXtreme Gigabit Ethernet アダプタがサポートしているオペレーティング システムでの各種機能を 一覧します。

- 統合クアッド 10/100/1000BASE-T およびクアッド 1000BASE-X/SGMII 1.25 Gbaud SerDes トランシーバー
- IEEE 規格 802.3az-2010 に準拠する Energy Efficient Ethernet™
- IEEE 802.3ap 第 73 条の自動ネゴシエーション
- クアッド 10/100/1000BASE-T 全二重通信 / 半二重通信 MAC
- クアッド 1000BASE-X/SGMII 全二重通信 / 半二重通信 MAC
- 自動 MDI クロス オーバー
- x4 PCI Express v2.0 (5 GT/s または 2.5 GT/s)
- MSI および MSI-X 機能 最大 17 個の MSI-X ベクタ
- VMware NetQueue と Microsoft VMQ の I/O 仮想化のサポート
	- 17 個の受信キューと 16 個の転送キュー
	- ホストへのキューごとの割り込みをサポートする 17 個の MSI-X ベクタ
- 柔軟な MSI-X ベクタから転送 / 受信キューへのアソシエーション
- PCI Express Base Specification v2.0 に対する TLP Processing Hint (TPH) ECN
- 機能レベル リセット
- キューごとの MSI-X ベクタと UDP RSS ハッシュ タイプをサポートした Receive Side Scaling (RSS、受信側スケー リング )
- キューごとの MSI-X ベクタをサポートした Transmit Side Scaling (TSS、転送側スケーリング ) とマルチ Tx キュー
- 最大 9600 バイトのペイロードを含むジャンボ フレームのサポート
- 仮想 LAN (VLAN) サポート IEEE 802.1q VLAN タギング
- TCP、IP、UDP チェックサム オフロード
- Large Send Offload (LSO、大量送信オフロード )、TCP Segmentation Offload (TSO、TCP 区分化オフロード )
- IEEE 1588 および IEEE 802.1AS の時刻同期実装のハードウェア対応
- IEEE 802.3x フロー コントロール
- SMBus 2.0 インターフェイス
- SNMP MIB II、Ethernet に近い MIB、Ethernet MIB (IEEE 802.3z、第 30 条 ) の統計
- ACPI 電源管理への準拠
- 中央電源管理ユニット (CPMU) による高度な電源管理
- 効率的な統合スイッチング レギュレータ コントローラ
- チップ上の温度モニタ
- PCI Express CLKREQ のサポート
- 電源管理オフロード (PM Offload)
- シリアル Flash および EEPROM NVRAM のサポート (Flash の自動設定 )
- 内部 SRAM での ECC エラー検出とエラー訂正
- JTAG 境界スキャンのサポート

#### <span id="page-11-0"></span>電源の管理

Wake on LAN (Magic Packet、Wake Up Frame、特定パターン ) をサポートします。

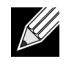

注:システム停止時、起動信号待機中のアダプタ速度接続は 10 Mbps または 100 Mbps ですが、1000 Mbps 対 応のスイッチに接続した場合は、システム実行時に 1000 Mbps に戻ります。Wake on LAN の使用を試行する システムは、1000 Mbps の動作と 10/100 Mbps の動作が可能なスイッチに接続する必要があります。

#### <span id="page-11-1"></span>適応型割り込み周波数

トラフィックの状態に応じて、アダプタ ドライバがインテリジェントにホストの割り込み周波数を調整し、アプリケー ション全体の処理量を向上します。トラフィックが少ないと、アダプタ ドライバはパケットを受信するごとにホストに割 り込み、待ち時間を最短にします。トラフィックが多くなると、アダプタは 1 つのホストで複数の、連続的な着信パケッ トに割り込むよう命令し、ホストの CPU サイクルを維持します。

### <span id="page-11-2"></span>デュアル **DMA** チャネル

Broadcom NetXtreme Gigabit Ethernet アダプタ 上の PCIe インターフェイスは、同時読み込み・書き込み動作用に、2 種 類の独立した DMA チャネルで構成されています。

### <span id="page-11-3"></span>埋め込み型 **RISC** プロセッサつき **ASIC**

Broadcom NetXtreme Gigabit Ethernet アダプタのコア コントロールは、強力に統合された高性能 ASIC 内に常駐してい ます。ASIC には RISC プロセッサが内蔵されています。この機能性により、新しい機能のカードへの追加がフレキシブ ルに行えるうえ、ソフトウェアのダウンロードにより今後必要とされるネットワークへの対応が可能です。

Broadcom NetXtreme の管理操作 (DMTF、SMASH、DASH、NC-SI パススルーなど ) は、従来のネットワーク処理エン ジンとは分離された高性能アプリケーション プロセッサ エンジン (APE) 上で実行されます。

#### <span id="page-11-4"></span>**Broadcom Advanced Control Suite**

Broadcom のチーム化ソフトウェアのコンポーネントである Broadcom Advanced Control Suite (BACS) は、統合型ユー ティリティであり、システムに取り付けられている各ネットワーク アダプタに関する役に立つ情報を提供します。BACS ユーティリティでは、各アダプタの詳細なテスト、診断、分析を実行できるうえ、プロパティ値の変更や各アダプタのト ラフィック情報の表示も行えます。BACS は Windows OS でチームの設定および VLAN の追加に使用します。手順などに ついて詳しくは、「[Broadcom Advanced Control Suite](#page-121-1) を使用する」をご覧ください。

# <span id="page-12-0"></span>サポートされるオペレーティング環境

Broadcom NetXtreme Gigabit Ethernet アダプタは、次のオペレーティング システムをサポートするソフトウェアを装備 しています。

- Microsoft® Windows® (32 ビットおよび 64 ビット拡張 )
- Linux® (32 ビットおよび 64 ビット拡張 )
- VMware
- Oracle Solaris

# <span id="page-12-1"></span>ネットワーク リンクとアクティビティの状態の通知

銅線イーサネット接続の場合、ネットワーク リンクとアクティビティの状態は、13 [ページの表](#page-12-2) 1:「RJ-45 ポート LED が 示すネットワーク [リンクとアクティビティの状態」](#page-12-2)に示すように、RJ-45 コネクタにある LED の状態で示されます。 Broadcom Advanced Control Suite も、ネットワーク リンクとアクティビティの状態についての情報を提供します ( [アダ](#page-129-2) [プタ情報の表示](#page-129-2)を参照 )。

#### <span id="page-12-2"></span>表 **1:RJ-45** ポート **LED** が示すネットワーク リンクとアクティビティの状態

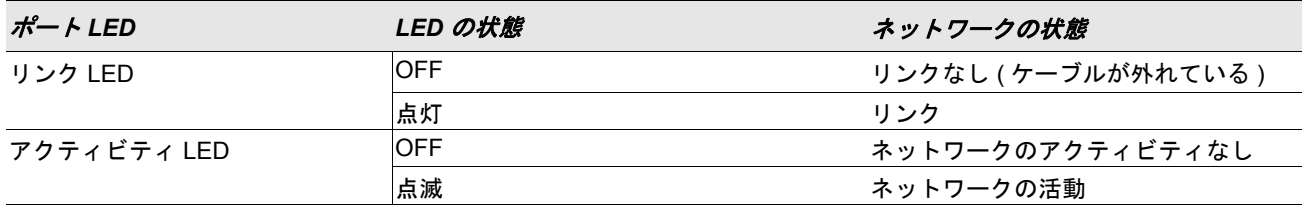

# <span id="page-13-0"></span>セクション **2:** チーム化

#### • [概要](#page-14-0)

• ロード [バランシングとフォルト](#page-14-1) トレランス

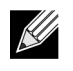

注:次のトピックの詳細については、[Broadcom Gigabit Ethernet](#page-19-0) のチーム化サービスを参照してください。

- 用語集 ( 用語と略語 )
- チーム化の概念
- ソフトウェア コンポーネント
- ハードウェア要件
- サポートされる機能 ( チーム タイプ別 )
- チーム タイプの選択
- チーム化の仕組み
- アーキテクチャ
- チーム タイプ
- ドライバ サポート ( オペレーティング システム別 )
- サポートされるチーム化の速度
- チーム化とその他の高度なネットワーク機能
- 全般的なネットワークに関する考慮事項
- アプリケーションに関する考慮事項
- チーム化に関する問題のトラブルシューティング
- よくある質問
- イベント ログのメッセージ

## <span id="page-14-0"></span>概要

アダプタのチーム化では、ネットワーク アダプタをグループ化し、チームとして機能させることができます。チーム化の 利点として、VLAN に対するメンバーシップ、アダプタ間のロード バランシング機能、フォルト トレランスの提供などが あります。これらの利点を組み合わせることで、チームを異なる VLAN に参加させた状態で、Load Balance メンバー向 けのロード バランシング機能とフェイルオーバーの機能を連結できます。

BASP (Broadcom Advanced Server Program) は Broadcom のチーム化ソフトウェアです。Windows オペレーティング シ ステムの場合、BASP は [BACS \(Broadcom Advanced Control Suite\)](#page-121-1) ユーティリティで設定します。Linux オペレーティン グ システムの場合は、チャネル結合でチーム化を実行します ( [チャネル結合によるチーム化](#page-89-3)を参照 )。

BASP では、以下の 4 タイプのロード バランシング チームがサポートされています。

- Smart Load Balancing ( スマート ロード バランス ) およびフェイルオーバー
- リンク集約 (802.3ad)
- 通有中継 (FEC/GEC)/802.3ad-Draft Static
- スマート ロード バランス (SLB) ( 自動フォールバックはディスエーブル )

# <span id="page-14-1"></span>ロード バランシングとフォルト トレランス

チーム化を行うことで、トラフィックのロード バランシングとフォルト トレランス ( ネットワーク接続に失敗した場合 に、アダプタの動作を冗長化すること ) が実現できます。同じシステムに複数のアダプタが取り付けられているときは、 アダプタを最大 16 のチームにグループ化することができます。

各チームは最大 8 つのアダプタで構成することができ、1 つのアダプタを Smart Load Balancing ( スマート ロード バラン ス ) およびフェイルオーバー (SLB) または SLB ( 自動フォールバックはディスエーブル ) チーム タイプのスタンバイ アダ プタとして使用します。アダプタ、ケーブル、またはスイッチの不良のために、アダプタのチーム メンバー通信でトラ フィックが認識されない場合、負荷はアクティブな接続が保たれている残りのチーム メンバーに分散されます。すべての プライマリ アダプタで障害が発生した場合、トラフィックはスタンバイ アダプタに割り当てられます。このため、既存 のセッションが維持され、ユーザーへの影響はありません。

#### <span id="page-14-2"></span>チーム タイプ

サポートされるオペレーティング システムで使用可能なチーム タイプを下の表に示します。

#### 表 **2:** チーム タイプ

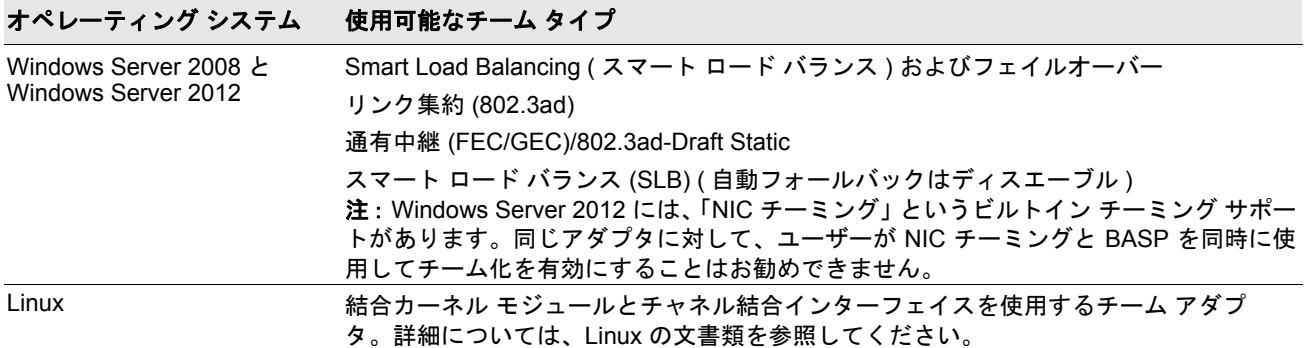

## <span id="page-16-0"></span>**Smart Load Balancing™ (** スマート ロード バランス **)** およびフェ イルオーバー

Smart Load Balancing™ およびフェイルオーバーは、IP フローに基づくロード バランシングを Broadcom で実現します。 この機能は、双方向で複数のアダプタ ( チーム メンバー) による IP トラフィックのバランシングをサポートします。この チーム タイプでは、チーム内のすべてのアダプタは、個別の MAC アドレスを持っています。また、自動故障検出と、別 のチーム メンバーまたはホット スタンバイ メンバーに対する動的フェイルオーバーが行われます。この処理は、レイヤ 3 プロトコル (IP) からは独立しており、既存のレイヤ 2 スイッチとレイヤ 3 スイッチで実行されます。このチーム タイプ には、中継、リンク集約などのスイッチのコンフィギュレーションは必要ありません。

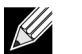

### メモ:

- SLB チームの設定時に LiveLink™ をイネーブルしない場合は、スイッチまたはポートでスパニング ツリー プロトコル (STP) をディスエーブルするようにしてください。これにより、フェイルオーバーの実行時にス パニング ツリーのループが決定されるまでのダウンタイムを最低限に抑えることができます。LiveLink は、 このような問題を可能な限り回避します。
- 一方のチーム メンバーが 1000 Mbit/ 秒でリンクされ、もう一方のチーム メンバーが 100 Mbit/ 秒でリンク されている場合、ほとんどのトラフィックは 1000 Mbit/ 秒のチーム メンバーによって処理されます。

# <span id="page-16-1"></span>リンク集約 **(802.3ad)**

このモードはリンク集約をサポートし、IEEE 802.3ad (LACP) 仕様に準拠しています。コンフィギュレーション ソフト ウェアを使用すると、任意のチーム内でどのアダプタに分配するかを動的に設定することができます。リンクのパートナー が 802.3ad リンクに正しく設定されていない場合は、エラーが検出され記録されます。このモードでは、チーム内のすべ てのアダプタが同じ MAC アドレスの受信パケットに設定されます。アウトバウンドのロードバランシング スキームは BASP ドライバにより決定されます。インバウンド パケットのロード バランシング スキームは、チームのリンク パート ナーにより決定されます。このモードでは、少なくとも 1 つのリンク パートナーがアクティブ モードとされている必要 があります。

# <span id="page-16-2"></span>通有中継 **(FEC/GEC)/802.3ad-Draft Static**

通有中継 (FEC/GEC)/802.3ad-Draft Static チーム タイプは、同じ MAC アドレスに対するパケットを受信するように設定 する点で、リンク集約 (802.3ad) チーム タイプと非常に似ています。ただし、通有中継 (FEC/GEC)/802.3ad-Draft Static チーム タイプでは、LACP または マーカー プロトコルはサポートされません。アダプタのリンク パートナーが独自仕様 のトランキング方法をサポートするよう静的に設定されている環境であれば、このチーム タイプは使用可能です。たとえ ば、Lucent の OpenTrunk や Cicso の FEC (Fast EtherChannel) で使用可能です。基本的に、このチーム タイプは、リン ク集約 (802.3ad) チーム タイプの簡易バージョンといえます。リンク集約制御プロトコル (LACP) には複数の仕様が存在 するため、この方法はとても簡易的なものです。他のチーム タイプと同様に、チームの作成、およびさまざまなチームに 対する物理的なアダプタの割り当ては、ユーザー コンフィギュレーション ソフトウェアで静的に行います。

通有中継 (FEC/GEC/802.3ad-Draft Static) チーム タイプは、受発信のトラフィックのロード バランシングとフェイルオー バーをサポートしています。

# <span id="page-17-0"></span>スマート ロード バランス **(SLB) (** 自動フォールバックはディスエーブ ル **)**

SLB ( 自動フォールバックはディスエーブル ) チーム タイプは、Smart Load Balancing およびフェイルオーバー チーム タ イプと同一です。ただし、スタンバイ メンバーがアクティブで、プライマリ メンバーが再びオンラインになった場合、 チームはプライマリ メンバーに切り替えずに、スタンバイ メンバーをそのまま使用するところが異なります。

チームに割り当てられたプライマリ アダプタがディスエーブルされた場合、チームは自動フォールバックが発生する Smart Load Balancing ( スマート ロード バランス ) およびフェイルオーバー チーム タイプとして機能します。

チーム内のプライマリ インターフェイスはすべて、トラフィックの一部の送受信などのロード バランシング動作に利用 されます。スタンバイ インターフェイスは、すべてのプライマリ インターフェイスがリンク切断された場合に代用され ます。

フェイルオーバーのチーム化を行うと、万が一ネットワーク接続に失敗した場合に、アダプタの動作が冗長化されます ( フォルト トレランス )。アダプタ、ケーブル、スイッチ ポートなどの不良によりチーム内のプライマリ アダプタの接続 が切断される場合、セカンダリ チーム メンバーがアクティブになり、本来プライマリ アダプタに割り当てられていた受 発信トラフィックをリダイレクトします。セッションは継続され、ユーザーに影響が及ぶことはありません。

## <span id="page-17-1"></span>**Smart Load Balancing** およびフェイルオーバー**/ SLB (** 自動フォールバックはディスエーブル **)** チーム タイプの制限事項

Smart Load Balancing™ (SLB、スマート ロード バランス ) は、プロトコル固有のスキームです。

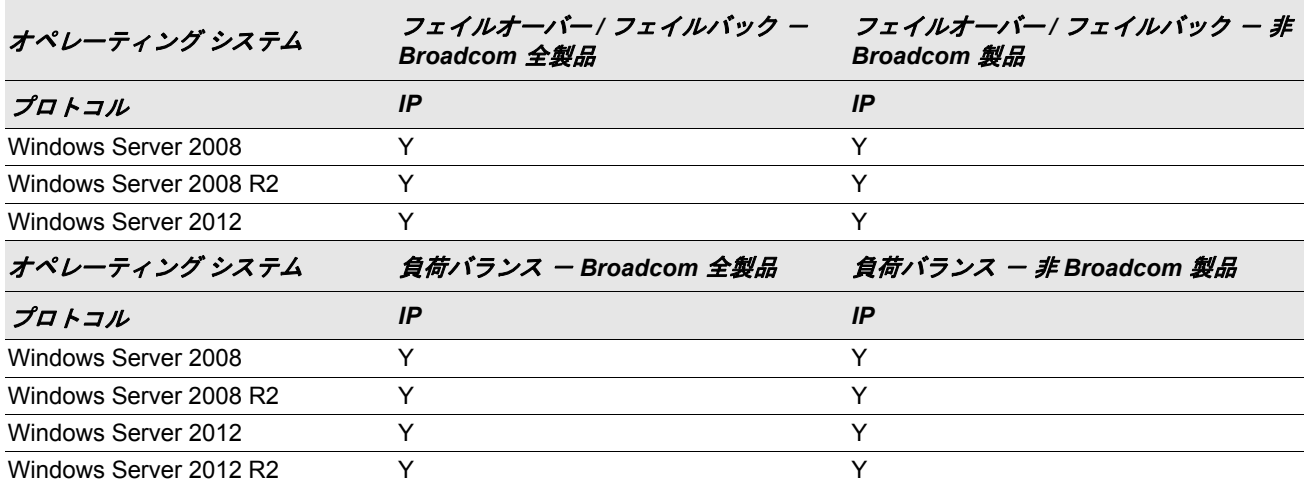

#### 表 *3:Smart Load Balancing*

 $R$ 例:  $Y = yes$  $N = no$ 

N/S = サポートなし

Smart Load Balancing チーム タイプは、スイッチ ポートを特殊な中継モードに設定しなくても、すべてのイーサネット スイッチで動作します。IP トラフィックのみ、発信・戻りの双方向でロード バランスされます。その他のプロトコル パ ケットは、1 つのプライマリ インターフェイスのみで送受信されます。非 IP トラフィックのフェイルオーバーは、 Broadcom ネットワーク アダプタ以外ではサポートされていません。通有中継チーム タイプでは、何らかのポート中継 モード ( たとえば、Cisco の Gigabit EtherChannel などの各スイッチ メーカーのリンク集約モード ) をサポートするイー サネット スイッチが必要になります。通有中継チーム タイプはプロトコルに依存せず、すべてのトラフィックはロード バランスが行われ、フォルト トレランスの対象になります。

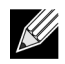

注:チームの設定時に LiveLink™ をイネーブルしない場合は、スイッチでスパニング ツリー プロトコル (STP) をディスエーブルするようにしてください。これにより、フェイルオーバーの実行時にスパニング ツリーのルー プが決定されるまでのダウンタイムを最低限に抑えることができます。LiveLink は、このような問題を可能な 限り回避します。

## <span id="page-18-0"></span>**LiveLink™** 機能

LiveLink™ 機能は BASP の機能の 1 つで、Smart Load Balancing™ と Failover のチーム タイプでのみ動作します。LiveLink は、スイッチで発生したネットワーク接続を検出し、リンクが有効になっているチーム メンバーのみのトラフィックを ルーティングします。この機能は、チーム化ソフトウェアでも使用することができます ( スマート ロード [バランスおよび](#page-161-1) フェイルオーバー/ スマート ロード バランス ( [自動フォールバックはディスエーブル](#page-161-1) ) チームの LiveLink を設定するの説 明を参照 )。チーム化ソフトウェアは、定期的に各チーム メンバーからリンク パケットを発行して、1 つまたは複数の特 定ネットワーク アダプタのプローブ ( 検査 ) を行います。プローブ対象は、リンク パケットを受信すると応答を返しま す。設定された回数の試行を行った後、チーム メンバーが一定時間内に応答を検出しない場合、チーム化ソフトウェアは そのチーム メンバーとのトラフィックの送受信を中断します。その後、そのチーム メンバーがプローブ対象からの応答 を検出した場合、リンクは復元され、チーム化ソフトウェアはそのチーム メンバーとのトラフィックの送受信を自動的に 再開します。LiveLink は、TCP/IP でのみ動作します。

LiveLink™ 機能は、32/64 ビット Windows オペレーティング システムでサポートされています。Linux オペレーティング システムに備わっている同様の機能については、Linux の文書類のチャネル結合に関する情報を参照してください。

## <span id="page-18-1"></span>チーム化および **Large Send Offload (** 大量送信オフロード **)/ Checksum Offload (** チェックサム オフロード **)** のサポート

Large Send Offload (LSO、大量送信オフロード ) と Checksum Offload ( チェックサム オフロード ) プロパティは、すべ てのメンバーが機能をサポートし、その機能用に設定されている場合にのみ、チームに対してイネーブルされます。

# <span id="page-19-0"></span>セクション **3:Broadcom Gigabit Ethernet** の チーム化サービス

- [はじめに](#page-20-0)
- [チーム化の仕組み](#page-30-0)
- [チーム化とその他の高度なネットワーク](#page-36-0) プロパティ
- [全般的なネットワークに関する考慮事項](#page-39-0)
- [アプリケーションに関する考慮事項](#page-43-1)
- [チーム化に関する問題のトラブルシューティング](#page-47-0)
- [よくある質問](#page-49-0)
- イベント [ログのメッセージ](#page-52-0)

# <span id="page-20-0"></span>はじめに

- [用語集](#page-20-1)
- [チーム化の概念](#page-22-0)
- ソフトウェア [コンポーネント](#page-26-0)
- [ハードウェア要件](#page-27-0)
- [サポートされる機能](#page-27-3) ( チーム タイプ別 )
- チーム [タイプの選択](#page-29-0)

このセクションでは、ネットワーク チーム化サービスを使用する際の技術および実装の考慮事項について説明します。こ のサービスは、システムに同梱されている Broadcom ソフトウェアによって提供されます。Broadcom のチーム化サービ スの目的は、複数のアダプタからなるチーム全体にフォルト トレランスとリンク集約を提供することです。本書の内容 は、IT プロフェッショナルが、ネットワーク フォルト トレランスとロード バランシングを必要とするシステム アプリ ケーションを導入しトラブルシューティングする際に役立ちます。

## <span id="page-20-1"></span>用語集

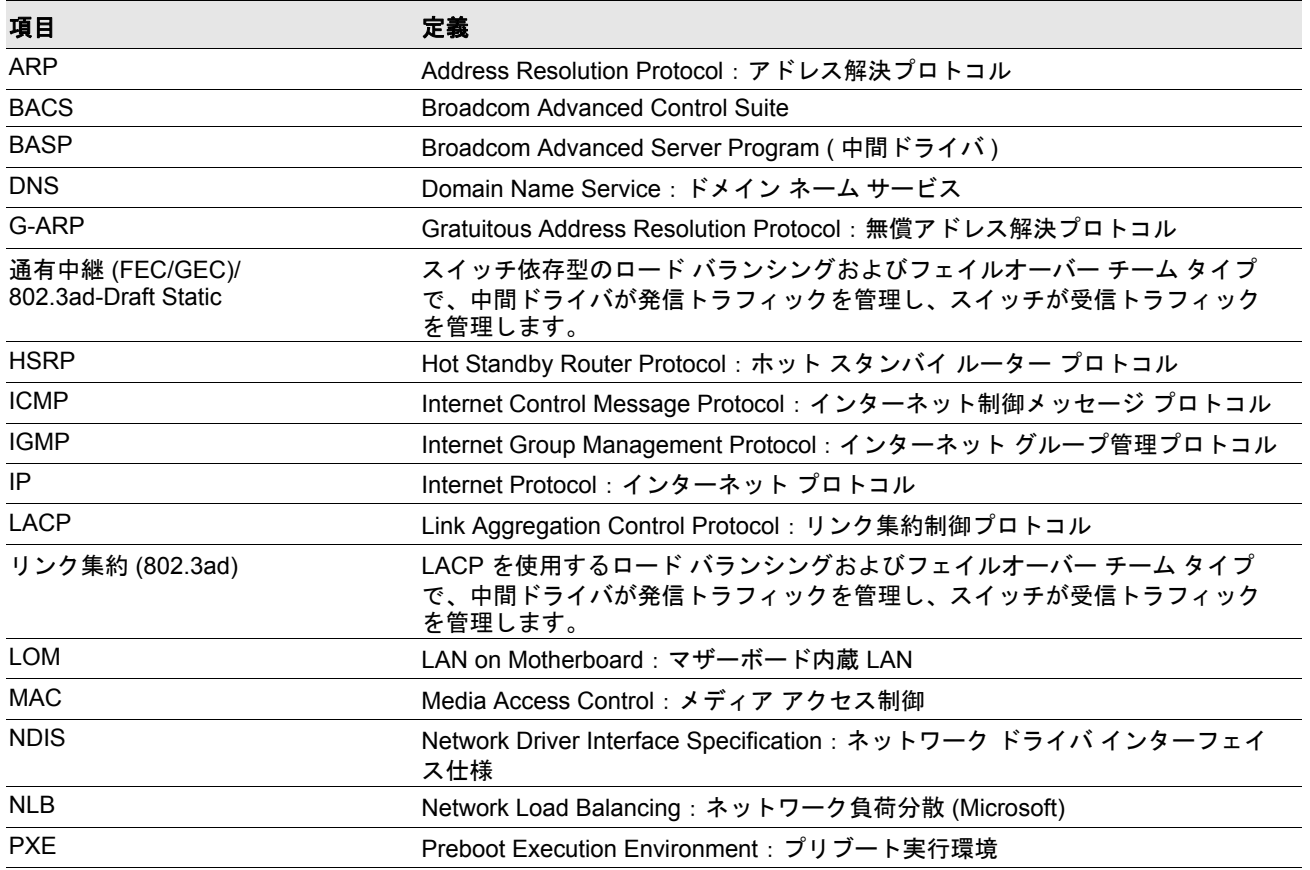

表 *4:* 用語集

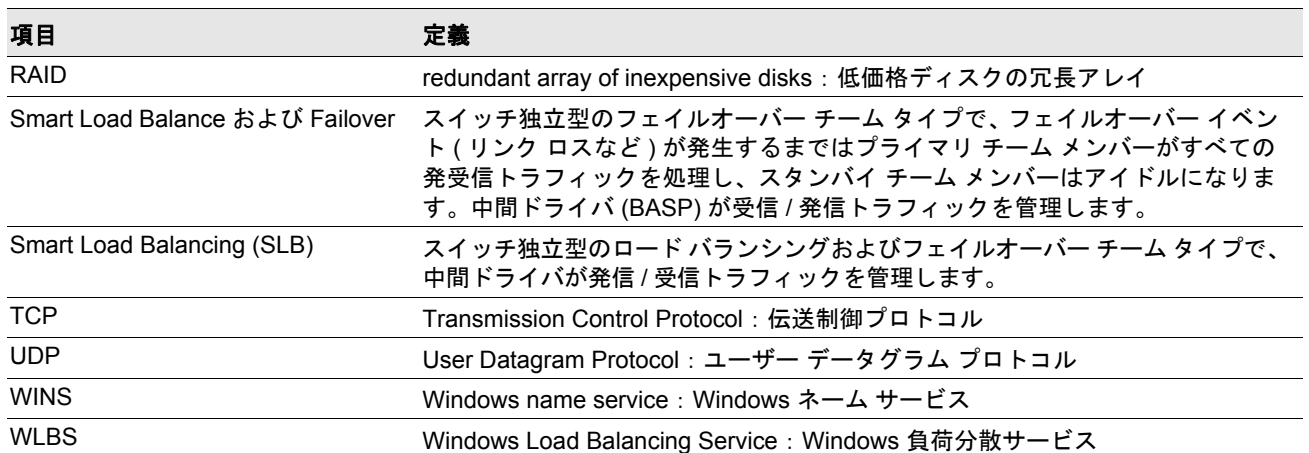

#### 表 *4:* 用語集

## <span id="page-22-0"></span>チーム化の概念

- ネットワーク [アドレス指定](#page-22-1)
- [チーム化とネットワーク](#page-22-2) アドレス
- チーム [タイプの説明](#page-23-0)

#### <span id="page-22-1"></span>ネットワーク アドレス指定

チーム化の動作方法を理解するには、イーサネット ネットワークにおけるノード通信の動作方法を理解することが重要で す。本書では、読者に IP およびイーサネット ネットワーク通信の基礎知識があることを前提としています。以下では、 イーサネット ネットワークで使用されるネットワーク アドレス指定の概念について、高度な概要を説明します。

コンピュータ システムのようなホスト プラットフォームのイーサネット ネットワーク インターフェイスは、どれもグ ローバルに一意なレイヤ 2 アドレスを 1 つと、グローバルに一意なレイヤ 3 アドレスを少なくとも 1 つ必要とします。 OSI モデルで定義されているように、レイヤ 2 はデータ リンク レイヤで、レイヤ 3 はネットワーク レイヤです。レイヤ 2 アドレスはハードウェアに割り当てられ、多くの場合 MAC アドレスまたは物理アドレスと呼ばれます。このアドレス は工場出荷時にあらかじめプログラムされ、ネットワーク インターフェイス カードの NVRAM、または内蔵 LAN インター フェイス用のシステム マザーボードの NVRAM に格納されます。レイヤ 3 アドレスはプロトコル アドレスまたは論理ア ドレスと呼ばれ、ソフトウェア スタックに割り当てられます。IP はレイヤ 3 プロトコルの 1 つです。また、レイヤ 4 ( ト ランスポート レイヤ ) では Telnet や FTP などのネットワーク上位プロトコルごとにポート番号を使用します。これらの ポート番号は、アプリケーション全体のトラフィック フローを識別するのに使用されます。TCP または UDP などのレイ ヤ 4 プロトコルは、今日のネットワークで最も一般的に使用されています。IP アドレスと TCP ポート番号の組み合わせ は、ソケットと呼ばれます。

イーサネット デバイスは、IP アドレスではなく MAC アドレスを使用して他のイーサネット デバイスと通信します。た だし、大部分のアプリケーションは、WINS や DNS などのネーミング サービスによって IP アドレスに変換されるホスト 名で動作します。そのため、IP アドレスに割り当てられている MAC アドレスの識別方法が必要です。IP ネットワークの ARP (Address Resolution Protocol) はこのメカニズムを提供します。ユニキャスト アドレスは単一の MAC アドレスまた は単一の IP アドレスに対応します。ブロードキャスト アドレスは、ネットワーク上のすべてのデバイスに送信されます。

## <span id="page-22-2"></span>チーム化とネットワーク アドレス

アダプタのチームは単一の仮想ネットワーク インターフェイスとして機能し、チーム化されていないアダプタのネット ワーク デバイスと同じように見えます。仮想ネットワーク アダプタは、単一のレイヤ 2 アドレスと 1 つまたは複数のレ イヤ 3 アドレスを通知します。チーム化ドライバは、初期化の際に、チームを構成する物理アダプタのいずれかから、チー ム MAC アドレスとなる MAC アドレスを 1 つ選択します。一般的にこのアドレスは、ドライバが最初に初期化するアダ プタから取得されます。チームを管理しているシステムは、ARP 要求を受信すると、チーム内の物理アダプタの中から MAC アドレスを 1 つ選択して、ARP 応答のソース MAC アドレスとして使用します。Windows オペレーティング システ ムでは、IPCONFIG /all コマンドは個々の物理アダプタではなく仮想アダプタの IP アドレスと MAC アドレスを表示しま す。プロトコル IP アドレスは、個々の物理アダプタではなく仮想ネットワーク インターフェイスに割り当てられます。

スイッチ独立型のチーム化モードの場合、データ伝送時には、仮想アダプタを構成するすべての物理アダプタが、物理ア ダプタに割り当てられている一意の MAC アドレスを使用します。すなわち、チーム内の各物理アダプタで送信されるフ レームは、一意の MAC アドレスを使用して IEEE に準拠する必要があります。ARP キャッシュ エントリが、受信フレー ムからではなく、ARP 要求および ARP 応答からのみ情報を得ることに注意することが重要です。

#### <span id="page-23-0"></span>チーム タイプの説明

- Smart Load Balancing ( スマート ロード バランス ) [およびフェイルオーバー](#page-23-1)
- [通有中継](#page-25-0)
- リンク集約 [\(IEEE 802.3ad LACP\)](#page-25-1)
- スマート ロード バランス (SLB) ( [自動フォールバックはディスエーブル](#page-25-2) )

サポートされているチーム タイプの分類方法は 3 つあります。

- 1 つ目は、スイッチ ポートの設定がアダプタ チーム化タイプとも一致している必要があるか、に基づく方法です。
- 2 つ目は、チームでロード バランシングとフェイルオーバー、またはフェイルオーバーのみをサポートするか、とい うチームの機能に基づく方法です。
- 3 つ目は、Link Aggregation Control Protocol が使用されているか、いないかに基づく方法です。

[表](#page-23-2) 5 はチーム タイプとそれらの分類の要約を示しています。

<span id="page-23-2"></span>

| チーム タイプ                                                                                             | スイッチ依存型 <br>(スイッチが特定のチー Aggregation Control<br> ている必要がある) | スイッチに Link<br>ム タイプをサポートし Protocol のサポートが<br>必要 | ロード バランシング | フェイルオーバー |
|----------------------------------------------------------------------------------------------------|-----------------------------------------------------------|-------------------------------------------------|------------|----------|
| Smart Load<br>Balancing ( $27 - 5$<br>ロード バランス)お<br>よびフェイルオー<br>バー ( ロード バラン<br>スのチーム メンバー<br>は2~8) |                                                           |                                                 |            |          |
| スマート ロード バラ<br>ンス (SLB) (自動<br>フォールバックは<br>ディスエーブル)                                                 |                                                           |                                                 |            |          |
| リンク集約 (802.3ad)                                                                                     | ۰                                                         | ο.                                              | 0          | ο        |
| 通有中継 (FEC/GEC)/<br>802.3ad-Draft Static                                                             |                                                           |                                                 |            |          |

表 *5:* 利用可能なチーム タイプ

#### <span id="page-23-1"></span>Smart Load Balancing ( スマート ロード バランス ) およびフェイルオーバー

Smart Load Balancing™ およびフェイルオーバー チーム タイプは、ロード バランシング用に設定されている場合はロー ド バランシングとフェイルオーバーの両方を提供し、フォルト トレランス用に設定されている場合にはフェイルオーバー のみを提供します。このチーム タイプは、どのイーサネット スイッチでも動作し、スイッチのトランキング設定は不要 です。チームは、複数の MAC アドレスおよび 1 つまたは複数の IP アドレスを通知します ( セカンダリ IP アドレスを使 用している場合 )。チーム MAC アドレスは、[Load Balance メンバー ] のリストから選択されます。システムで ARP 要求 が受信されると、ソフトウェア ネットワーキング スタックは常に ARP 応答とチーム MAC アドレスを送信します。ロー ド バランシング プロセスを開始するには、チーム化ドライバでソース MAC アドレスをいずれかの物理アダプタと一致す るように変更して、この ARP 応答を修正します。

Smart Load Balancing は、レイヤ 3/ レイヤ 4 IP アドレスと TCP/UDP ポート番号に基づいて、伝送と受信の両方のロー ド バランシングを有効にします。すなわち、ロード バランシングはバイトまたはフレーム レベルではなく、TCP/UDP セッション ベースで実行されます。この方法は、同じソケットの通信に属するフレームを順序正しく配信し続けるために 必要です。ロード バランシングは 2 ~ 8 個のポートでサポートされます。これらのポートには、アドイン アダプタや LAN on Motherboard (LOM) デバイスの組み合わせが含まれます。伝送のロード バランシングは、発信元および宛先の IP アド レスと TCP/UDP ポート番号を使用してハッシュ テーブルを作成することにより実現されます。発信元および宛先の IP アドレスと TCP/UDP ポート番号の組み合わせが同じ場合には、通常同じハッシュ インデックスが作成されるため、チー ム内の同じポートを指し示すことになります。指定されたソケットのすべてのフレームを搬送するようにポートが選択さ れている場合、チーム MAC アドレスではなく、物理アダプタの一意の MAC アドレスがフレームに含められます。これ は、IEEE 802.3 規格に準拠するために必要です。2 つのアダプタで同じ MAC アドレスを使用して伝送した場合、スイッ チで処理できない MAC アドレスの重複状態が発生します。

受信のロード バランシングは、各クライアントのユニキャスト アドレスを ARP 要求の宛先アドレスとして使用して (Directed ARP とも呼ばれる )、クライアント別に無償 ARP を送信することにより、中間ドライバで実現されます。これ はクライアント ロード バランシングと見なされ、トラフィック ロード バランシングとは見なされません。中間ドライバ は、SLB チーム内の物理アダプタ間で深刻なロード インバランスを検出すると、受信フレームを再分配するために G-ARP を生成します。中間ドライバ (BASP) は ARP 要求に応答しません。ソフトウェア プロトコル スタックが必要な ARP 応 答を提供するだけです。受信のロード バランシングが、チーム インターフェイスでシステムに接続しているクライアン トの数と相関関係にあることを、理解することが重要です。

SLB の受信のロード バランシングは、チーム内の物理ポート全体でクライアント マシンの受信トラフィックのロード バ ランスを行おうとします。修正された G-ARP を使用して、送信者の物理アドレスとプロトコル アドレスに含まれるチー ム IP アドレスの別の MAC アドレスを通知します。この G-ARP は、対象の物理アドレスとプロトコル アドレスのそれぞ れに、クライアント マシンの MAC アドレスと IP アドレスを使用するユニキャストです。これにより、対象クライアン トはその ARP キャッシュを、チーム IP アドレスへの新しい MAC アドレス マップで更新します。G-ARP はブロードキャ ストではありません。なぜなら、すべてのクライアントが同じポートにそのトラフィックを送信することになるからです。 結果として、クライアント ロード バランシングで得られる利点はなくなり、フレーム配信の順序が狂う可能性がありま す。この受信のロード バランシングのスキームは、すべてのクライアントとチーム化されたシステムが同じサブネットま たはブロードキャスト ドメインにある限り作用します。

クライアントとシステムが別のサブネットにあり、受信トラフィックがルーターを越えなければならない場合、システム に向かう受信トラフィックはロード バランスされません。中間ドライバで IP フローを搬送するよう選択された物理アダ プタは、すべてのトラフィックを搬送します。ルーターはチーム IP アドレスにフレームを送信するときに、ARP 要求を ブロードキャストします (ARP キャッシュにない場合 )。サーバー ソフトウェア スタックはチーム MAC アドレスを使用 して ARP 応答を生成しますが、中間ドライバがその ARP 応答を修正して特定の物理アダプタに送信し、そのセッション のフローを確立します。

これは、ARP がルータブル プロトコルではないためです。ARP には IP ヘッダがありません。そのため、ルーターまたは デフォルト ゲートウェイには送信されません。ARP はローカル サブネット プロトコルに過ぎません。さらに、G-ARP は ブロードキャスト パケットではないため、ルーターはそれを処理せず、それ自身の ARP キャッシュも更新しません。

ルーターが別のネットワーク デバイス向けの ARP を処理するのは、代理 ARP が有効になっていて、ホストにデフォルト ゲートウェイがない場合のみです。このような状態は非常にまれであり、大部分のアプリケーションにはお勧めできませ ん。

ルーターを経由する伝送トラフィックはロード バランスされます。これは、伝送のロード バランシングが発信元および 宛先の IP アドレスと TCP/UDP ポート番号に基づいているためです。ルーターでは発信元と宛先の IP アドレスが変更さ れないため、ロード バランシングのアルゴリズムは意図したとおりに動作します。

HSRP (Hot Standby Routing Protocol) のルーターの設定では、アダプタ チーム内の受信のロード バランシングは発生し ません。一般的に HSRP では、2 つのルーターが 1 つのルータとして動作して、仮想 IP アドレスと仮想 MAC アドレス を通知します。1 つの物理ルーターがアクティブ インターフェイスになっているときには、もう片方がスタンバイになり ます。HSRP では ( ホスト ノードにそれぞれ異なるデフォルト ゲートウェイを使用して ) HSRP グループの複数のルー ターに共有ノードをロードすることもできますが、常にチームのプライマリ MAC アドレスを示します。

#### <span id="page-25-0"></span>通有中継

通有中継は、リンクの両端 ( サーバー インターフェイスとスイッチ ポート ) でポートの設定を必要とするスイッチ支援の チーム モードです。これはよく Cisco Fast EtherChannel または Gigabit EtherChannel と呼ばれます。さらに通有中継は、 Extreme Networks Load Sharing および Bay Networks のような他のスイッチ OEM や、IEEE 802.3ad リンク集約の静的 モードによる同様の実装をサポートします。このモードでは、プロトコル スタックが ARP 要求に応答するときに、チー ムは 1 つの MAC アドレスと 1 つの IP アドレスを通知します。また、チーム内の各物理アダプタは、フレーム伝送時に同 じチーム MAC アドレスを使用します。これが可能になるのは、リンクの反対側の端にあるスイッチがチーム モードを認 識して、チーム内のすべてのポートによる単一 MAC アドレスの使用を処理するからです。スイッチの転送先テーブルは、 中継を単一の仮想ポートとして示します。

このチーム化モードでは、中間ドライバは発信トラフィックのロード バランシングとフェイルオーバーのみを制御し、受 信トラフィックはスイッチのファームウェアとハードウェアで制御されます。Smart Load Balancing の場合のように、 BASP 中間ドライバは IP/TCP/UDP の発信元および宛先アドレスを使用して、サーバーの伝送トラフィックのロード バ ランスを行います。大部分のスイッチは、発信元および宛先 MAC アドレスの XOR ハッシュを実装しています。

#### <span id="page-25-1"></span>リンク集約 (IEEE 802.3ad LACP)

リンク集約は、Link Aggregation Control Protocol (LACP) を使用してチームを構成するポートをネゴシエートすることを 除けば、通有中継と似ています。チームを使用できるようにするには、リンクの両端で LACP を有効にする必要がありま す。LACP がリンクの両端で利用可能になっていない場合、802.3ad はリンクの両端がリンクアップ状態であることのみ を要求する手動集約を提供します。手動集約は LACP メッセージ交換を実行せずにメンバー リンクをアクティブ化するた め、LACP ネゴシエート リンクと同程度に堅固で信頼できるとみなすことはできません。LACP は、どのメンバー リンク が集約可能であるかを自動的に判断して、それらを集約します。リンク集約用の物理リンクの追加と削除を制御して、フ レームが失われたり複製されたりしないようにします。集約リンク メンバーの削除は、LACP 対応の集約リンクに対して、 オプションとして使用可能なマーカー プロトコルで提供されます。

リンク集約グループは、中継内のすべてのポートに対して単一の MAC アドレスを通知します。集約先の MAC アドレス は、グループを構成するいずれかの MAC アドレスである可能性があります。LACP とマーカー プロトコルは、マルチキャ スト宛先アドレスを使用します。

リンク集約制御機能は集約されるリンクを特定して、システムの集約機能にポートをバインドし、状況を監視して集約グ ループに変更が必要かどうかを判断します。リンク集約は複数のリンクの個々の能力を合わせて、高性能の仮想リンクを 形成します。LACP トランク内のリンクの障害または交換で、接続性が失われることはありません。中継内の残りのリン クにトラフィックがフェイル オーバーされるだけです。

#### <span id="page-25-2"></span>スマート ロード バランス (SLB) ( 自動フォールバックはディスエーブル )

このチーム タイプは、スマート ロード バランスおよびフェイルオーバー チーム タイプと同一です。ただし、スタンバイ メンバーがアクティブな状態であり、プライマリ メンバーが動作を再開した場合、チームはプライマリ メンバーに切り 替えずにスタンバイ メンバーをそのまま使用するところが異なります。このチームは、ネットワーク ケーブルが外され てネットワーク アダプタに再接続されたときにのみサポートされます。アダプタがデバイス マネージャまたはホット プ ラグ PCI を介して取り外し / 取り付けられた場合にはサポートされません。

チームに割り当てられたプライマリ アダプタがディスエーブルされた場合、チームは自動フォールバックが発生する Smart Load Balancing ( スマート ロード バランス ) およびフェイルオーバー チーム タイプとして機能します。

# <span id="page-26-0"></span>ソフトウェア コンポーネント

Windows オペレーティング システム環境では、チーム化は NDIS 中間ドライバによって実装されます。このソフトウェ ア コンポーネントがミニポート ドライバ、NDIS レイヤ、およびプロトコル スタックで動作して、チーム化アーキテク チャを可能にします ( [図](#page-29-1) 1 を参照 )。ミニポート ドライバはホスト LAN コントローラを直接制御して、送受信および割り 込みの処理などの機能を有効にします。中間ドライバはミニポート ドライバとプロトコル レイヤの間に位置し、複数の ミニポート ドライバ インスタンスを多重化して、NDIS レイヤに対し単一アダプタのように見える仮想アダプタを作成し ます。NDIS は一連のライブラリ機能を提供して、ミニポート ドライバまたは中間ドライバとプロトコル スタック間の通 信を有効にします。IP アドレスなどのプロトコル アドレスは各ミニポート デバイス インスタンスに割り当てられますが、 中間ドライバがインストールされている場合、プロトコル アドレスは仮想チーム アダプタに割り当てられ、チームを構 成する個々のミニポート デバイスには割り当てられません。

Broadcom が提供するチーム化サポートは、協調して動作しパッケージとしてサポートされる 3 つの個別のソフトウェア コンポーネントによって実現します。1 つのコンポーネントをアップグレードする場合には、他のすべてのコンポーネン トもサポートされている バージョンにアップグレードする必要があります[。表](#page-26-1) 6 では、3 つのソフトウェア コンポーネン トと、サポートしているオペレーティング システム用の関連ファイルについて説明します。

<span id="page-26-1"></span>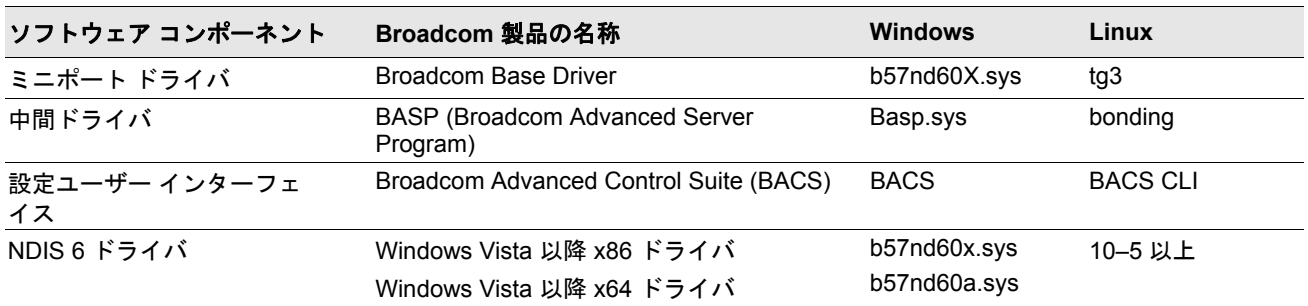

#### 表 *6:Broadcom* チーム化ソフトウェア コンポーネント

BACS (Broadcom Advanced Control Suite) は、32 ビットおよび 64 ビットの Windows Server オペレーティング システム で動作するよう設計されています。BACS はロード バランシングおよびフォルト トレランスのチーム化の設定と、VLAN の設定に使用されます。さらに MAC アドレス、ドライバ バージョン、および各ネットワーク アダプタのステータス情報 を表示します。BACS には、ハードウェア診断、ケーブル テスト、およびネットワーク トポロジー テストなど数多くの 診断ツールも含まれています。

## <span id="page-27-0"></span>ハードウェア要件

- [イーサネット](#page-27-1) スイッチ
- [ルーター](#page-27-2)

本書で説明されているさまざまなチーム化モードでは、クライアントをチーム化されたシステムに接続するためのネット ワーク機器に、ある制限を設けています。各タイプのネットワーク インターコネクト テクノロジーがチーム化に与える 影響に関してはこれ以降のセクションで説明します。

### <span id="page-27-1"></span>イーサネット スイッチ

イーサネット スイッチを使用すると、イーサネット ネットワークを複数のブロードキャスト ドメインに分けることがで きます。スイッチは、イーサネット MAC アドレスだけに基づいて、ホスト間でイーサネット パケットを転送する役割を 果たします。スイッチに接続されている物理ネットワーク アダプタは、半二重または全二重モードで動作する場合があり ます。

通有中継と 802.3ad リンク集約をサポートするには、スイッチでこのような機能を明確にサポートしている必要がありま す。スイッチでこれらのプロトコルをサポートしていない場合でも、Smart Load Balancing で使用できる場合があります。

#### <span id="page-27-2"></span>ルーター

ルーターはレイヤ 3 以上のプロトコルに基づいてネットワーク トラフィックをルーティングするよう設計されています が、スイッチング機能を持つレイヤ 2 デバイスとして動作することもよくあります。ルーターに直接接続されるポートの チーム化は、サポートされません。

## <span id="page-27-3"></span>サポートされる機能 **(** チーム タイプ別 **)**

[表](#page-27-4) 7 は、Broadcom NIC でサポートされているチーム タイプの機能の比較を示しています。この表を使用して、アプリ ケーションに最適なチーム タイプを確認してください。チーム化ソフトウェアは、1 つのチームで最大 8 ポート、また 1 つのシステムで最大 16 チームをサポートします。これらのチームは、サポート対象のチーム化タイプを任意に組み合わ せることができますが、各チームは別々のネットワークまたはサブネット上にある必要があります。

<span id="page-27-4"></span>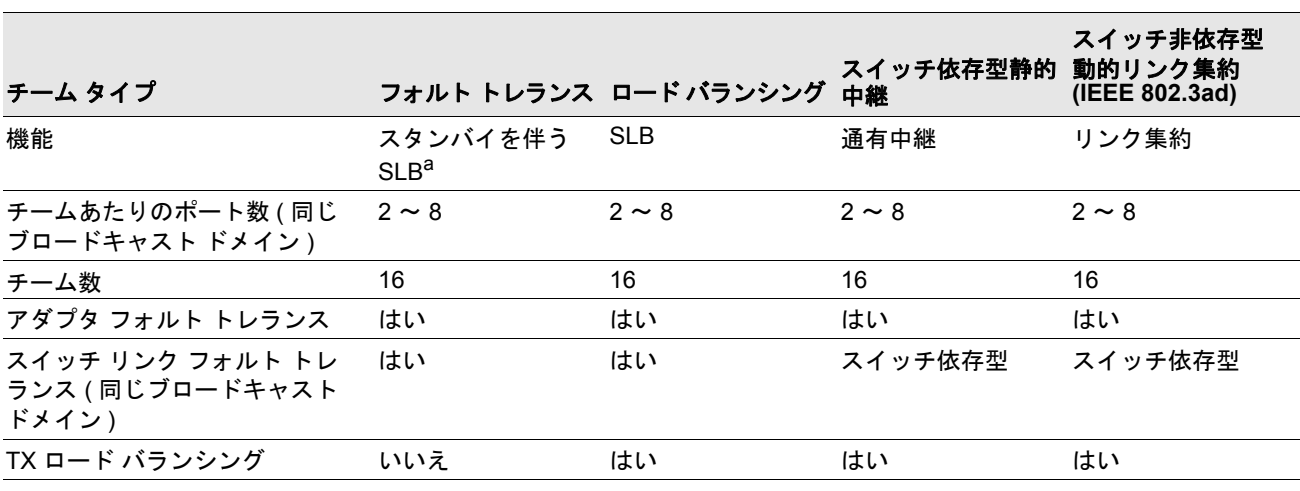

#### 表 *7:* チーム タイプの比較

| チーム タイプ                                     |     | フォルト トレランス ロード バランシング 中継          | スイッチ依存型静的                 | スイッチ非依存型<br>動的リンク集約<br>(IEEE 802.3ad) |
|---------------------------------------------|-----|-----------------------------------|---------------------------|---------------------------------------|
| RX ロード バランシング                               | いいえ | はい                                | はい ( スイッチに<br>より実行)       | はい (スイッチに<br>より実行)                    |
| 互換スイッチが必要                                   | いいえ | いいえ                               | はい                        | はい                                    |
| 接続性をチェックするための<br>ハードビート                     | いいえ | いいえ                               | いいえ                       | いいえ                                   |
| 混合メディア (異なるメディア<br>を持つアダプタ)                 | はい  | はい                                | はい<br>(スイッチ依存型)           | はい                                    |
| 混合速度(共通の速度をサポー<br>トしないが異なる速度で動作で<br>きるアダプタ) | はい  | はい                                | いいえ                       | いいえ                                   |
| 混合速度(共通の速度をサポー<br>トするが異なる速度で動作でき<br>るアダプタ)  | はい  | はい                                | いいえ<br>(同じ速度である<br>ことが必要) | はい                                    |
| ロード バランシング TCP/IP                           | いいえ | はい                                | はい                        | はい                                    |
| ベンダが混在するチーム作成                               | はいゅ | はいり                               | はいり                       | はいり                                   |
| ロード バランシング非 IP                              | いいえ | はい (IPX アウトバ<br>ウンド トラフィッ<br>クのみ) | はい                        | はい                                    |
| すべてのチームメンバーに同じ<br>MAC アドレス                  | いいえ | いいえ                               | はい                        | はい                                    |
| すべてのチームメンバーに同じ<br>IP アドレス                   | はい  | はい                                | はい                        | はい                                    |
| IP アドレスによるロード バラン いいえ<br>シング                |     | はい                                | はい                        | はい                                    |
| MAC アドレスによるロード バ<br>ランシング                   | いいえ | はい (IP/IPX 以外<br>に使用)             | はい                        | はい                                    |

表 *7:* チーム タイプの比較 *(* 続き *)*

a 1 つのプライマリ メンバーと 1 つのスタンバイ メンバーがある SLB。 <sup>b</sup> チームには少なくとも 1 つの Broadcom アダプタが必須。

# <span id="page-29-0"></span>チーム タイプの選択

<span id="page-29-1"></span>次のフロー チャートでは、チーム化を計画するときの意思決定フローを示します。チーム化を行う第 1 の理由は、ネット ワーク帯域幅の増加とフォルト トレランスの向上が必要であることです。チーム化により、この両方の要件を満たすため のリンク集約とフォルト トレランスが提供されます。優先するチーム化は次の順序で選択する必要があります。最初の選 択としてリンク集約、第 2 の選択として通有中継、さらに、管理されていないスイッチまたは最初の 2 つのオプションを サポートしないスイッチを使用する場合は第 3 の選択として SLB チーム化。スイッチのフォルト トレランスが必要な場 合は、SLB が唯一の選択肢です ([図](#page-29-1)1を参照)。

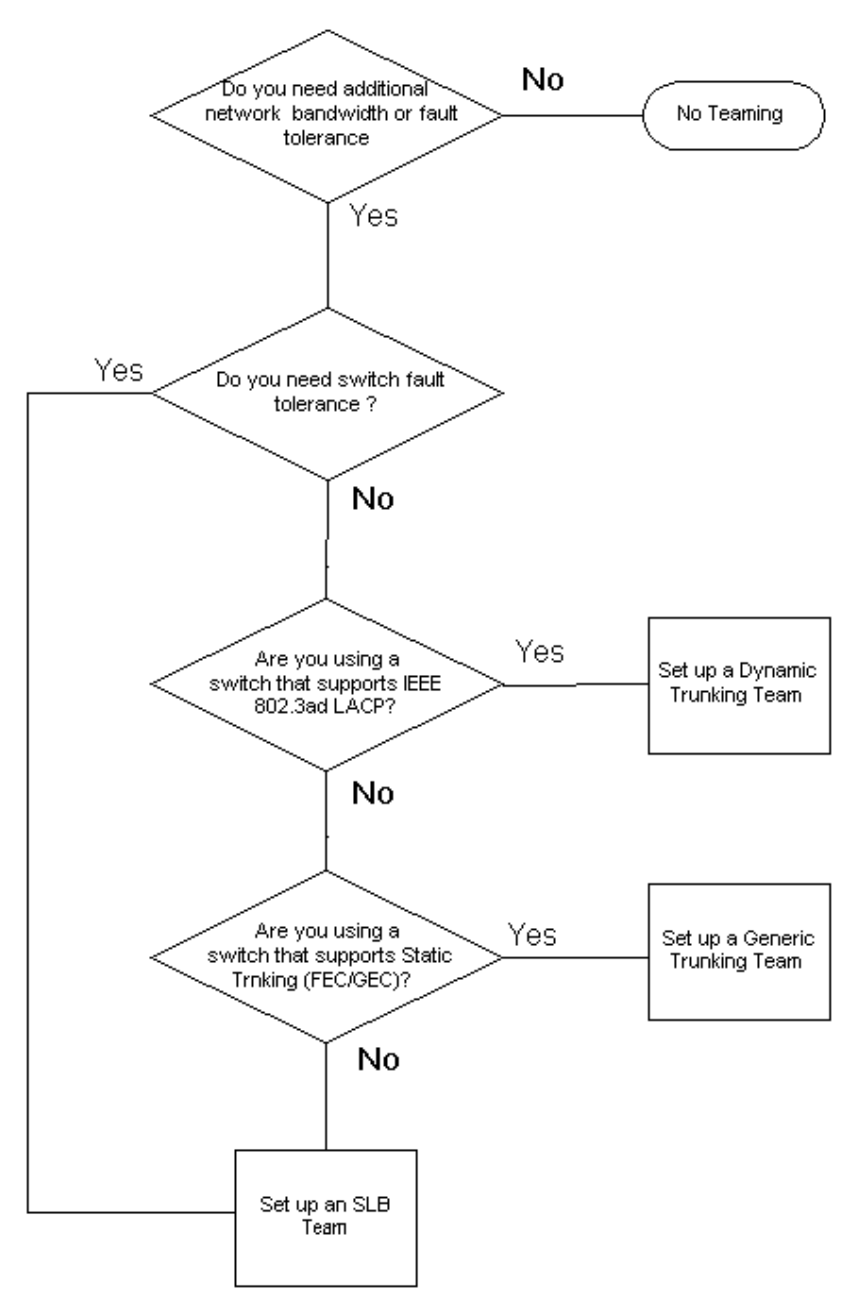

図 **1:** チーム タイプの選択のプロセス

<span id="page-30-0"></span>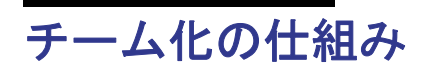

- [アーキテクチャ](#page-30-1)
- ドライバ サポート ( [オペレーティング](#page-34-0) システム別 )
- [サポートされるチーム化の速度](#page-35-0)

# <span id="page-30-1"></span>アーキテクチャ

Broadcom Advanced Server Program は、NDIS 中間ドライバとして実装されます ( [図](#page-31-1) 2 を参照 )。TCP/IP などのプロト コル スタックの下で動作し、仮想アダプタとして表示されます。この仮想アダプタは、チームで最初に初期化されたポー トの MAC アドレスを継承します。レイヤ 3 アドレスも、仮想アダプタに対して設定する必要があります。BASP の主要 機能は、チーム化することを選択されたシステムに取り付けられている物理アダプタ間で、インバウンド トラフィック (SLB の場合 ) とアウトバウンド トラフィック ( すべてのチーム化モードの場合 ) のバランスをとることです。インバウン ド アルゴリズムとアウトバウンド アルゴリズムは相互に独立し、直交しています。特定のセッションに対するアウトバ ウンド トラフィックを特定のポートに割り当て、対応するインバウンド トラフィックを別のポートに割り当てることが できます。

図 **2:** 中間ドライバ

<span id="page-31-1"></span>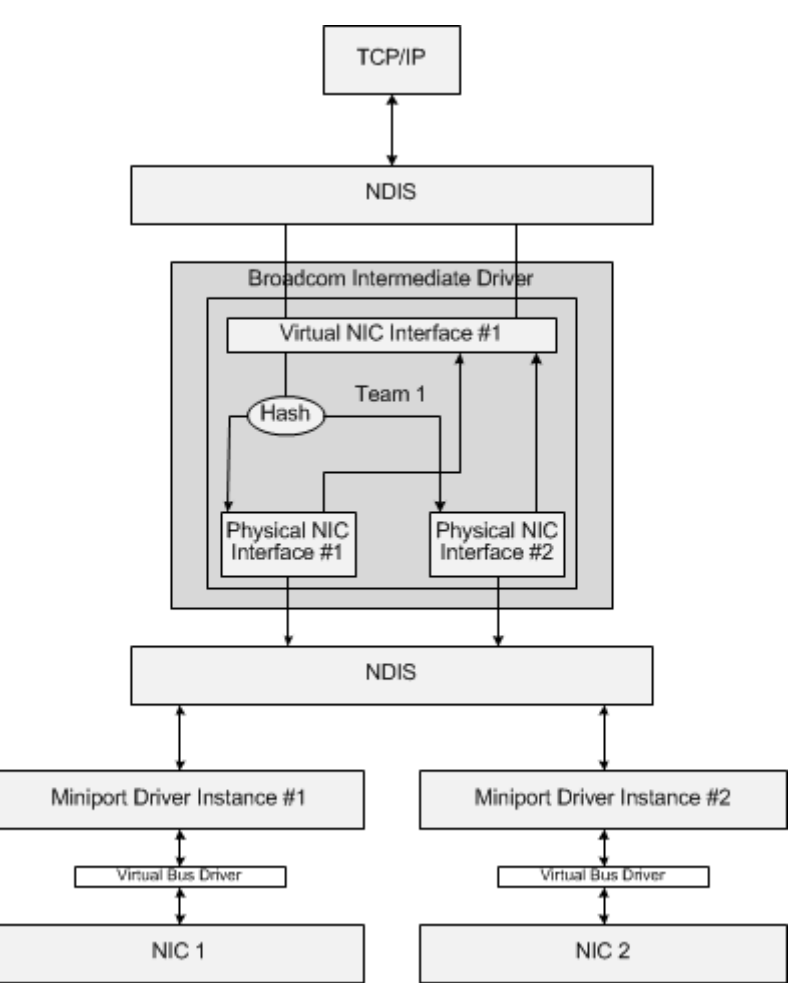

## <span id="page-31-0"></span>アウトバウンド トラフィック フロー

Broadcom 中間ドライバは、すべてのチーム化モードのアウトバウンド トラフィック フローを管理します。アウトバウン ド トラフィックの場合、すべてのパケットは最初にフローに分類され、選択された物理アダプタに配分されて伝送されま す。フロー分類では、既知のプロトコル フィールドに対して効率的なハッシュ計算が行われます。結果のハッシュ値を使 用して、アウトバウンド フロー ハッシュ テーブルにインデックスが作成されます。選択したアウトバウンド フロー ハッ シュ エントリには、このフローの伝送を行う選択済み物理アダプタのインデックスが含まれています。パケットのソース MAC アドレスは、選択した物理アダプタの MAC アドレスに変更されます。変更されたパケットは、選択した物理アダプ タに渡されて伝送されます。

アウトバウンド TCP および UDP パケットは、レイヤ 3 およびレイヤ 4 ヘッダ情報を使用して分類されます。このスキー ムにより、HTTP や FTP などの well-known ポートを使用した一般的なインターネット プロトコル サービスの負荷分散が 向上します。このため BASP は、パケットごとではなく TCP セッション単位でロード バランシングを実行します。

アウトバウンド フロー ハッシュ エントリでは、分類後に統計カウンタも更新されます。ロードバランシング エンジンは、 これらのカウンタを使用して、チーム化されたポート間にフローを定期的に配分します。アウトバウンド コード パスは、 アウトバウンド フロー ハッシュ テーブルへの複数の同時アクセスが許可される最善の同時性を実現するように設計され ています。

TCP/IP 以外のプロトコルでは、最初の物理アダプタが常にアウトバウンド パケットに対して選択されます。例外は、 インバウンドのロード バランシングを実現するために別の方法で処理される Address Resolution Protocol (ARP) です。

### <span id="page-32-0"></span>インバウンド トラフィック フロー **(SLB** のみ **)**

Broadcom 中間ドライバは、SLB チーム化モードのインバウンド トラフィック フローを管理します。アウトバウンドの ロード バランシングとは異なり、インバウンドのロード バランシングは、ロード バランシングされたサーバーと同じサ ブネット内にある IP アドレスにのみ適用できます。インバウンドのロード バランシングでは、Address Resolution Protocol (RFC0826) に固有の特性を利用します。各 IP ホストは独自の ARP キャッシュを使用して、IP データグラムを Ethernet フレームにカプセル化します。BASP は ARP 応答を慎重に操作し、インバウンド IP パケットを目的の物理アダ プタに送信するよう各 IP ホストに指示します。このため、インバウンドのロード バランシングはインバウンド フローの 統計履歴に基づいた事前計画スキームです。クライアントからサーバーへの新規接続は、常にプライマリ物理アダプタ上 で行われます ( オペレーティング システム プロトコル スタックによって生成された ARP 応答は常に論理 IP アドレスを プライマリ物理アダプタの MAC アドレスに関連付けるため )。

アウトバウンドの場合と同様に、インバウンド フロー ヘッド ハッシュ テーブルがあります。このテーブル内の各エント リには、単一リンクのリストがあり、各リンク ( インバウンド フロー エントリ ) は同じサブネット内にある IP ホストを 表します。

インバウンド IP データグラムが到着すると、IP データグラムのソース IP アドレスをハッシュすることによって適切なイ ンバウンド フロー ヘッド エントリが検索されます。選択したエントリに格納されている 2 つの統計カウンタも更新され ます。これらのカウンタは、ロード バランシング エンジンによってアウトバウンド カウンタと同じ方法で定期的に使用 され、フローが物理アダプタに再割り当てされます。

インバウンド コード パスでは、インバウンド フロー ヘッド ハッシュ テーブルが同期アクセスを許可するようにも設計 されています。インバウンド フロー エントリのリンク リストは、ARP パケットの処理時と定期的なロード バランシング 時にのみ参照されます。インバウンド フロー エントリへのパケット単位の参照はありません。リンク リストがバインド されていない場合でも、ARP 以外の各パケットの処理のオーバーヘッドは常に一定です。ただし、インバウンドとアウト バウンド両方の ARP パケットの処理は、対応するリンク リスト内のリンク数に依存します。

インバウンド 処理パスでは、ブロードキャスト パケットが他の物理アダプタからシステムを通じてループバックするこ とを防ぐために、フィルタも採用されています。

#### <span id="page-32-1"></span>プロトコル サポート

ARP および IP/TCP/UDP フローは、ロード バランシングに対応します。パケットが、ICMP や IGMP などの IP プロトコ ルのみの場合、特定の IP アドレスへのすべてのデータ フローが同じ物理アダプタを介して送信されます。パケットが L4 プロトコルに TCP または UDP を使用している場合は、ポート番号がハッシュ アルゴリズムに追加されるため、2 つの異 なる L4 フローが 2 つの異なる物理アダプタを通じて同じ IP アドレスに送信されます。

たとえば、クライアントの IP アドレスが 10.0.0.1 であるとします。ハッシュには IP アドレスのみ使用されるため、すべ ての IGMP および ICMP トラフィックが同じ物理アダプタに送信されます。フローは次のようになります。

IGMP ------> PhysAdapter1 ------> 10.0.0.1

ICMP ------> PhysAdapter1 ------> 10.0.0.1

サーバーが、同じ 10.0.0.1 アドレスに TCP および UDP フローも送信する場合、これらは IGMP および ICMP と同じ物 理アダプタ上にあっても、ICMP および IGMP とはまったく異なる物理アダプタ上にあってもかまいません。ストリーム は次のようになります。

IGMP ------> PhysAdapter1 ------> 10.0.0.1

ICMP ------> PhysAdapter1 ------> 10.0.0.1

TCP------> PhysAdapter1 ------> 10.0.0.1

UDP------> PhysAdatper1 ------> 10.0.0.1

または、ストリームは次のようになります。

IGMP ------> PhysAdapter1 ------> 10.0.0.1

ICMP ------> PhysAdapter1 ------> 10.0.0.1

TCP------> PhysAdapter2 ------> 10.0.0.1

UDP------> PhysAdatper3 ------> 10.0.0.1

アダプタ間の実際の割り当ては、時間の経過につれて変化する場合がありますが、ハッシュでは IP アドレスのみ使用され るため、TCP/UDP ベースでないプロトコルは同じ物理アダプタを通過します。

#### <span id="page-33-0"></span>パフォーマンス

最近のネットワーク インターフェイス カードには、特定の CPU 集中型の操作のオフローディングを行うことで CPU 利 用率を軽減する多くのハードウェア機能があります ( [チーム化とその他の高度なネットワーク](#page-36-0) プロパティを参照 )。対照 的に、BASP 中間ドライバは完全なソフトウェア機能であり、プロトコル スタックから受信した各パケットを調べて、内 容に対処してから特定の物理インターフェイスを通じて送信する必要があります。BASP ドライバはほぼ一定の時間で各 発信パケットを処理できますが、CPU を限界まで使用している一部のアプリケーションは、チーム化されたインターフェ イスで動作している場合に悪影響を受けるおそれがあります。このようなアプリケーションは、ロード バランシング機能 よりも中間ドライバのフェイルオーバー機能を利用する方が適切な場合があります。または、Large Send Offload ( 大量 送信オフロード ) などの特定のハードウェア機能を提供する単一の物理アダプタで、より効率的に動作する場合がありま す。

# <span id="page-34-0"></span>ドライバ サポート **(** オペレーティング システム別 **)**

前述のように、Windows Server 2008、および 2012 オペレーティング システム環境でサポートされます。

さまざまなチーム化モードの機能を次の表にまとめます。

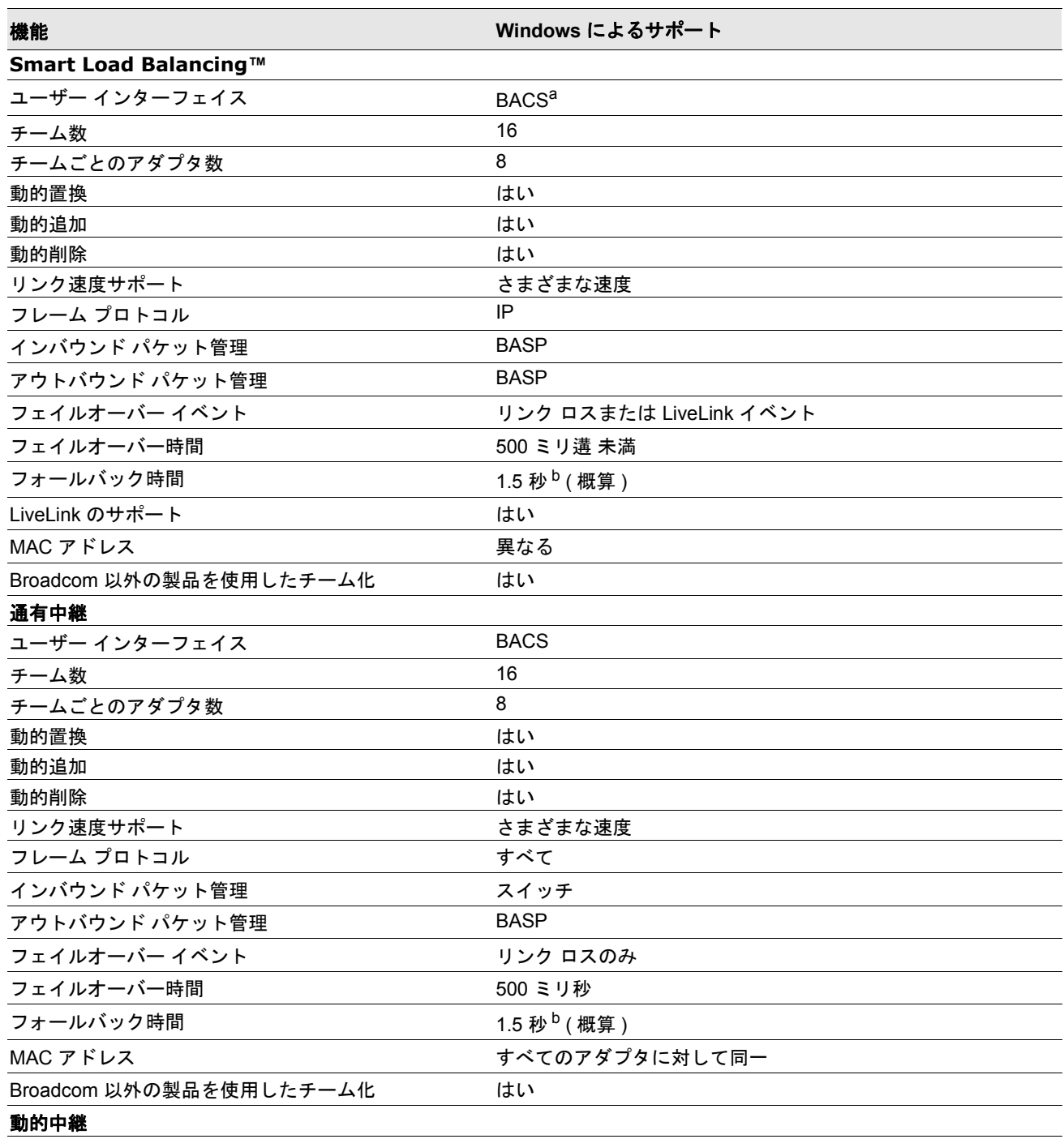

#### 表 *8:* チーム化モードの機能

| 機能                      | Windows によるサポート         |
|-------------------------|-------------------------|
| ユーザー インターフェイス           | <b>BACS</b>             |
| チーム数                    | 16                      |
| チームごとのアダプタ数             | 8                       |
| 動的置換                    | はい                      |
| 動的追加                    | はい                      |
| 動的削除                    | はい                      |
| リンク速度サポート               | さまざまな速度                 |
| フレーム プロトコル              | すべて                     |
| インバウンド パケット管理           | スイッチ                    |
| アウトバウンド パケット管理          | <b>BASP</b>             |
| フェイルオーバー イベント           | リンク ロスのみ                |
| フェイルオーバー時間              | 500 ミリ遘 未満              |
| フォールバック時間               | 1.5 秒 <sup>b</sup> (概算) |
| MAC アドレス                | すべてのアダプタに対して同一          |
| Broadcom 以外の製品を使用したチーム化 | はい                      |

表 *8:* チーム化モードの機能 *(* 続き *)*

a Broadcom Advanced Control Suite

b Port Fast または Edge Port が有効になっていることを確認してください。

# <span id="page-35-0"></span>サポートされるチーム化の速度

各チーム タイプにサポートされるさまざまなリンク速度を <u>[表](#page-35-1) 9</u>にリストします。混合速度とは、チーム化アダプタが異 なるリンク速度で稼動できることを示します。

<span id="page-35-1"></span>

| チーム タイプ      | リンク凍度       | トラフィックの方向 | 速度サポート |
|--------------|-------------|-----------|--------|
| <b>SLB</b>   | 10/100/1000 | 受信 / 発信   | 混合速度   |
| <b>FEC</b>   | 100         | 受信 / 発信   | 同一速度   |
| <b>GEC</b>   | 1000        | 受信 / 発信   | 同一速度   |
| IEEE 802.3ad | 10/100/1000 | 受信 / 発信   | 混合速度   |

表 *9:* チームのリンク速度
# チーム化とその他の高度なネットワーク プロパティ

- [Checksum Offload](#page-37-0) (チェックサム オフロード)
- [IEEE 802.1p QoS](#page-37-1) タギング
- [Large Send Offload \(](#page-37-2) 大量送信オフロード )
- [ジャンボ](#page-37-3) フレーム
- [IEEE 802.1Q VLAN](#page-37-4)
- [Wake on LAN](#page-38-0)
- [Preboot Execution Environment \(PXE\)](#page-38-1)

チームの作成、チーム メンバーの追加や削除、またはチーム メンバーの詳細設定の変更を行う前に、各チーム メンバー が同じように構成されていることを確認してください。確認する設定として、VLAN および QoS パケット タギング、 ジャンボ フレーム、および各種オフロードがあります。詳細なアダプタ プロパティとチーム化サポートを表 [10](#page-36-0) に示しま す。

<span id="page-36-0"></span>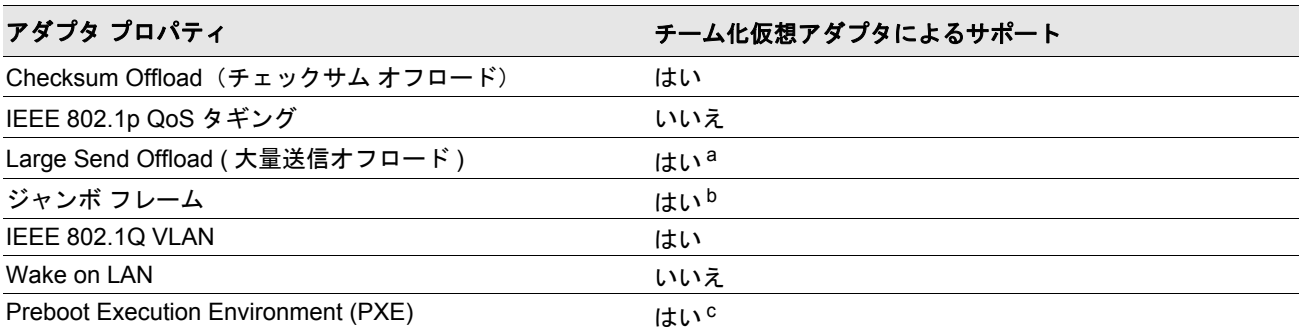

#### 表 *10:* 詳細なアダプタ プロパティとチーム化サポート

<sup>a</sup> チーム上のすべてのアダプタがこの機能をサポートしている必要があります。一部のアダプタは、IPMI も有効になって いる場合にこの機能をサポートしないことがあります。

<sup>b</sup>チーム内のすべてのアダプタによってサポートされている必要があります。

<sup>c</sup> クライアントとしてではなく PXE サーバーとしてのみ。

### <span id="page-37-0"></span>**Checksum Offload**(チェックサム オフロード)

Checksum Offload ( チェックサム オフロード ) は Broadcom ネットワーク アダプタのプロパティであり、送受信トラ フィックの TCP/IP/UDP チェックサムをホスト CPU ではなくアダプタ ハードウェアで計算できるようにします。トラ フィック量が多い状況では、これにより、システムはホスト CPU がチェックサムの計算を強制される場合よりも効率的 に接続を処理できます。このプロパティは本質的にハードウェア プロパティであり、ソフトウェアのみの実装では利点を 生かせません。Checksum Offload ( チェックサム オフロード ) をサポートするアダプタは、この機能をオペレーティング システムに公示するため、チェックサムをプロトコル スタックで計算する必要はありません。中間ドライバはプロトコル レイヤとミニポート ドライバの間に直接配置されるため、プロトコル レイヤはチェックサムをオフロードできません。

## <span id="page-37-1"></span>**IEEE 802.1p QoS** タギング

IEEE 802.1p 標準には、トラフィックの優先順位づけを可能にする 3 ビットのフィールド ( 最大 8 つの優先順位レベルを サポート ) が含まれています。BASP 中間ドライバは、IEEE 802.1p QoS タギングをサポートしていません。

### <span id="page-37-2"></span>**Large Send Offload (** 大量送信オフロード **)**

Large Send Offload (LSO、大量送信オフロード ) は、Broadcom ネットワーク アダプタが提供している機能であり、TCP などの上位レベル プロトコルによって大きなデータ パケットがヘッダを付加した小さな一連のパケットに分割されるの を回避します。プロトコル スタックは最大 64 KB のデータ パケットに対して単一のヘッダのみ生成する必要があり、ア ダプタ ハードウェアが、( 最初に提供された単一ヘッダに基づいて ) 正しく並べられたヘッダを持つ適切なサイズの Ethernet フレームにデータ バッファを分割します。

## <span id="page-37-3"></span>ジャンボ フレーム

チーム内のすべての物理アダプタがジャンボ フレームをサポートして、チーム内のすべてのアダプタに同じサイズが設定 されていれば、BASP 中間ドライバもジャンボ フレームをサポートします。

### <span id="page-37-4"></span>**IEEE 802.1Q VLAN**

IEEE 802.3ac 標準は、IEEE 802.1Q 仕様で指定されている、イーサネット ネットワーク上での Virtual Bridged Local Area Network (VLAN) タギングをサポートするフレーム形式拡張を定義しています。VLAN プロトコルでは、フレームが属する VLAN を識別するための Ethernet フレームへのタグの挿入が許可されます。現在は、4 バイトの VLAN タグが Ethernet フ レームのソース MAC アドレスと長さ / タイプ フィールドの間に挿入されます。VLAN タグの最初の 2 バイトは IEEE 802.1Q タグ タイプで構成され、次の 2 バイトにはユーザー優先順位フィールドと VLAN 識別子 (VID) が含まれます。仮 想 LAN (VLAN) を利用すると、ユーザーは物理 LAN を論理的なサブパーツに分割できます。定義済みの VLAN は、その トラフィックやブロードキャストがその他の VLAN から分離されるため、それぞれが独自の分離されたネットワークとし て機能します。これにより各論理グループ内の帯域幅の効率が向上します。VLAN を利用すると、管理者は適切なセキュ リティおよび QoS (Quality of Service、サービス品質 ) ポリシーを実施することもできます。BASP では、チームまたは アダプタあたり 64 個の VLAN の作成をサポートしています。63 個がタグ付きで、1 つはタグなしです。ただし、オペ レーティング システムとシステム リソースによって、実際の VLAN 数が制限されます。

VLAN サポートは、IEEE 802.1q に従って提供され、チーム化環境と単一アダプタでサポートされます。VLAN は、同種 のチーム化でのみサポートされ、Broadcom 以外の製品を使用したチーム化環境ではサポートされないことに注意してく ださい。BASP 中間ドライバは、VLAN タギングをサポートしています。1 つ以上の VLAN を中間ドライバの単一インス タンスにバインドできます。

### <span id="page-38-0"></span>**Wake on LAN**

Wake on LAN (WOL) は、イーサネット インターフェイスから特定のパケットを受信すると、システムがスリープ状態か ら復帰できるようにする機能です。仮想アダプタは、ソフトウェア専用デバイスとして実装されるので、Wake on LAN の 実装に必要なハードウェア機能がなく、仮想アダプタではスリープ状態からシステムを始動させることができません。た だし、物理アダプタでは、アダプタがチームの一部である場合でも、このプロパティをサポートします。

### <span id="page-38-1"></span>**Preboot Execution Environment (PXE)**

Preboot Execution Environment (PXE) では、ネットワークを使用して、システムをオペレーティング システム イメージ から起動できます。定義上、PXE はオペレーティング システムをロードする前に呼び出されるため、BASP 中間ドライバ がチームをロードしてイネーブルする機会はありません。したがって、オペレーティング システムのロード時にチームに 入れられる物理アダプタは、PXE クライアントとして使用できますが、チーム化機能のアダプタは PXE クライアントと してサポートされません。チーム化されたアダプタは PXE クライアントとして使用できませんが、Dynamic Host Control Protocol (DHCP) と Trivial File Transfer Protocol (TFTP) を使用して PXE クライアントにオペレーティング システム イ メージを提供する PXE サーバーではこのアダプタを使用できます。これらのプロトコルは両方とも IP に対応しており、 すべてのチーム化モードによってサポートされます。

# 全般的なネットワークに関する考慮事項

- [複数のスイッチにまたがるチーム化](#page-39-0)
- スパニング ツリー [アルゴリズム](#page-41-0)
- [Microsoft NLB/WLBS](#page-43-0) とのチーム化

## <span id="page-39-0"></span>複数のスイッチにまたがるチーム化

SLB のチーム化は、複数のスイッチにまたがって設定できます。ただし、スイッチ同士を接続する必要があります。通有 中継とリンク集約は、複数のスイッチにまたがって動作できません。その理由は、これらの実装では、チームに含まれる すべての物理アダプタで同じイーサネット MAC アドレスを使用する必要があるためです。SLB がリンク ロスを検出でき るのは、チームに含まれるポート間の接続や、直接のリンク パートナーとの接続に限られるという点に注意することが重 要です。SLB には、スイッチで生じる他のハードウェア障害に対応する機能がなく、他のポートのリンク ロスを検出でき ません。

### スイッチリンクのフォルト トレランス

以下の図では、フォルト トレランス対応のスイッチ構成でどのように SLB チームが動作するかを説明します。SLB チー ムにアクティブな 2 つのメンバーがある構成で、ping リクエストと ping 応答メッセージのマッピングを説明します。す べてのサーバー (Blue、Gray、Red) は、継続的に ping の送受信を相互に行っています[。図](#page-40-0) 3 は、2 つのスイッチ間に相 互接続ケーブルがない構成です[。図](#page-40-1) 4 では相互接続ケーブルがあります[。図](#page-41-1) 5 は相互接続ケーブルがある状態でのフェイ ルオーバー イベントの例です。これらのシナリオでは、2 つのスイッチ間でのチーム化の動作を説明して、相互接続リン クの重要性を理解します。

この図では、ICMP エコー要求 ( 黄色の矢印 ) を送信する第 2 のチーム メンバーと、ICMP エコーの応答メッセージ ( 青 い矢印 ) を受信する第 1 のチーム メンバーを示します。この図は、チーム化ソフトウェアの重要な特性を表しています。 ロード バランシング アルゴリズムは、フレームの送受信時に、フレームのロード バランスを同期しません。言い換える と、特定の接続でのフレームは、チーム内の異なるインターフェイスで送信され、受信される可能性があります。これは、 Broadcom がサポートするすべての タイプのチーム化で共通しています。したがって、同じチーム内のポートに接続する スイッチの間では、相互接続リンクを提供する必要があります。

相互接続していない構成では、Blue から Gray への ICMP 要求は、ポート 82:83 から Gray のポート 5E:CA に向けて送信 されますが、Top Switch には、この要求を送信する方法がありません。なぜなら、この要求は、Gray の 5E:C9 ポートを 通過できないからです。Gray が Blue に ping の送信を試行する場合にも、同じような問題が発生します。ICMP 要求は、 5E:C9 から Blue の 82:82 に向けて送信されますが、この要求が受信されることはありません。Top Switch は、CAM テー ブル内に 82:82 エントリを持っていません。なぜなら、2 つのスイッチの間に相互接続していないからです。ただし、ping は Red と Blue の間、Red と Gray の間では送受信されます。

さらにフェイルオーバー イベントによって、接続が切断される場合もあります。Top Switch のポート 4 でケーブル接続 の切断が生じたと仮定します。この場合、Gray は ICMP 要求を 49:C9 に送信しますが、Bottom Switch は CAM テーブル 内に 49:C9 エントリを持っていないので、フレームをこれらの全ポートに配信しても、49:C9 に接続するリンクは検出で きません。

<span id="page-40-0"></span>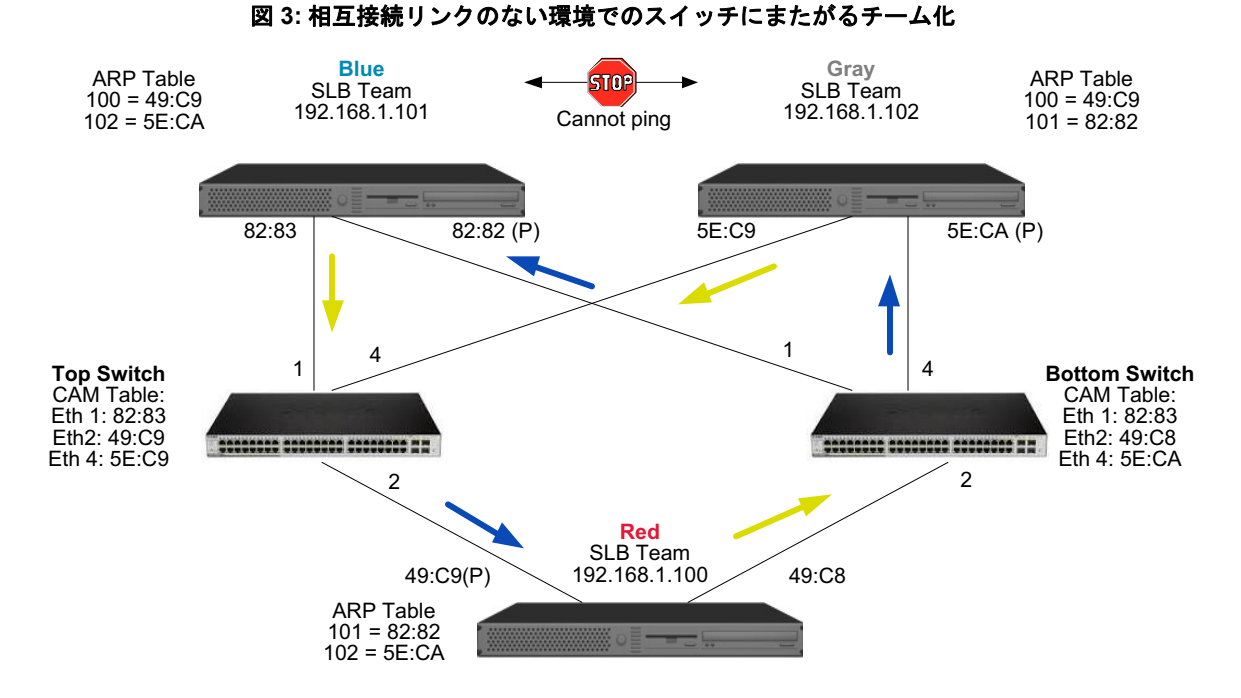

スイッチ間にリンクを設定すると、Blue と Gray の間で何の問題もなく、相互にトラフィックを送受信できます。両方の スイッチの CAM テーブルを参照して、追加されたエントリに注目してください。チームが適切に機能するには、この リンクの相互接続が重要です。したがって、2 つのスイッチを相互接続して可用性の高い接続を保証するために、リンク 集約中継を使用することを強くお勧めします。

<span id="page-40-1"></span>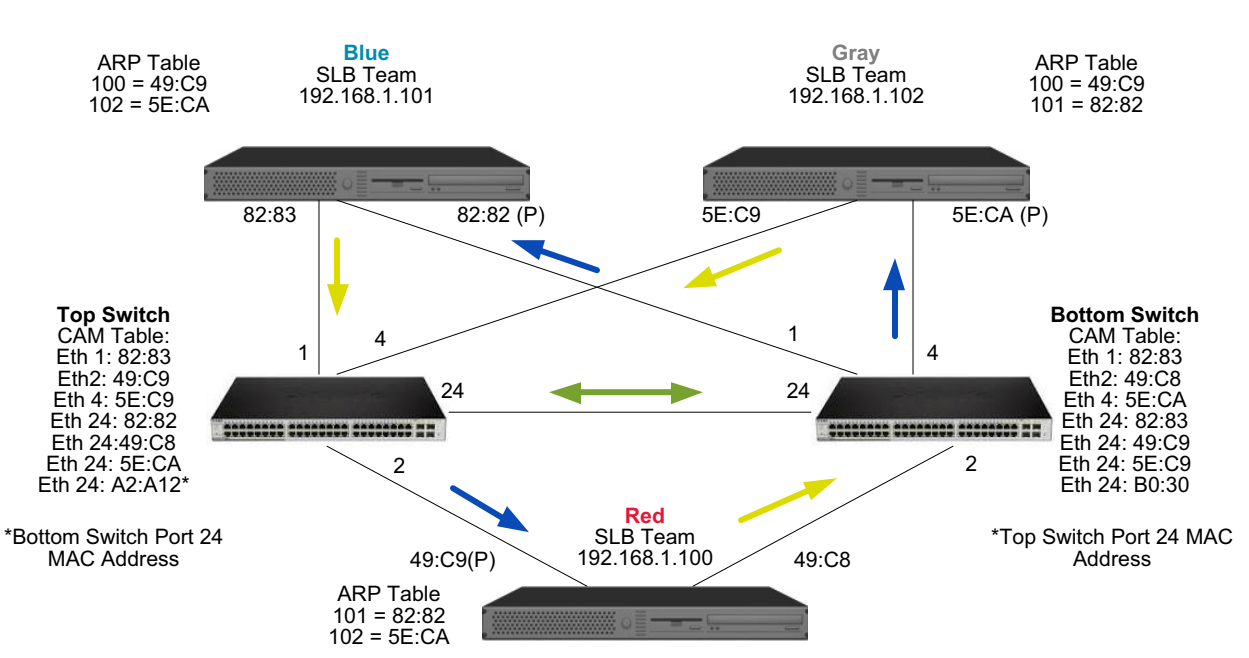

図 **4:** 相互接続のあるスイッチ間にまたがるチーム化

[図](#page-41-1) 5 は、Top Switch のポート 4 でケーブルが外れた場合のフェイルオーバー イベントを表しています。接続が切断され ずに、すべてのステーションが相互に ping を送受信できるので、これは適切なフェイルオーバーです。

<span id="page-41-1"></span>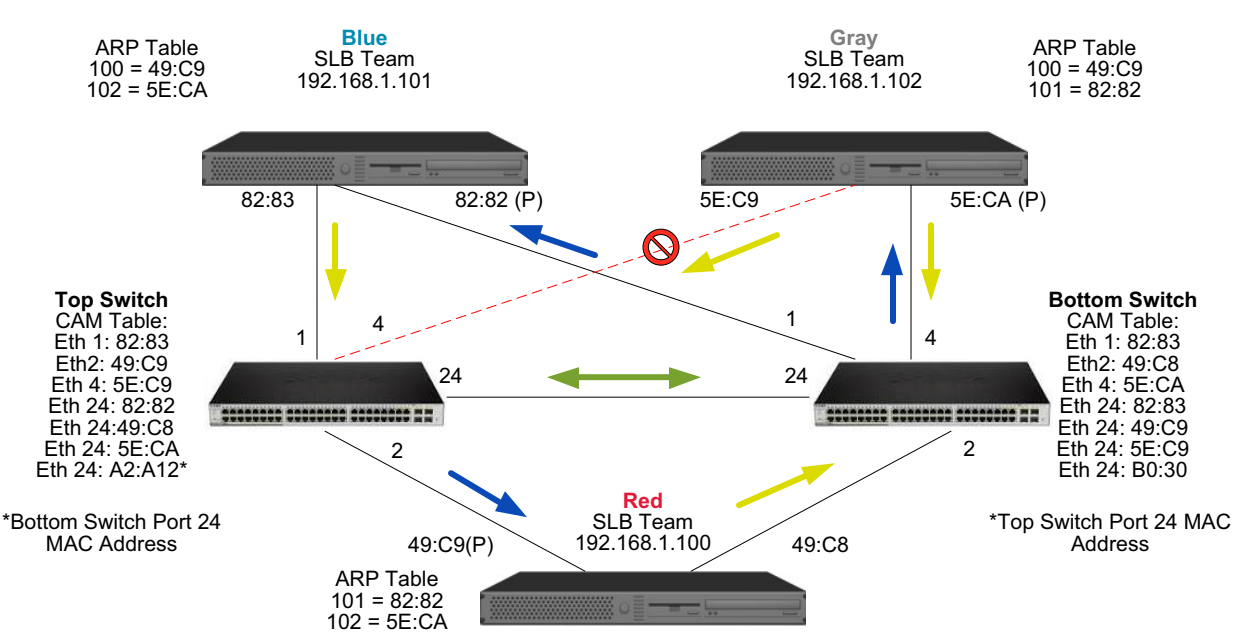

図 **5:** フェイルオーバー イベント

## <span id="page-41-0"></span>スパニング ツリー アルゴリズム

- [トポロジー変更通知](#page-42-0) (TCN)
- [Port Fast/Edge Port](#page-42-1)

イーサネット ネットワークの場合、2 つのブリッジ間またはスイッチ間では、アクティブなパスが 1 つだけ存在します。 スイッチ間にアクティブなパスが複数存在していると、ネットワーク内にループが生じる可能性があります。ループが発 生すると、一部のスイッチは、スイッチの両側でステーションを認識するようになります。この状況では、転送アルゴリ ズムが正常に機能できず、重複フレームが転送される可能性があります。スパニング ツリー アルゴリズムでは、拡張ネッ トワーク内の全スイッチにまたがるツリーを定義して、特定の冗長データ パスを強制的にスタンバイ ( ブロック ) 状態に 切り替えることで、パスの冗長性を実現します。ネットワーク内のスイッチは、パスの識別に使用するスパニング ツリー パケットを定期的に送受信します。1 つのネットワーク セグメントが到達不能になった場合、あるいはスパニング ツリー のコストが変わった場合、スパニング ツリー アルゴリズムは、スパニング ツリー トポロジーを再設定し、スタンバイ パ スをアクティブ化することでリンクを再設定します。エンド ステーション側では、スパニング ツリーの動作は見えませ ん。したがって、これらのステーションでは、1 つの LAN セグメントに接続したのか、複数のセグメントで構成されたス イッチ LAN に接続したのかわかりません。

Spanning Tree Protocol (STP) は、ブリッジ間やスイッチ間での動作を目的としたレイヤ 2 プロトコルです。STP の仕様 は、IEEE 802.1d で定義されています。STP の主な目的は、ネットワーク内に冗長パスがあるときにループに陥らないよ うにすることです。STP は、ネットワーク ループの検出 / ディスエーブルを行い、スイッチまたはブリッジの間にバック アップ リンクを提供します。このプロトコルを使用すると、デバイスは、ネットワーク内の 2 つのステーションの間で 1 つのパスのみを使用するように、ネットワークにある他の STP 準拠デバイスと相互操作を行うことが可能になります。

安定したネットワーク トポロジーを確立すると、すべてのブリッジはルート ブリッジから送信される hello BPDU (Bridge Protocol Data Units) を待つ状態になります。

あらかじめ定義された時間 ( 最大経過時間 ) が経過しても、ブリッジが hello BPDU を受信しない場合、ブリッジはルート ブリッジへのリンクがダウンしたと判断します。次にこのブリッジは、他のブリッジとのネゴシエーションを開始して、 ネットワークを再設定して、有効なネットワーク トポロジーを再び確立します。新しいトポロジーを作成するプロセス は、最大 50 秒かかります。この間、エンドツーエンドの通信は中断されます。

エンド ステーションに接続したポートに対しては、スパニング ツリーは使用しないことをお勧めします。その理由は、定 義上、エンド ステーションは、イーサネット セグメント内でループを作成しないからです。さらにチーム化したアダプ タを、スパニング ツリーをイネーブルしたポートに接続すると、接続上の不測の問題が発生する可能性があります。たと えば、チーム化したアダプタが物理アダプタの 1 つでリンクを失ったと仮定します。物理アダプタが再接続された場合 ( フォールバックとも呼びます )、中間ドライバはリンクが再び確立され、ポートでトラフィックの送受信が開始されたと 認識します。しかし、スパニング ツリー プロトコルによってポートが一時的にブロックされると、トラフィックが失わ れることになります。

### <span id="page-42-0"></span>トポロジー変更通知 **(TCN)**

ブリッジ / スイッチは、特定のポートで受信したソース MAC アドレスから、MAC アドレスとポート番号の転送テーブル を作成します。このテーブルは、すべてのポートにフレームを配信するのではなく、特定のポートにフレームを転送する ために利用します。テーブル エントリの最大の格納時間は、一般的に 5 分です。ホストでアクティビティが 5 分間ない と、エントリはテーブルから削除されます。エントリの格納時間を短くすると、効果がある場合もあります。たとえば、 転送リンクがブロック状態になったときに、異なるリンクをブロック状態から転送状態に切り替えるときです。この変更 には、最大 50 秒かかります。STP の再計算が完了すると、エンド ステーション間の通信で、新しいパスが利用可能にな ります。ただし、転送テーブルには依然として古いトポロジーのエントリがあるので、5 分が経過して影響を受けるポー ト エントリがテーブルから削除されるまで、通信が再確立されない可能性があります。そして、トラフィックはすべての ポートに配信されて、再び取得されます。このような場合は、格納時間を短くすると効果があります。これがトポロジー 変更通知 (Topology Change Notice、TCN) BPDU の目的です。TCN は、影響を受けるブリッジ / スイッチからルート ブ リッジ / スイッチに送信されます。ブリッジ / スイッチはトポロジーの変更 ( リンクのダウンまたは転送状態へのポートの 切り替え ) を検出すると、すぐにルート ポートを経由して TCN をルート ブリッジに送信します。次にルート ブリッジ は、トポロジーの変更を通知する BPDU をネットワーク全体に配信します。この情報を受けて、すべてのブリッジは、 MAC テーブルの格納時間を 15 秒に変更します。この手順により、STP の再収束の後、スイッチはすぐに MAC アドレス を再び取得できます。

TCN BPDU は、ポートが転送状態からブロック状態に切り替わったとき、あるいはブロック状態から転送状態に切り替 わったときに送信されます。TCN BPDU では、STP の再計算は開始されません。この通知は、スイッチ内の転送テーブ ル エントリの格納時間にのみ影響を及ぼし、ネットワーク トポロジーの変更や、ループの作成は行いません。サーバー またはクライアントなどのエンド ノードの場合は、電源のオフ / オン時にトポロジーの変更が開始されます。

### <span id="page-42-1"></span>**Port Fast/Edge Port**

ネットワーク上で TCN の影響 ( たとえば、スイッチ ポートで配信が増えるなど ) を軽減するには、電源のオン / オフの頻 度が高いエンド ノードに対して、接続先になるスイッチ ポートで Port Fast または Edge Port を設定する必要があります。 Port Fast または Edge Port は、特定のポートに適用されるコマンドであり、以下の効果があります。

- ダウン リンクからアップ リンクまで、リンクに含まれる一連のポートは、待ち受け、情報の取得、転送という一連の 手続きを行うのではなく、転送 STP モードに組み込まれます。STP は、依然としてこれらのポートで実行中です。
- スイッチは、ポートのアップ / ダウンのタイミングでは TCN を生成しません。

### <span id="page-43-0"></span>**Microsoft NLB/WLBS** とのチーム化

チーム化の SLB モードは、Microsoft の ネットワーク負荷分散 (NLB) ユニキャスト モードでは*動作しません*。マルチキャ スト モードのみで動作します。NLB サービスで使用されるメカニズムでは、ロード バランシングが NLB によって管理さ れるため、この環境のチーム化設定はフェイルオーバー ( スタンバイ NIC のある SLB) にすることをお勧めします。

# アプリケーションに関する考慮事項

- [チーム化とクラスタリング](#page-43-1) —Microsoft クラスタ ソフトウェア
- [チーム化とネットワーク](#page-44-0) バックアップ

<u>K</u>

## <span id="page-43-1"></span>チーム化とクラスタリング **—Microsoft** クラスタ ソフトウェア

各クラスタ ノードでは、カスタマが最低 2 ネットワーク アダプタ ( オンボード アダプタでも可能 ) を取り付けることを 強くお勧めします。これらのインターフェイスは、2つの目的に使用します。1つのアダプタは、クラスタ内のハートビー ト通信専用に使用されます。これはプライベート アダプタと呼ばれ、通常、独立したプライベート サブネットワークに 含まれます。その他のアダプタはクライアント通信に使用され、パブリック アダプタと呼ばれます。

プライベートなクラスタ内通信と、パブリックな外部クライアント通信のために、それぞれの目的に合わせて複数のアダ プタを使用できます。Microsoft クラスタ ソフトウェアでは、パブリック アダプタに限り、すべての Broadcom チーム化 モードがサポートされます。プライベート ネットワーク アダプタのチーム化はサポートされません。Microsoft の発表に よると、サーバー クラスタでは、プライベートな相互接続にチーム化を使用できません。これは、ノード間でハートビー ト パケットを送受信するために遅延が発生する可能性があるからです。プライベートな相互接続に冗長性を確保して、同 時に優れたパフォーマンスも実現するには、チーム化をディスエーブルして、使用可能なポートでプライベートな第 2 の 相互接続を確立します。この方法でも機能的には同じ効果があり、複数のノードが通信に使用できる二重の堅牢な通信パ スが実現されます。

クラスタ環境でチーム化を行う場合は、同じブランドのアダプタを使用することをお勧めします。

注:Microsoft ネットワーク負荷分散は、Microsoft クラスタ ソフトウェアではサポートされません。

## <span id="page-44-0"></span>チーム化とネットワーク バックアップ

- ロード [バランシングおよびフェイルオーバー](#page-44-1)
- フォルト [トレランス](#page-45-0)

チーム化していない環境で、ネットワーク バックアップを実行すると、バックアップ サーバー アダプタの全体的な転送 速度は、過剰なトラフィックとアダプタの大きな負荷によってすぐに影響を受けます。バックアップ サーバーの数、デー タ ストリーム、テープ ドライブの速度によって変わりますが、バックアップ トラフィックは、ネットワーク リンクの帯 域幅の大部分を簡単に消費するので、実稼動環境のデータ処理速度やテープ バックアップのパフォーマンスに影響が出ま す。ネットワーク バックアップは、通常、NetBackup、Galaxy または Backup Exec など、テープ バックアップ ソフト ウェアを実行する専用のバックアップ サーバーで構成されます。バックアップ サーバーに接続するデバイスは、直接 SCSI テープ バックアップ ユニット、またはファイバ チャネルのストレージ エリア ネットワーク (SAN) で接続したテープ ラ イブラリです。ネットワークを通じてバックアップされるシステムは、一般的に、クライアント システムまたはリモート サーバーと呼ばれ、テープ バックアップ ソフトウェア エージェントがインストールされています。

4 つのクライアント サーバーがあるので、バックアップ サーバーは、マルチドライブ オートローダに対して、同時に 4 つのバックアップ ジョブ ( クライアントごとに 1 ジョブ ) を実行できます。ただし、スイッチとバックアップ サーバーの 間のリンクは 1 つなので、4 ストリームのバックアップでは、アダプタとリンクがすぐにリソース不足の状態になる可能 性があります。バックアップ サーバーのアダプタが 1 Gbps (125 MB/ 秒 ) で動作しており、各クライアントがテープ バッ クアップ時に 20 MB/ 秒でデータを転送できる場合、バックアップ サーバーとスイッチの間のスループットは、80 MB/ 秒 (20 MB/ 秒 x 4) になります。これは、ネットワークの帯域幅の 64 % に相当します。この数値は、ネットワークの帯域幅 の中に収まっていますが、他のアプリケーションと同じリンクを共有している場合、64 % は高い割合と考えられます。

### <span id="page-44-1"></span>ロード バランシングおよびフェイルオーバー

バックアップ ストリームの数が増えると、全体的なスループットも増加します。ただし、各データ ストリームは、25 MB/ 秒 の 1 つのバックアップ ストリームと同じパフォーマンスを維持できない場合があります。言い換えると、バックアッ プ サーバーは 25 MB/ 秒 の単一クライアントのデータ ストリームには対応できますが、100 MB/ 秒 (25 MB/ 秒 x 4 スト リーム ) で 4 つの同時実行バックアップ ジョブに対応することは困難です。バックアップ ストリームの数が増えると全 体的なスループットが増加しますが、各バックアップ ストリームはテープ ソフトウェアまたはネットワーク スタックの 制限に影響を受ける可能性があります。

クライアントのバックアップを実行するときに、テープ バックアップ サーバーでアダプタの最適なパフォーマンスを引 き出し、高い信頼性でネットワークの帯域幅を使用するには、ネットワーク インフラストラクチャでロード バランシン グやフォルト トレランスなど、チーム化を実装する必要があります。データ センターは、フォルト トレランス対応ソ リューションの一部として、冗長スイッチ、リンク集約、およびトランキングを組み込みます。チーム化されたデバイス ドライバは、チーム化されたインターフェイスとフェイルオーバー パスをデータが流れる方法を制御しますが、この処理 はテープ バックアップ アプリケーション側からは見えません。また、ネットワークを通じて、リモート システムをバッ クアップするときに、テープ バックアップ プロセスがこの処理の干渉を受けることもありません[。図](#page-46-0) 6 では、Broadcom のチーム化環境でテープ バックアップをデモンストレーションするネットワーク トポロジーであり、Smart Load Balancing がチーム化したアダプタの間で、どのようにテープ バックアップ データの*ロード バランス*を行うかを示しま す。

クライアントサーバーがバックアップ サーバーへのデータ送信に使用できるパスは 4 つありますが、データ転送時にはこ れらのパスの 1 つだけが指定されます。バックアップ サーバーへのデータ送信にクライアントサーバー Red が使用でき るパスは以下のとおりです。

パスの例:クライアントサーバー Red は、アダプタ A、スイッチ 1、バックアップ サーバー アダプタ A を通じてデータ を送信します。

指定されたパスは、以下の 2 つの要素によって決まります。

- **1.** クライアントサーバー ARP キャッシュ。これは、バックアップ サーバーの MAC アドレスを指定します。これは、 Broadcom 中間ドライバのインバウンド ロード バランシング アルゴリズムによって決定されます。
- **2.** クライアントサーバー Red の物理アダプタ インターフェイスは、データ転送に使用されます。Broadcom 中間ドライ バのアウトバウンド ロード バランシング アルゴリズムがこれを決定します ( [アウトバウンド](#page-31-0) トラフィック フローと [インバウンド](#page-32-0) トラフィック フロー (SLB のみ ) を参照 )。

バックアップ サーバーのチーム化インターフェイスは、クライアントサーバー Red への転送に G-ARP (gratuitous address resolution protocol) を使用します。そして今後は、クライアント サーバーの ARP キャッシュがバックアップ サー バーの MAC アドレスで更新されるようになります。チーム化インターフェイス内のロード バランシング メカニズムに よって、G-ARP に組み込まれる MAC アドレスが決定されます。選択された MAC アドレスは、基本的にクライアント サーバーがデータの転送先として使用するアドレスです。クライアントサーバー Red では、SLB チーム化アルゴリズム によって、2 つのアダプタ インターフェイスから、実際にデータ転送に使用するインターフェイスが決定されます。この 例では、クライアントサーバー Red からのデータが、バックアップ サーバーのアダプタ A インターフェイスで受信され ます。チーム化したインターフェイスにさらに負担がかかったときに SLB が機能する仕組みをデモンストレーションする ため、バックアップ サーバーが第 2 のバックアップ処理を開始するシナリオを考えてみます。具体的には、クライアント サーバー Red へのバックアップに加えて、クライアントサーバー Blue に対して第 2 のバックアップを開始します。バッ クアップ サーバーへのデータ送信にクライアントサーバー Blue が使用するルートは、バックアップ サーバーの MAC ア ドレスを指定する ARP キャッシュによって決定されます。バックアップ サーバーのアダプタ A では、すでにクライアン トサーバー Red のバックアップ処理で負担がかかっているため、バックアップ サーバーは、SLB アルゴリズムを呼び出 します。そして、ARP キャッシュをバックアップ サーバーのアダプタ B の MAC アドレスに変更するように、クライ アントサーバー Blue に (G-ARP を通じて ) *通知メッセージを送信*します。クライアントサーバー Blue は、データを転送 する必要があるとき、SLB アルゴリズムによって決定されたいずれかのアダプタ インターフェイスを使用します。重要な 点は、クライアントサーバー Blue からのデータが、バックアップ サーバーのアダプタ A インターフェイスではなく、ア ダプタ B インターフェイスで受信されることです。これが重要とされる理由は、両方のバックアップ ストリームが同時に 実行されており、バックアップ サーバーは、異なるクライアントからのデータ ストリームに対して*ロード バランス*を実 行する必要があるからです。両方のバックアップ ストリームを実行している場合、バックアップ サーバーの各アダプタ インターフェイスは同等の負荷を担っており、ロード バランス対象のデータは、両方のアダプタ インターフェイスで均 等に処理されることになります。

バックアップ サーバーが第 3、第 4 のバックアップ処理を開始した場合も、同じアルゴリズムが適用されます。バック アップ サーバーでチーム化したインターフェイスは、ユニキャスト G-ARP を転送して、バックアップ クライアントに ARP キャッシュを更新するように通知します。そして、各クライアントは、バックアップ サーバー上のターゲット MAC アドレスに至るルートで、バックアップ データを転送します。

### <span id="page-45-0"></span>フォルト トレランス

テープ バックアップの実行中にネットワーク リンクで障害が発生した場合、バックアップ サーバーとクライアントの間 のすべてのトラフィックが停止して、バックアップ ジョブが失敗します。しかし、Broadcom SLB とスイッチ フォルト トレランスの両方に対応するように、ネットワーク トポロジーを設定した場合、リンクに障害が発生しても、滞りなく テープ バックアップを続行することができます。ネットワーク内のすべてのフェイルオーバー プロセスは、テープ バッ クアップ ソフトウェア アプリケーション側では見えません。ネットワーク フェイルオーバー プロセスで、バックアップ データ ストリームの送信先を決定する方法を理解するには[、図](#page-46-0) 6 のトポロジーを理解してください。クライアントサー バー Red は、パス 1 を通じてバックアップ サーバーにデータを転送しますが、リンク障害はバックアップ サーバーとス イッチの間で発生します。データは、スイッチ #1 からバックアップ サーバーのアダプタ A インターフェイスへ送信でき なくなったので、このデータは、スイッチ #1 からスイッチ #2 を介して、バックアップ サーバーのアダプタ B インター フェイスにリダイレクトされます。フォルト トレランス対応の動作はすべてアダプタ チームのインターフェイスとスイッ チ上の中継の設定によって処理されるので、リダイレクトはバックアップ アプリケーションに認識されずに実行されま す。クライアント サーバー側から見ると、元のパスを介してデータを送信しているように動作します。

<span id="page-46-0"></span>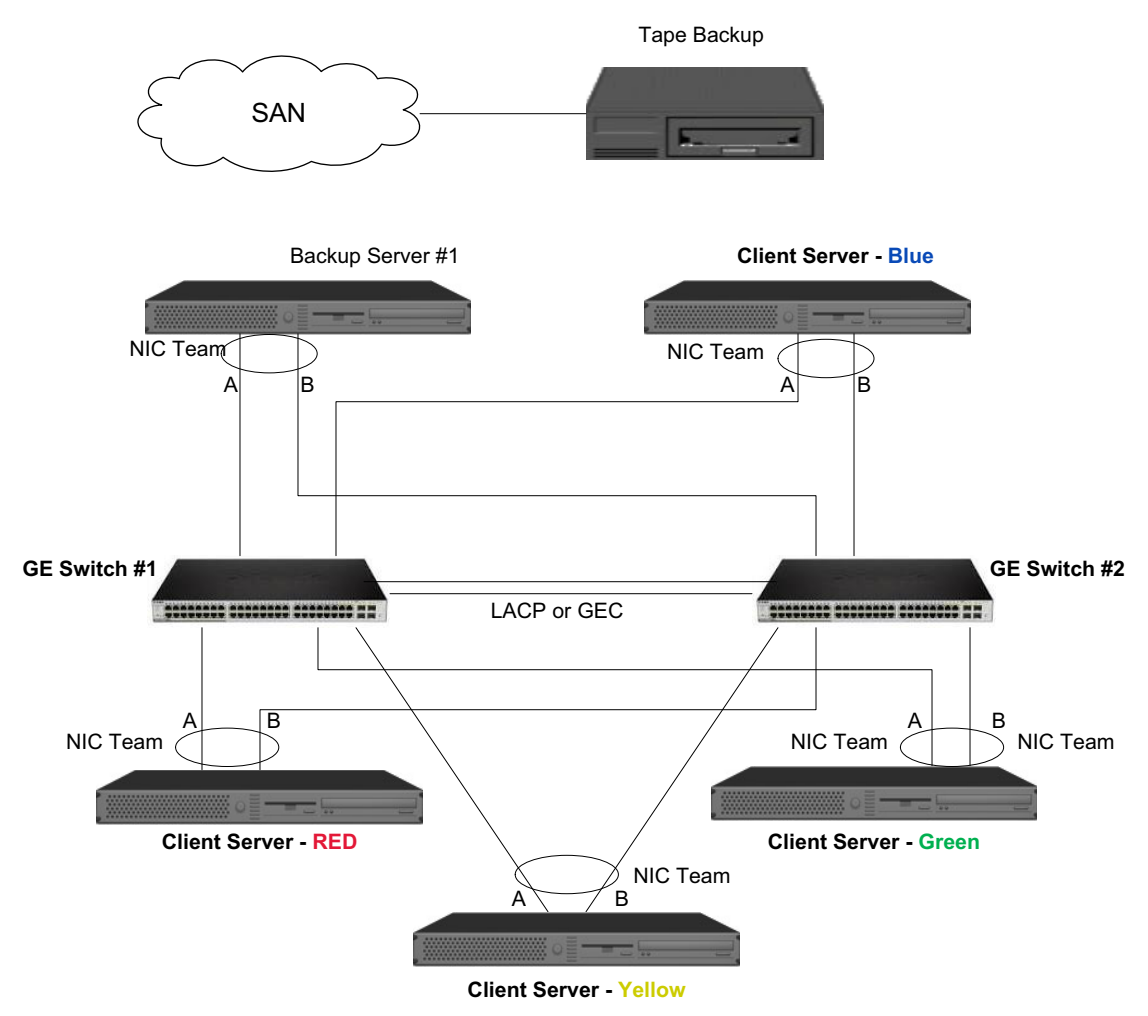

図 **6:2** つのスイッチにまたがる **SLB** チーム化によるネットワーク バックアップ

# チーム化に関する問題のトラブルシューティング

- [チーム化の設定のヒント](#page-47-0)
- [トラブルシューティングのガイドライン](#page-48-0)

仮想アダプタのチーム化インターフェイス上でプロトコル アナライザ を実行すると、送信されたフレームに示される MAC アドレスは正確でない場合があります。アナライザは、BASP で構築したフレームを表示せず、フレームを転送する インターフェイスの MAC アドレスでなく、チームの MAC アドレスを表示します。以下の手順でチームを監視すること をお勧めします。

- **1.** チームのすべてのアップリンク ポートをスイッチでミラーリングします。
- **2.** チームが 2 つのスイッチにまたがる場合は、相互トランクもミラーリングします。
- **3.** すべてのミラーポートを個別にサンプリングします。
- **4.** アナライザでは、QoS と VLAN の情報をフィルタしないアダプタとドライバを使用します。

### <span id="page-47-0"></span>チーム化の設定のヒント

ネットワーク接続またはチーム化機能のトラブルシューティングをするときは、次の説明が指定した設定に当てはまるこ とを確認します。

- **1.** SLB チームに対しては、すべてのアダプタを同じリンク速度にすることをお勧めします。
- **2.** LiveLink が有効でない場合は、Spanning Tree Protocol を無効にするか、チームに接続するスイッチ ポートの 初期 フェーズ (Port Fast、Edge Port など ) を迂回する STP モードを有効にします。
- **3.** チームを直接接続するすべてのスイッチは、サポート対象であるハードウェア、ファームウェア、ソフトウェアの同 じバージョンのものを使用する必要があります。
- **4.** チーム化するには、アダプタは同じ VLAN のメンバーである必要があります。複数のチームを設定する場合は、各チー ムが別々のネットワーク上になければなりません。
- **5.** [Locally Administered Address ( ローカル管理アドレス )] フィールドにマルチキャストまたはブロードキャスト アドレ スを入力しないでください。
- **6.** チームのメンバーである物理アダプタには、Locally Administered Address ( ローカル管理アドレス ) を割り当てること ができません。
- **7.** すべての物理メンバーについて電源の管理が無効になっていることを確認します ( アダプタの **[** プロパティ **]** の **[** 電源 の管理 **]** タブで、**[** 電力の節約のために、コンピュータでこのデバイスの電源をオフにできるようにする **]** ボックスを オフにします。「Windows ドライバとアプリケーションのインストール」[の電源の管理オプションを設定する](#page-108-0)を参照し てください )。
- **8.** チームを構築する前に、チームの物理メンバーのそれぞれの静的 IP アドレスを削除します。
- **9.** 最大のスループットを必要とするチームには LACP または GEC/FEC を使用する必要があります。このような場合は、 中間ドライバがアウトバウンドのロード バランシングのみを担当し、スイッチがインバウンドのロードバランシング を行います。
- **10.** 集約されたチーム (802.3ad/LACP および GEC/FEC) は、IEEE 802.3a、LACP、または GEC/FEC をサポートする 単一のスイッチにのみ接続する必要があります。
- **11.** ハブは半二重通信しかサポートしないため、チームをハブに接続することはお勧めできません。ハブをチームに接続 するのは、トラブルシューティングを目的とする場合に限ります。LACP または GEC/FEC チームに参加しているネッ トワーク アダプタのデバイス ドライバをディスエーブルすると、ネットワーク接続に悪影響を与える場合がありま す。ネットワーク接続の切断を避けるために、デバイス ドライバをディスエーブルする前に、アダプタをスイッチか

ら物理的に取り外してください。

- **12.** ベース ( ミニポート ) ドライバとチーム ( 中間 ) ドライバが同じリリース パッケージであることを確認します。
- **13.** チーム化する前に、各物理アダプタの接続をテストします。
- **14.** 実稼動環境に移行する前に、チームのフェイルオーバーとフォールバックの動作をテストします。
- **15.** 非実稼動ネットワークから実稼動ネットワークに移行する場合は、フェイルオーバーとフォールバックを再度テスト することを強くお勧めします。
- **16.** 実稼動環境に移行する前に、チームのパフォーマンスの動作をテストします。

### <span id="page-48-0"></span>トラブルシューティングのガイドライン

システムでアダプタのチーム化を使用している場合は、サポートへ問い合わせる前に、以下に示すネットワーク接続に関 する問題のトラブルシューティングを実行してください。

- **1.** 各アダプタのイーサネット リンク ライトが点灯しており、すべてのケーブルが接続されていることを確認します。
- **2.** ベース ドライバと中間ドライバのリリース パッケージが同じであり、正しくロードされていることを確認します。
- **3.** Windows の **ipconfig** コマンドを使用して、IP アドレスが有効かどうかを確認します。
- **4.** チームに接続されたスイッチ ポートの STP が無効であることまたは Edge Port/Port Fast が有効であること、あるい は LiveLink が使用されていることを確認します。
- **5.** アダプタとスイッチのリンク速度と二重通信方式の設定が同じであることを確認します。
- **6.** 可能な場合は、チームを分割し、各アダプタへの接続を個別に調べて、問題が直接チーム化に関連することであるか どうかを確認します。
- **7.** チームに接続するすべてのスイッチ ポートが同じ VLAN 上に存在することを確認します。
- **8.** スイッチ ポートが通有中継 (FEC/GEC)/802.3ad-Draft Static チーム タイプ対応に正しく設定されていること、および アダプタのチーム タイプに一致していることを確認します。システムが SLB チーム タイプ対応に設定されている場 合は、対応するスイッチ ポートが通有中継 (FEC/GEC)/802.3ad-Draft Static チーム タイプに設定されていないことを 確認します。

# よくある質問

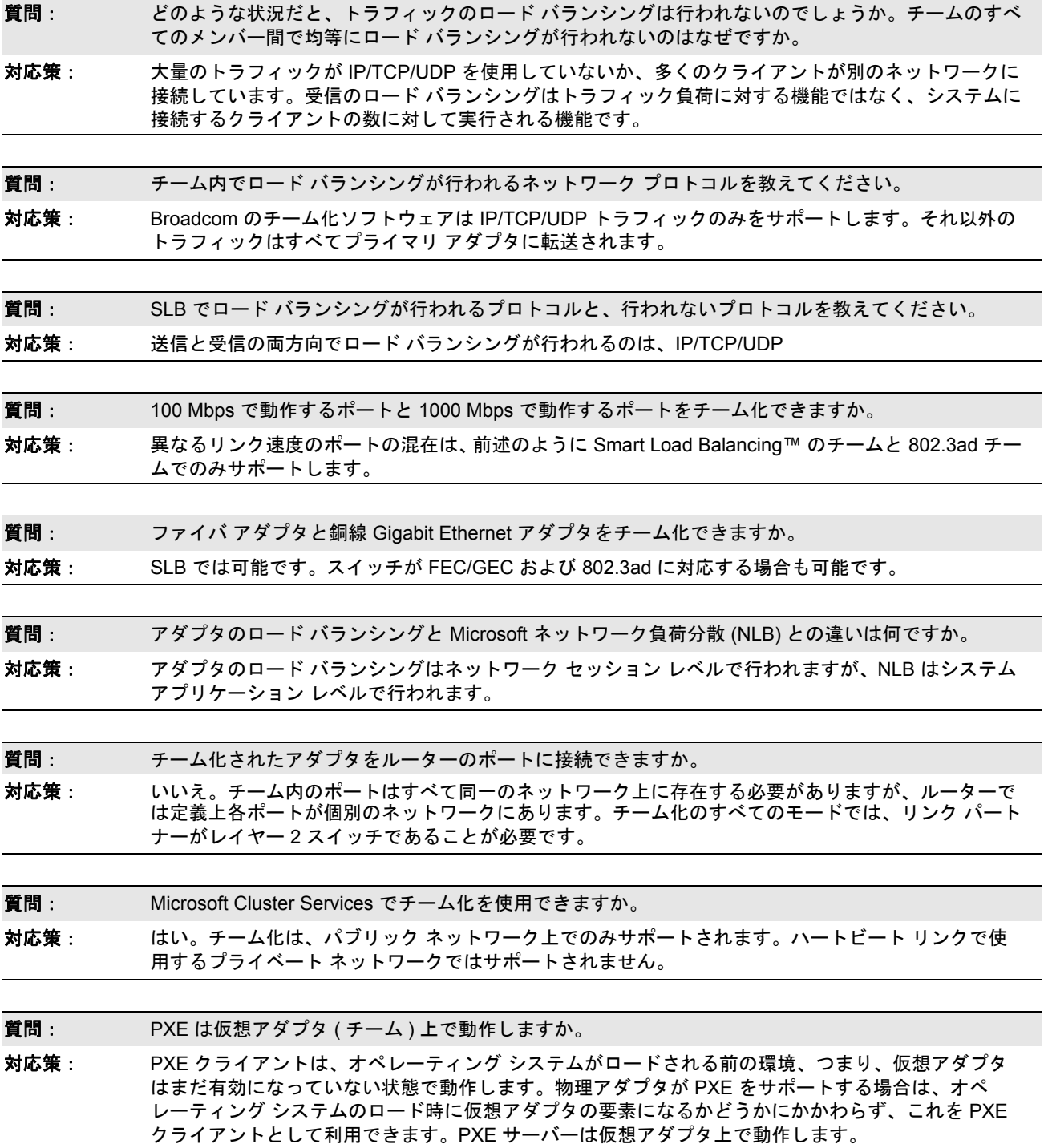

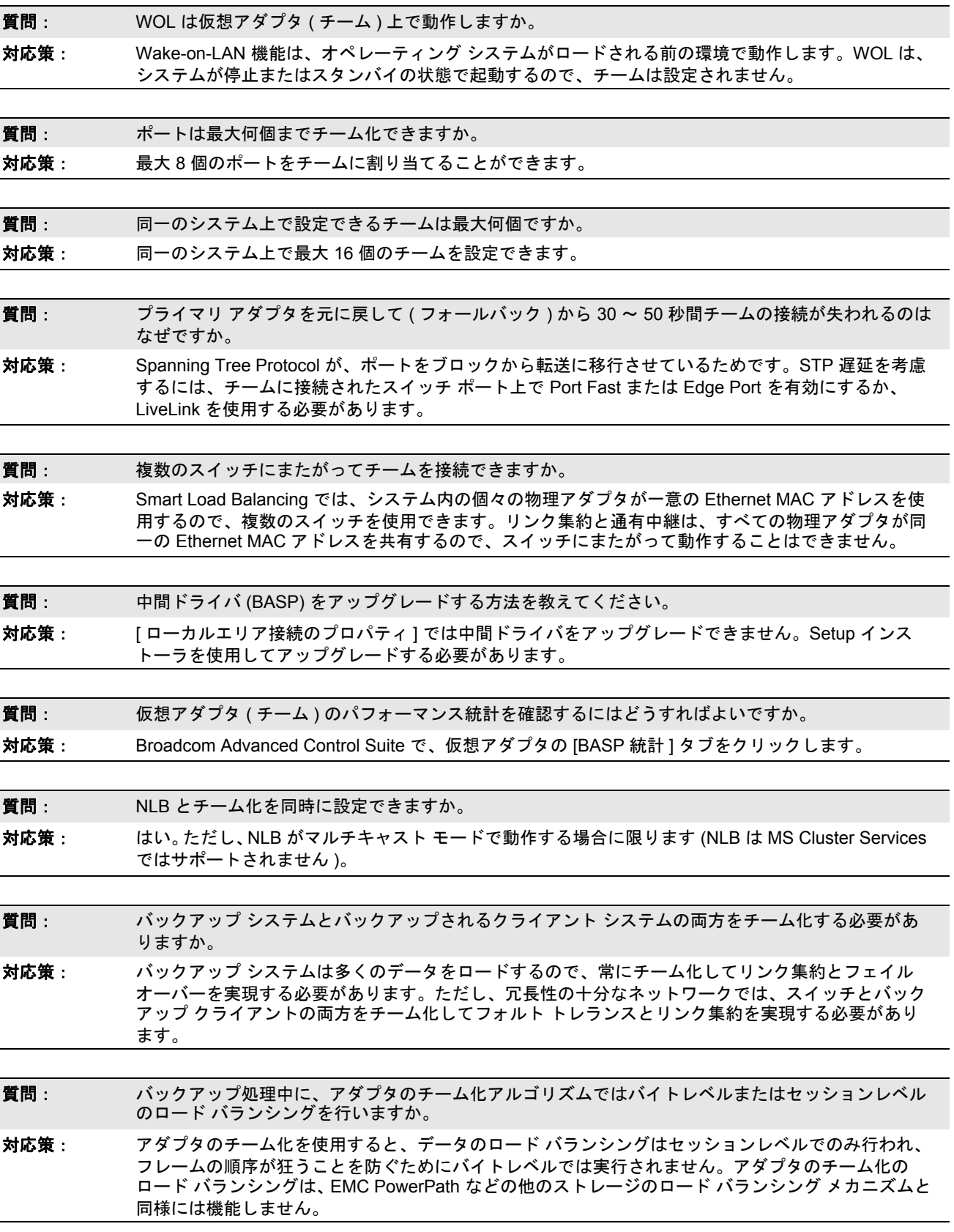

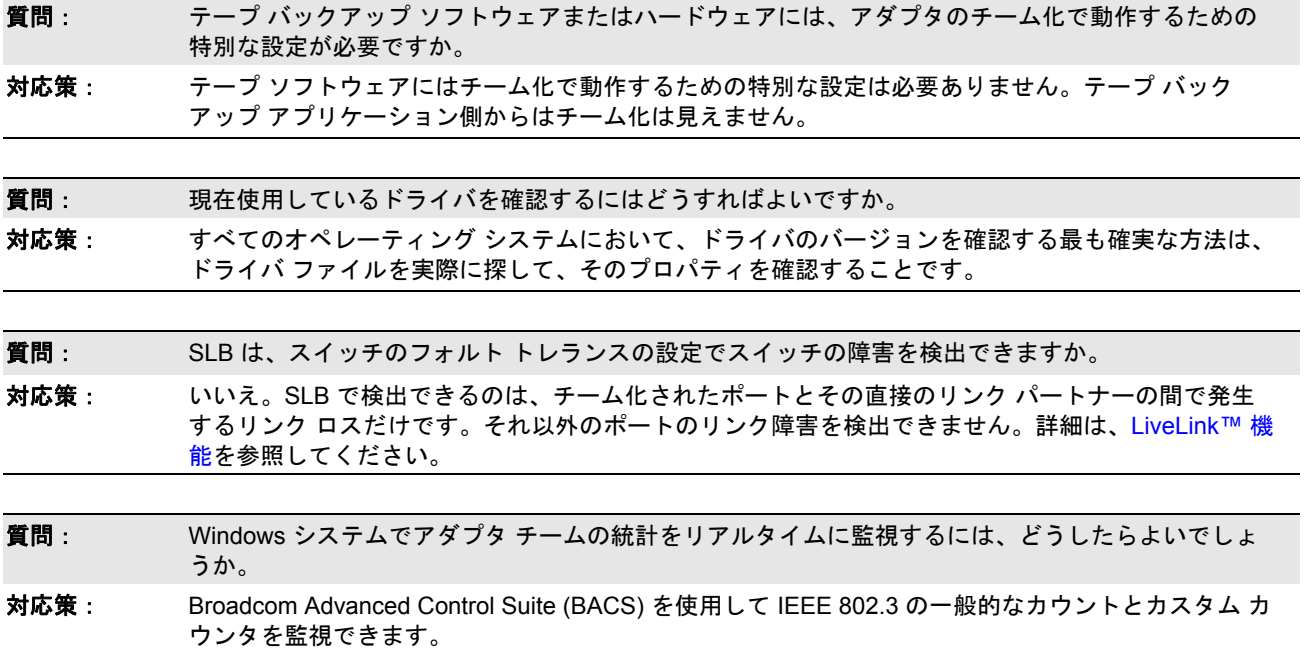

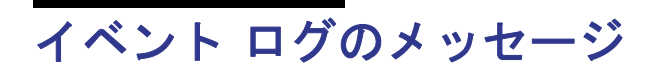

- Windows [システムのイベント](#page-52-0) ログのメッセージ
- ベース ドライバ ([物理アダプタ](#page-52-1) / ミニポート)
- [中間ドライバ](#page-54-0) ( 仮想アダプタ / チーム )

## <span id="page-52-0"></span>**Windows** システムのイベント ログのメッセージ

既知のベース ドライバおよび中間ドライバの Broadcom NetXtreme Gigabit Ethernet アダプタに関する Windows システ ムのイベント ログのステータス メッセージを次のセクションで一覧表示します。Broadcom アダプタ ドライバがロード されると、Windows はシステム イベント ビューアにステータス コードを表示します。こうしたイベント コードには、両 方のドライバがロードされたかどうかに応じて (1 つはベース ドライバまたはミニポート ドライバ用、もう 1 つは中間ド ライバまたはチーム化ドライバ用 )、最大 2 つのクラスがあります。

## <span id="page-52-1"></span>ベース ドライバ **(** 物理アダプタ **/** ミニポート **)**

表 11 に、ベース ドライバでサポートするイベント ログ メッセージを一覧表示し、メッセージの原因を説明します。ま た、推奨される対応策も示します。

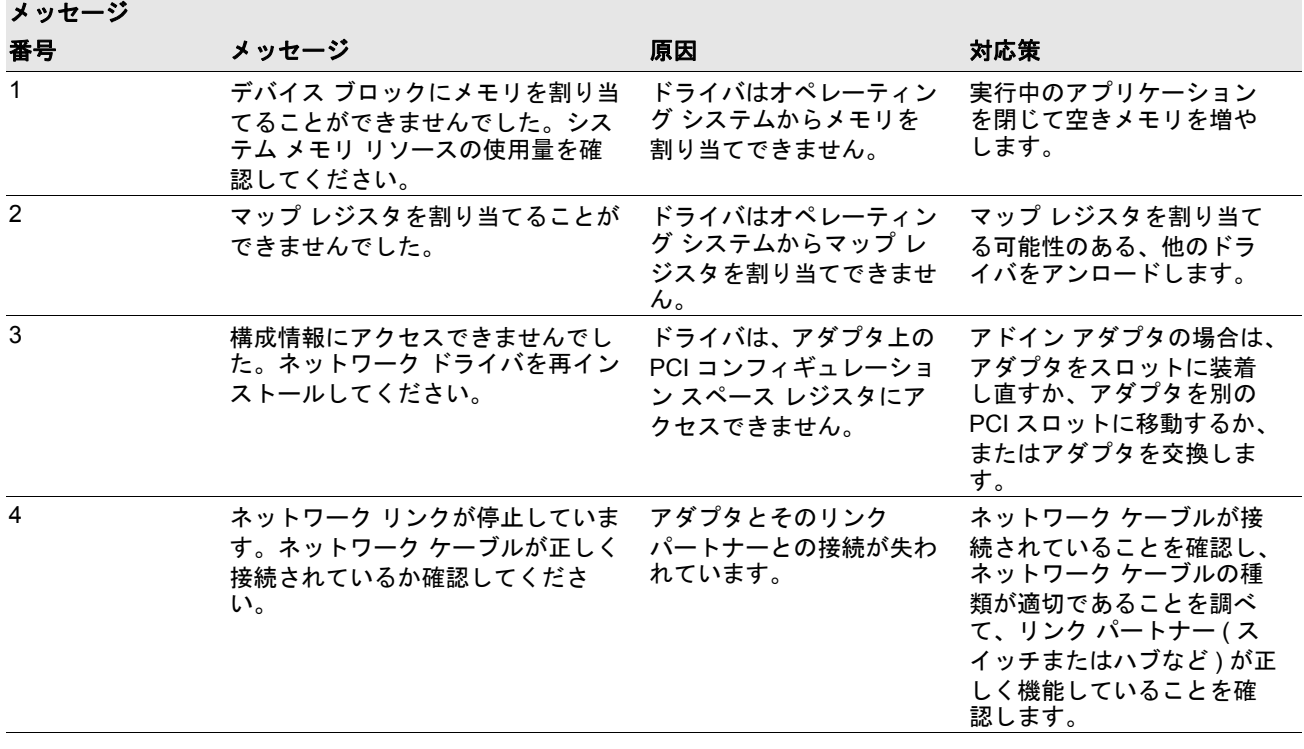

#### 表 *11:* ベース ドライバのイベント ログ メッセージ

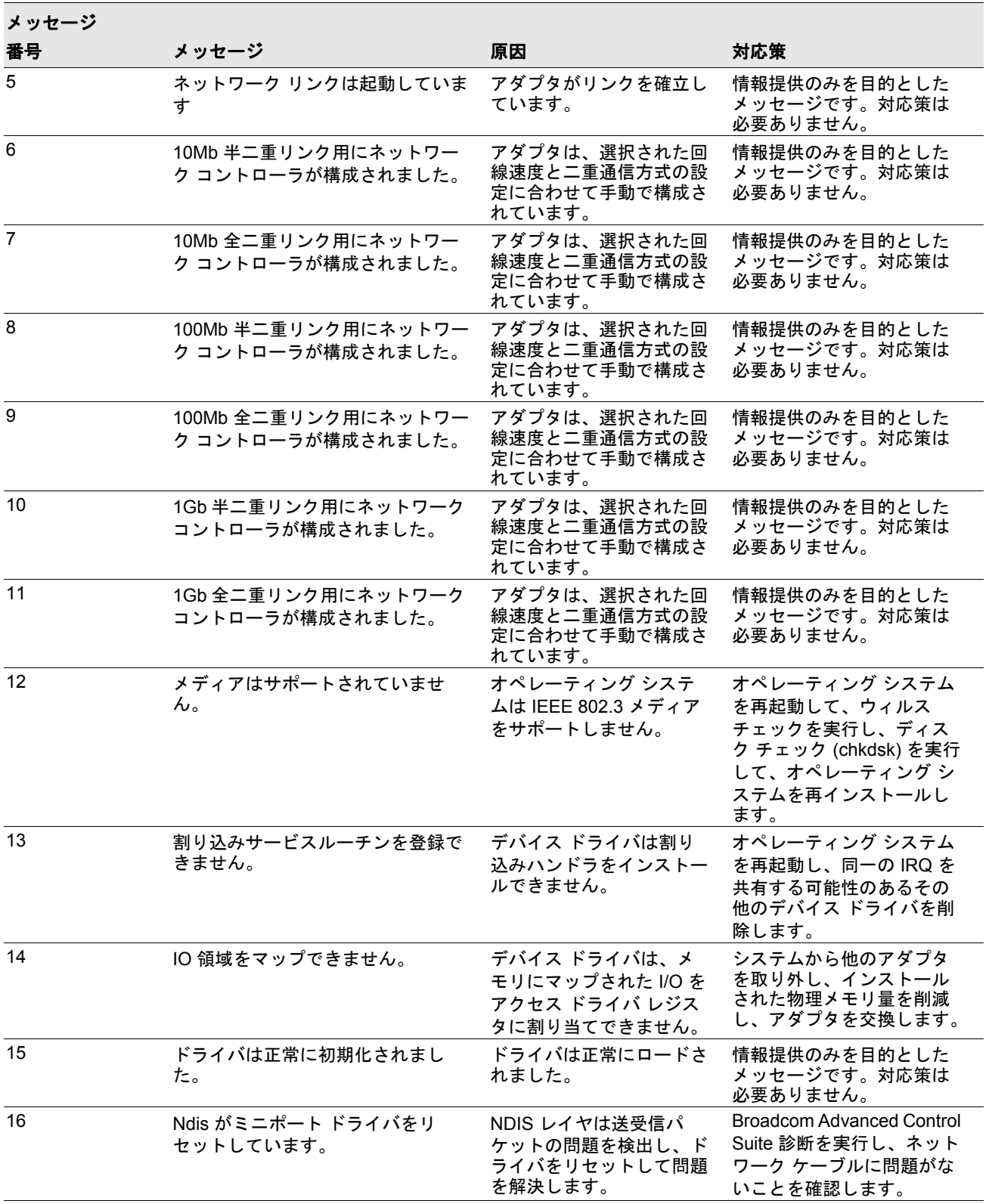

### 表 *11:* ベース ドライバのイベント ログ メッセージ *(* 続き *)*

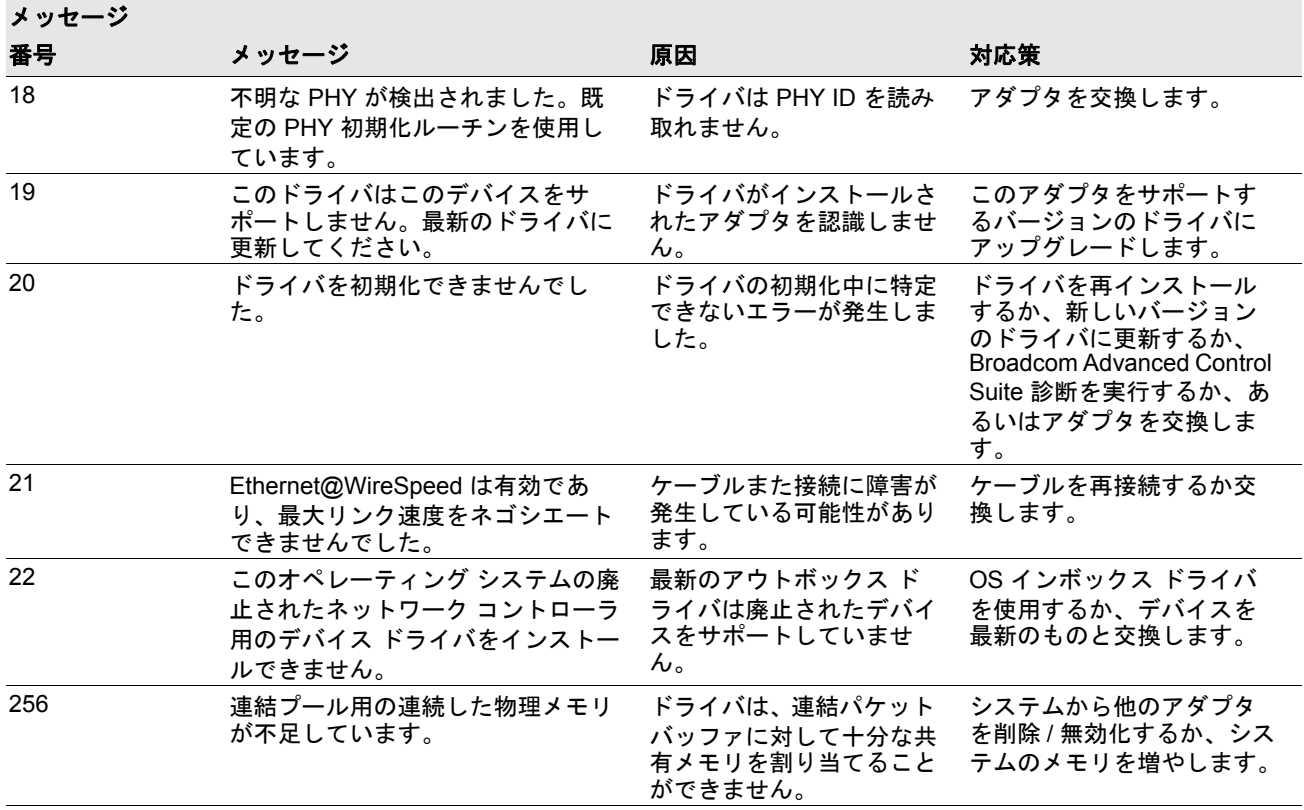

表 *11:* ベース ドライバのイベント ログ メッセージ *(* 続き *)*

## <span id="page-54-0"></span>中間ドライバ **(** 仮想アダプタ **/** チーム **)**

表 [12](#page-54-1) に、中間ドライバでサポートするイベント ログ メッセージを一覧表示し、メッセージの原因を説明します。また、 推奨される対応策も示します。

<span id="page-54-1"></span>

| システム イベント<br>メッセージ番号 | メッセージ                                                                                                    | 原因                                    | 対応策                                             |
|----------------------|----------------------------------------------------------------------------------------------------|---------------------------------------|-------------------------------------------------|
| 1                    | Unable to register with NDIS.<br>(NDIS に登録できません。)                                                           | ドライバを NDIS インター<br>フェイスに登録できま<br>せん。  | 他の NDIS ドライバをアンロー<br>ドします。                      |
| $\overline{2}$       | Unable to instantiate the<br>management interface. (管理<br>インターフェイスをインスタン<br>ス化できません。)                       | ドライバはデバイス インス<br>タンスを作成できません。         | オペレーティング システムを再<br>起動します。                       |
| 3                    | Unable to create symbolic link<br>for the management interface.<br>管理インターフェイス用のシ<br>ンボリック リンクを作成でき<br>ません。) | 別のデバイスによって競合<br>するデバイス名が作成され<br>ています。 | Blfという名前を使用している、<br>競合するデバイス ドライバを<br>アンロードします。 |

表 *12:* 中間ドライバのイベント ログ メッセージ

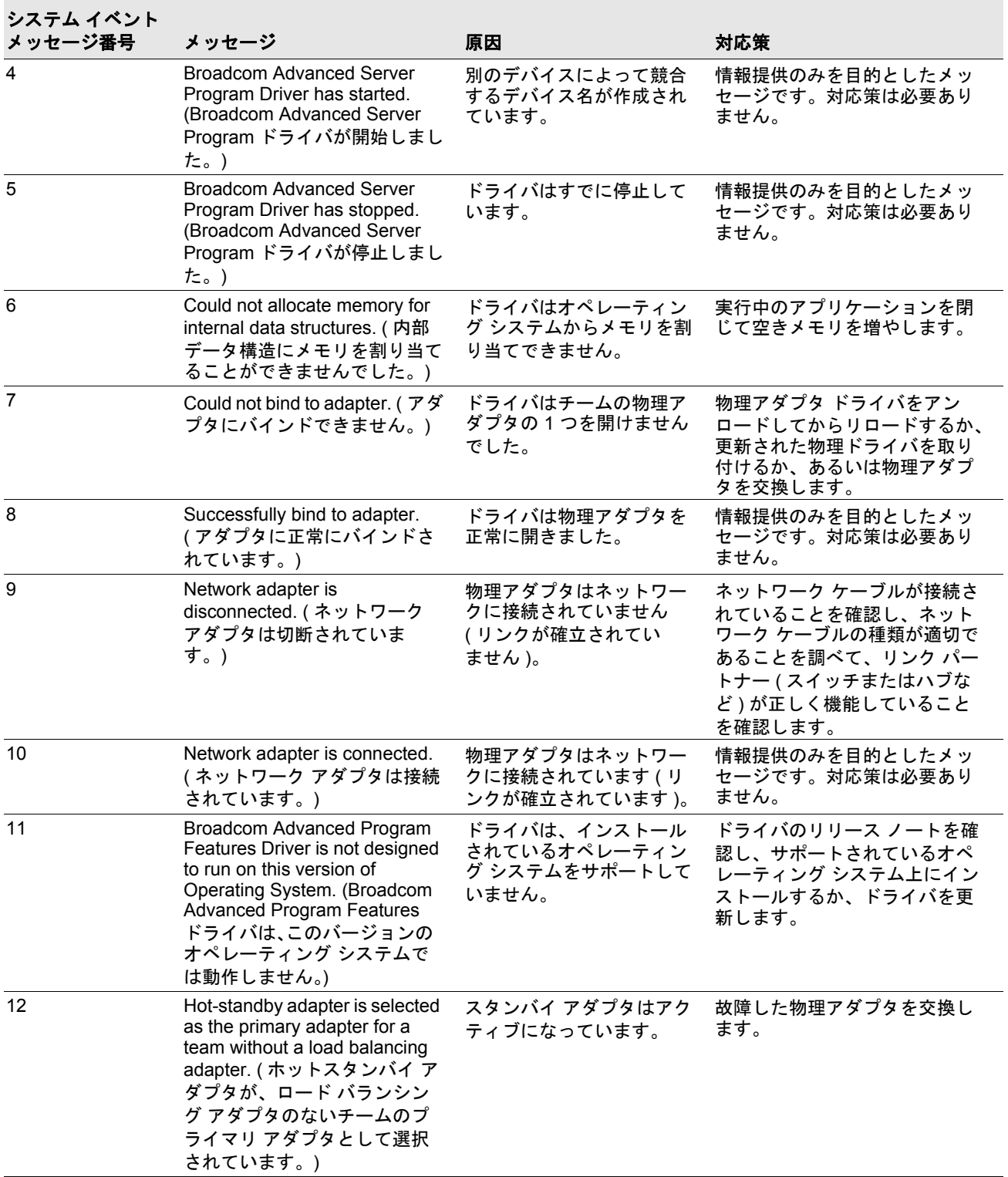

### 表 *12:* 中間ドライバのイベント ログ メッセージ *(* 続き *)*

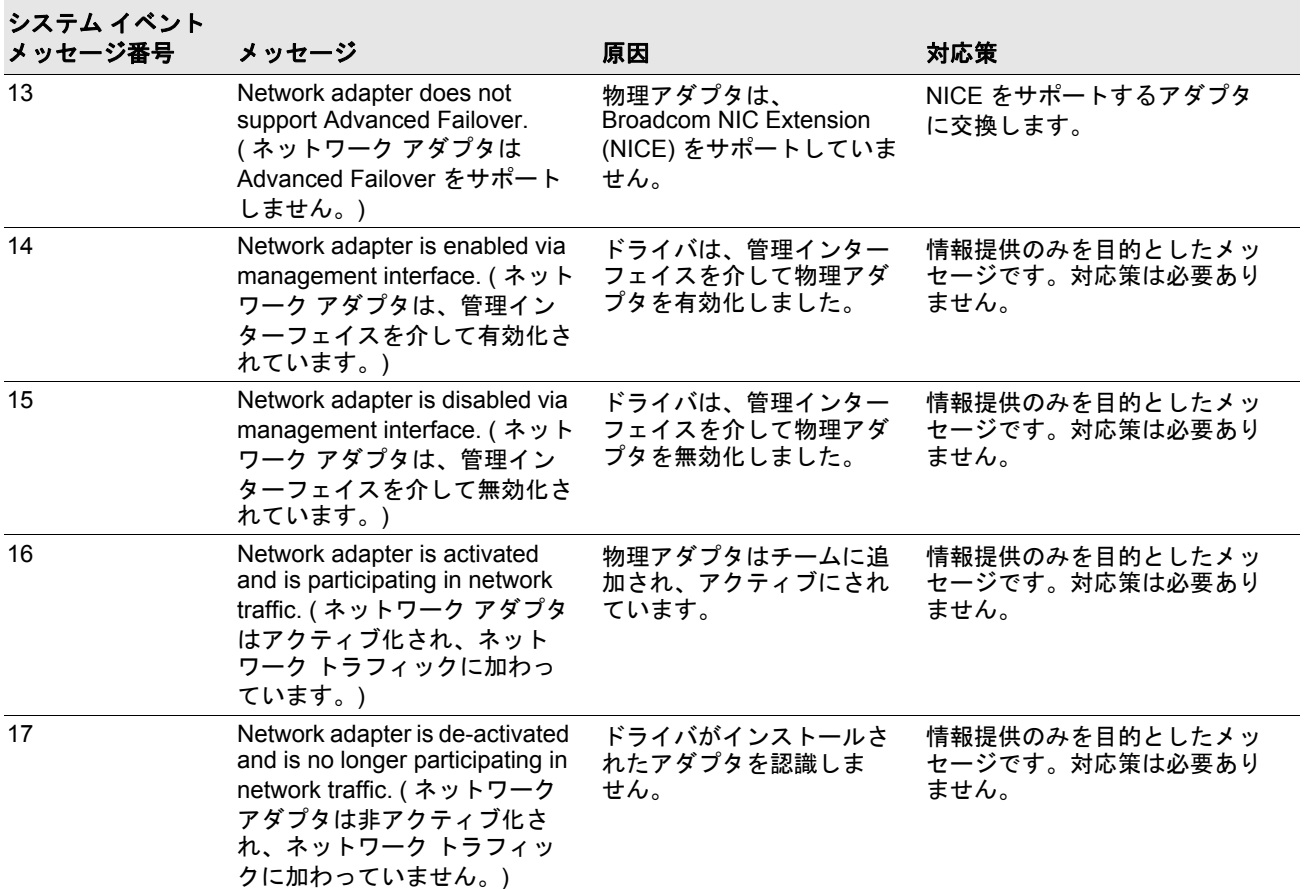

### 表 *12:* 中間ドライバのイベント ログ メッセージ *(* 続き *)*

## セクション **4:** 仮想 **LAN**

- VLAN [の概要](#page-57-0)
- チームに VLAN [を追加する](#page-59-0)

## <span id="page-57-0"></span>**VLAN** の概要

VLAN ( 仮想 LAN) を利用すると、物理 LAN を理論的なパーツに分割し、ワークグループの論理的なセグメントを作成で きます。これにより各論理セグメントごとにセキュリティ ポリシーを設定することが可能になります。定義済みの VLAN は、そのトラフィックや同報通信がその他の VLAN から分離されるため、それぞれが独自の分離されたネットワークとし て機能します。これにより各論理グループ内の帯域幅の効率が向上します。サーバー上の 1 つの Broadcom アダプタには 最大 64 個(タグ付けされたもの 63 件、タグ付けされていないもの 1 件)までの VLAN が定義できます。定義できる数 はシステム内で利用できるメモリ数により異なります。

チームには複数の VLAN を追加し、異なる VLAN ID をもつ 複数の VLAN を許可することができます。バーチャル アダプ タが追加されたそれぞれの VLAN について作成されます。

VLAN は通常、独立した同報通信のドメインを作成したり、IP サブネットを分離するとき利用するものですが、サーバー には同時に 複数の VLAN を与えておくと便利です。Broadcom アダプタなら、ポート別、またはチーム別に複数の VLAN がサポートできます。このためネットワークのコンフィギュレーションがとてもフレキシブルになります。

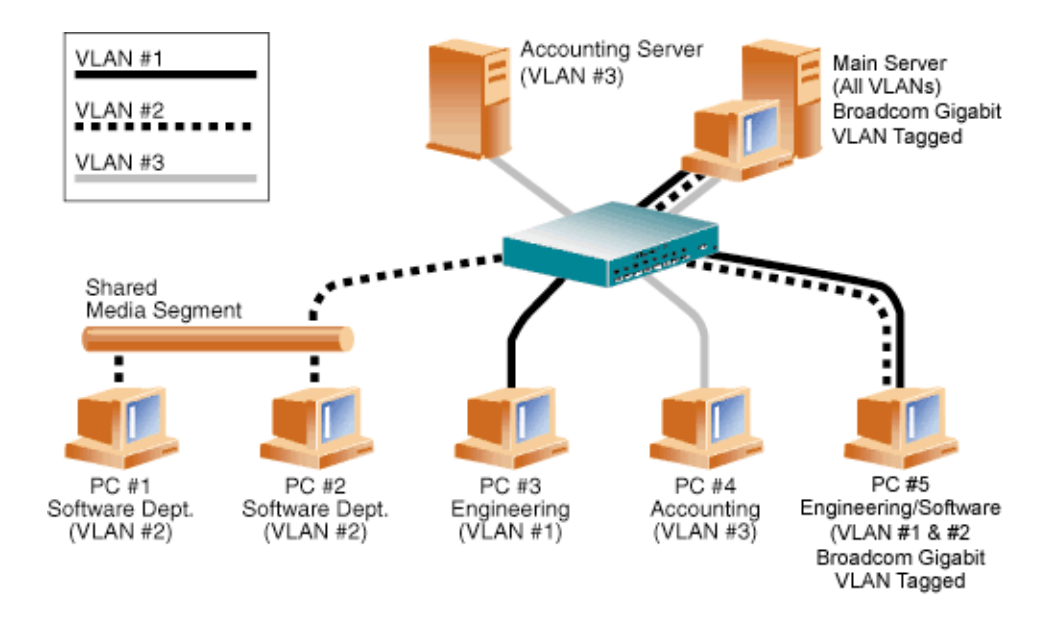

#### 図 **7:** タグ付けされた複数の **VLAN** をサポートするサーバーの例

<span id="page-57-1"></span>[図](#page-57-1) 7 は、VLAN を使用するネットワークの例を示しています。このネットワーク例では、物理 LAN は 1 つのスイッチ、2 つのサーバー、5 件のクライアントで構成されています。LAN は論理的に 3 つの異なる VLAN に組織化されます。VLAN はそれぞれ異なる IP サブネットを代表します。このネットワークの機能について、表 13 で説明します。

| コンポーネント           | 説明                                                                                                    |  |
|-------------------|----------------------------------------------------------------------------------------------------|--|
| VLAN#1            | メイン サーバー、PC #3、PC #5 で構成される IP サブネットです。このサブネットは<br>エンジニアリング グループを表わします。                                                                                                    |  |
| VI AN $#2$        | メイン サーバー、共有メディア セグメント経由の PC #1、PC#2、および PC #5 を含み<br>ます。この VLAN はソフトウェア開発グループです。                                                                                                    |  |
| VLAN#3            | メイン サーバー、アカウンティング サーバー、PC #4 を含みます。この VLAN はアカ<br>ウンティング グループです。                                                                                                    |  |
| メイン サーバー          | 最も頻繁に使用されるサーバーで、すべての VLAN と IP サブネットからアクセスする必<br>要があります。メイン サーバーには Broadcom アダプタがインストールされています。<br>3 つの IP サブネットには、1 つの物理アダプタ インターフェイスでアクセスします。<br>サーバーはスイッチ ポートの 1 つに取り付けられ、VLAN #1、#2、#3 に構成します。ア<br>ダプタと接続されたスイッチ ポートのタギングは両方ともオンにします。この両デバイ<br>スのタグ付けされた VLAN の容量のために、 サーバーはネットワーク内では 3 つの IP サ<br>ブネットすべてで通信を行うことができますが、同報通信分離を維持しなければなりま<br>せん。 |  |
| アカウンティング サー<br>バー | VLAN #3 のみで利用可能です。アカウンティング サーバーは VLAN #1 と VLAN #2 上の<br>すべてのトラフィックから遮断されます。サーバーに接続されたスイッチ ポートのタ<br>ギングはオフにします。                                                                                                    |  |
| PC #1 および PC #2   | 共有メディア ハブに接続し、 次にスイッチに接続します。 PC #1 と PC #2 は VLAN #2 の<br>みに属し、論理的にはメイン サーバーと PC #5 と同じ IP サブネットにあります。この<br>セグメントに接続されたスイッチ ポートのタギングはオフにします。                                                                                                    |  |
| PC #3             | VLAN #1 と PC #3 のメンバーは、メイン サーバーと PC #5 としか通信できません。PC<br>#3 のスイッチ ポート上ではタギングはイネーブルできません。                                                                                                    |  |
| <b>PC#4</b>       | VLAN #3 のメンバーである PC #4 は、サーバーとしか通信できません。PC #4 のスイッ<br>チ ポート上ではタギングはイネーブルできません。                                                                                                    |  |
| <b>PC#5</b>       | VLAN #1、#2 のメンバーと PC #5 には Broadcom アダプタがインストールされていま<br>す。これはスイッチ ポート #10 に接続されます。両方のアダプタとスイッチ ポートは<br>VLAN #1 と VLAN #2 用に設定され、タギングがイネーブルされます。                                                                                                    |  |

表 *13:VLAN* ネットワークのトポロジー例

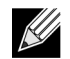

注:VLAN のタギングは、他のスイッチに対する中継リンクを作成するスイッチ ポート上、または Broadcom アダプタを使用しているサーバーやワークステーションといったタグ付け可能なエンド ステーション以外では イネーブルする必要はありません。

# <span id="page-59-0"></span>チームに **VLAN** を追加する

1 つのチームあたり、64 個の VLAN がサポートできます(タグ付けされたもの 63 件、タグ付けされていないもの 1 件)。 1 つのアダプタ上に複数の VLAN がある場合、アダプタが 1 つしかないサーバーでは、複数の IP サブネット上に 1 つの 論理プレゼンスしか与えられません。1 つのチームに複数の VLAN がある場合は、複数の IP サブネットに 1 つの論理プ レゼンスを与え、ロードバランシングとフェイルオーバーによる利点を生かすことができます。チームに VLAN を追加す る手順について、Windows オペレーティング システムの場合は VLAN [の追加を](#page-159-0)参照してください。

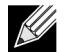

注:フェイルオーバー チームのメンバーとなっているアダプタも VLAN をサポートするよう設定することがで きます。サードパーティの NIC がフェイルオーバー チームのメンバーである場合、サードパーティの NIC で は VLAN がサポートされないため、VLAN をチームに設定することはできません。

## セクション **5:** 管理方法

- [CIM](#page-60-0)
- [SNMP](#page-61-0)

## <span id="page-60-0"></span>**CIM**

CIM (Common Information Model ) は、DMTF (Distributed Management Task Force) により定義されている業界標準です。 Microsoft は、Windows Server 2008 などの Windows プラットフォーム上に CIM を実装しています。Broadcom では、 Windows Server 2008 プラットフォーム上で CIM をサポートします。

Broadcom では CIM を実装することにより、CIM クライアント アプリケーションを通じて、さまざまな情報提供クラス を実現しました。Broadcom CIM のデータ プロバイダはデータのみを提供します。このため、お好みの CIM クライアン ト ソフトウェアで Broadcom CIM プロバイダが公開している情報がブラウズできます。

Broadcom CIM プロバイダは BRCM\_NetworkAdapter クラスと BRCM\_ExtraCapacityGroup クラスにより情報を提供しま す。BRCM\_NetworkAdapter クラスからは、Broadcom やその他のメーカーのコントローラなどを含むアダプタ群に合っ たネットワーク アダプタ情報が提供されます。BRCM\_ExtraCapacityGroup クラスからは、BASP (Broadcom Advanced Server Program) プログラムでのチーム設定情報が提供されます。現行の実装には、チーム情報とチームの物理ネットワー ク アダプタの情報が提供されています。

Broadcom Advanced Server Program では、イベント ログによりイベントが確認できます。イベントの点検・モニタには、 CIM を使用するか、Windows Server 2008 プラットフォームでは「イベント ビューアー」が利用できます。Broadcom CIM のプロバイダからは CIM の汎用イベント モデルを通じてイベントの情報が提供されます。これらのイベントは、 \_\_InstanceCreationEvent、\_\_InstanceDeletionEvent、\_\_InstanceModificationEvent で、CIM により定義されます。CIM で は、イベントを正しく受信するために以下の例のようなクエリを使用し、クライアント アプリケーションからイベントを レジスタするためのクライアント アプリケーションが必要です。

SELECT \* FROM \_\_InstanceModificationEvent where TargetInstance ISA "BRCM NetworkAdapter" SELECT \* FROM \_\_InstanceModificationEvent where TargetInstance ISA "BRCM\_ExtraCapacityGroup" SELECT \* FROM InstanceCreationEvent where TargetInstance ISA "BRCM NetworkAdapter" SELECT \* FROM InstanceDeletionEvent where TargetInstance ISA "BRCM NetworkAdapter" SELECT \* FROM InstanceCreationEvent where TargetInstance ISA "BRCM ActsAsSpare" SELECT \* FROM InstanceDeletionEvent where TargetInstance ISA "BRCM\_ActsAsSpare"

これらのイベントに関する詳細については、CIM の文書類 ([http://www.dmtf.org/standards/published\\_documents/](http://www.dmtf.org/standards/published_documents/DSP0004V2.3_final.pdf) [DSP0004V2.3\\_final.pdf](http://www.dmtf.org/standards/published_documents/DSP0004V2.3_final.pdf)) をご覧ください。

## <span id="page-61-0"></span>**SNMP**

### **BASP** サブエージェント

BASP サブエージェントの baspmgnt.dll は、Windows Server の SNMP サービス用に設計されています。BASP サブエー ジェントをインストールするときは、あらかじめ SNMP サービスをインストールしてください。

BASP サブエージェントを使うと、SNMP マネージャ ソフトウェアで Broadcom Advanced Server 機能の性能やコンフィ ギュレーションをアクティブにモニタすることができます。サブエージェントを利用すると、 SNMP マネージャにアラー ム トラップを使用して BASP コンポーネントの状況が変更した場合にマネージャに報告ができるようになります。

BASP サブエージェントを使用すると、コンフィギュレーションと BASP チームの統計のモニタ、チーム内の物理 NIC ア ダプタのモニタと、チーム化により作成された仮想 NIC アダプタのモニタが可能になります。チーム化されていない NIC アダプタはここではモニタされません。BASP コンフィギュレーション データには、チーム ID 情報、物理 / 仮想 /VLAN/ チームのアダプタ ID、物理 / 仮想 /VLAN/ チーム アダプタの記述、アダプタの MAC アドレスなどが含まれます。

統計には、物理 / 仮想 /VLAN/ チームの各種アダプタの転送・受信されたデータ パケットなどの詳細なデータが含まれます。

アラーム トラップは、物理アダプタのリンク稼動・停止や、アダプタのイベントのインストール・削除など、チーム内の 物理アダプタのコンフィギュレーションへの変更に関する情報を転送します。

この情報をモニタするときは、SNMP マネジャーに Broadcom BASP MIB データベース ファイルをロードしてください。 以下のファイルが、ドライバ ソース メディアに保存されています。

baspcfg.mib baspstat.mib basptrap.mib

### **BASP** エクステンシブルエージェント

Broadcom NetXtreme Gigabit Ethernet Controller の拡張情報、SNMP のエクステンシブルエージェント bcmif.dll は、 Windows Server の SNMP サービス用に設計されています。

エクステンシブルエージェントを使えば、SNMP マネージャ ソフトウェアで Broadcom NetXtreme アダプタのコンフィ ギュレーションがアクティブにモニタできるようになります。これは、標準の SNMP マネジメント ネットワーク インター フェイス情報によってすでに提供されている情報を補足するものです。

エクステンシブルエージェントからは、以下のような Broadcom NetXtreme アダプタに関する詳しい情報が提供されます。

- MAC アドレス
- バインドされた IP アドレス
- IP サブネットマスク
- 物理リンク ステータス
- アダプタの状態
- 回線速度
- 二重通信方式
- メモリ範囲
- 割り込み設定
- バス番号
- デバイス番号
- 機能番号

これらの情報をモニタするときは、SNMP マネジャーに Broadcom 拡張情報の MIB ファイルをロードし、上記のような 情報のモニタを許可する必要があります。この bcmif.mib ファイルは、Broadcom NetXtreme アダプタ インストール用 CD に入っています。

モニタリング対象となるワークステーションには、Broadcom 拡張情報の SNMP エクステンシブルエージェント、bcmif.dll をインストールする必要があります。また、Windows Server 2008 の SNMP サービスもインストールし、ロードしておく 必要があります。

# セクション **6:** ハードウェアをインストールする

- [取り扱い注意事項](#page-63-0)
- [インストール事前チェックリスト](#page-64-0)
- [アダプタを取り付ける](#page-64-1)
- ネットワーク [ケーブルを接続する](#page-65-0)

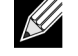

注:このセクションの内容は Broadcom NetXtreme Gigabit Ethernet アダプタのアドイン NIC モデルのみに当 てはまります。

# <span id="page-63-0"></span>取り扱い注意事項

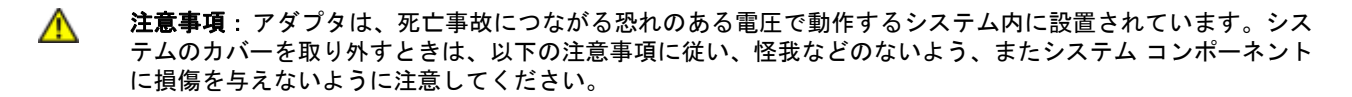

- 両手・両手首からは、金属品や貴金属類を外してください。
- 利用する工具が、絶縁されているものであるか、または不伝導性のものであることを確認してください。
- システムの電源が切れていることを確認し、内部コンポーネントに触れる際はプラグも抜いてください。
- アダプタの取り付け・取り外しは、静電気の起きない環境で行ってください。できる限り、正しく接地されたリスト ストラップや帯電防止デバイス、帯電防止マットなどを利用してください。

# <span id="page-64-0"></span>インストール事前チェックリスト

- **1.** サーバーで使用している BIOS が最新のものであることを確認します。
- **2.** システムの起動後にオペレーティング システムが立ち上がる場合は、OS を正常にシャットダウンします。
- **3.** システムのシャットダウンが終了したら、電源を切って電源コードを抜きます。
- **4.** アダプタ カードの両角を持って、出荷用パッケージから取り出し、帯電されることのない表面に置きます。
- **5.** アダプタに傷がないかを目視点検します。とくにカードのエッジ コネクタを確認してください。アダプタに損傷があ る場合は、取り付けは行わないでください。

# <span id="page-64-1"></span>アダプタを取り付ける

サーバーに Broadcom NetXtreme Gigabit Ethernet アダプタ ( アドイン NIC) を取り付けるときは、以下の手順に従ってく ださい。ご使用中のサーバーによっては実行しなくてはならないタスクがあります。詳細は、サーバーに添付されている 文書類をご覧ください。

- **1.** [取り扱い注意事項](#page-63-0)[とインストール事前チェックリスト](#page-64-0)を確認します。アダプタをインストールする前に、システムの 電源が切ってあることを確認してから、コンセントからプラグを抜きます。さらに、電気の接地手順が遵守されてい ることを確認してください。
- **2.** システムのケースを開け、任意の未使用の PCI Express スロットを選択します。
- **3.** 保護用カバー プレートを選択したスロットから取り外します。
- **4.** アダプタのコネクタの端をシステム内のコネクタ スロットに合わせます。
- **5.** カードの両隅に均等に力を加え、アダプタ カードがスロットにしっかりと装着されるまで押し下げます。アダプタが 正しく固定されると、アダプタのポート コネクタがスロットの開口部にぴたりと合い、アダプタのフェースプレート はシステムの架台に対して平らになります。

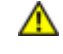

注意事項:カード装着時は力を加えすぎないようにしてください。システムやアダプタに損傷を加える恐れが あります。カードをしっかり固定できない場合は、一度取り外し、場所決めをしなおしてからもう一度固定し てください。

- **6.** アダプタをアダプタ クリップまたはねじで固定します。
- **7.** システムのカバーをしっかりと閉じ、帯電防止デバイスから外します。

# <span id="page-65-0"></span>ネットワーク ケーブルを接続する

### 銅

Broadcom NetXtreme Gigabit Ethernet アダプタ には、イーサネットの銅線セグメントにシステムを接続するための RJ-45 コネクタが 1 つ以上あります。

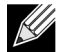

注:Broadcom NetXtreme Gigabit Ethernet アダプタは、自動 MDIX (MDI Crossover) をサポートしています。こ のため、マシンを直接接続するときに、クロス オーバー ケーブルは必要ありません。また、直流の CAT5 ケー ブルにより、直接接続したマシンの通信が可能になります。

**1.** 適切なケーブルを選択します。表 14:「[10/100/1000BASE-T](#page-65-1) ケーブルの仕様」に、10/100/1000 BASE-T ポートに接続 するケーブルの要件をまとめます。

#### 表 *14:10/100/1000BASE-T* ケーブルの仕様

<span id="page-65-1"></span>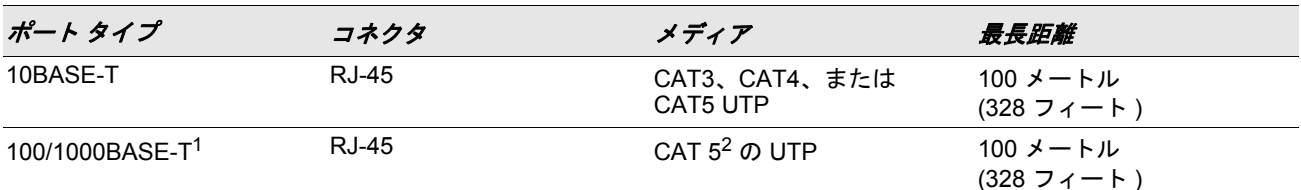

 $1$ 1000BASE-T の信号送信には第 5 種の平衡ケーブルのツイスト ペア (より対線) が 4 本必要です。これは ISO/IEC 11801: 1995 および EIA/TIA-568-A (1995) により規定されているもので、TIA/EIA TSB95 で定義されている手順により テストが行われています。

 $2$  CAT 5 は必要最低限の要件です。CAT 5e と CAT 6 は完全にサポートされます。

#### **2.** ケーブルの片端をアダプタに接続します。

**3.** ケーブルのもう片端を RJ-45 イーサネット ネットワーク ポートに接続します。

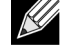

注:ケーブルの両端が正しく接続されると、アダプタのポート LED が動作します。ネットワーク リンクおよび アクティビティの状態の通知については、ページ 66 ページの表 14:「[10/100/1000BASE-T](#page-65-1) ケーブルの仕様」を 参照してください。

# セクション **7:** ドライバ ディスクを作成する

ドライバ ディスクを作成する手順については、システムに付属の文書類を参照してください。

## セクション **8:Broadcom Boot Agent** ドライバ ソフトウェア

• [概要](#page-67-0)

• クライアント環境で MBA [をセットアップする](#page-68-0)

<span id="page-67-0"></span>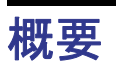

Broadcom NetXtreme Gigabit Ethernet アダプタは、PXE (Preboot Execution Environment)、RPL (Remote Program Load)、 iSCSI ブート、および BootP (Bootstrap Protocol) をサポートしています。MBA (Multi-Boot Agent) はソフトウェア モジュー ルで、これを利用するとリモート システムからのイメージでネットワーク全体のシステムを起動することができます。 Broadcom MBA ドライバは PXE 2.1 仕様で構成されており、モノリシック イメージと分割バイナリ イメージの両方でリ リースされます。このため、マザーボードのビルトイン ベースコードの有無に係わらず、異なる環境にあるユーザーにも 柔軟に対応できます。

MBA モジュールはクライアント / システム環境で動作します。ネットワークは 1 つまたは複数のブート システムで構成 され、ネットワーク全体の複数のシステムにブート イメージを提供します。Broadcom への MBA モジュールの実装は、 以下の環境での動作テストが完了しています。

- **Linux® Red Hat® PXE** サーバー: Broadcom の PXE クライアントは、リモート ブート、ネットワーク リソースの使 用 (NFS マウントなど )、Linux のインストールが可能です。リモート ブートの場合、Linux ユニバーサル ドライバは Broadcom Universal Network Driver Interface (UNDI) をシームレスにバインドするため、Linux リモート ブート式のク ライアント環境でネットワーク インターフェイスが利用できるようになります。
- **Intel® APITEST**:Broadcom PXE ドライバは、すべての API 準拠テスト スイートをパスしています。
- **Windows Deployment Service (WS)**: Windows Server の場合、RIS は WDS で置き換えられました。WDS は Windows Server 2008 を含む Windows オペレーティング システムをインストールするために、Broadcom PXE クラ イアントを提供します。

# <span id="page-68-0"></span>クライアント環境で **MBA** をセットアップする

アドイン NIC の場合、次の手順に従います。LOM の場合は、お使いのコンピュータのシステムガイドを参照してください。

クライアント環境で MBA をセットアップするには、以下の手順に従います。

**1.** MBA ドライバを設定します。

**2.** BIOS をブート順にセットアップします。

### **MBA** ドライバを設定する

このセクションは、Broadcom ネットワーク アダプタのアドイン NIC モデルで MBA ドライバを設定する方法を説明しま す。Broadcom ネットワーク アダプタの LOM モデルで MBA ドライバを設定する方法については、システムの文書類を 確認してください。

#### CCM を使用する

- **1.** システムを再起動します。
- **2.** 応答を促すプロンプトが表示されたら、4 秒以内に **CTRL + S** キーを押します。アダプタのリストが表示されます。 a. 設定するアダプタを選択し、**Enter** キーを押します。[Main/ メイン ] メニューが表示されます。
	- b. **[MBA Configuration/MBA** 設定 **]** を選択します。[MBA Configuration/MBA 設定 ] メニューが表示されます。

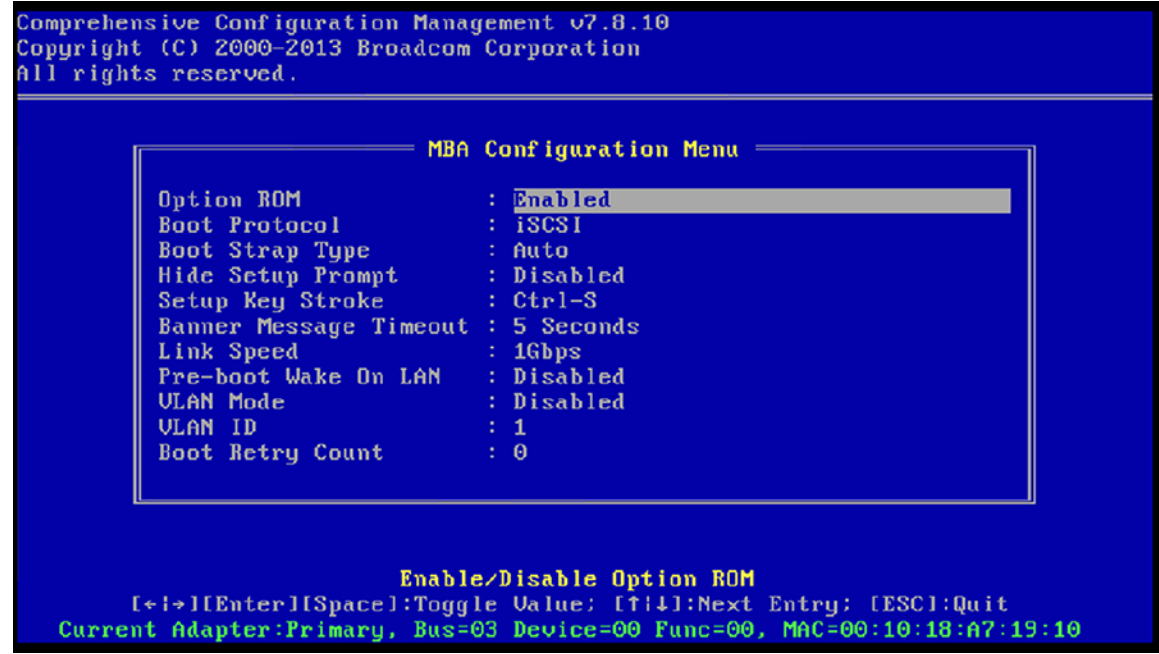

**3.** 上向きの矢印キーまたは下向きの矢印キーを使用して、[Boot Protocol] メニュー項目に移動します。PXE (Preboot Execution Environment) 以外のブート プロトコルも利用できる場合は、右向きの矢印キーまたは左向きの矢印キーを 使用して選択します。PXE 以外のブート プロトコルは、RPL (Remote Program Load) および BOOTP (Bootstrap Protocol) が利用できる場合があります。

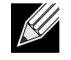

注:特定の iSCSI ブート対応 LOM の場合、ブート プロトコルは BIOS によって設定されます。詳細について は、システムの文書類を参照してください。

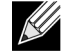

注:システム内に複数のアダプタがあり、設定しているアダプタがどれか分からない場合は、**CTRL + F6** キー を押すと、アダプタのポート LED が点滅し始めます。

- **4.** 上向きの矢印キー、下向きの矢印キー、および右向きの矢印キーを使用して、必要に応じて他のメニュー項目の値に 移動し、変更します。
- **5. F4** キーを押して設定を保存します。
- **6.** 終了したら、**ESC** キーを押します。

#### uEFI を使用する

- **1.** システムを再起動します。
- **2.** [System Setup/ システムセットアップ ] または [Device Setting/ デバイス設定 ] 設定メニューに移動します。
- **3.** MBA 設定を変更するデバイスを選択します。
- **4. [MBA Configuration MenuMBA** コンフィギュレーション メニュー **]** を選択します。
- **5.** Preboot Execution Environment (PXE) 以外のブート プロトコルが利用可能な場合、ドロップダウン メニューを使用し て目的のブート プロトコルを選択します。他のブート プロトコルとして、iSCSI および BOOTP (Bootstrap Protocol) が利用できる場合があります。

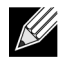

注:iSCSI ブート対応 LOM の場合、ブート プロトコルは BIOS によって設定されます。詳細については、シス テムの文書類を参照してください。

- **6.** 上向きの矢印キー、下向きの矢印キー、および右向きの矢印キーを使用して、必要に応じて他のメニュー項目の値に 移動し、変更します。
- **7. [Back/** 戻る **]** を選択して [Main/ メイン ] メニューに戻ります。
- **8. [Finish/** 完了 **]** を選択し、保存して終了します。

### **BIOS** をセットアップする

ネットワークから MBA でブートするときは、まず BIOS で MBA がイネーブルされているアダプタをブート可能デバイス にしてください。この手順はシステムの BIOS 実装により異なります。手順に関しては、お使いのシステムのユーザー マ ニュアルをご覧ください。

# セクション **9:iSCSI** プロトコル

- iSCSI [ブート](#page-70-0)
- [iSCSI Crash Dump](#page-85-0)

# <span id="page-70-0"></span>**iSCSI** ブート

Broadcom NetXtreme Gigabit Ethernet アダプタは、ディスクレス システムでのオペレーティング システムのネットワー ク ブートを可能にするために、iSCSI ブートをサポートします。iSCSI ブートにより、リモートの iSCSI ターゲット マ シンから標準 IP ネットワークを介して Windows または Linux オペレーティング システムをブートできます。

Windows および Linux オペレーティング システムでは、iSCSI ブートは表 [15](#page-71-0) に示す全般パラメタを使用してブートする ように設定できます。

## **iSCSI** ブート向けにサポートされているオペレーティング システム

Broadcom NetXtreme Gigabit Ethernet アダプタは、次のオペレーティング システムで iSCSI ブートをサポートします。

- Windows Server オペレーティング システム
- Enterprise Linux ディストリビューション

## **iSCSI** ブート セットアップ

iSCSI ブート セットアップは、次の作業から構成されます。

EBDA のメモリ制約条件のためローカルのストレージ (特に RAID) が存在している場合は、BIOS モード では iSCSI ブー トがサポートされません。

- iSCSI [ターゲットを設定する](#page-70-1)
- iSCSI ブート [パラメタを設定する](#page-71-1)
- iSCSI ブート [イメージを準備する](#page-78-0)
- [ブート](#page-84-0)

#### <span id="page-70-1"></span>**iSCSI** ターゲットを設定する

iSCSI ターゲットの設定は、ターゲットのベンダによって異なります。iSCSI ターゲットの設定については、ベンダが提 供している文書類を参照してください。一般的な手順は次のとおりです。

- **1.** iSCSI ターゲットを作成します。
- **2.** 仮想ディスクを作成します。
- **3.** ステップ 1 で作成した iSCSI ターゲットに仮想ディスクをマッピングします。
- **4.** iSCSI イニシエータを iSCSI ターゲットに関連付けます。
- **5.** iSCSI ターゲット名、TCP ポート番号、iSCSI 論理ユニット番号 (LUN)、イニシエータのインターネット修飾名 (IQN)、 および CHAP 認証の詳細を記録します。
- **6.** iSCSI ターゲットを設定した後で、次の情報を入手します。
	- ターゲット IQN 名
	- ターゲット IP アドレス
	- ターゲット TCP ポート番号
	- ターゲット LUN

<u>K</u>

- イニシエータ IQN
- CHAP ID および秘密情報

### <span id="page-71-1"></span>**iSCSI** ブート パラメタを設定する

Broadcom iSCSI ブート ソフトウェアは、静的コンフィギュレーションまたは動的コンフィギュレーション用に設定しま す。[General Parameters] 画面で使用できる設定オプションについては[、表](#page-71-0) 15 を参照してください。

表 [15](#page-71-0) には、IPv4 と IPv6 の両方のパラメタがリストされます。IPv4 または IPv6 に固有なパラメタには注記が付いていま す。

注:IPv6 iSCSI ブートが使用できるかどうかは、プラットフォームとデバイスに依存します。

<span id="page-71-0"></span>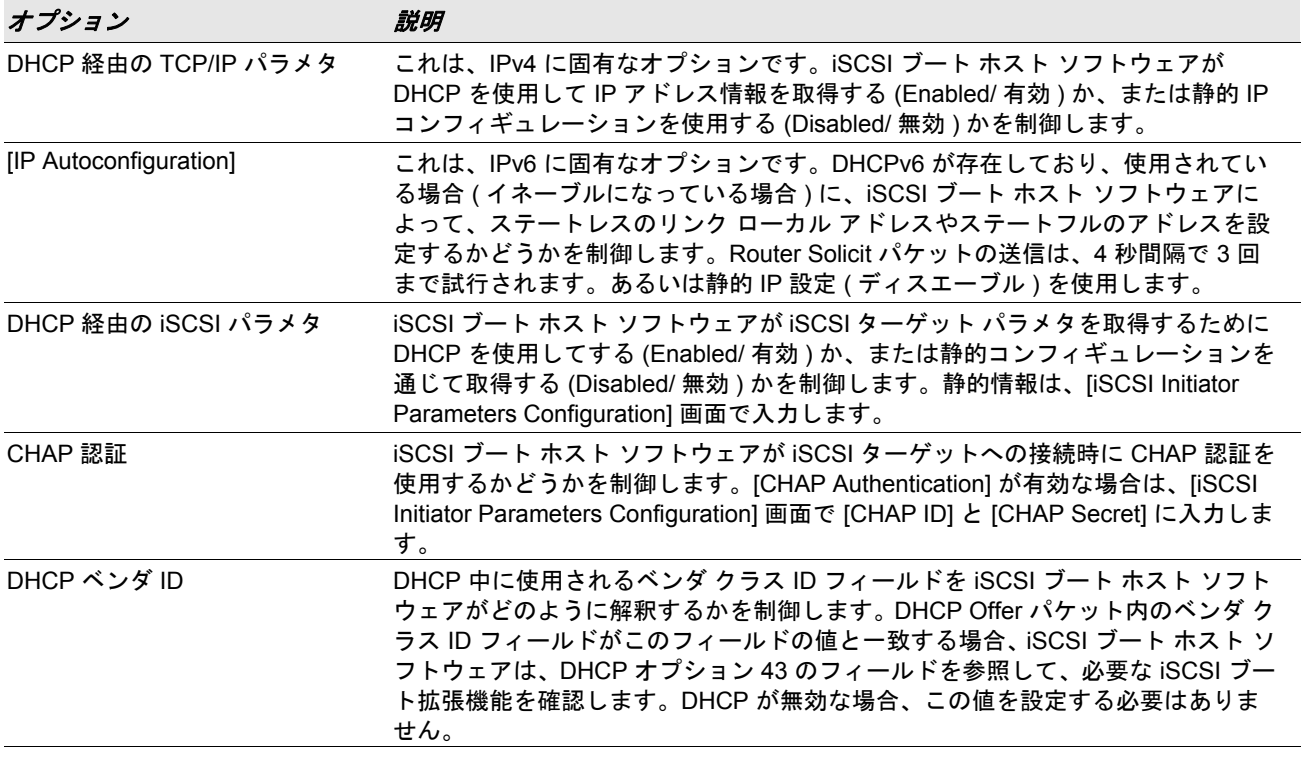

#### 表 *15:* 構成オプション
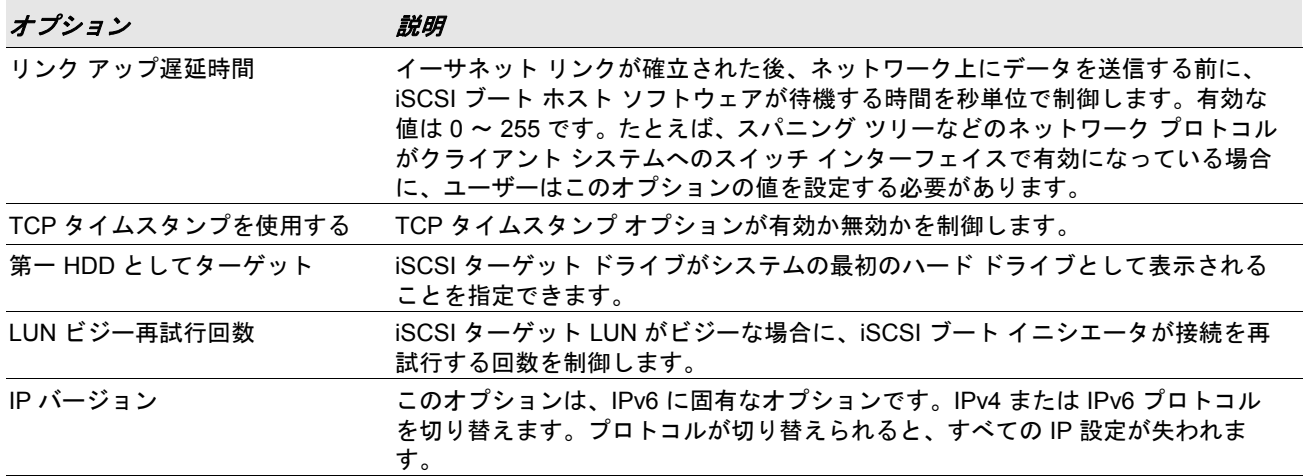

#### 表 *15:* 構成オプション *(* 続き *)*

## **MBA** ブート プロトコル設定

#### ブート プロトコルを設定するには:

- **1.** システムを再起動します。
- **2.** PXE バナーで、**CTRL + S** キーを押します。[MBA Configuration Menu] が表示されます ([Broadcom Boot Agent](#page-67-0) を参照 してください )。
- **3.** [MBA Configuration Menu] で、上向きの矢印キーまたは下向きの矢印キーを使用して **[Boot Protocol]** オプションに移 動します。左向きの矢印キーまたは右向きの矢印キーを使用して、**[Boot Protocol]** オプションを **iSCSI** に変更します。

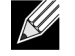

注:BIOS によってブート プロトコルが設定されるプラットフォームの場合、詳細についてはシステムの文書 類を参照してください。

**4. [Main/** メイン **]** メニューで、**[iSCSI Boot Configuration/iSCSI** ブート コンフィギュレーション **]** を選択します。

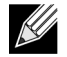

注:iSCSI ブート ファームウェアが NetXtreme ネットワーク アダプタにプログラムされていない場合は、 **[iSCSI Boot Configuration/iSCSI** ブート コンフィギュレーション **]** を選択しても何も起こりません。

### **iSCSI** ブート コンフィギュレーション

- 静的 iSCSI ブート [コンフィギュレーション](#page-72-0)
- 動的 iSCSI ブート [コンフィギュレーション](#page-73-0)

#### <span id="page-72-0"></span>静的 **iSCSI** ブート コンフィギュレーション

静的コンフィギュレーションでは、iSCSI [ターゲットを設定する](#page-70-0)で取得したシステムの IP アドレス、システムのイニシ エータ IQN、およびターゲット パラメタのデータを入力する必要があります。設定オプションについては[、表](#page-71-0) 15 を参照 してください。

#### 静的コンフィギュレーションを使用して **iSCSI** ブート パラメタを設定するには:

- **1. [General Parameters Menu]** 画面で、次のパラメタを設定します。
	- **TCP/IP parameters via DHCP**:Disabled (IPv4 の場合 )
	- **IP Autoconfiguration**:Disabled (IPv6 の場合 )
- **iSCSI parameters via DHCP**:Disabled
- **CHAP Authentication**: Disabled
- **Boot to iSCSI target**: Disabled
- **DHCP Vendor ID**:BRCM ISAN
- **Link Up Delay Time**:0
- **Use TCP Timestamp**:Enabled (Dell/EMC AX100i などの一部のターゲットでは、**[Use TCP Timestamp]** を有効 にする必要があります)
- **Target as First HDD**: Disabled
- **LUN Busy Retry Count**:0
- **IP Version**:IPv6 (IPv6 の場合 )
- **2. ESC** キーを押して **[Main]** メニューに戻ります。
- **3. [Main]** メニューで、**[Initiator Parameters]** を選択します。
- **4. [Initiator Parameters]** 画面で、次の項目の値を入力します。
	- IP アドレス ( 未指定の IPv4 および IPv6 アドレスは、それぞれ「0.0.0.0」、「::」となります **)**
	- サブネット マスク プリフィックス
	- デフォルト ゲートウェイ
	- プライマリ DNS
	- セカンダリ DNS
	- iSCSI 名 ( クライアント システムで使用される iSCSI イニシエータ名に対応します )

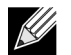

注:よく確認したうえで IP アドレスを入力します。IP アドレスに関しては、重複や不適切なセグメント / ネッ トワーク割り当てを検出するためのエラーチェックは実行されません。

- **5. ESC** キーを押して **[Main]** メニューに戻ります。
- **6. [Main]** メニューで、**[1st Target Parameters]** を選択します。
- **7. [1st Target Parameters]** 画面で、**[Connect]** を有効にして iSCSI ターゲットに接続します。iSCSI ターゲットの設定 時に使用される値を使用して、次の項目の値を入力します。
	- IP アドレス
	- TCP ポート
	- ブート LUN
	- iSCSI 名
- **8. ESC** キーを押して **[Main]** メニューに戻ります。
- **9. ESC** キーを押して、**[Exit and Save Configuration]** を選択します。

**10. F4** キーを押して MBA 設定を保存します。

#### <span id="page-73-0"></span>動的 **iSCSI** ブート コンフィギュレーション

動的コンフィギュレーションでは、システムの IP アドレスとターゲット / イニシエータ情報が DHCP サーバーによって 提供されることを指定することのみが必要です (iSCSI [ブートをサポートするための](#page-75-0) DHCP サーバーを設定する に記載さ れている IPv4 および IPv6 設定の説明を参照してください )。IPv4 の場合、イニシエータ iSCSI 名を除き、[Initiator Parameters/ イニシエータ パラメタ ]、[1st Target Parameters/1 番目のターゲット パラメタ ]、または [2nd Target Parameters/2 番目のターゲット パラメタ ] の各画面の設定は無視されるため、クリアする必要はありません。IPv6 の場 合、CHAP ID と秘密情報を除き、[Initiator Parameters]、[1st Target Parameters]、または [2nd Target Parameters] の各画 面の設定は無視されるため、クリアする必要はありません。設定オプションについては[、表](#page-71-0) 15 を参照してください。

メモ:

- 
- DHCP サーバーを使用する場合、DNS サーバーのエントリが、DHCP サーバーによって提供される値で上 書きされます。この状況は、ローカルに提供された値が有効であり、DHCP サーバーが DNS サーバー情報 を提供しない場合に発生します。DHCP サーバーが DNS サーバー情報を提供しない場合は、プライマリと セカンダリの両方の DNS サーバー値が 0.0.0.0 に設定されます。Windows OS が引き継ぐ場合、Microsoft iSCSI イニシエータは iSCSI Initiator パラメタを取得し、適切なレジストリを静的に設定します。これによ り、設定済みの値がすべて上書きされます。DHCP デーモンは Windows 環境でユーザー プロセスとして実 行されるため、iSCSI Boot 環境でスタックが起動する前に、すべての TCP/IP パラメタを静的に設定する必 要があります。
- DHCP オプション 17 が使用されている場合、ターゲット情報は DHCP サーバーによって提供され、イニシ エータ iSCSI 名は [Initiator Parameters] 画面でプログラムされた値から取得されます。値が選択されていな い場合、コントローラはデフォルトで次の名前を使用します。

iqn.1995-05.com.broadcom.<11.22.33.44.55.66>.iscsiboot

文字列 11.22.33.44.55.66 は、コントローラの MAC アドレスに対応します。

DHCP オプション 43 (IPv4 のみ ) が使用されている場合、[Initiator Parameters]、[1st Target Parameters]、または [2nd Target Parameters] の各画面の設定は無視されるため、クリアする必要はありません。

#### 動的コンフィギュレーションを使用して **iSCSI** ブート パラメタを設定するには:

- **1. [General Parameters Menu]** 画面で、次のパラメタを設定します。
	- **TCP/IP parameters via DHCP**:Enabled (IPv4 の場合 )
	- **IP Autoconfiguration**:Enabled (IPv6 の場合 )
	- **iSCSI parameters via DHCP**:Enabled
	- **CHAP Authentication**: Disabled
	- **Boot to iSCSI target**: Disabled
	- **DHCP Vendor ID**:BRCM ISAN
	- **Link Up Delay Time**:0
	- **Use TCP Timestamp**:Enabled (Dell/EMC AX100i などの一部のターゲットでは、**[Use TCP Timestamp]** を有効 にする必要があります)
	- **Target as First HDD**: Disabled
	- **LUN Busy Retry Count**:0
	- **IP Version**:IPv6 (IPv6 の場合 )
- **2. ESC** キーを押して **[Main]** メニューに戻ります。

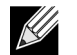

注: **[Initiator Parameters/** イニシエータ パラメタ **]** および **[1st Target Parameters/1** 番目のターゲット パラ メタ **]** 画面の情報は無視されるため、クリアする必要はありません。

**3. [Exit and Save Configuration]** を選択します。

### <span id="page-75-3"></span>**CHAP** 認証を有効化する

ターゲットで CHAP 認証が有効になっていることを確認します。

#### **CHAP** 認証の有効化

- **1. [General Parameters]** 画面で、**[CHAP Authentication]** を [Enabled] に設定します。
- **2. [Initiator Parameters]** 画面で、次の項目の値を入力します。
	- CHAP ID ( 最大 128 バイト )
	- CHAP 秘密情報 ( 認証が必要な場合。長さは 12 文字以上にする必要があります )
- **3. ESC** キーを押して **[Main]** メニューに戻ります。
- **4. [Main]** メニューで、**[1st Target Parameters]** を選択します。
- **5. [1st Target Parameters]** 画面で、iSCSI ターゲットの設定時に使用される値を使用して、次の項目の値を入力します。 • CHAP ID ( 双方向 CHAP の場合は任意 )
	- CHAP 秘密情報 ( 双方向 CHAP の場合は任意。長さは 12 文字以上にする必要があります )
- **6. ESC** キーを押して **[Main]** メニューに戻ります。
- **7. ESC** キーを押して、**[Exit and Save Configuration]** を選択します。

### <span id="page-75-0"></span>**iSCSI** ブートをサポートするための **DHCP** サーバーを設定する

DHCP サーバーはオプションのコンポーネントであり、動的 iSCSI ブート コンフィギュレーション セットアップを実行 する場合にのみ必要です ( 動的 iSCSI ブート [コンフィギュレーション](#page-73-0)を参照してください )。

iSCSI ブートをサポートするように DHCP サーバーを設定する方法は、IPv4 と IPv6 で異なります。

- IPv4 の [DHCP iSCSI](#page-75-1) ブート設定
- IPv6 の [DHCP iSCSI](#page-77-0) ブート設定

### <span id="page-75-1"></span>**IPv4** の **DHCP iSCSI** ブート設定

DHCP プロトコルには、DHCP クライアントに設定情報を提供するいくつかのオプションがあります。iSCSI ブートの場 合、Broadcom アダプタは、次の DHCP コンフィギュレーションをサポートします。

- DHCP [オプション](#page-75-2) 17、ルート パス
- DHCP オプション 43[、ベンダ固有情報](#page-76-0)

#### <span id="page-75-2"></span>**DHCP** オプション **17**、ルート パス

オプション 17 は、iSCSI ターゲット情報を iSCSI クライアントに渡すために使用されます。

IETC RFC 4173 で定義されているルート パスの形式は、次のとおりです。

"iscsi:"<servername>":"<protocol>":"<port>":"<LUN>":"<targetname>"

以下に、パラメタを定義します。

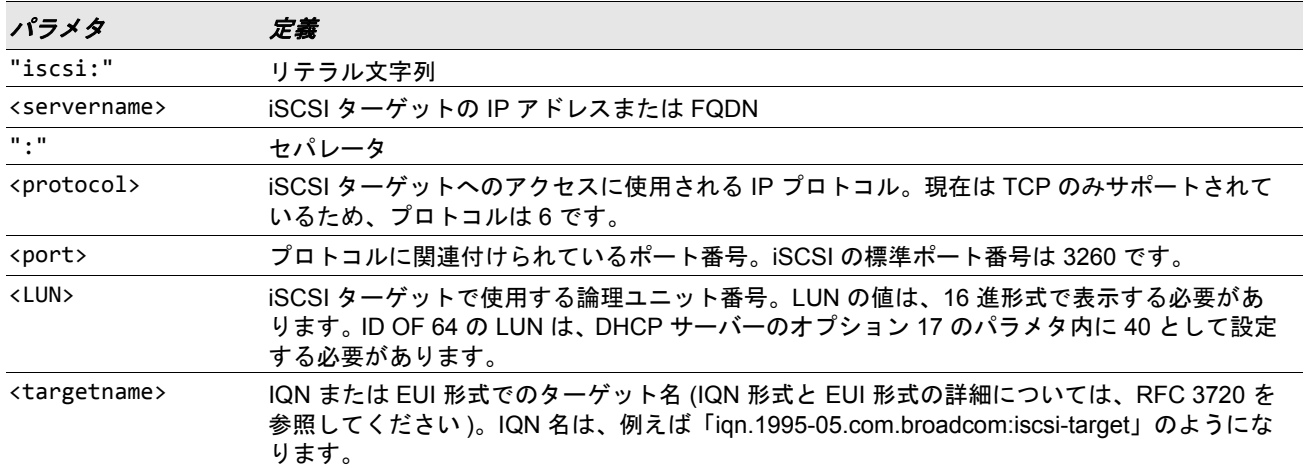

#### 表 *16:DHCP* オプション *17* パラメタの定義

#### <span id="page-76-0"></span>**DHCP** オプション **43**、ベンダ固有情報

DHCP オプション 43 ( ベンダ固有情報 ) は、DHCP オプション 17 より多くの設定オプションを iSCSI クライアントに提 供します。この設定では、ブートに使用できる 2 つの iSCSI ターゲット IQN と共に、イニシエータ IQN を iSCSI ブート クライアントに割り当てる 3 つの追加サブオプションが提供されます。iSCSI ターゲット IQN の形式は DHCP オプショ ン 17 と同じですが、iSCSI イニシエータ IQN は単なるイニシエータの IQN です。

注:DHCP オプション 43 は IPv4 でのみサポートされています。

以下に、サブオプションを一覧します。

#### 表 *17:DHCP* オプション *43* のサブオプションの定義

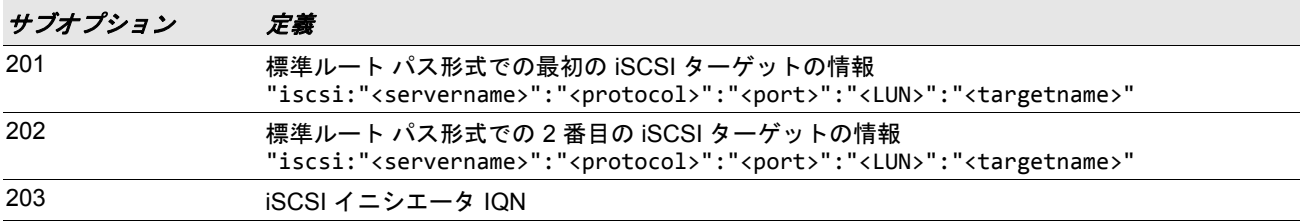

DHCP オプション 43 を使用するには、DHCP オプション 17 よりも多くの設定が必要ですが、より豊富な機能を備えた 環境が提供され、より多くの設定オプションが提供されます。Broadcom では、動的 iSCSI ブート コンフィギュレー ションを実行する場合には DHCP オプション 43 を使用することをお勧めします。

#### **DHCP** サーバーを設定する

オプション 17 またはオプション 43 をサポートするように DHCP サーバーを設定します。

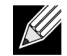

<u>LI</u>

注:オプション 43 を使用する場合は、オプション 60 も設定する必要があります。オプション 60 の値は、**DHCP** ベンダ **ID** 値と一致している必要があります。[iSCSI Boot Configuration] メニューの **[General Parameters]** に 示されるように、**DHCP** ベンダ **ID** 値は BRCM ISAN です。

### <span id="page-77-0"></span>**IPv6** の **DHCP iSCSI** ブート設定

ステートレスまたはステートフルの IP 設定や、DHCPv6 クライアントの情報など、DHCPv6 サーバーは多くのオプ ションを提供できます。iSCSI ブートの場合、Broadcom アダプタは、次の DHCP コンフィギュレーションをサポートし ます。

- DHCPv6 [オプション](#page-77-2) 16、ベンダ クラス オプション
- DHCPv6 オプション 17[、ベンダ固有情報](#page-77-3)

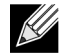

注:DHCPv6 の標準ルート パス オプションはまだ使用できません。動的 iSCSI ブートの IPv6 サポートのため に、オプション 16 またはオプション 17 を使用することをお勧めします。

#### <span id="page-77-2"></span>**DHCPv6** オプション **16**、ベンダ クラス オプション

DHCPv6 オプション 16 ( ベンダ クラス オプション ) は指定が必須であり、設定された **DHCP** ベンダ **ID** パラメタと一致 する文字列を指定する必要があります。[iSCSI Boot Configuration] メニューの **[General Parameters]** に示されるように、 **DHCP** ベンダ **ID** 値は BRCM ISAN です。

オプション 16 の内容は、<2 バイト長 > <DHCP ベンダ ID> の形式にする必要があります。

#### <span id="page-77-3"></span>**DHCPv6** オプション **17**、ベンダ固有情報

DHCPv6 オプション 17 ( ベンダ固有情報 ) は、より多くの設定オプションを iSCSI クライアントに提供します。この設定 では、ブートに使用できる 2 つの iSCSI ターゲット IQN と共に、イニシエータ IQN を iSCSI ブート クライアントに割り 当てる 3 つの追加サブオプションが提供されます。

以下に、サブオプションを一覧します。

#### 表 *18:DHCP* オプション *17* のサブオプションの定義

<span id="page-77-1"></span>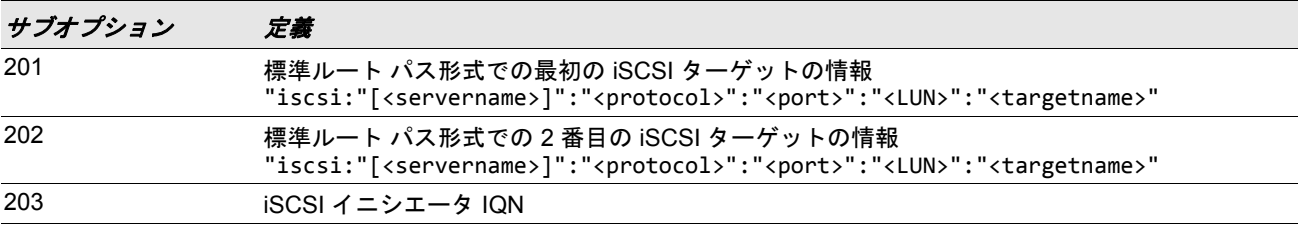

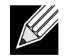

注: 表 [18](#page-77-1) では、IPv6 アドレスの指定に括弧 [ ] が必要です。

オプション 17 の内容は、<2 バイト オプション番号 201|202|203> <2 バイト長 > < データ > の形式にする必要があります。

### **DHCP** サーバーを設定する

オプション 16 およびオプション 17 をサポートするように DHCP サーバーを設定します。

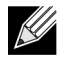

注:DHCPv6 オプション 16 およびオプション 17 の形式は、RFC 3315 で完全に定義されています。

### **iSCSI** ブート イメージを準備する

- [Windows Server 2008 R2](#page-78-0) および SP2 の iSCSI ブート セットアップ
- [Windows 2012 iSCSI](#page-79-0) ブート セットアップ
- Linux iSCSI ブート [セットアップ](#page-80-0)
- Windows イメージ ファイルに Broadcom [ドライバをインジェクト](#page-82-0) ( スリップストリーム ) する

#### <span id="page-78-0"></span>**Windows Server 2008 R2** および **SP2** の **iSCSI** ブート セットアップ

Windows Server 2008 R2 および Windows Server 2008 SP2 は iSCSI ブートをサポートします。次の手順では Windows Server 2008 R2 を取り上げていますが、手順は Windows Server 2008 R2 と SP2 で共通です。

必須の CD/ISO イメージ:

 • Broadcom ドライバがインジェクトされた Windows Server 2008 R2 x64。Windows イメージ ファイルに [Broadcom](#page-82-0) ド [ライバをインジェクト](#page-82-0) ( スリップストリーム ) するを参照してください。また、[support.microsoft.com](http://www.support.microsoft.com) で Microsoft の サポート技術情報文書 KB974072 を参照してください。

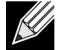

### メモ:

- Microsoft の手順では、NDIS のドライバのみをインジェクトします。すべてのドライバ (VBD、BXND、OIS、 および NetXtreme I NDIS) をインジェクトすることをお勧めします。
- 個々の Windows NetXtreme ドライバを抽出する手順については、特定のドライバ インストーラ アプリケー ションの *silent.txt* ファイルを参照してください。

必要なその他のソフトウェア:

• Bindview.exe (Windows Server 2008 R2 のみ。KB976042 を参照)

手順:

- **1.** ブートしようとするシステム (「リモート システム」) からすべてのローカル ハード ドライブを取り外します。
- **2.** 最新の Broadcom MBA と iSCSI ブート イメージをアダプタの NVRAM にロードします。
- **3.** Broadcom MBA が最初のブート可能デバイス、CDROM が 2 番目のデバイスになるように、リモート システムの BIOS を設定します。
- **4.** リモート デバイスからの接続を許可するように iSCSI ターゲットを設定します。ターゲットに、新しい OS のインス トールを保持するための十分なディスク容量があることを確認します。
- **5.** リモート システムを起動します。Preboot Execution Environment (PXE) バナーが表示されたときに、**Ctrl+S** キーを押 し、PXE メニューを終了します。
- **6.** [PXE] メニューで、**[Boot Protocol]** を **[iSCSI]** に設定します。
- **7.** iSCSI ターゲット パラメタを入力します。
- **8.** [General Parameters] で、**[Boot to Target]** パラメタを **[One Time Disabled/** ワンタイム ディスエーブル **]** に設定しま す。
- **9.** 設定を保存して、システムを再起動します。

リモート システムは iSCSI ターゲットに接続し、DVDROM デバイスからブートします。

- **10.** DVD へのブートを実行して、インストールを開始します。
- **11.** インストールに関するすべての質問に対して、適切に答えます ( インストールする OS を指定し、使用許諾契約の条項 に同意するなど )。

**[Windows** のインストール場所を選択してください。**]** ウィンドウが表示され、ターゲット ドライブが確認できます。 これは、iSCSI ブート プロトコル経由で接続されているドライブで、リモート iSCSI ターゲットにあります。

**12. [** 次へ **]** を選択して、Windows Server 2008 R2 のインストールに進みます。

Windows 2008 Server R2 DVD によるインストール プロセスが開始されてから数分後に、システムが再起動されます。 再起動後に Windows Server 2008 R2 インストール ルーチンが再開され、インストールが完了します。

**13.** もう一度システムが再起動した後、リモート システムが起動されデスクトップが正常に表示されることを確認します。

**14.** Windows Server 2008 R2 が起動したら、すべてのドライバをロードし、Bindview を実行します。

- a. **[All Services/** すべてのサービス **]** を選択します。
- b. **[WFP Lightweight Filter/WFP** ライトウェイト フィルタ **]** に、AUT の **[Binding paths/** 結合パス **]** が表示されるは ずです。右クリックしてディセーブルにします。作業完了後に、アプリケーションを終了します。
- **15.** OS とシステムが機能していること、およびリモート システムの IP を ping することでトラフィックを送受信できる ことを確認します。

#### <span id="page-79-0"></span>**Windows 2012 iSCSI** ブート セットアップ

Windows Server 2012 は、iSCSI ブートとインストールをサポートしています。最新の Broadcom ドライバをインジェク トした「slipstream」 ( スリップストリーム ) DVD を使用する必要があります。Windows イメージ [ファイルに](#page-82-0) Broadcom [ドライバをインジェクト](#page-82-0) ( スリップストリーム ) するを参照してください。また、[support.microsoft.com](http://www.support.microsoft.com) で Microsoft のサ ポート技術情報文書 KB974072 を参照してください。

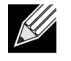

注:Microsoft の手順では、NDIS のドライバのみをインジェクトします。すべてのドライバ (VBD、BXND、OIS、 および NetXtreme I NDIS) をインジェクトすることをお勧めします。

次の手順で、インストール用のイメージとブートの準備をします。

- **1.** ブートしようとするシステム (「リモート システム」) からすべてのローカル ハード ドライブを取り外します。
- **2.** 最新の Broadcom MBA と iSCSI ブート イメージをアダプタの NVRAM にロードします。
- **3.** Broadcom MBA が最初のブート可能デバイス、CDROM が 2 番目のデバイスになるように、リモート システムの BIOS を設定します。
- **4.** リモート デバイスからの接続を許可するように iSCSI ターゲットを設定します。ターゲットに、新しい OS のインス トールを保持するための十分なディスク容量があることを確認します。
- **5.** リモート システムを起動します。Preboot Execution Environment (PXE) バナーが表示されたときに、**Ctrl+S** キーを押 し、PXE メニューを終了します。
- **6.** [PXE] メニューで、**[Boot Protocol]** を **[iSCSI]** に設定します。
- **7.** iSCSI ターゲット パラメタを入力します。
- **8.** [General Parameters] で、**[Boot to Target]** パラメタを **[One Time Disabled/** ワンタイム ディスエーブル **]** に設定しま す。
- **9.** 設定を保存して、システムを再起動します。

リモート システムは iSCSI ターゲットに接続し、DVDROM デバイスからブートします。

- **10.** DVD からのブートを実行して、インストールを開始します。
- **11.** インストールに関するすべての質問に対して、適切に答えます ( インストールする OS を指定し、使用許諾契約の条項 に同意するなど)。

[Windows のインストール場所を選択してください。] ウィンドウが表示され、ターゲット ドライブが確認できます。 これは、iSCSI ブート プロトコル経由で接続されているドライブで、リモート iSCSI ターゲットにあります。

**12. [** 次へ **]** を選択し、Windows 2012 のインストールに進みます。

Windows 2012 DVD によるインストール プロセスが開始されてから数分後に、システムが再起動されます。再起動後 に Windows 2012 インストール ルーチンが再開され、インストールが完了します。

**13.** もう一度システムが再起動した後、リモート システムが起動されデスクトップが正常に表示されることを確認します。

**14.** Windows 2012 の OS ブートが完了した後、ドライバのインストーラを実行し、Broadcom のドライバーとアプリケー ションのインストールを完了することをお勧めします。

#### <span id="page-80-0"></span>**Linux iSCSI** ブート セットアップ

Linux iSCSI ブートは、Red Hat Enterprise Linux 5.5 以降および SUSE Linux Enterprise Server 11 SP1 以降でサポートさ れます。SLES 10.x と SLES 11 は、非オフロード パスだけをサポートしています。

- **1.** ドライバを更新する場合、最新の Broadcom Linux ドライバ CD を入手してください。
- **2.** ネットワーク アダプタ上のターゲット オプションからのブートをディセーブルにすることにより、iSCSI ブート パラ メタをターゲットへの DVD 直接インストール用に設定します。
- **3.** 次のようにブートの順序を変更します:
	- a. ネットワーク アダプタからのブート。
	- b. CD/DVD ドライバからのブート。
- **4.** システムを再起動します。
- **5.** システムが iSCSI ターゲットに接続し、CD/DVD ドライブからブートします。
- **6.** 対応する OS の指示に従います。
	- a. RHEL 5.5 [boot:] プロンプトで「linux dd」と入力し、ENTER キーを押します。
	- b. SuSE 11.X **[** インストール **]** を選択し、ブート オプションで「 **withiscsi=1 netsetup=1**」と入力します。ドラ イバ更新をする場合、F6 ドライバ オプションで **[** はい **]** を選択します。
- **7.** ドライバ更新をする場合、指示に従って、ドライバ CD をロードします。それ以外の場合は、この手順を省略します。
- **8.** [networking device] プロンプトで、目的のネットワーク アダプタ ポートを選択し、**[OK]** を押します。
- **9.** [configure TCP/IP] プロンプトで、システムが IP アドレスを取得する方法を設定し、**[OK]** を押します。
- **10.** [static IP] を選択した場合、iscsi イニシエータの IP 情報を入力する必要があります。
- **11.** (RHEL) メディア テストの [ 省略 ] を選択します。
- **12.** 必要に応じてインストールを続行します。この時点で、ドライブが利用可能になります。ファイルのコピーが完了し たら、CD/DVD を取り出して、システムを再起動します。
- **13.** システムが再起動したら、iSCSI ブート パラメタの [ ターゲットから起動 ] をイネーブルにして、インストールを完了 するまで続行します。

この段階で、初期インストール フェーズは終了です。残りの手順は、新しいコンポーネント更新用に新しくカスタマイズ する initrd の作成に関連するものです。

- **14.** 必要に応じて iscsi イニシエータを更新します。最初に **rpm -e** を使って、既存のイニシエータを削除する必要があり ます。
- **15.** ネットワーク サービスのすべての実行レベルがオンになっていることを確認します。 chkconfig network on
- **16.** iscsi サービスの 2、3、および 5 の実行レベルがオンになっていることを確認します。 chkconfig -level 235 iscsi on
- **17.** Red Hat 6.0 の場合、Network Manager サービスが停止していて、ディセーブルになっていることを確認します。
- **18.** 必要に応じて iscsiuio をインストールします (SuSE 10 では不要 )。
- **19.** 必要に応じて、linux-nx2 パッケージをインストールします。
- **20.** bibt パッケージをインストールします。
- **21.** ifcfg-eth\* を削除します。
- **22.** 再起動します。

**23.** SUSE 11.1 の場合、次に示す、リモート DVD のインストール ワークアラウンドに従います。

- **24.** システムの再起動後、ログインして /opt/bcm/bibt フォルダに変更し、iscsi\_setup.sh スクリプトを実行して initrd イ メージを作成します。
- **25.** initrd イメージ を /boot フォルダにコピーします。
- **26.** grub メニューを変更して新しい initrd イメージをポイントするようにします。
- **27.** CHAP をイネーブルにするには、iscsid.conf を変更する必要があります (Red Hat のみ )。
- **28.** 再起動し、必要に応じて CHAP パラメタを変更します。
- **29.** iSCSI ブート イメージへのブートを続行し、作成したイメージの 1 つ を選択します。
- **30.** IPv6 の場合、NVRAM 設定で、イニシエータとターゲットの両方 の IP アドレスを目的の IPv6 アドレスに変更します。

#### **SUSE 11.1** のリモート **DVD** インストールのワークアラウンド

- **1.** 次の内容の boot.open-iscsi という新しいファイルを作成します。
- **2.** 作成したファイルを /etc/init.d/ フォルダにコピーして、既存のファイルを上書きします。

新しい boot.open-iscsi ファイルの内容:

```
#!/bin/bash
#
# /etc/init.d/iscsi
#
### BEGIN INIT INFO
# Provides: iscsiboot
# Required-Start:
# Should-Start: boot.multipath
# Required-Stop:
# Should-Stop: $null
# Default-Start: B
# Default-Stop: 
# Short-Description: iSCSI initiator daemon root-fs support
# Description: Starts the iSCSI initiator daemon if the
# root-filesystem is on an iSCSI device
# 
### END INIT INFO
ISCSIADM=/sbin/iscsiadm
ISCSIUIO=/sbin/iscsiuio
CONFIG_FILE=/etc/iscsid.conf
DAEMON=/sbin/iscsid
ARGS="-c $CONFIG_FILE"
# Source LSB init functions
. /etc/rc.status
#
# This service is run right after booting. So all targets activated
# during mkinitrd run should not be removed when the open-iscsi
# service is stopped.
#
iscsi_load_iscsiuio()
{
    TRANSPORT=`$ISCSIADM -m session 2> /dev/null | grep "bnx2i"`
    if [ "$TRANSPORT" ] ; then
   echo -n "Launch iscsiuio "
        startproc $ISCSIUIO
```

```
 fi
}
iscsi_mark_root_nodes()
{
     $ISCSIADM -m session 2> /dev/null | while read t num i target ; do
   ip=${i%%:*}
   STARTUP=`$ISCSIADM -m node -p $ip -T $target 2> /dev/null | grep "node.conn\[0\].startup" | cut 
-d' ' -f3`
   if [ "$STARTUP" -a "$STARTUP" != "onboot" ] ; then
        $ISCSIADM -m node -p $ip -T $target -o update -n node.conn[0].startup -v onboot
   fi
    done
}
# Reset status of this service
rc_reset
# We only need to start this for root on iSCSI
if ! grep -q iscsi_tcp /proc/modules ; then
     if ! grep -q bnx2i /proc/modules ; then
         rc_failed 6
         rc_exit
     fi
fi
case "$1" in
    start)
   echo -n "Starting iSCSI initiator for the root device: "
   iscsi_load_iscsiuio
   startproc $DAEMON $ARGS
   rc_status -v
   iscsi_mark_root_nodes
   ;;
    stop|restart|reload)
   rc_failed 0
   ;;
    status)
   echo -n "Checking for iSCSI initiator service: "
   if checkproc $DAEMON ; then
        rc_status -v
   else
        rc_failed 3
        rc_status -v
   fi
   ;;
    *)
   echo "Usage: $0 {start|stop|status|restart|reload}"
   exit 1
   ;;
esac
rc_exit
```
<span id="page-82-0"></span>**Windows** イメージ ファイルに **Broadcom** ドライバをインジェクト **(** スリップストリーム **)** する

Windows イメージ ファイルに Broadcom ドライバをインジェクトするには、該当する Windows Server のバージョン (2008 R2、2008 SP2、2012、または 2012 R2) に適した正しい Broadcom ドライバ パッケージを取得する必要がありま す。パッケージには、b57nd60a という名前が付いています。

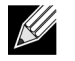

注:個々の Windows NetXtreme ドライバを抽出する手順については、特定のドライバ インストーラ アプリケー ションの *silent.txt* ファイルを参照してください。

次に、ドライバ パッケージを作動ディレクトリに配置します。たとえば、ドライバ パッケージを次のディレクトリにコ ピーします。

• C:\Temp\b57nd60a

最後に、これらのドライバを Windows イメージ (WIM) ファイルにインジェクトし、更新後のイメージから、該当する Windows Server のバージョンをインストールします。

詳細な手順は、以下で説明します。

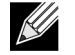

注:この手順で使用するファイル名とフォルダ名は、例に過ぎません。スリップストリーム プロジェクトで、 独自のファイル名とフォルダ名を指定できます。

- **1.** Windows Server 2008 R2 および SP2 では、Windows 自動インストール キット (AIK) をインストールします。 — または — Windows Server 2012 および 2012 R2 では、Windows Assessment and Deployment Kit (ADK) をインストールします。
- **2.** 次のコマンドを使用して、一時ディレクトリを作成し、残りのすべての手順のカレント ディレクトリに設定します。 md C:\Temp\x cd /d C:\Temp\x
- **3.** 次のコマンドを使用して 2 つのサブディレクトリを作成します。 md src md mnt
- **4.** 次のコマンドを使用して元の DVD を src サブディレクトリにコピーします。 xcopy *N*:\ .\src /e /c /i /f /h /k /y /q

この例では、インストール DVD は N: ドライブである点に注意してください。

- **5.** 管理者権限モードで Deployment and Imaging Tools コマンド プロンプトを開きます。次に、c:\Temp\x をカレント ディレクトリとして設定します。 このコマンド プロンプト ウィンドウを、これ以降のすべての手順で使用します。
- **6.** 次のコマンドを入力します。 attrib -r .\src\sources\boot.wim attrib -r .\src\sources\install.wim
- **7.** 次のコマンドを入力して boot.wim イメージをマウントします。 dism /mount-wim /wimfile:.\src\sources\boot.wim /index:2 /mountdir:.\mnt

インデックスの値として常に「2」を使用する必要があります。

- **8.** 次のコマンドを入力して、現在マウントされているイメージに次のドライバを追加します。 dism /image:.\mnt /add-driver /driver:C:\Temp\b57nd60a\b57nd60a.inf
- **9.** 次のコマンドを入力して boot.wim イメージをマウント解除します。 dism /unmount-wim /mountdir:.\mnt /commit
- **10.** 次のコマンドを入力して、install.wim イメージ内にある目的の SKU のインデックスを確認します。 dism /get-wiminfo /wimfile:.\src\sources\install.wim

たとえば、Windows Server 2012 では、インデックス 2 は「Windows Server 2012 SERVERSTANDARD」と特定され ます。

**11.** 次のコマンドを入力して install.wim イメージをマウントします。 dism /mount-wim /wimfile:.\src\sources\install.wim /index:*X* /mountdir:.\mnt

X は、手順 10 で取得したインデックスの値のプレースホルダーです。

- **12.** 次のコマンドを入力し、現在マウントされているイメージにドライバを追加します。 dism /image:.\mnt /add-driver /driver:C:\Temp\b57nd60a\b57nd60a.inf
- **13.** 次のコマンドを入力して install.wim イメージをマウント解除します。 dism /unmount-wim /mountdir:.\mnt /commit
- **14.** 次のコマンドを入力して .iso ファイルを作成します。 oscdimg -e -h -m -n -lslipstream -bootdata:2#p0,e,b"c:\Program Files\Windows AIK\Tools\PETools\amd64\boot\etfsboot.com"#pEF,e,b"c:\Program Files\Windows AIK\Tools\PETools\amd64\boot\efisys.bin" c:\temp\x\src c:\temp\Win20xxMOD.iso

Platform は、インストールするオペレーティング システムのアーキテクチャ用のプレースホルダー (amd64 または x86 など ) です。またファイル名の xx は、Windows Server OS バージョンのプレースホルダー (2012、2008R2、2008SP2) です。

**15.** DVD 書き込みアプリケーションを使用し、作成した .iso ファイルを DVD に書き込みます。

**16.** 手順 15 で作成した DVD を使用し、該当する Windows Server のバージョンをインストールします。

## ブート

その後、システムでは iSCSI ブートの準備が完了し、オペレーティング システムが iSCSI ターゲットに存在します。最後 のステップでは、実際のブートを実行します。システムは、ネットワークを介して Windows または Linux を起動し、 Windows がローカル ディスク ドライブ上にあるかのように動作します。

- **1.** サーバーを再起動します。
- **2. CTRL + S** キーを押します。
- **3. [Main]** メニューで、**[General Parameters]** を選択し、**[Boot to iSCSI target]** オプションを **[Enabled]** に設定します。

CHAP 認証が必要な場合は、ブートが成功したことを確認した後で、CHAP 認証を有効にします (CHAP [認証を有効化す](#page-75-3) [る](#page-75-3)を参照してください )。

## その他の **iSCSI** ブートの考慮事項

システムで iSCSI ブートを設定するときに考慮する必要のある要素が他にもいくつかあります。

### **Windows** 環境で速度と二重通信方式を変更する

NDIS パス経由のブートはサポートされません。NDIS パス経由の iSCSI ブートの場合、速度と二重通信方式は、BACS 管 理ユーティリティを使用して変更できます。

### **Locally Administered Address (** ローカル管理アドレス **)**

BACS の [ 設定 ] タブの [ 詳細設定 ] セクションの [Locally Administered Address/ ローカル管理アドレス ] プロパティで割 り当てられたユーザー定義 MAC アドレスは、iSCSI ブート対応のデバイスではサポートされません。

### 仮想 **LAN**

仮想 LAN (VLAN) タギングは、Microsoft iSCSI Software Initiator での iSCSI ブートではサポートされません。

## **iSCSI** ブートのトラブルシューティング

次のトラブルシューティングのヒントは、iSCSI ブートに役立ちます。

トラブル:iSCSI ブートのリンク速度が 10 Mbps または 100 Mbps に設定されている場合、Broadcom iSCSI Crash Dump ユーティリティが正しく機能せずメモリ ダンプを取得できない。 ソリューション:iSCSI Crash Dump ユーティリティが動作するのは、iSCSI ブートのリンク速度が 1 Gbps または 10 Gbps に設定されている場合です。10 Mbps または 100 Mbps はサポートされていません。

トラブル:IPv6 接続を使用して Windows Server 2008 をインストールしようと、iSCSI ターゲットは、インストール ター ゲットとして認識されない。

ソリューション:これはサードパーティ側の既知の問題です。Microsoft サポート技術情報文書 KB 971443 (<http://support.microsoft.com/kb/971443>) を参照してください。

トラブル:iSCSI コンフィギュレーション ユーティリティが実行されない。 ソリューション:iSCSI ブート ファームウェアが NVRAM にインストールされていることを確認します。

トラブル:iSCSI ブート LUN を 255 に設定すると、iSCSI ブートを実行しているときに、システムのブルー スクリーン が表示される。

ソリューション:Broadcom の iSCSI ソリューションは 0 ~ 255 の範囲で LUN をサポートしますが、Microsoft iSCSI Software Initiator は、255 の LUN をサポートしません。LUN の値は 0 ~ 254 の範囲で設定してください。

トラブル:インボックスではないハードウェア ID が存在している場合、インボックス ドライバを更新できない。 ソリューション:インストール メディア内に存在している、サポートされているドライバを使用し、カスタムのスリップ ストリーム DVD イメージを作成します。

# **iSCSI Crash Dump**

Broadcom iSCSI Crash Dump ユーティリティを使用する場合は、インストール手順に従って iSCSI Crash Dump ドライ バをインストールすることが重要です。詳細については[、インストーラを使用する](#page-104-0) を参照してください。

# セクション **10:Linux** ドライバおよび管理アプリ ケーションのインストール

- [パッケージング](#page-86-0)
- TG3 ドライバ [ソフトウェアをインストールする](#page-87-0)
- [ネットワーク](#page-88-0) インストール
- TG3 [ドライバをアンロード・削除する](#page-88-1)
- ドライバ [メッセージ](#page-89-0)
- [チャネル結合によるチーム化](#page-89-1)
- Linux [管理アプリケーションのインストール](#page-90-0)

<span id="page-86-0"></span>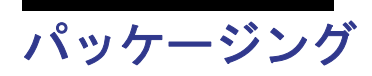

Linux TG3 ドライバは以下のパッケージ ( ファイル名 ) で配布されています。

- ソース RPM (tg3-*version*.3dkms.src.rpm)
- ソース RPM (tg3-*version*.3dkms.noarch.rpm)
- 追加 (tg3\_sup-*version*.tar.gz)
- 圧縮 TAR (tg3-*version*.tar.gz)

ドライバを構築するための同一ソース ファイルもこの RPM と TAR ソース パッケージに含まれています。tar ファイルに は、ネットワーク インストール用のパッチ、ドライバ ディスク イメージといった付加的なユーティリティが含まれてい ます。

# <span id="page-87-0"></span>**TG3** ドライバ ソフトウェアをインストールする

- ソース RPM [パッケージをインストールする](#page-87-1)
- ソース TAR [ファイルからドライバを構築する](#page-88-2)

## <span id="page-87-1"></span>ソース **RPM** パッケージをインストールする

#### 基礎必須項目

- Linux カーネル ソース
- C コンパイラ

#### 手順:

- **1.** ソース RPM パッケージをインストールします。 rpm -ivh tg3-*version*.src.rpm
- **2.** ディレクトリを RPM のパスに変更し、カーネル のバイナリ ドライバを作成します (RPM のパスは Linux のディスト リビューション版とは異なります )。 cd /usr/src/redhat,OpenLinux,turbo,packages,rpm … rpm -bb SPECS/tg3.spec or rpmbuild -bb SPECS/tg3.spec rpmbuild -bb SPECS/tg3.spec (for RPM version 4.x.x)

注:ソース RPM パッケージのインストールを試行すると、次のようなメッセージが表示されることがありま す。

error: cannot create %sourcedir /usr/src/redhat/SOURCE

エラーの原因としては、rpm-build パッケージがインストールされていないことが考えられます。Linux インストール メディア上の rpm-build パッケージの保存場所を確認し、次のコマンドを使用してインストールします。

rpm -ivh rpm-build-version.i386.rpm

ソース RPM のインストールを完了します。

- **3.** 新しいビルトのパッケージをインストールします ( ドライバおよび man ページ )。 rpm -ivh RPMS/i386/tg3-*version*.i386.rpm
	- ドライバがインストールされるパスは、カーネルによって異なります。

#### **2.6.x** カーネル:

/lib/modules/*kernel\_version*/kernel/drivers/net/tg3.ko

**4.** ドライバをロードします。 modprobe tg3

ネットワーク プロトコルとアドレスを設定する方法は、Linux の文書類を参照してください。

## <span id="page-88-2"></span>ソース **TAR** ファイルからドライバを構築する

- **1.** ディレクトリ (tg3-*version*) を作成し、そのディレクトリに TAR ファイルを抽出します。 tar xvzf tg3-*version*.tgz
- **2.** カーネル実行用に、ロード可能なモジュールとして tg3.o ドライバを作成します。 CD tg3-*version* make clean make; make install
- **3.** ドライバをロードしてテストします。 rmmod tg3 modprobe tg3

このコマンドが正しく実行された場合には、メッセージは返されません。

注:インストールされているドライバの保存場所は、上の RPM の説明を参照してください。<u>K</u>

**4.** ネットワーク プロトコルとアドレスを設定するときは、オペレーション システムの付属文書類を参照してください。

# <span id="page-88-0"></span>ネットワーク インストール

NFS、FTP、HTTP による ( ネットワーク ブート ディスクまたは PXE を使用する ) ネットワークのインストールでは、 Linux オペレーティング システムのディストリビューションに含まれている tg3 ドライバを使用します。

# <span id="page-88-1"></span>**TG3** ドライバをアンロード・削除する

- RPM [インスタレーションからドライバをアンロード・削除する](#page-88-3)
- TAR [インスタレーションからドライバを削除する](#page-89-2)

## <span id="page-88-3"></span>**RPM** インスタレーションからドライバをアンロード・削除する

ドライバをアンロードするときは、**ifconfig** を使って、ドライバが開いたすべての *ethX* インターフェイスを閉じてから以 下のように入力します。

rmmod tg3

**rpm** を使用してドライバをインストールした場合は、以下のコマンドを実行して削除します。

rpm -e tg3-<*version*>

## <span id="page-89-2"></span>**TAR** インスタレーションからドライバを削除する

TAR ファイルから make install を使ってドライバをインストールした場合、tg3.o ドライバ ファイルは手動でオペレー ティング システムから削除してください。インストールされているドライバの保存場所は、ソース RPM [パッケージをイ](#page-87-1) [ンストールする](#page-87-1)を参照してください。

tg3 ドライバに関係するインターフェイス コンフィギュレーションがある場合、**ifconfig ethx down**、次に **rmmod tg3** を 使用して、最初にインターフェイスを閉じてください。

# <span id="page-89-0"></span>ドライバ メッセージ

*/var/log/messages* ファイルにログされるメッセージのうち、一般的なものを以下に示します。**dmesg -n***level* を使用する と、コンソールに表示されるメッセージのレベルを指定できます。ほとんどの場合、レベル 6 がデフォルトとされています。

#### ドライバのサインオン

tg3.c:*version* (*date*)

#### **NIC** の検出

eth#: Tigon3 [partno (BCM95xxx) rev 4202 PHY (57xx) (PCI Express) 10/100/1000BaseT Ethernet :00:xx:xx:xx:xx:xx eth#: RXcsums [1] LinkChg REG [0] MIirq [0] ASF [0] Split [0] Wirespeed [1]TSOcap [1] eth#: dma\_rwctrl [76180000] ACPI : PCI interrupt 0000:02:02.0 [A] -> GSI 26 (level,low) -> IRQ 233

#### フロー コントロール

tg3: eth#: Flow control is configured for TX and for RX.

#### リンクアップと速度の指定

tg3: eth#: Link is up at 1000 Mbps, full duplex.

#### リンクダウンの指定

tg3: eth#: Link is down.

# <span id="page-89-1"></span>チャネル結合によるチーム化

TG3 ドライバでは、結合カーネル モジュールおよびチャネル結合インターフェイスを使用して、アダプタをチーム化でき ます。Linux のチャンネル結合の詳細については、Linux の文書類を参照してください。

# <span id="page-90-0"></span>**Linux** 管理アプリケーションのインストール

- [概要](#page-90-1)
- WS-MAN または CIM-XML を Linux [サーバーにインストールする](#page-91-0)
- Linux クライアントに WS-MAN または CIM-XML [をインストールする](#page-97-0)
- Broadcom Advanced Control Suite [アプリケーションをインストールする](#page-99-0)

## <span id="page-90-1"></span>概要

Broadcom Advanced Control Suite バージョン 4 (BACS4) は、NetXtreme I ファミリのアダプタを設定するための管理ア プリケーションです。BACS4 ソフトウェアは、Windows と Linux のサーバーおよびクライアント オペレーティング シス テム上で動作します。

この章では、**Linux** システムに **BACS4** 管理アプリケーションをインストールする方法を説明します。Windows システム では、Windows ドライバと、BACS4 を含む管理アプリケーションの両方をインストールするインストール プログラムが 用意されています ( 詳細は、「Windows [ドライバおよび管理アプリケーションをインストールする](#page-103-0)」を参照 )。

BACS4 ユーティリティの 2 つの主要コンポーネントは、プロバイダ コンポーネントとクライアント ソフトウェアです。 プロバイダは、1 つまたは複数の NIC が存在しているサーバー ( または「管理ホスト」) にインストールされます。プロ バイダは NIC に関する情報を収集して、クライアント ソフトウェアがインストールされている管理 PC から取得できるよ うにします。クライアント ソフトウェアは、プロバイダが情報を表示して NIC を設定できるようにします。BACS クラ イアント ソフトウェアには、グラフィカル ユーザー インターフェイス (GUI) とコマンド ライン インターフェイス (CLI) が含まれています。

## 通信プロトコル

通信プロトコルにより、プロバイダとクライアント ソフトウェアの間で情報を交換できます。これらは、Distributed Management Task Force (DMTF) 策定の Web-Based Enterprise Management (WBEM) と Common Information Model (CIM) 標準の独自実装、およびオープンソース実装です。ネットワーク管理者は、ネットワーク上で主に使用されている 標準に基づいて、最善のオプションを選択できます。

次の表に、管理ホストとクライアントにインストールされている OS に基づいて利用可能なオプションを示します。

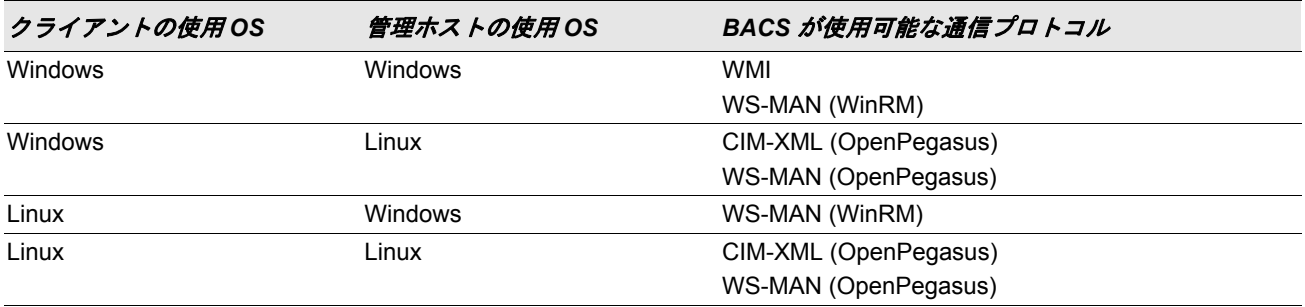

• WMI = Windows Management Instrumentation.

- WS-MAN = Web Service-Management。WinRM は Windows ベースの実装であり、OpenPegasus は Linux 上で動作 するオープンソースの実装です。
- CIM-XML = OpenPegasus の XML ベース バージョンです。

ネットワーク内に、Windows サーバーと Linux サーバーにアクセスする Windows クライアントと Linux クライアントが 混在している場合、WS-MAN が適切な選択肢です。サーバーにインストールされている OS が Linux のみの場合、CIM-XML が選択肢になります。ネットワークに Windows サーバーと Windows クライアントのみが存在している場合、WMI が選択肢になります。WMI は設定が非常に簡単ですが、Windwos OS 以外ではサポートされていません。(Windows プロ トコルのインストールと設定の手順は、「Windows [ドライバおよび管理アプリケーションをインストールする」](#page-103-0)を参照し てください )。

BACS のインストールには、管理ホストにプロバイダ コンポーネントをインストールし、管理ステーションにクライアン ト ソフトウェアをインストールする作業が含まれます。クライアントと管理ホストにインストールされている OS の組み 合わせ、および選択した通信プロトコルに基づいて、インストール プロセスは異なります。

## <span id="page-91-0"></span>**WS-MAN** または **CIM-XML** を **Linux** サーバーにインストールする

### 手順 **1**:**OpenPegasus** をインストールする

Red Hat Linux OS では、2 つのインストール オプションが利用できます。

- [インボックス](#page-91-1) RPM から (Red Hat のみ )
- [ソースから](#page-91-2) (Red Hat および SuSE)

SUSE Linux Enterprise Server 11 (SLES11) OS では、ソース RPM を使用する必要があります。

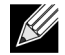

注:インボックス RPM は、通信プロトコル WS-MAN をサポートしません。WS-MAN を使用するには、ソー スから OpenPegasus をインストールする必要があります。

#### <span id="page-91-1"></span>インボックス RPM から (Red Hat のみ )

Red Hat Linux では、Inbox OpenPegasus RPM は次の形で利用できます。tog-pegasus-<version>.<arch>.rpm

- **1.** 次のコマンドを使用して tog-pegasus をインストールします。 rpm -ivh tog-openpegasus-<version>.<arch>.rpm
- **2.** 次のコマンドを使用して Pegasus を起動します。 /etc/init.d/tog-pegasus start

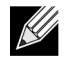

注:SuSE Linux では、Inbox OpenPegasus RPM を利用できません。次の手順に従って、OpenPegasus をソー スからインストールする必要があります。

インボックス Pegasus では、デフォルトで HTTP が有効になっていません。Inbox OpenPegasus を正常にインストール した後、それ以上の設定が必要ない場合、手順 4:Broadcom CMPI [プロバイダをインストールする](#page-95-0)の説明に従ってくださ い。HTTP を有効にするには、HTTP [を有効にするを](#page-94-0)参照してください。

#### <span id="page-91-2"></span>ソースから (Red Hat および SuSE)

OpenPegasus のソースは、[www.openpegasus.org](http://www.openpegasus.org) からダウンロードできます。

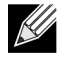

注:まだインストールしていない場合、openssl および libopenssl-devel rpm をダウンロードし、インストール します。このステップはオプションであり、HTTPS を使用してクライアントを管理ホストに接続する場合のみ 必須です。

#### 環境変数を設定する

OpenPegasus をビルドするために、環境変数を次のように設定します。

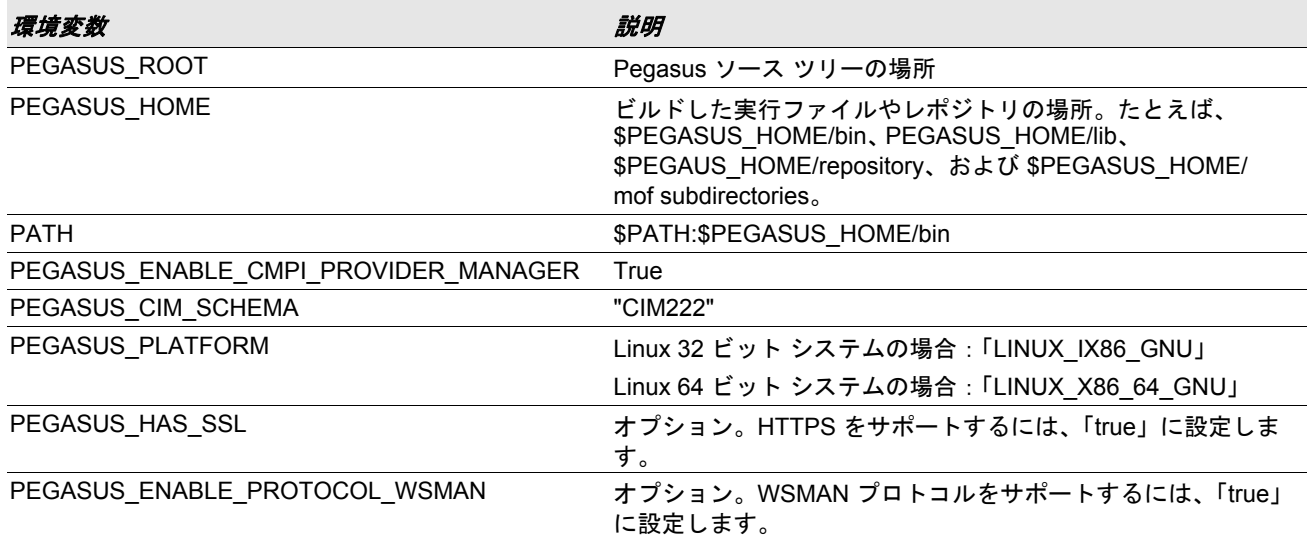

#### 追加設定

\$PEGASUS\_HOME 変数はシェル環境で設定する必要があり、\$PEGASUS\_HOME/bin は環境変数 \$PATH に追加する必 要があります。

例

- export PEGASUS\_PLATFORM="LINUX\_X86\_64\_GNU"
- export PEGASUS\_CIM\_SCHEMA="CIM222"
- export PEGASUS\_ENABLE\_CMPI\_PROVIDER\_MANAGER=true
- export PEGASUS\_ROOT="/share/pegasus-2.10-src"
- export PEGASUS\_HOME="/pegasus"
- export PATH=\$PATH:\$PEGASUS\_HOME/bin

SSL をサポートするには、次の環境変数を追加します。

• export PEGASUS HAS SSL=true

WS-MAN をサポートするには、次の環境変数を追加します。

• export PEGASUS\_ENABLE\_PROTOCOL\_WSMAN=true

OpenPegasus の CIM-XML および WSMAN では、HTTP または HTTPS で同じポートを使用します。HTTP と HTTPS そ れぞれのデフォルトのポート番号は、5988 と 5989 です。

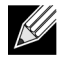

注:これらのエクスポートは .bash\_profile の最後に追加できます。このファイルは /root ディレクトリにあり ます。

- PuTTY を使用してユーザーがログインする場合、これらの環境変数が設定されます。
- これらの環境変数が設定されていない各ターミナルでは、Linux システム自体で次のコマンドを実行します。 source /root/.bash\_profile
- ログアウトし、ログインしたときに、環境変数が設定されます。

#### **OpenPegasus** をビルドおよびインストールする

\$PEGASUS ROOT (Pegasus ソースのルート ディレクトリの場所 ) から、次のコマンドを実行します。

make clean make make repository

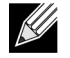

注:OpenPegasus をソースからビルドする場合は必ず、すべての設定はデフォルト値にリセットされます。 OpenPegasus を再ビルドする場合、手順 3:サーバーで [OpenPegasus](#page-93-0) を設定するの説明に従って設定をやり 直す必要があります。

### 手順 **2**:サーバーで **CIM** サーバーを起動する

CIM サーバーを起動するには、cimserver コマンドを使用します。CIM サーバーを停止するには、cimserver -s コマン ドを使用します。

OpenPegasus が正常にインストールされたかどうかを確認するには、次のコマンドを入力します。

cimcli ei -n root/PG\_Interop PG\_ProviderModule

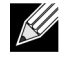

注:OpenPegasus をソースからコンパイルするには、CIM サーバーを起動するときに PEGASUS\_HOME を定 義する必要があります。そうしないと、CIM サーバーはレポジトリを正しくロードしません。「bash\_profile」 ファイル内で PEGASUS\_HOME を設定することを考慮してください。

### <span id="page-93-0"></span>手順 **3**:サーバーで **OpenPegasus** を設定する

次の表に示すように、cimconfig コマンドを使用して OpenPegasus を設定します。

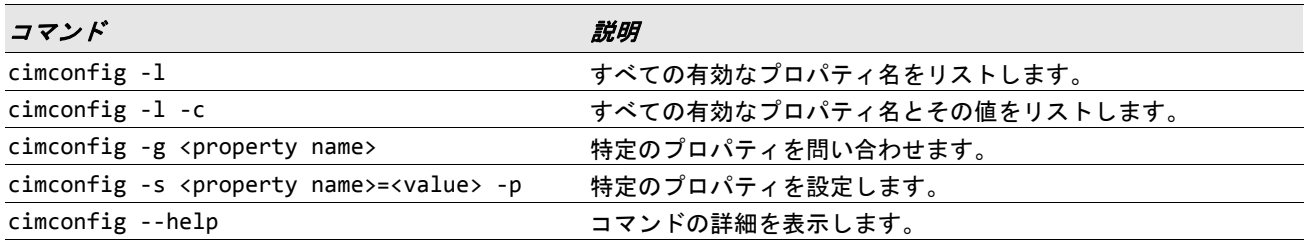

cimconfig を実行する前に CIM サーバーを起動する必要があり、設定の変更を有効にするには CIM サーバーを再起動す る必要があります。

#### 認証を有効にする

このセクションの説明に従って、OpenPegasus の次のプロパティを設定する必要があります。そうしないと、Broadcom CIM プロバイダが正常に動作しません。BACS を起動してプロバイダに接続する前に、次の設定が行われていることを確 認します。

まだ起動されていない場合、CIM サーバーを起動します。その後、次の設定を行います。

- cimconfig -s enableAuthentication=true -p
- cimconfig -s enableNamespaceAuthorization=false -p
- cimconfig -s httpAuthType=Basic -p
- cimconfig -s passwordFilePath=cimserver.passwd -p
- cimconfig -s forceProviderProcesses=false -p

root ユーザーがリモート接続できるようにするには、次の手順に従います。

• cimconfig -s enableRemotePrivilegedUserAccess=true -p

権限を持ったユーザーの設定:Linux システム ユーザーは、OpenPegasus の認証に使われます。BACS 経由で接続する ために、cimuser を使用してシステム ユーザーを OpenPegasus に追加する必要があります。

- cimuser -a -u *<username>* -w *<password>*
	- 例:cimuser -a -u root -w linux1

#### <span id="page-94-0"></span>HTTP を有効にする

- **1.** まだ起動していない場合、CIM サーバーを起動します。
- **2.** 次のコマンドを使用して HTTP ポートを設定します ( オプション )。 cimconfig -s httpPort=5988 -p

Inbox OpenPegasus では、このプロパティは利用できません。

- **3.** 次のコマンドを使用して HTTP 接続を有効にします。 cimconfig -s enableHttpConnection=true -p
- **4.** 新しい設定を有効にするために、cimserver -s および cimserver の各コマンドを使用して、CIM サーバーを停止お よび再起動します。

#### HTTPS を有効にする

- **1.** まだ起動していない場合、CIM サーバーを起動します。
- **2.** 次のコマンドを使用して HTTPS ポートを設定します ( オプション )。 cimconfig -s httpsPort=5989 -p

Inbox OpenPegasus では、このプロパティは利用できません。

- **3.** 次のコマンドを使用して HTTPS 接続を有効にします。 cimconfig -s enableHttpsConnection=true -p
- **4.** 新しい設定を有効にするために、cimserver -s および cimserver の各コマンドを使用して、CIM サーバーを停止お よび再起動します。

## <span id="page-95-0"></span>手順 **4**:**Broadcom CMPI** プロバイダをインストールする

CMPI プロバイダをインストールする前に、 OpenPegasus が正しくインストールされていることを確認します。

#### インストール

Broadcom CMPI プロバイダをインストールするには、次のコマンドを入力します。

% rpm -i BRCM\_CMPIProvider-{version}.{arch}.rpm

#### アンインストール

Broadcom CMPI プロバイダをアンインストールするには、次のコマンドを入力します。

% rpm -e BRCM\_CMPIProvider

### 手順 **5**:**Linux** ファイアウォールを設定する **(** 必要な場合 **)**

ファイアウォールで適切なポートを開くには、次の手順を実行します。

#### Red Hat

- **1. [System/** システム **]** をクリックし、**[Administration/** 管理 **]** を選択し、**[Firewall/** ファイアーウォール **]** を選択します。
- **2. [Other Ports/** その他のポート **]** を選択します。
- **3.** [Port and Protocol/ ポートとプロトコル ] ダイアログ ボックスで、**[User Defined/** ユーザー定義 **]** を選択します。
- **4. [Port/Port Range (** ポート **/** ポート範囲 **)]** フィールドで、ポート番号を追加します。
- **5. [Protocol/** プロトコル **]** フィールドで、プロトコルとして TCP または UDP などを追加します。
- **6. [Apply/** 適用 **]** をクリックし、ファイアウォール ルールを有効にします。

#### 例:

- CIM-XML over HTTP の場合、ポート番号は 5988、プロトコルは TCP です。
- CIM-XML over HTTPS の場合、ポート番号は 5989、プロトコルは TCP です。

#### **SuSE**

- **1. [** コンピュータ **]** をクリックし、**[YaST]** を選択します。
- **2.** 左側のペインで **[Security & Users/** セキュリティとユーザー **]** を選択します。
- **3.** 右側のペインで **[Firewall/** ファイアウオール **]** をダブルクリックします。
- **4.** 左側のペインで **[Custom Rules/** カスタムルール **]** を選択します。
- **5.** 右側のペインで **[** 追加 **]** をクリックします。
- **6.** 次の値を入力します。
	- **[** ソース ネットワーク **]**:0/0 ( すべて )
	- **[** プロトコル **]**:TCP ( または適切なプロトコル )
	- **[** 宛先ポート **]**:*<* ポート番号 *>* または *<* ポート番号の範囲 *>*
	- **[** ソース ポート **]**:空白のままにします。
- **7. [Next/** 次へ **]** をクリックし、**[Finish/** 完了 **]** をクリックしてファイアウォール ルールを有効にします。

### 例:

CIM-XML の場合、次の値を使用します。

- **[** ソース ネットワーク **]**:0/0 ( すべて )
- **[** プロトコル **]**:TCP
- **[** 宛先ポート **]**:5988:5989
- **[** ソース ポート **]**:空白のままにします。

## 手順 **6**:**BACS** と関連する管理アプリケーションをインストールする

Broadcom Advanced Control Suite [アプリケーションをインストールする](#page-99-0)を参照してください。

## <span id="page-97-0"></span>**Linux** クライアントに **WS-MAN** または **CIM-XML** をインストールす る

Linux クライアント システムで HTTP を使用するために、BACS 管理アプリケーションをインストールする以外に、特別 なソフトウェア コンポーネントは必要ありません。ただし、WS-MAN をインストールする場合、BACS と組み合わせて 使用するために、オプションで HTTPS プロトコルを設定することができます。

## **Linux** クライアントで **HTTPS** を設定する

HTTP の代わりに HTTPS を使用する場合 (WS-MAN のみ )、次の手順に従います。

<span id="page-97-1"></span>Windows/Linux サーバーの自己署名付き証明書を生成する

Linux または Windows で OpenSSL を使用し、次の手順に従って、自己署名付き証明書を生成することができます。

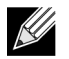

注:openssl は、<http://gnuwin32.sourceforge.net/packages/openssl.htm> からダウンロードしてインストールす ることができます。

- **1.** 次のコマンドを入力して秘密キーを生成します。 openssl genrsa -des3 -out server.key 1024
- **2.** パスフレーズの入力を要求されます。パスフレーズは忘れないようにしてください。
- **3.** 次の手順に従って証明書の署名要求 (CSR) を生成します。

CSR の生成中に、いくつかの情報の入力を要求されます。「共通名」の入力を要求された場合は、Windows サーバー のホスト名または IP アドレスを入力してください。

次のコマンドを入力します ( 応答例も示されています )。

openssl req -new -key server.key -out server.csr

このコマンドが動作しない場合、次のコマンドを試してください。

openssl req –new –key server.key –out server.csr –config openssl.cnf

openssl.cnf ファイルは、openssl が配置されているディレクトリと同じディレクトリに配置する必要があります。 openssl.cnf は、C:\Program Files (x86)\GnuWin32\share フォルダに配置されています。

以下の情報が要求されます。

- 国名 (2 文字のコード ) []:**US**
- 都道府県名 ( フルネーム ) []:**California**
- 地域名 ( 都市名など ) []:**Irvine**
- 組織名 ( 会社など ) []:**Broadcom Corporation**
- 組織単位名 ( セクションなど ) []:**Engineering**
- 共通名 ( ユーザー名など ) []:Windows サーバーのホスト名または IP アドレスを入力します。iPv6 の場合、 [xyxy:xxx:….::xxx] という形式で共通名を入力します ( 括弧 **[ ]** を含みます )。
- ( オプション ) 電子メール アドレス []:

証明書要求と併せて送信される、次の追加属性を入力します。

- チャレンジ パスワード []:**linux1**
- オプションの会社名 []:
- **4.** パスフレーズをキーから削除します。

次のコマンドを入力します。

cp server.key server.key.org openssl rsa -in server.key.org -out server.key

**5.** 署名付き証明書を生成します。

365 日アクティブな署名付き証明書を生成するには、次のコマンドを入力します。

openssl x509 -req -days 365 -in server.csr -signkey server.key -out server.crt

次の出力が表示されます。

Signature ok subject=/C=US/ST=California/L=Irvine/O=Broadcom Corporation/OU=Engineering/CN=MGMTAPP- LAB3/ emailAddress= Getting Private key

**6.** 次のコマンドを入力して、生成された署名付き証明書を検証します。 openssl verify server.crt

次の出力が表示されます。

server.crt:/C=US/ST=California/L=Irvine/O=Broadcom Corporation/OU=Engineering/CN=MGMTAPP-LAB3/emailAddress= error 18 at 0 depth lookup:self signed certificate OK

エラー メッセージ「error 18 at 0 depth lookup:self signed certificate」は無視してください。このエラーは、これが署 名付き証明書であることを示すものです。

**7.** 次のようにして、証明書の形式を 「crt」から 「pkcs12」に変換します。

Windows サーバーの場合、証明書は pkcs12 の形式になっています。次のコマンドを入力します。

openssl pkcs12 -export -in server.crt -inkey server.key -out hostname.pfx

次のプロンプトが表示されます。

Enter Export Password: Verifying - Enter Export Password:

パスワードを入力します。パスワードは忘れないでください。パスワードは、証明書を Windows サーバーおよびクラ イアントにインポートする際に必要です。

**8.** 証明書をインポートできるように、証明書ファイル server.crt のコピーを作成して BACS のインストール先のサーバー に置きます。BACS を実行しているサーバーへ Windows クライアントまたは Linux クライアントから接続する場合は、 証明書をクライアントのシステムにも転送する ( コピーして貼り付ける ) 必要があります。

Linux では、証明書に拡張子「.pem」を付ける必要があります。拡張子「.crt」と「.pem」は同じであるため、openssl コマンドを使用して、.crt を .pem に変換する必要はありません。ファイルをそのままコピーすることができます。

注:IPv4 アドレス、IPv6 アドレス、およびホスト名に個別の証明書を作成する必要があります。

#### Linux クライアントに署名付き証明書をインポートする

Linux ディストリビューションで、次の証明書ディレクトリを記録します。

- SuSE のすべてのバージョンでは、証明書ディレクトリは /etc/ssl/certs です。
- Red Hat では、証明書ディレクトリはバージョンごとに異なる可能性があります。一部のバージョンでは、/etc/ssl/ certs または /etc/pki/tls/certs です。他のバージョンでは、証明書ディレクトリを見つけてください。

Windows/Linux [サーバーの自己署名付き証明書を生成する](#page-97-1)で作成した *hostname.pem* を、Linux クライアントの証明書 ディレクトリにコピーします。たとえば、証明書ディレクトリが /etc/ssl/certs の場合、*hostname.pem* を /etc/ssl/ certs にコピーします。

- **1.** /etc/ssl/certs ディレクトリに移動します。
- **2.** 次のコマンドを実行してハッシュ値を作成します。 openssl x509 -noout -hash -in hostname.pem 次のような値が返されます。

100940db

**3.** 次のコマンドを実行してハッシュ値へのシンボリック リンクを作成します。 ln -s hostname.pem 100940db.0

Linux クライアントからの HTTPS/SSL 接続をテストする

次のコマンドを使用して、Linux に証明書が正しくインストールされたかどうかをテストします。

# curl -v --capath /etc/ssl/certs https://Hostname or IPAddress:5986/wsman

このテストに失敗した場合、証明書が正しくインストールされていません。また、対応策を実行することを求めるエラー メッセージが表示されます。

## <span id="page-99-0"></span>**Broadcom Advanced Control Suite** アプリケーションをインス トールする

Broadcom Advanced Control Suite (BACS) ソフトウェアは、Linux RPM パッケージを使用して Linux システムにインス トールできます。

#### 始める前に:

- このユーティリティで管理するために、Broadcom ネットワーク アダプタが物理的に取り付けられ、NIC 用の適切な デバイス ドライバがシステムにインストールされていることを確認します。
- このユーティリティで管理する CIM プロバイダがシステムに正しくインストールされていることを確認します。参照 してください。
- Linux ホストで iSCSI を管理するために、open-iscsi と sg の各ユーティリティが Linux ホストにインストールされて いることを確認します。

#### **BACS** をインストールするには:

- **1.** 最新の BACS 管理アプリケーション RPM パッケージをダウンロードします。
- **2.** 次のコマンドを使用して RPM パッケージをインストールします。 % rpm -i BACS-{version}.{arch}.rpm

BACS の CLI を使用するには、リリース ファイルに付属の BACSCLI\_Readme.txt ファイルを参照してください。

#### **BACS** を削除するには

RPM パッケージをアンインストールするには、次のコマンドを使用します。

% rpm -e BACS

# セクション **11:VMware** ドライバ ソフトウェア

- [パッケージング](#page-100-0)
- [ドライバ](#page-100-1)

<span id="page-100-0"></span>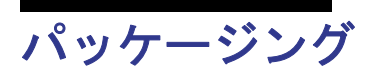

VMware ドライバは以下のパッケージ形式で配布されています。

#### 表 *19:VMware* ドライバのパッケージ

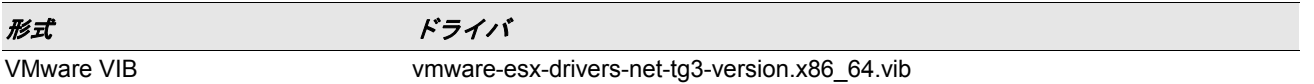

# <span id="page-100-1"></span>ドライバ

## ドライバのダウンロード、インストール、更新

NetXtreme I GbE 向けの VMware ESX/ESXi ドライバのダウンロード、インストール、更新については、 <http://www.vmware.com/support> を参照してください。

## ドライバのパラメタ

#### **NetQueue**

オプション パラメタ **force\_netq** を使用して、Rx および Tx のネット キューの数を設定することができます。NetQueue をサポートする BCM57XX デバイスは、BCM5718、BCM5719、BCM5720、BCM5721、および BCM5722 です。

デフォルトで、ドライバは NetQueue の最適数を使用しようとします。キューの数を明示的に強制するには、次のコマン ドを使用して、ポート当たりの NetQueues の数を設定します。

esxcfg-module -s force\_netq=x,x,x.... tg3

x には、-1 ~ 15 の値を使用することができます。

- 1 ~ 15 を指定すると、特定の NIC で NetQueue の数を強制します。
- 0 を指定すると NetQueue が無効になります。
- –1 を指定すると、NetQueue に関するドライバーのデフォルト値を使用するように指定します。

「x」エントリの数は、最大 32 個まで増やすことができます。つまり、サポートされている NIC の最大数 = 32 です。

使用例:

esxcfg-module -s force\_netq=-1,0,1,2 tg3]

- tg3 NIC 0: NetQueues のデフォルトの数を使用します。
- tg3 NIC 1:NetQueue 機能をディセーブルします。
- tg3 NIC 2:NetQueue を 1 つ使用します。
- tg3 NIC 3:NetQueue を 2 つ使用します。

上記の NIC 番号が、vmnic<#> に対応していないことに注意してください。NIC 番号は、システムの vmnic プローブ順序 番号と同じ値です。最適な方法は、NetQueue の数とマシンの CPUs の数と同じにすることです。

## ドライバのパラメタ

vmkload mod コマンドのコマンドライン引数として、いくつかのオプション パラメタを指定できます。これらのパラメ タは、esxcfg-module コマンドを使っても設定できます。詳細は、man ページを参照してください。

## ドライバのデフォルト

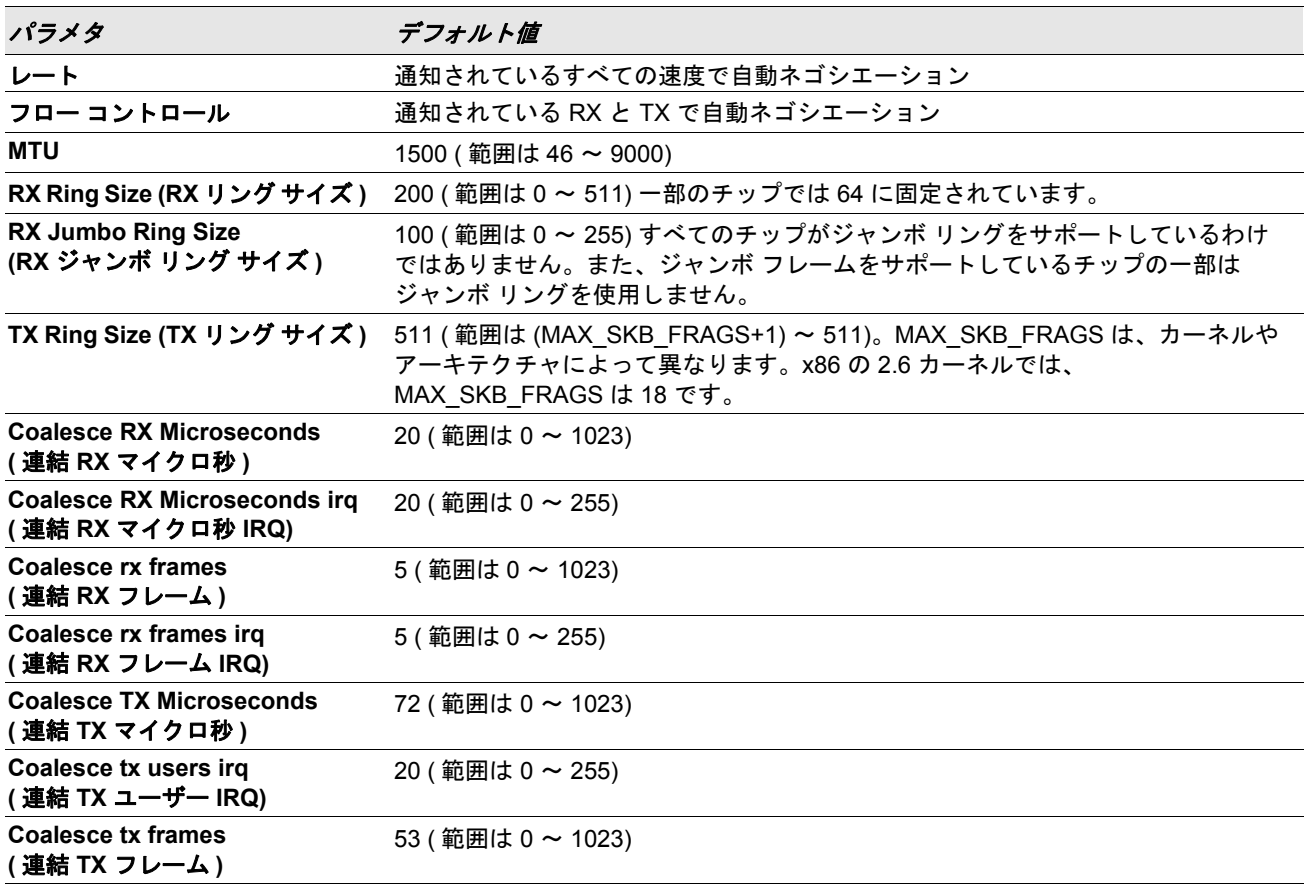

#### 表 *20:VMware* ドライバ のデフォルト

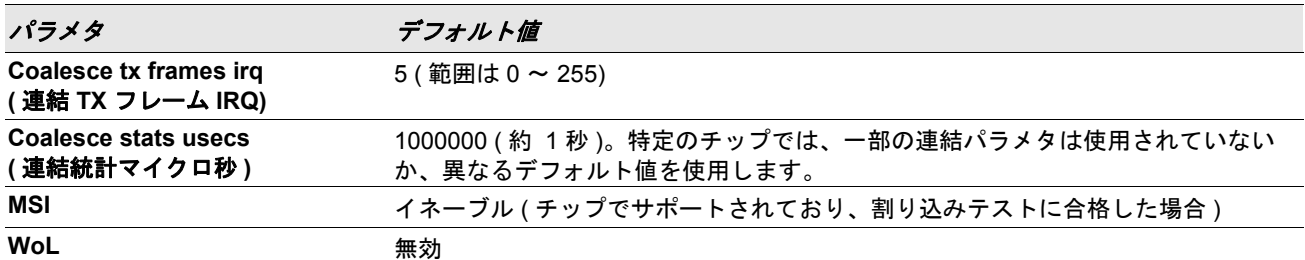

#### 表 *20:VMware* ドライバ のデフォルト

## ドライバ メッセージ

/var/log/messages ファイルにログされるメッセージのうち、とても一般的なものを以下に示します。dmesg -n <level> を使用すると、コンソールにメッセージを表示するレベルが指定できます。ほとんどの場合、レベル 6 がデフォルトとさ れています。すべてのメッセージを表示するには、レベルを上げます。

#### ドライバのサインオン

tg3.c:v3.118g (Jan 4, 2012)

#### **NIC** の検出

vmnic0#: Tigon3 [partno (BCM95xxx) rev 4202 PHY (57xx) (PCI Express) 10/100/1000BaseT Ethernet :00:xx:xx:xx:xx:xx vmnic0#: RXcsums [1] LinkChg REG [0] MIirq [0] ASF [0] Split [0] Wirespeed [1]TSOcap [1] vmnic0#: dma\_rwctrl [76180000] ACPI : PCI interrupt 0000:02:02.0 [A] -> GSI 26 (level,low) -> IRQ 233

#### リンクアップと速度の指定

tg3: vmnic0: Link is up at 1000 Mbps, full duplex. tg3: vmnic0: Flow control is on for TX and on for RX.

#### リンクダウンの指定

tg3: vmnic0: Link is down.

## <span id="page-103-0"></span>セクション **12:Windows** ドライバおよび管理アプ リケーションのインストール

- ドライバ ソフトウェア [をインストールする](#page-104-1)
- ドライバ [ソフトウェアの変更](#page-106-0)
- ドライバ [ソフトウェアの修復または再インストール](#page-107-0)
- デバイス [ドライバの削除](#page-107-1)
- [アダプタのプロパティを表示または変更する](#page-108-0)
- [電源の管理オプションを設定する](#page-108-1)
- BACS4 [と併せて使用する通信プロトコルを設定する](#page-109-0)

# <span id="page-104-1"></span>ドライバ ソフトウェア をインストールする

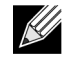

注:ここで示す手順は、Broadcom NetXtreme アダプタが工場出荷時に取り付けられていないことを前提にし ています。工場出荷時にコントローラが取り付け済みだった場合は、ドライバ ソフトウェアもインストール済 みです。

Broadcom NetXtreme アダプタなどのハードウェア デバイスを取り付けた後に初めて Windows を起動する場合、あるい は既存のデバイス ドライバを削除した場合、オペレーティング システムによって自動的にハードウェアが検出され、こ のデバイスのドライバ ソフトウェアをインストールするようプロンプトが表示されます。

視覚的な対話型インストール モード ( [インストーラを使用する](#page-104-2)を参照 ) と、無人インストール ( サイレント [インストール](#page-105-0) [を使用する](#page-105-0)を参照 ) 用コマンド ライン サイレント モードの両方を使用できます。

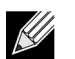

### メモ:

- ドライバ ソフトウェアをインストールする前に、Windows オペレーティング システムが最新サービス パッ クにより最新バージョンに更新されていることを確認してください。
- Broadcom NetXtreme Gigabit Ethernet アダプタを Windows システムで使用するときは、あらかじめネット ワーク デバイス ドライバをインストールしておかなければなりません。ドライバは、インストール CD-ROM に保存されています。
- BACS は、Microsoft Windows Server 2008 R2 用の Server Core インストール オプションでサポートされま せん。

## <span id="page-104-2"></span><span id="page-104-0"></span>インストーラを使用する

インストーラでは、Broadcom デバイス ドライバに加えて、管理アプリケーションがインストールされます。インストー ラの実行時には、以下がインストールされます。

- **Broadcom Device Drivers**: Broadcom デバイス ドライバをインストールします。
- **Control Suite**: Broadcom Advanced Control Suite (BACS)。
- **BASP**: Broadcom Advanced Server Program をインストールします。
- **SNMP**: Simple Network Management Protocol サブエージェントをインストールします。
- **CIM Provider**: Common Information Model プロバイダをインストールします。
- **iSCSI Crash Dump** ドライバ。iSCSI Crash Dump ユーティリティに必要なドライバをインストールします。

 $\mathscr U$ 

注:BACS ソフトウェアおよび関連する管理アプリケーションのインストールはオプションですが、インストー ラを使用する場合、Broadcom デバイス ドライバはインストールする必要があります。

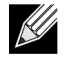

注:BASP は、Windows Small Business Server (SBS) 2008 では使用できません。

#### **iSCSI Crash Dump** 用の **Microsoft iSCSI Software Initiator** をインストールするには

Broadcom iSCSI Crash Dump ユーティリティがサポートされている場合に、ユーティリティを使用するときは、インス トール手順に従うことが重要です。

- インストーラを実行する
- Microsoft iSCSI Software Initiator とパッチをインストールする (MS KB939875)

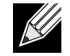

注:インストーラからデバイス ドライバのアップグレードを実行している場合、BACS の [ 設定 ] タブの [ 詳細 設定 ] セクションで **[iSCSI Crash Dump/iSCSI** クラッシュ ダンプ **]** を再度イネーブルします。

インストーラを実行してデバイス ドライバと管理アプリケーションをインストールした後で、この手順を実行します。

- **1.** OS に含まれていない場合、Microsoft iSCSI Software Initiator ( バージョン 2.06 以降 ) をインストールします。Microsoft iSCSI Software Initiator のインストールが必要であるかどうかを確認するには[、表](#page-105-1) 21 を参照してください。Microsoft から iSCSI Software Initiator をダウンロードするには、[http://www.microsoft.com/en-us/download/](http://www.microsoft.com/en-us/download/details.aspx?displaylang=en&id=18986) [details.aspx?displaylang=en&id=18986](http://www.microsoft.com/en-us/download/details.aspx?displaylang=en&id=18986) にアクセスします。
- **2.** <http://support.microsoft.com/kb/939875> から iSCSI Crash Dump ファイル生成 (Microsoft KB939875) 用の Microsoft パッチを入手してインストールします。Microsoft パッチのインストールが必要であるかどうかを確認するには[、表](#page-105-1) 21 を参照してください。

<span id="page-105-1"></span>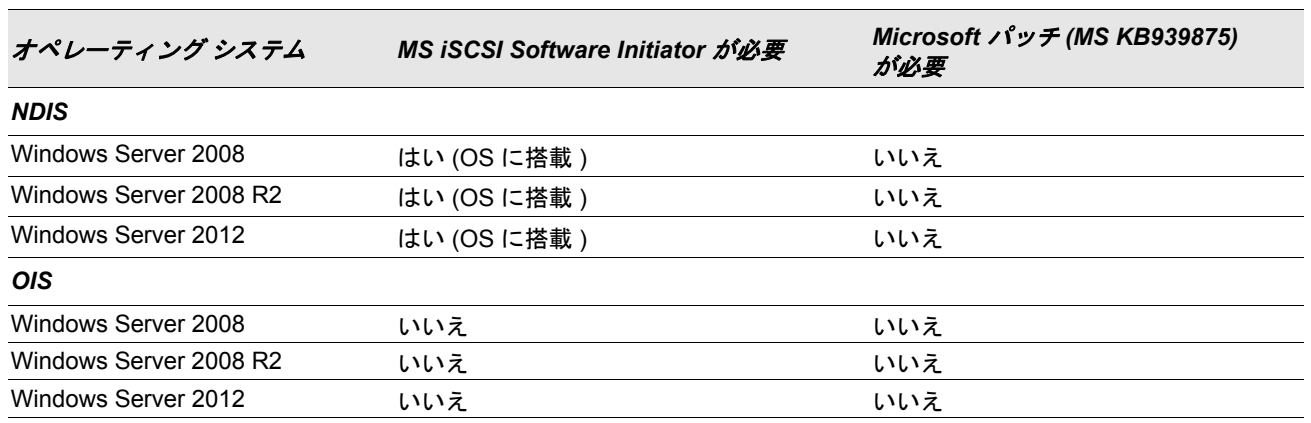

#### 表 *21:Windows* オペレーティング システムと *iSCSI* クラッシュ ダンプ

## <span id="page-105-0"></span>サイレント インストールを使用する

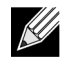

#### メモ:

- コマンドはすべて、大文字と小文字が区別されます。
- 無人インストールの詳細については、Driver Management Apps Installer フォルダの Silent.txt ファイルを 参照してください。

コマンド ラインの説明については、インストール フォルダ内の readme.txt ファイルを参照してください。

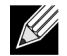

注:REINSTALL スイッチは、同じインストーラがシステムにすでにインストールされている場合にのみ使用し ます。以前のバージョンのインストーラをアップグレードする場合は、前述した setup /s /v/qn を使用しま す。

# <span id="page-106-0"></span>ドライバ ソフトウェアの変更

#### ドライバ ソフトウェアを変更するには:

- **1.** [ コントロール パネル ] で、**[** プログラムの追加と削除 **]** をダブルクリックします。
- **2. [Broadcom Drivers and Management Applications/Broadcom** ドライバおよび管理アプリケーション **]** をクリック し、**[** 変更 **]** をクリックします。
- **3. [** 次へ **]** をクリックして次に進みます。
- **4.** プログラムの機能を変更するには、**[Modify/** 変更 **]**、**[** 追加 **]**、または **[** 削除 **]** をクリックします。このオプションでは、 新しいアダプタにドライバはインストールされません。新しいアダプタにドライバをインストールする方法について は、ドライバ [ソフトウェアの修復または再インストールを](#page-107-0)参照してください。
- **5. [** 次へ **]** をクリックして次に進みます。
- **6.** アイコンをクリックして、機能をインストールする方法を変更します。
- **7. [** 次へ **]** をクリックします。
- **8. [** インストール **]** をクリックします。
- **9. [** 完了 **]** をクリックしてインストーラを閉じます。
- **10.** システムの再起動が必要かどうかインストーラが判断します。画面に表示されるプロンプトに従います。

# <span id="page-107-0"></span>ドライバ ソフトウェアの修復または再インストール

ドライバ ソフトウェアを修復または再インストールするには:

- **1.** [ コントロール パネル ] で、**[** プログラムの追加と削除 **]** をダブルクリックします。
- **2. [Broadcom Drivers and Management Applications/Broadcom** ドライバおよび管理アプリケーション **]** をクリック し、**[** 変更 **]** をクリックします。
- **3. [** 次へ **]** をクリックして次に進みます。
- **4.** エラーの修復、または新しいアダプタへのドライバのインストールには、**[Repair/** 修復 **]** または **[Reinstall/** 再インス トール **]** をクリックします。
- **5. [** 次へ **]** をクリックして次に進みます。
- **6. [** インストール **]** をクリックします。
- **7. [** 完了 **]** をクリックしてインストーラを閉じます。
- **8.** システムの再起動が必要かどうかインストーラが判断します。画面に表示されるプロンプトに従います。

# <span id="page-107-1"></span>デバイス ドライバの削除

デバイス ドライバを削除すると、インストールされている管理アプリケーションもすべて削除されます。

注:現在のデバイス ドライバを以前にインストールされていたドライバで置き換えるために、Windows Server  $\mathscr U$ 2008 および Windows Server 2008 R2 には、デバイス ドライバ ロールバック機能が備わっています。ただし、 個々のコンポーネントでロールバック機能を使用する場合、NetXtreme デバイスの複雑なソフトウェア アーキ テクチャにより問題が発生する場合があります。したがって、ドライバ バージョンを変更するのは、ドライバ インストーラを使用して行うことをお勧めします。

#### デバイス ドライバを削除するには:

- **1.** [ コントロール パネル ] で、**[** プログラムの追加と削除 **]** をダブルクリックします。
- **2. [Broadcom Drivers and Management Applications/Broadcom** ドライバおよび管理アプリケーション **]** をクリック し、**[** 削除 **]** をクリックします。画面に表示されるプロンプトに従います。
- **3.** コンピュータを再起動すると、ドライバの削除が完了します。コンピュータの再起動に失敗すると、ドライバは正常 にインストールできません。
# アダプタのプロパティを表示または変更する

#### **Broadcom** ネットワーク アダプタのプロパティを表示または変更するには:

- **1.** [ コントロール パネル ] で、**[Broadcom Control Suite 4]** をクリックします。
- **2. [** 設定 **]** タブの [ 詳細設定 ] タブをクリックします。

# 電源の管理オプションを設定する

[ 電源の管理 ] オプションを設定すると、節電のために、オペレーティング システムがコントローラの電源をオフにでき るようになります。また、コントローラは、節電モードからコンピュータを起動できます。ただし、デバイスが作動中で ビジーの場合 ( 呼び出しに対応している場合など ) は、オペレーティング システムがそのデバイスをシャットダウンする ことはありません。オペレーティング システムが、各デバイスのシャットダウンを試行するのは、コンピュータが休止状 態に移行しようとするときだけです。コントローラを常時オンにしておく場合は、[ 電力の節約のために、コンピュータ でこのデバイスの電源をオフにできるようにする ] チェック ボックスを選択しないでください。

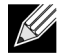

注:[ 電源の管理 ] オプションは、ブレード サーバーでは使用できません。

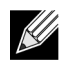

メモ:

- [ 電源の管理 ] タブは、電源の管理をサポートしているサーバーに対してのみ利用できます。
- コンピュータがスタンバイ モードのときに WOL (Wake on LAN、LAN の始動 ) をイネーブルするには、必 ず **[**このデバイスで、コンピュータのスタンバイ状態を元に戻すことができるようにする**]** ボックスをクリッ クしてください。
- **[** 管理ステーションでのみ、コンピュータのスタンバイ状態を解除できるようにする **]** を選択すると、コン ピュータをスタンバイ状態から元に戻せるのは、*Magic Packet* だけになります。

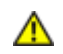

注意事項:チームのメンバーであるアダプタに **[** 電力の節約のために、コンピュータでこのデバイスの電源を オフにできるようにする **]** は選択しないでください。

# **BACS4** と併せて使用する通信プロトコルを設定する

BACS4 管理アプリケーションの 2 つの主要コンポーネントは、プロバイダ コンポーネントとクライアント ソフトウェア です。プロバイダは、1 つまたは複数の NIC が存在しているサーバー ( または「管理ホスト」) にインストールされます。 プロバイダは NIC に関する情報を収集して、クライアント ソフトウェアがインストールされている管理 PC から取得でき るようにします。クライアント ソフトウェアは、プロバイダが情報を表示して NIC を設定できるようにします。BACS ク ライアント ソフトウェアには、グラフィカル ユーザー インターフェイス (GUI) とコマンド ライン インターフェイス (CLI) が含まれています。

通信プロトコルにより、プロバイダとクライアント ソフトウェア間に通信が確立されます。ネットワーク内にあるクライ アントと仮ホスト上のオペレーティング システム (Linux、Windows、または両方 ) の組み合わせによって、使用する適切 な通信プロトコルを選択できます。各ネットワーク設定で利用可能な通信プロトコルの説明は、『Linux [管理アプリケー](#page-90-0) [ションのインストール』を](#page-90-0)参照してください。

この章の手順は、**Windows** 管理ホストが **Windows** クライアントと通信するシナリオのみに適用されます。これらのシ ナリオでは、WMI または WS-MAN (WinRM) どちらかの通信プロトコルを使用できます。本章で説明しているドライバ インストーラを使用してドライバと管理アプリケーションの両方をインストールすると、WMI と WS-MAN の両方のプロ バイダが管理ホストにインストールされます。また、BACS4 ユーティリティもクライアントにインストールされます。こ れ以降のセクションでは、選択した通信プロトコルの詳細な設定手順について説明します。

Linux インストールでは、ドライバは管理アプリケーションとは別にインストールされます。関連する説明は、を参照して ください。

### **WS-MAN** を使用する

WS-MAN 通信プロトコルを使用するには、次のセクションの手順に従います。

- WS-MAN を使用する Windows [サーバーの設定](#page-109-0)
- Windows [クライアントへの](#page-116-0) WS-MAN のインストール

#### <span id="page-109-0"></span>**WS-MAN** を使用する **Windows** サーバーの設定

手順 1:WinRM ソフトウェア コンポーネントをサーバーにインストールする

WinRM 2.0 は、次のオペレーティング システムにプリインストールされています。

- Windows 7
- Windows 8
- Windows 8.1
- Windows Server 2008 R2
- Windows Server 2012
- Windows 2012 R2

Windows Server 2008 の場合、WinRM 2.0 と Windows Powershell 2.0 を含んでいる Windows Management Framework Core を、次のリンクからインストールします。

<http://www.microsoft.com/download/en/details.aspx?displaylang=en&id=11829>

#### 手順 2:サーバーの基本設定を行う

WinRM が正しく機能するためには、Windows ファイアウォールを有効にする必要があります。ファイアウォールの設定 の詳細については、「手順7[:追加のサーバー設定](#page-115-0)」を参照してください。ファイアウォールを設定したら、コマンドプ ロンプトを開き、次のコマンドを実行して Windows サーバーのリモート管理を有効にします。

winrm quickconfig

次のコマンドを使用して、サービスの設定情報を表示することができます。

winrm get winrm/config

#### 手順 3:サーバーのユーザー設定を行う

WinRM に接続するには、アカウントをローカル コンピュータまたはリモート コンピュータのローカル管理者グループの メンバーにする必要があります。get winrm/config コマンドの出力は次のようになります。

 $RootSDDL = 0:NSG:BAD:P(A;;GA;;;BA)S:P(AU;FA;GA;;;WD)(AU;SA;GWGX;;;WD)$ 

BA は BUILTIN\Administrators を意味します。

別のユーザー グループを WinRM で許可された接続リストに追加するには、RootSDD を変更して新しいユーザー グルー プを含めます。新しいグループの SDDL ID が必要です。たとえば、次のコマンドは、S-1-5-21-1866529496-2433358402- 1775838904-1021 という SDDL ID で新しいユーザー グループを追加します。

winrm set winrm/config/Service @{RootSDDL="0:NSG:BAD:P(A;GA;;;BA)(A;;GA;;; S-1-5-21-1866529496-2433358402-1775838904-1021)S:P(AU;FA;GA;; WD)(AU;SA;GWGX;;;WD)"}

#### 手順 4:サーバーの HTTP 設定を行う

BACS GUI を使用するには、以下の方法で HTTP プロトコルを設定する必要があります。

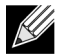

注:WinRM 2.0 のデフォルトの HTTP ポートは 5985 です。

- **1. [** スタート **]** をクリックして ( または Windows ロゴ キーを押して )、**[** ファイル名を指定して実行 **]** を選択します。
- **2.** 「**gpedit.msc**」と入力して、ローカルのグループ ポリシー エディタを開きます。
- **3. [** コンピュータの構成 **]** で、**[** 管理用テンプレート **]** フォルダを開き、続いて **[Windows** コンポーネント **]** フォルダを 開きます。
- **4. [Windows** リモート管理 **(WinRM)]** を選択します。
- **5. [Windows** リモート管理 **(WinRM)]** で、**[WinRm** クライアント **]** を選択します。
- **6. [WinRM** クライアント **]** で、**[** 信頼されたホスト **]** をダブルクリックします。
- **7. [TrustedHostsList]** に、クライアントのホスト名を入力します。すべてのクライアントが信頼される場合は、アスタ リスク (\*) だけを入力します。
- **8. [WinRM** サービス **]** を選択します。
- **9. [** 基本認証を許可する **]** を有効にします。

#### **10. [** 暗号化されていないトラフィックを許可する **]** を有効にします。

- **11. [** グループ ポリシー **]** ウィンドウを閉じます。
- **12.** コマンド プロンプトから次のコマンドを実行して、WinRM をデフォルトの設定で設定します。 winrm qc or winrm quickconfig

**13.**「**Make these changes[y/n]?**」と表示されたら、「**y**」を入力します。

**14.** 次のどちらか 1 つのコマンドを入力して、HTTP リスナーが作成されているかどうかを確認します。 winrm enumerate winrm/confg/listener

または

winrm e winrm/config/Listener

**15.** コマンド プロンプトで次のコマンドを入力して、ローカル テストを実行します。 winrm id

手順 5:サーバーの HTTPS 設定を行う (HTTP ではなく HTTPS を使用する )

この手順には、自己署名付き証明書を生成するプロセス ( 証明書が存在しない場合 ) と、証明書を Windows サーバーに インポートするプロセスの 2 つのプロセスがあります。自己署名付き証明書がない場合は、Windows サーバー上でこの証 明書を設定して、Windows クライアントの BACS GUI との間で HTTPS/SSL 通信を有効にする必要があります。Windows クライアントも自己署名付き証明書を使用して設定する必要があります。HTTPS 設定を行う (HTTPS [を使用する場合](#page-116-1) ) を 参照してください。

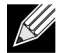

注:自己署名付き証明書は任意の Windows サーバーに生成できます。サーバーに BACS がインストールされ ている必要はありません。Windows サーバーに生成された自己署名付き証明書は、クライアントのローカル ド ライブにコピーされます。

- **1. [** スタート **]** をクリックして ( または Windows ロゴ キーを押して )、**[** ファイル名を指定して実行 **]** を選択します。
- **2.** 「**gpedit.msc**」と入力して、ローカルのグループ ポリシー エディタを開きます。
- **3. [** コンピュータの構成 **]** で、**[** 管理用テンプレート **]** フォルダを開き、続いて **[Windows** コンポーネント **]** フォルダを 開きます。
- **4. [Windows** リモート管理 **(WinRM)]** を選択します。
- **5. [Windows** リモート管理 **(WinRM)]** で、**[WinRm** クライアント **]** を選択します。
- **6. [WinRM** クライアント **]** で、**[** 信頼されたホスト **]** をダブルクリックします。
- **7. [TrustedHostsList]** に、クライアントのホスト名を入力します。すべてのクライアントが信頼される場合は、アスタ リスク (\*) だけを入力します。
- **8. [WinRM** サービス **]** を選択します。
- **9. [** 基本認証を許可する **]** を有効にします。

#### <span id="page-111-0"></span>**Windows** サーバーの自己署名付き証明書を生成するには:

Windows で OpenSSL を使用し、次の手順に従って、自己署名付き証明書を生成することができます。

- **1.** 次のコマンドを入力して秘密キーを生成します。 openssl genrsa -des3 -out server.key 1024
- **2.** パスフレーズの入力を要求されます。パスフレーズは忘れないようにしてください。
- **3.** 次の手順に従って証明書の署名要求 (CSR) を生成します。

CSR の生成中に、いくつかの情報の入力を要求されます。「共通名」の入力を要求された場合は、Windows サーバー のホスト名または IP アドレスを入力してください。

次のコマンドを入力します ( 応答例も示されています )。

openssl req -new -key server.key -out server.csr

このコマンドが動作しない場合、次のコマンドを試してください。

openssl req –new –key server.key –out server.csr –config openssl.cnf

openssl.cnf ファイルは、openssl が配置されているディレクトリと同じディレクトリに配置する必要があります。 openssl.cnf は、C:\Program Files (x86)\GnuWin32\share フォルダに配置されています。

以下の情報が要求されます。

- 国名 (2 文字のコード ) []:**US**
- 都道府県名 ( フルネーム ) []:**California**
- 地域名 ( 都市名など ) []:**Irvine**
- 組織名 ( 会社など ) []:**Broadcom Corporation**
- 組織単位名 ( セクションなど ) []:**Engineering**
- 共通名 ( ユーザー名など ) []:Windows サーバーのホスト名または IP アドレスを入力します。iPv6 の場合、 [xyxy:xxx:….::xxx] という形式で共通名を入力します ( 括弧 **[ ]** を含みます )。
- ( オプション ) 電子メール アドレス []:

証明書要求と併せて送信される、次の追加属性を入力します。

- チャレンジ パスワード []:**password1**
- オプションの会社名 []:
- **4.** パスフレーズをキーから削除します。

次のコマンドを入力します。

cp server.key server.key.org openssl rsa -in server.key.org -out server.key

**5.** 署名付き証明書を生成します。

365 日アクティブな署名付き証明書を生成するには、次のコマンドを入力します。

openssl x509 -req -days 365 -in server.csr -signkey server.key -out server.crt

次の出力が表示されます。

```
Signature ok
subject=/C=US/ST=California/L=Irvine/O=Broadcom Corporation/OU=Engineering/CN=MGMTAPP- LAB3/
emailAddress=
Getting Private key
```
**6.** 次のコマンドを入力して、生成された署名付き証明書を検証します。 openssl verify server.crt

次の出力が表示されます。

server.crt:/C=US/ST=California/L=Irvine/O=Broadcom Corporation/OU=Engineering/CN=MGMTAPP-LAB3/emailAddress= error 18 at 0 depth lookup:self signed certificate OK

エラー メッセージ「error 18 at 0 depth lookup:self signed certificate」は無視してください。このエラーは、これが署 名付き証明書であることを示すものです。

**7.** 次のようにして、証明書の形式を 「crt」から 「pkcs12」に変換します。

Windows サーバーの場合、証明書は pkcs12 の形式になっています。次のコマンドを入力します。

openssl pkcs12 -export -in server.crt -inkey server.key -out hostname.pfx

次のプロンプトが表示されます。

Enter Export Password:

 $\mathcal U$ 

Verifying - Enter Export Password:

パスワードを入力します。パスワードは忘れないでください。パスワードは、証明書を Windows サーバーおよびクラ イアントにインポートする際に必要です。

**8.** 証明書をインポートできるように、証明書ファイル server.crt のコピーを作成して BACS のインストール先のサーバー に置きます。BACS を実行しているサーバーへ Windows クライアントから接続する場合は、証明書をクライアントの システムにも転送する ( コピーして貼り付ける ) 必要があります。

注:IPv4 アドレス、IPv6 アドレス、およびホスト名に個別の証明書を作成する必要があります。

#### 自己署名付き証明書を **Windows** サーバーにインストールするには:

生成したファイル *hostname*.pfx を Windows サーバーに転送してから、証明書をインストールします。

- **1. [** スタート **]** をクリックして ( または Windows ロゴ キーを押して )、**[** ファイル名を指定して実行 **]** を選択します。
- **2.** 「**MMC**」と入力し、**[OK]** をクリックします。
- **3. [** ファイル **]** > **[** スナップインの追加と削除 **]** をクリックします。
- **4. [** 追加 **]** をクリックします。
- **5. [** 証明書 **]** を選択し、**[** 追加 **]** をクリックします。
- **6. [** コンピュータ アカウント **]** を選択します。
- **7. [** 次へ **]** をクリックして、**[** 完了 **]** をクリックします。
- **8. [** 閉じる **]** をクリックして、**[OK]** をクリックします。
- **9. [** 証明書 **(** ローカル コンピュータ **)]** フォルダを開き、**[** 個人用 **]** フォルダを開きます。
- **10. [** 証明書 **]** を右クリックし、**[All Tasks/** すべてのタスク **]** を選択して、**[** インポート **]** をクリックします。
- <span id="page-113-0"></span>**11. [** 次へ **]** をクリックして、証明書のインポート ウィザードを開始します。
- **12. hostname.pfx** を指定して選択します。
- **13.** 秘密キーのパスワードを要求された場合は、「Windows [サーバーの自己署名付き証明書を生成するには:](#page-111-0)」で作成した パスワードを入力します。
- **14.** 画面の指示に従い、デフォルトの設定を選択して続行します。

ウィンドウの右側に証明書がインストール済みとして表示されます。名前は、自己署名付き証明書の作成時に指定し た名前になります。

**15.** 証明書を右クリックして **[** プロパティ **]** を選択します。

次のようなダイアログ ボックスが表示されます。

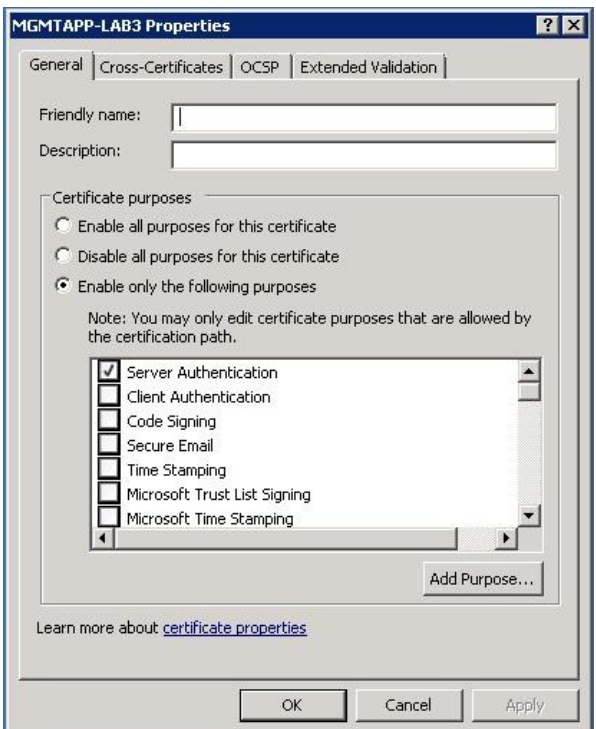

**16.** 図のように **[** サーバー認証 **]** だけが有効になっていることを確認します。

#### <span id="page-114-0"></span>**17. [** 信頼されたルート証明機関 **]** を開き、**[** 証明書 **]** を開きます。

**18.**「[ステップ](#page-113-0) 11.」から「[ステップ](#page-114-0) 17.」の手順に従います。

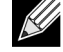

注:自己署名付き証明書をクライアントにインポートする手順については、「HTTPS [設定を行う](#page-116-1) (HTTPS を使 [用する場合](#page-116-1) )」を参照してください。

手順 6:サーバーの WinRM HTTPS/SSL を設定する

- **1.** 次のようにして WinRM リスナーを作成します。
	- a. **[** スタート **]** をクリックして ( または Windows ロゴ キーを押して )、**[** ファイル名を指定して実行 **]** を選択します。
	- b. 「**MMC**」と入力し、**[OK]** をクリックします。
	- c. 自己署名付き証明書を個人用ストアから選択します。

たとえば、ホスト名を指定して証明書を作成した場合、ホスト名が表示されます。

- d. 証明書をダブルクリックして開きます。
- e. **[** 詳細 **]** タブをクリックします。
- f. スクロール ダウンして **[** 捺印 **]** フィールドを選択します。
- g. **[** 詳細 **]** ウィンドウで捺印を選択してコピーします。これで次の手順で捺印を挿入できます。
- h. コマンド プロンプトに戻ります。
- i. 次のコマンドを入力します。 winrm create winrm/config/Listener?Address=\*+Transport= HTTPS @{Hostname="<HostName or IPAddress>"; CertificateThumbprint="<paste from the previous step and remove the spaces>"}

メモ:

- <u>Lle</u>
- ホスト名を指定して証明書を作成した場合は、ホスト名を入力します。IP アドレスを指定して生成した場合 は、その IP アドレスを入力します。IPv6 アドレスの場合、括弧 [ ] を使用してアドレスを囲みます。
- システムで HTTPS で設定されている場合、リスナーを削除してから、新しい HTTPS リスナーを作成する 必要があります。次のコマンドを使用します。 winrm delete winrm/config/Listener?Address=\*+Transport=HTTPS
- j. 上記のコマンドは、サーバーの任意またはすべてのネットワーク アドレス、および my SelfSSL で生成された証明 書を使用して、HTTPS ポート (5986) にリスナーを作成します。
- k. WinRM リスナーは任意のユーザー定義ポート上に設定できるため、winrm コマンドを使用して HTTPS リスナー を変更または設定することができます。
- l. コマンド プロンプトで次のコマンドを実行して、リスナーが設定されていることを検証します。 winrm e winrm/config/listener
- **2.** サーバーの HTTPS/SSL 接続をテストします。
	- a. サーバーのコマンド プロンプトで、次のコマンドを入力します。 winrs -r:https://yourserver:5986 -u:username -p:password hostname
	- b. セットアップが正しければ、コマンドの出力にサーバーのホスト名が表示されます。
	- c. WinRM のサービス構成を確認するには、次のコマンドを実行します。 winrm get winrm/config/service

<span id="page-115-0"></span>手順 7:追加のサーバー設定

必要に応じて、ファイアウォールの規則を次のように変更します。

#### **Windows Server 2008 R2**

- **1. [** 管理ツール **]** メニューから、**[** セキュリティが強化された **Windows** ファイアウォール **]** を開きます。
- **2. [** 受信の規則 **]** を右クリックし、**[** 新しい規則 **]** を選択します。 新しい規則ウィザードが開きます。
- **3. [** ポート **]** を選択して **[** 次へ **]** をクリックします。
- **4. [** プロトコルおよびポート **]** 画面で、**[TCP]** を選択し、特定のポートを入力します。たとえば、HTTP の場合は 5985、 HTTPS の場合は 5986 を入力します。
- **5.** [次へ]をクリックします。
- **6. [** アクション **]** 画面で、**[** 接続を許可する **]** を選択して **[** 次へ **]** をクリックします。
- **7. [** プロファイル **]** には、サーバーがワークグループに属していれば、3 つすべてのプロファイルを選択できます。
- **8.** 規則の名前を指定し、**[** 完了 **]** をクリックします。
- **9.** 新しい規則が有効になっていること ( 緑のチェック ボックスがオンになっていること ) を確認します。

#### **Windows XP**

- **1. [** スタート **]** > **[** コントロール パネル **]** をクリックし、**[Windows** ファイアウォール **]** をダブルクリックします。
- **2. [** 例外 **]** タブをクリックします。
- **3. [** ポートの追加 **]** をクリックします。
- **4.** わかりやすい名前 ( たとえば "WinRM 規則 ") とポート番号 (HTTP の場合は 5985、HTTPS の場合は 5986) を入力しま す。
- **5. [OK]** をクリックします。

#### 便利な **WinRM** コマンド

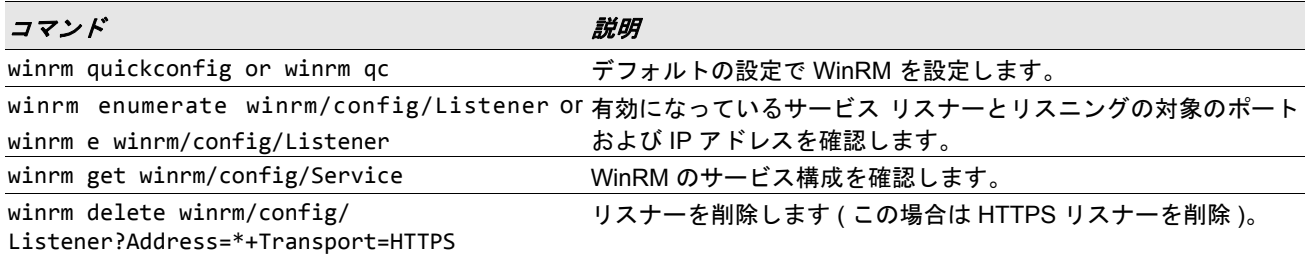

#### **WinRM** に関する役立つ **Web** サイト

- <http://msdn.microsoft.com/en-us/library/aa384372%28v=vs.85%29.aspx>
- <http://technet.microsoft.com/en-us/library/cc782312%28WS.10%29.aspx>
- <http://msdn.microsoft.com/en-us/library/aa384295%28v=VS.85%29.aspx>
- <http://support.microsoft.com> の次の記事:
	- "Configuring WINRM for HTTPS" ( 英語 )
	- "Windows Management Framework (Windows PowerShell 2.0、WinRM 2.0、および BITS 4.0)"

### <span id="page-116-0"></span>**Windows** クライアントへの **WS-MAN** のインストール

Windows クライアントで、次の設定手順を実行します。

- **1.** HTTP 設定を行う (HTTP を使用する場合 )
	- a. **[** スタート **]** をクリックして ( または Windows ロゴ キーを押して )、**[** ファイル名を指定して実行 **]** を選択します。
	- b. 「**gpedit.msc**」と入力して、ローカルのグループ ポリシー エディタを開きます。
	- c. **[** コンピュータの構成 **]** で、**[** 管理用テンプレート **]** フォルダを開き、続いて **[Windows** コンポーネント **]** フォルダ を開きます。
	- d. **[Windows** リモート管理 **(WinRM)]** を選択します。
	- e. **[Windows** リモート管理 **(WinRM)]** で、**[WinRm** クライアント **]** を選択します。
	- f. **[WinRM** クライアント **]** で、**[** 信頼されたホスト **]** をダブルクリックします。
	- g. **[TrustedHostsList]** に、クライアントのホスト名を入力して **[OK]** をクリックします。すべてのクライアントが信 頼される場合は、「\*」だけを入力します。
	- h. **[WinRM** サービス **]** を選択します。
	- i. **[** 基本認証を許可する **]** を有効にして **[OK]** をクリックします。
	- j. コマンド プロンプトで次のコマンドを実行して、接続をテストします。 winrm id -remote: < remote machine Hostname or IP Address>
- <span id="page-116-1"></span>**2.** HTTPS 設定を行う (HTTPS を使用する場合 )

「Windows [サーバーの自己署名付き証明書を生成するには:」](#page-111-0)の説明に従って自己署名付き証明書を生成したら、証明 書をクライアントにインポートしてサーバーとクライアント間をスムーズに接続することができます。セクション 「Windows [サーバーの自己署名付き証明書を生成するには:」](#page-111-0)で説明している手順 ( クライアントがアクセスできる場 所への *hostname.pfx* のコピーも含む ) をすべて実行してから、次の手順に進んでください。

- a. **[** スタート **]** をクリックして ( または Windows ロゴ キーを押して )、**[** ファイル名を指定して実行 **]** を選択します。
- b. 「**MMC**」と入力し、**[OK]** をクリックします。
- c. **[** ファイル **]** をクリックして、**[** スナップインの追加と削除 **]** を選択します。
- d. **[** 追加 **]** をクリックします。
- e. **[** 証明書 **]** を選択し、**[** 追加 **]** をクリックします。
- f. **[** コンピュータ アカウント **]** を選択して **[** 次へ **]** をクリックします。
- g. [完了] をクリックします。
- h. **[** 閉じる **]** をクリックして、**[OK]** をクリックします。
- i. **[** 証明書 **(** ローカル コンピュータ **)]** で、**[** 信頼されたルート証明機関 **]** を右クリックして、**[All Tasks/** すべてのタ スク **]** を選択し、**[** インポート **]** を選択します。
- j. **[** 次へ **]** をクリックして、証明書のインポート ウィザードを開始します。
- k. 「Windows [サーバーの自己署名付き証明書を生成するには:」](#page-111-0)で生成した .pfx ファイルを指定して選択します。 **[** ファイルの種類 **]** の一覧の選択内容を **[Personal Information Exchange (\*.pfxas, \*.p12)]** に変更し、*hostname.pfx* ファイルを選択して **[** 開く **]** をクリックします。
- l. 秘密キーに割り当てたパスワードを入力して **[** 次へ **]** をクリックします。
- **3.** WinRM HTTPS/SSL を設定する

クライアントから winrm を実行し、WinRM THHPS 接続を使用してサーバーから情報を取得することができます。 WinRM HTTPS/SSL 接続をクライアントからテストするには、次の手順に従います。

- a. サーバーのオペレーティング システムの情報を取得するには、次のコマンドを入力します。 winrm e wmi/root/cimv2/Win32\_OperatingSystem -r:https://yourservername -u:username -p:password -skipCAcheck
- b. サーバーの WinRM ID 情報を取得するには、次のコマンドを入力します。 winrm id -r:https://yourservername -u:username -p:password -skipCAcheck
- c. サーバーの Windows サービスの一覧を作成するには、次のコマンドを入力します。 winrm e wmicimv2/Win32\_service -r:https://yourservername -u:username -p:password skipCAcheck

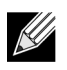

注:証明書は自動生成されますがクライアントにはインポートされないため、winrm コマンド ライン テストで -skipCAcheck スイッチを使用することが重要です。そうしないと、WSManFault というエラー メッセージが 表示されます。

### **WMI** を使用する

WMI を Windows クライアント上で使用する場合、特別な設定は不要です。WMI を Windows サーバー上で設定するには、 次のセクションの手順を実行します。

#### 手順 **1**:**WMI** コントロールを使用して名前空間のセキュリティを設定する

WMI コントロールを使用して名前空間のセキュリティを管理できます。WMI コントロールは、次のコマンドを使用して コマンド プロンプトから開始できます。

wmimgmt

WMI がインストールされている Windows 9x または Windows NT4 のコンピュータでは、代わりに次のコマンドを使用し ます。

wbemcntl.exe

あるいは、次のようにして WMI コントロールとその [ セキュリティ ] タブにアクセスすることもできます。

- **1. [** マイ コンピュータ **]** を右クリックして **[** 管理 **]** をクリックします。
- **2. [** サービスとアプリケーション **]** をダブルクリックして、**[WMI** コントロール **]** をダブルクリックします。
- **3. [WMI** コントロール **]** を右クリックして、**[** プロパティ **]** をクリックします。
- **4.** [WMI コントロールのプロパティ ] で、**[** セキュリティ **]** タブをクリックします。
- **5.** 横にプラス記号 (+) の付いた Root という名前のフォルダが表示されます。必要に応じてこのツリーを展開し、アクセ ス許可を設定する名前空間を探します。
- **6. [** セキュリティ **]** をクリックします。

ユーザーとユーザーのアクセス許可の一覧が表示されます。ユーザーが一覧に表示されている場合は、アクセス許可 を適宜に変更します。ユーザーが一覧に表示されていない場合は、**[** 追加 **]** をクリックし、アカウントのある場所 ( ロー カル マシンやドメインなど ) からユーザーを追加します。

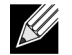

注:これらのエクスポートは .bash\_profile の最後に追加できます。このファイルは /root ディレクトリにあり ます。

- 名前空間のセキュリティを表示して設定するためには、セキュリティの読み取りおよびセキュリティの編集 のアクセス許可がユーザーに必要です。管理者はこれらのアクセス許可をデフォルトで持っているため、必 要に応じて権限を他のユーザー アカウントに割り当てることができます。
- ユーザーが名前空間にリモートからアクセスできるようにするには、リモートの有効化のアクセス許可を選 択する必要があります。
- デフォルトでは、名前空間に対して設定されたユーザーのアクセス許可が適用されるのは、該当する名前空 間に限られます。名前空間とその下のツリーのすべてのサブ名前空間へのアクセス権、またはサブ名前空間 内のみのアクセス権をユーザーに付与するには、**[** 詳細設定 **]** をクリックします。**[** 編集 **]** をクリックし、表 示されるダイアログ ボックスにアクセスの範囲を指定します。

### 手順 **2**:**DCOM** のリモートからの起動およびアクティブ化のアクセス許可を付与する

Windows ドメイン環境では、ドメイン管理者は BACS 管理用 WMI コンポーネントにアクセスするのに必要な特権レベル を持っているため、特別な設定は不要です。ただし大企業においては、BACS4 クライアント GUI を使用してローカルま たはリモートのホストにアクセスするユーザーが必ずしもドメイン管理者のアカウント権限を有しているとは限りま せん。そのため、ユーザーが BACS4 クライアント GUI を使用してリモート ホストにアクセスできるように、WMI のセ キュリティ アクセス権をリモート ホスト上で設定する必要があります。

この設定は、次の手順に従って簡単に実行できます。WMI のセキュリティ アクセスを設定するための十分な権限がない 場合は、ネットワーク管理者に問い合わせてください。

- **1. [** スタート **]**、**[** ファイル名を指定して実行 **]** をクリックし、「**DCOMCNFG**」と入力して **[OK]** をクリックします。
- **2.** [ コンポーネント サービス ] ダイアログ ボックスが表示されます。
- **3. [** コンポーネント サービス **]** を開き、**[** コンピュータ **]** を開きます。
- **4. [** マイ コンピュータ **]** を右クリックして **[** プロパティ **]** をクリックします。
- **5. [My Computer Properties/** コンピュータのプロパティ **]** で、**[COM Security/COM** セキュリティ **]** タブをクリックし ます。
- **6. [** 起動とアクティブ化のアクセス許可 **]** で、**[** 制限の編集 **]** をクリックします。
- **7.** 自分の名前またはグループが **[** グループまたはユーザー名 **]** の一覧に表示されない場合は、次の手順を実行します。
	- a. [Launch Permission/ 起動のアクセス許可 ] ダイアログ ボックスで、**[** 追加 **]** をクリックします。
	- b. [ ユーザー、コンピュータ、またはグループの選択 ] ダイアログ ボックスで、**[** 選択するオブジェクト名を入力して ください **]** ボックスに自分の名前とグループを追加して、**[OK]** をクリックします。
	- c. [Launch Permission/ 起動のアクセス許可 ] ダイアログ ボックスで、**[** グループまたはユーザー名 ] の一覧から自分 のユーザー名とグループを選択します。
	- d. **[Permissions for User/** ユーザーのアクセス許可 **]** の領域で、**[** リモートからの起動 **]** と **[** リモートからのアクティ ブ化 **]** に **[** 許可 **]** を選択して、**[OK]** をクリックします。

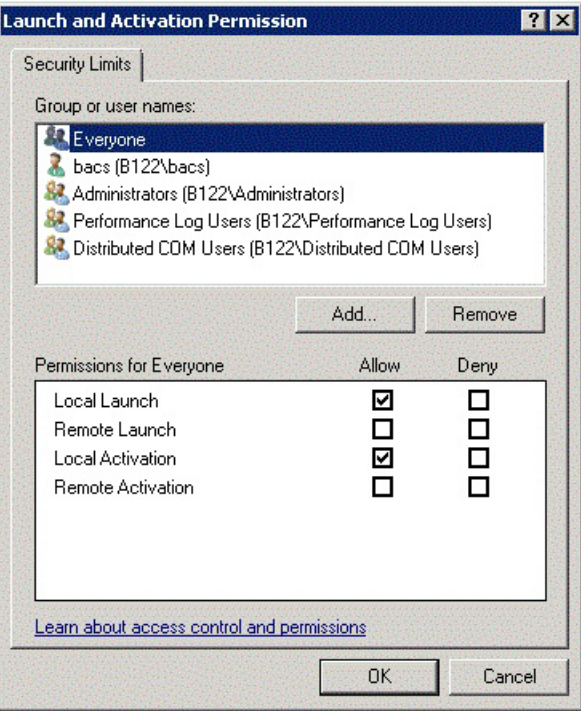

図 **8:** 起動とアクティブ化のアクセス許可

詳細については、マイクロソフトの開発者向け情報サイト (MSDN) の「[Securing a Remote WMI Connection](http://msdn.microsoft.com/en-us/library/aa393266%28v=vs.85%29.aspx) 」( 英語 ) を 参照してください。

### 異なるシステムにおける **WMI** の特別な設定

Windows Vista および Windows 7 では、管理者グループのすべてのユーザーに WMI 名前空間を使用して接続させるため には、必要に応じて LocalAccountTokenFilterPolicy を変更する必要があります。

## セクション **13:Broadcom Advanced Control Suite 4** を使用する

- [Broadcom Advanced Control Suite](#page-121-0) の概要
- [Broadcom Advanced Control Suite](#page-122-0) を起動する
- BACS [インターフェイス](#page-122-1)
- Windows [での環境設定の指定](#page-125-0)
- [ホストへの接続](#page-126-0)
- [ホストの管理](#page-127-0)
- ネットワーク [アダプタの管理](#page-129-0)
- [統計を表示する](#page-140-0)
- [チームの設定](#page-141-0)
- コマンド ライン インターフェイス [ユーティリティで設](#page-164-0) [定する](#page-164-0)
- BACS [のトラブルシューティング](#page-164-1)

# <span id="page-121-0"></span>**Broadcom Advanced Control Suite** の概要

Broadcom Advanced Control Suite (BACS) は、統合型ユーティリティであり、システムにインストールされている各ネッ トワーク アダプタに関する役に立つ情報を提供します。BACS では、各アダプタの詳細なテスト、診断、分析を実行でき るうえ、プロパティ値の表示と変更やネットワーク オブジェクトのトラフィック情報も表示できます。BACS は Windows OS 上および Linux OS 上で動作します。

Broadcom Advanced Server Program (BASP) は Broadcom Advanced Control Suite 内で実行され、ロード バランシング、 フォルト トレランス、VLAN (Virtual Local Area Network) のチームの設定に使用します。BASP の機能は、Broadcom ネッ トワーク アダプタを少なくとも 1 つ装備しているシステムでのみ使用可能です。BASP は Windows OS 上でのみ動作し ます。

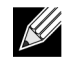

注:BACS の一部の機能は、特定のアダプタにのみ該当します。BACS の単一インスタンスを使用して複数の ホストおよびアダプタ タイプと通信することができるので、このドキュメントではすべての BACS 機能につい て説明します。

BACS アプリケーションには、グラフィック ユーザー インターフェイスとコマンド ライン インターフェイス (BACSCLI) があります。BACS GUI と BACS CLI は、次のオペレーティング システム ファミリで使用できます。

- Windows
- Windows Server
- Linux Server

サポート対象 OS の最新のバージョンについては、ご使用のソフトウェア ディストリビューションに提供されているリ リースに関する文書類を参照してください。

# <span id="page-122-0"></span>**Broadcom Advanced Control Suite** を起動する

[ コントロール パネル ] で **[Broadcom Control Suite 4]** をクリックするか、Windows または Windows Server デスクトッ プの一番下にあるタスクバーで BACS アイコンをクリックします。

Linux システムでは、BACS4 デスクトップ アイコンをダブルクリックするか、**[System Tools]** の下にあるタスク バーか ら [BACS](#page-164-1) プログラムにアクセスすることができます。(Linux システムでの BACS の起動に問題がある場合、BACS のト [ラブルシューティング](#page-164-1)にある関連トピックを参照してください。)

# <span id="page-122-1"></span>**BACS** インターフェイス

BACS インターフェイスは、次の各領域で構成されています。

- •[ エクスプローラ ビュー ] ペイン
- コンテキスト ビュー セレクタ
- •[ コンテキスト ビュー ] ペイン
- メニュー バー
- •[ 説明 ] ペイン

デフォルトでは、[ エクスプローラ ビュー] ペインはメイン ウィンドウの左側のドックに配置され、[ コンテキスト ビュー] ペインは右側に配置されています。[ コンテキスト ビュー] セレクタはメニュー バーの下にあり、[ 説明 ] ペインは [ コンテキスト ビュー] ペインの下にあります。ペインのサイズを変更するには、2 つのペインの間にある分割線をドラッグ します。

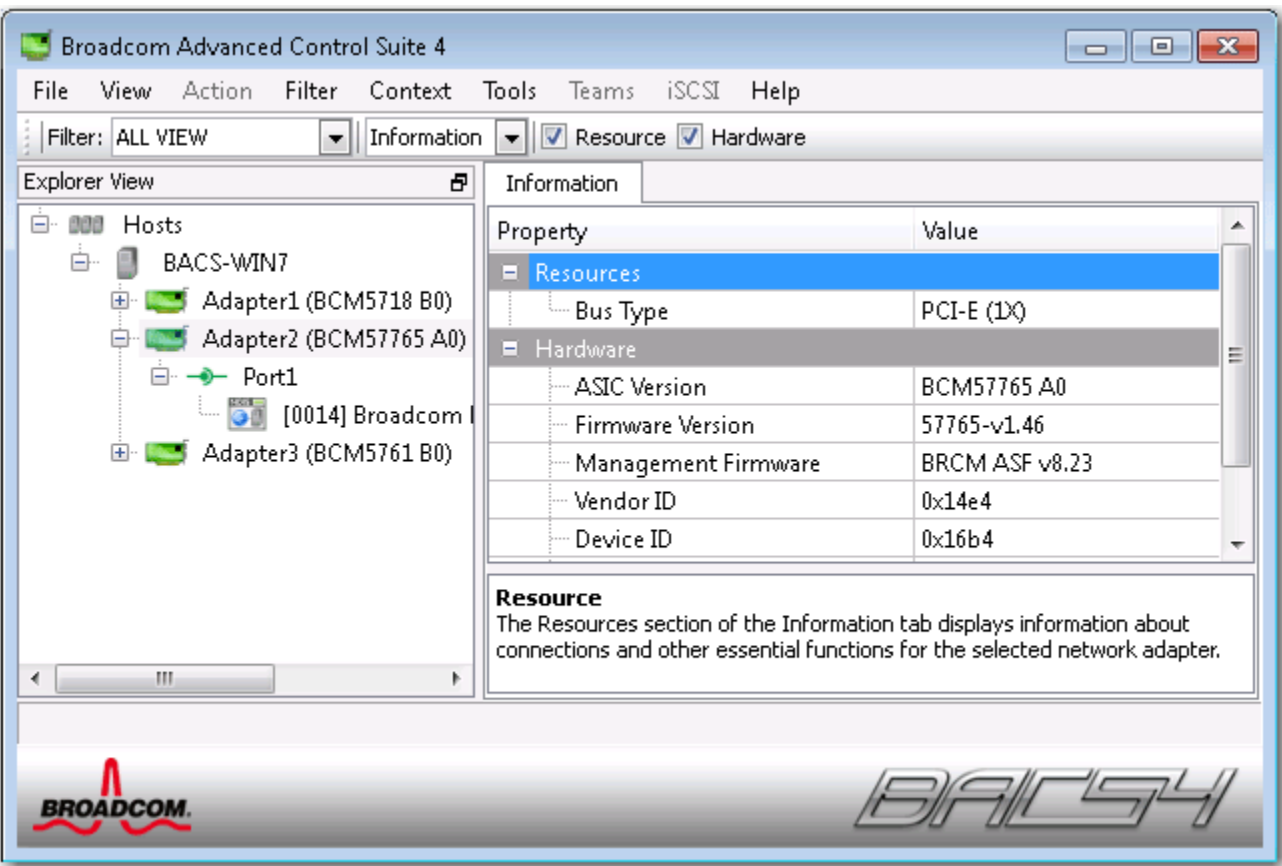

## **[** エクスプローラ ビュー **]** ペイン

[ エクスプローラ ビュー ] ペインは、メイン ウィンドウの左側、右側、上側、下側のドックに配置することができます。

[ エクスプローラ ビュー ] ペインには、BACS で表示、分析、テスト、または設定できるオブジェクトが一覧表示されま す。[ エクスプローラ ビュー ] ペインで項目を選択すると、その項目で使用できる情報やオプションが [ コンテキスト ビュー ] ペインのタブに表示されます。

このパネルの構成は、管理可能なオブジェクトをドライバやそのサブコンポーネントと同じ階層形式で表示するように設 計されています。このパネルにより、コンバージド ネットワーク インターフェイス コントローラのさまざまな要素を管 理しやすくなっています。階層の最上位は [ ホスト ] コンテナであり、BACS で管理されるすべてのホストが一覧表示さ れます。ホストの下には、インストール済みのネットワーク アダプタが表示され、アダプタの下には、物理ポート、NDIS、 iSCSI など、管理可能な要素が表示されます。

[ エクスプローラ ビュー ] ペインの各デバイスの隣に表示されるアイコンは、ステータスを示します。デバイス名の隣の アイコンが通常どおりに表示されている場合は、デバイスが接続され、機能していることを示します。

- **X** の場合:デバイスのアイコンに赤い「X」が表示されている場合は、デバイスが現在ネットワークに接続されていな いことを示します。
- グレーの場合: デバイスのアイコンがグレーで表示されている場合は、デバイスが現在無効になっていることを示し ます。

## コンテキスト ビュー セレクタ

[ コンテキスト ビュー ] セレクタは、メニュー バーの下に表示され、フィルタやタブ カテゴリが含まれます。[ コンテキ スト ビュー ] ペインでは、タブに表示されるカテゴリを展開したり折りたむことができますが、カテゴリ名の横にある ボックスをオンにして、カテゴリを表示することも可能です。

### **[** フィルタ **]** ビュー

複数の C-NIC を使用した複数のホスト環境では、アダプタごとに管理可能な要素が多く存在している可能性があります。 この場合、すべての要素の表示、設定、および管理は困難になり、手間がかかる可能性があります。特定のデバイスの機 能を選択するには、フィルタを使用します。次のようなフィルタ ビューがあります。

- すべて
- チーム ビュー
- NDIS ビュー
- iSCSI ビュー
- iSCSI ターゲット ビュー

# **[** コンテキスト ビュー **]** ペイン

[ コンテキスト ビュー] ペインには、[ エクスプローラ ビュー] ペインで選択したオブジェクトに関連するすべての表示可能 なパラメタが表示されます。パラメタは、パラメタの種類に応じてタブとカテゴリでグループ化されます。利用可能なタブ は、[ 情報 ]、[ 設定 ]、[ 診断 ]、および [ 統計 ] です。BACS のインターフェイスはコンテキストに対応するため、[ コンテキスト ビュー] ペインには、選択したオブジェクトに適用されるパラメタのみが表示され、調整することができます。

## メニュー バー

メニュー バーには次の項目が表示されますが、メニュー項目はコンテキストに基づくため、常にすべての項目が表示され るとは限りません。

[ ファイル ] メニュー

- •[ チームに名前を付けて保存 ]:現在のチーム設定をファイルに保存します。
- •[ チームの復元 ]:保存済みのチーム設定をファイルから復元します。

[ アクション ] メニュー

- •[ ホストの削除 ]:選択したホストを削除します。
- •[ ホストの情報を最新に更新 ]:選択したホストの情報を最新に更新します。

#### [ 表示 ] メニュー

- •[ エクスプローラ ビュー ]:[ エクスプローラ ビュー ] ペインの表示 / 非表示を切り替えます。
- •[ ツール バー ]:ツール バーの表示 / 非表示を切り替えます。
- •[ ステータス バー ]:ステータス バーの表示 / 非表示を切り替えます。
- [Broadcom ロゴ ]:表示領域を最大にするために、BACS で Broadcom ロゴの表示 / 非表示を切り替えます。

[ ツール ] メニュー

•[ オプション ]:BACS の設定に使用します。

[Teams/ チーム化 ] (Windows のみ )

- [Create Teams/ チームを作成 ]:[ チーム化ウィザード ] または [ 詳細設定 ] モードで新しいチームを作成します。
- •[ チームの管理 ]:[ チーム化ウィザード ] または [ 詳細設定 ] モードで既存のチームを管理します。

## **[** 説明 **]** ペイン

[説明] ペインでは、[コンテキスト ビュー] ペインで選択したパラメタの情報、設定手順、およびオプションが表示されます。

## <span id="page-125-0"></span>**Windows** での環境設定の指定

#### **Windows** で **BACS** トレイ アイコンを有効 **/** 無効にするには:

Windows システムで BACS のプログラムがインストールされると、Windows のタスクバーにアイコンが表示されます。 このアイコンは [オプション]ウィンドウを使用してオン / オフできます。

- **1. [** ツール **]** メニューの **[** オプション **]** を選択します。
- **2. [BACSTray** の有効化 **]** をオン / オフにします ( このオプションはデフォルトでオンになっています )。
- **3. [OK]** をクリックします。

#### **Windows** でのチーム化モードの設定

- **1. [** ツール **]** メニューの **[** オプション **]** を選択します。
- **2.** チームの作成時にチーム化ウィザードを使用する必要がない場合は、**[** エキスパート モード **]** を選択します。それ以外 の場合、**[** ウィザード モード **]** を選択します。
- **3. [OK]** をクリックします。

#### **Windows** でのエクスプローラ ビューの更新間隔の設定

- **1. [** ツール **]** メニューの **[** オプション **]** を選択します。
- **2. [** 自動 **]** を選択すると、エクスプローラ ビューの更新間隔は 5 秒に設定されます。それ以外の場合、[ カスタム ] を選 択して、更新間隔を秒数で指定します。
- **3. [OK]** をクリックします。

# <span id="page-126-0"></span>ホストへの接続

BACS では、管理する Windows ホストまたは Linux ホストを 1 つまたは複数追加できます。

#### ローカル ホストを追加するには、以下を実行してください。

- **1. [** アクション **]** メニューから **[** ホストの追加 **]** をクリックします。
- **2.** Windows ホストと Linux ホストのどちらでも、デフォルトの設定は変更しないでください。ローカル ホストに接続す る場合、ユーザー名とパスワードは不要です。
- **3.** BACS でそのホストの情報を保存する場合は、**[** 持続 **]** を選択します。
- **4. [OK]** をクリックします。現在、情報の表示とホストの管理のために、BACS を使用することができます。

#### リモート ホストを追加するには、以下を実行してください。

- **1. [Action /** アクション **]** メニューから **[** ホストの追加 **]** をクリックします。
- **2.** リモート ホスト名または IP アドレスを **[** ホスト **]** ボックスに入力します。
- **3. [** プロトコル **]** リストから、プロトコルを選択します。Windows のプロトコル オプションは、**[WMI]**、**[WSMan]**、 または **[** すべて試す **]** です。Linux のプロトコル オプションは、**[CimXML]**、**[WSMan]**、または **[** すべて試す **]** です。 **[** すべて試す **]** オプションを選択すると、GUI クライアントでは、すべてのオプションが強制的に試行されます。
- **4. [HTTP]** スキームを選択します。また、強力なセキュリティが必要な場合は、**[HTTPS]** スキームを選択します。
- **5.** ポート番号の値がデフォルトの **5985** と異なる場合は、ホストの設定に使用する値を **[** ポート番号 **]** に入力します。
- **6.** ユーザー名とパスワードを入力します。
- **7.** BACS でそのホストの情報を保存する場合は、**[** 持続 **]** を選択します。BACS を再び開くと、エクスプローラ ペインに はホストが必ず表示されます。ホストに接続するときは、ホスト IP アドレスまたはホスト名を入力する必要はありま せん。セキュリティ上の理由により、ユーザー名とパスワードは毎回入力する必要があります。
- **8. [OK]** をクリックします。

# <span id="page-127-0"></span>ホストの管理

ホスト レベルでは、ホスト情報を表示して、次のタブでパラメタを設定できます。

- 情報
- 構成

ホスト情報を表示するには、以下を実行してください。

**[** エクスプローラ ビュー **]** ペインでホストを選択し、**[** 情報 **]** タブを選択してホストレベルの情報を表示します。

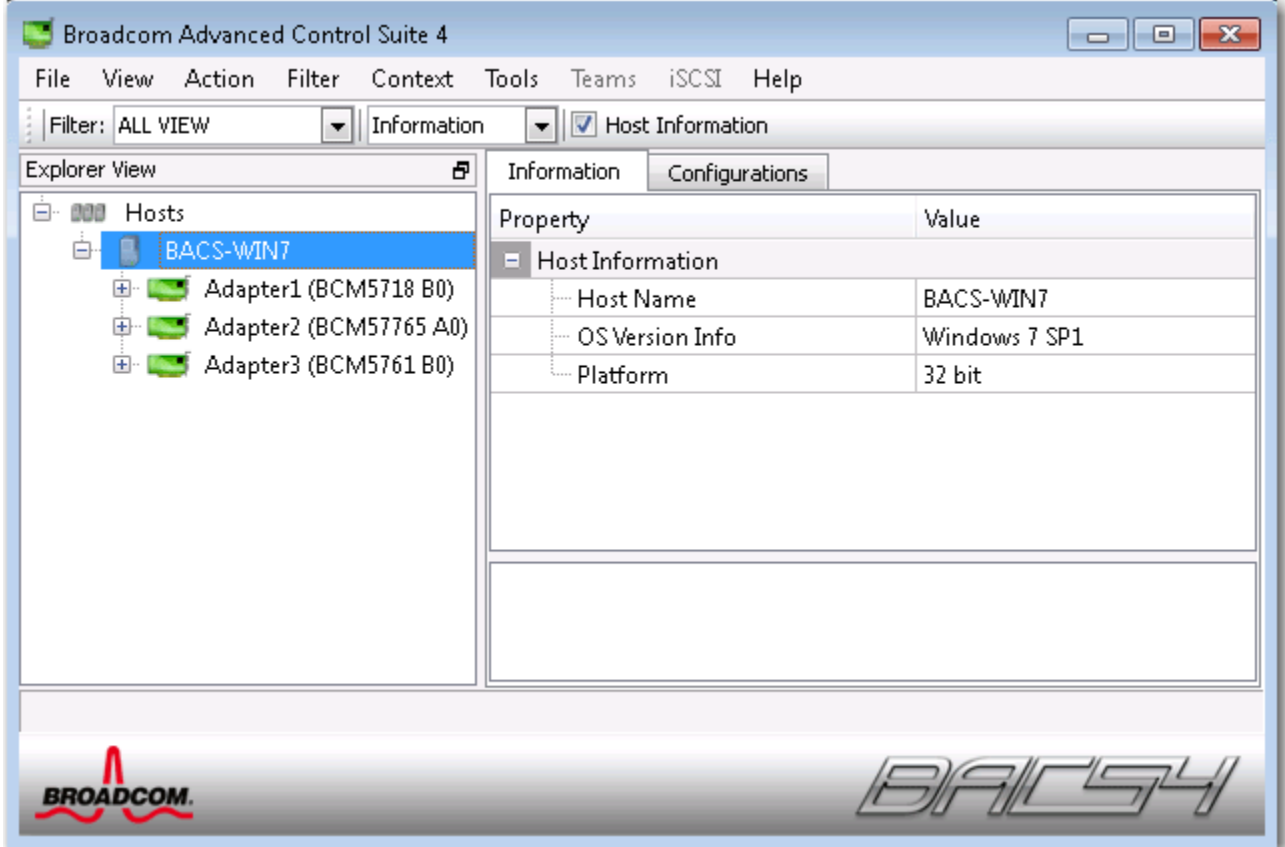

## **[** 情報 **]** タブ:**[** ホスト情報 **]**

ホスト名 **.** ホスト名を表示します。

**OS** バージョン情報 **.** バージョンを含めて、オペレーティング システムを表示します。

プラットフォーム **.** ハードウェアのアーキテクチャ プラットフォーム ( たとえば、32 ビットまたは 64 ビット ) を表示し ます

#### ホストを設定するには、以下を実行してください。

**[** エクスプローラ ビュー **]** ペインでホストを選択し、**[** 設定 **]** タブを選択してホストレベルのパラメタを設定します。

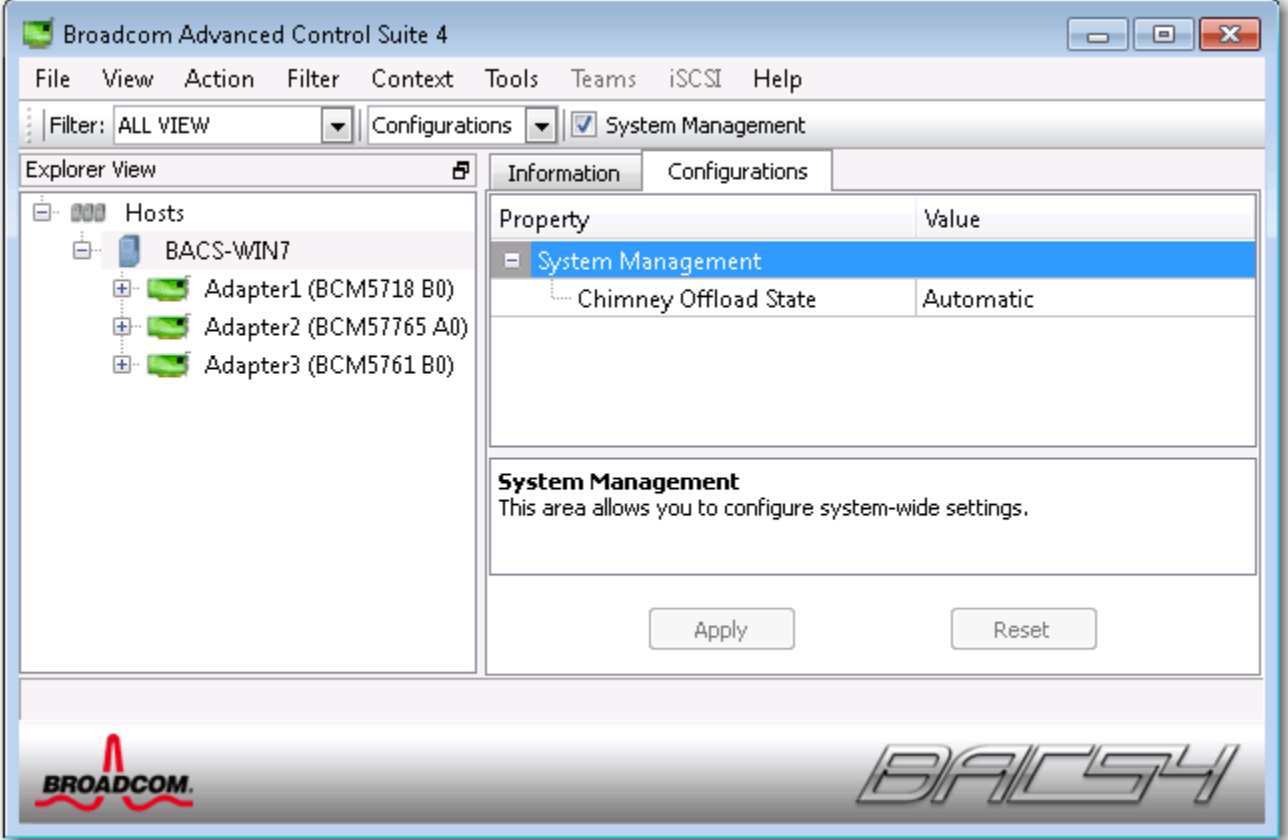

# <span id="page-129-0"></span>ネットワーク アダプタの管理

[エクスプローラ ビュー] ペインの階層形式のツリーで、取り付けられたネットワーク アダプタが、ホストの1階層下の レベルに表示されます。アダプタ レベルでは、情報を表示して、次のタブでパラメタを設定できます。

- 情報
- 構成

## アダプタ情報の表示

**[** 情報 **]** タブの **[** バイタル サイン **]** セクションには、アダプタのリンク ステータスやネットワークの全体的な接続性など、 システムにインストールされているネットワーク アダプタに関する役立つ情報が表示されます。

**[** エクスプローラ ビュー**]** ペインでネットワーク アダプタを選択し、**[** 情報 **]** タブを選択してアダプタレベルの情報を表示 します。

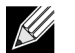

#### メモ:

- Broadcom ネットワーク アダプタに関する情報は、他社のネットワーク アダプタの情報よりも広範囲にわ たっていることがあります。
- Broadcom ネットワーク アダプタによっては、利用できない情報もあります。

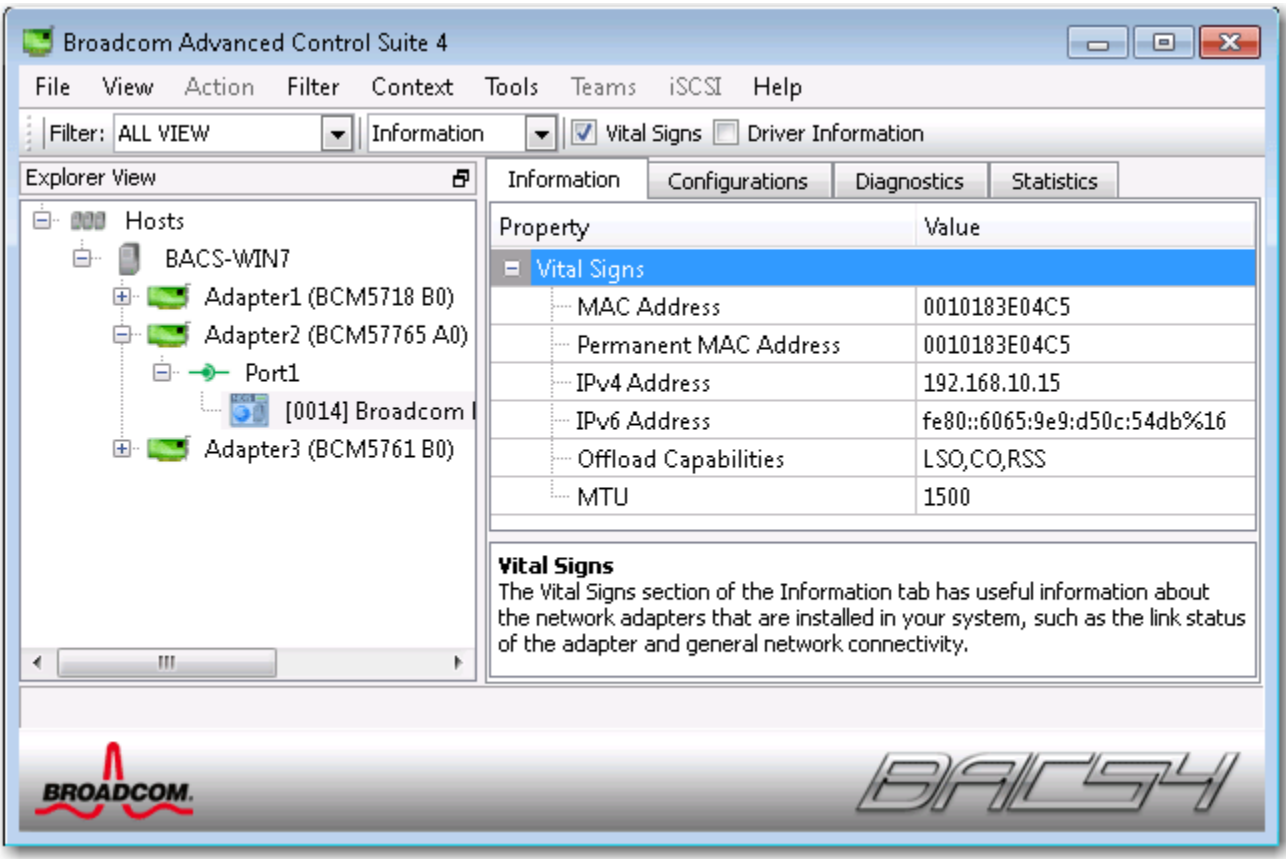

## ドライバ情報を表示する

**[** 情報 **]** タブの **[** ドライバ情報 **]** セクションには、選択したネットワーク アダプタのドライバに関するデータが表示されま す。

インストールされているネットワーク アダプタのドライバ情報を表示するには、[ エクスプローラ ビュー ] ペインに一覧 表示されているアダプタの名前をクリックし、**[** 情報 **]** タブをクリックします。

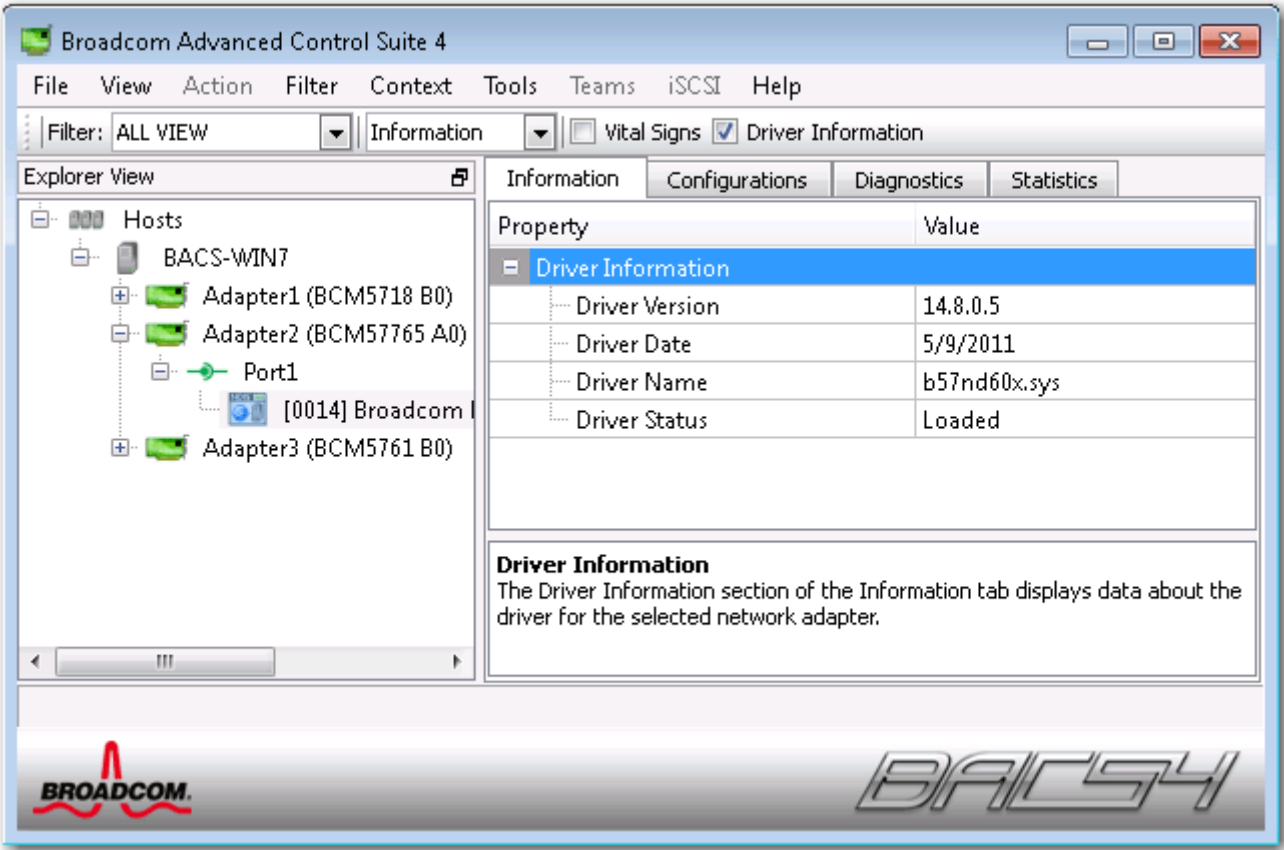

ドライバ ステータス **.** アダプタ ドライバのステータスです。

- ロード済み:通常動作モードです。アダプタ ドライバはロードされ、動作しています。
- ロード未完了:アダプタに関連付けられているドライバは、Windows によってロードされていません。
- 利用不可:アダプタに関連付けられているドライバから取得可能な値はありません。

ドライバ名 **.** アダプタ ドライバのファイル名です。

ドライバ バージョン **.** アダプタ ドライバの現在のバージョンです。

ドライバ更新日付 **.** アダプタ ドライバの作成日です。

### リソース情報を表示する

**[** 情報 **]** タブの **[** リソース **]** セクションには、選択したネットワーク アダプタの接続やその他の必須機能に関する情報が表 示されます。

インストールされているネットワーク アダプタのリソースを表示するには、[ エクスプローラ ビュー ] ペインに一覧表示 されているアダプタの名前をクリックし、**[** 情報 **]** タブをクリックします。

 $\mathscr U$ 

注:Broadcom ネットワーク アダプタによっては、利用できない情報もあります。

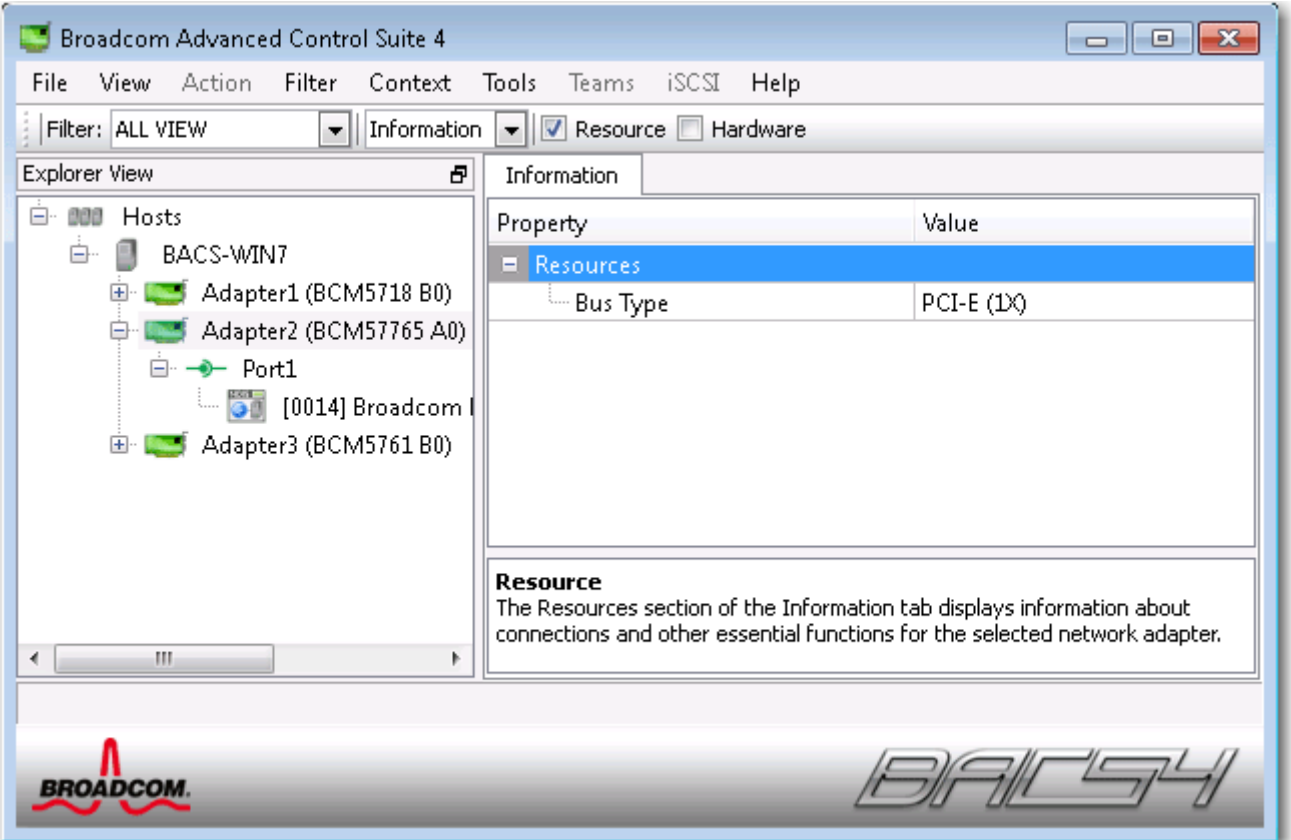

バス タイプ **.** アダプタが使用する入力 / 出力 (I/O) インターコネクトのタイプです

スロット番号 **.** アダプタが使用するシステム ボード上のスロット番号です。PCI Express タイプのアダプタの場合、この 項目は表示されません。

バス速度 **(MHz).** アダプタが使用するバス クロック シグナルの周波数です。PCI Express タイプのアダプタの場合、こ の項目は表示されません。

バス幅 **(** ビット **).** バスがアダプタとの間で一度に転送できるビット数です。PCI Express タイプのアダプタの場合、この 項目は表示されません。

バス番号 **.** アダプタをインストールされたバスの番号を示します。

デバイス番号 **.** オペレーティング システムによってアダプタに割り当てられた番号です

機能番号 **.** アダプタのポート番号です。シングルポートのアダプタの場合、機能番号は 0 になります。2 ポートのアダプ タの場合、最初のポートの機能番号は 0 に、2 つ目のポートの機能番号は 1 になります。

割り込み要求 **.** アダプタに関連付けられている割り込み線番号です。有効値の範囲は 2 ~ 25 です。

メモリ アドレス **.** アダプタに割り当てられている、メモリにマップされたアドレスです。この値が 0 になることはありま せん。

### ハードウェア情報を表示する

**[** 情報 **]** タブの [ ハードウェア ] セクションには、選択したネットワーク アダプタのハードウェア設定に関する情報が表示 されます。

インストールされているネットワーク アダプタのハードウェアを表示するには、[ エクスプローラ ビュー ] ペインに一覧 表示されているアダプタの名前をクリックし、[ 情報 ] タブをクリックします。

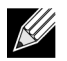

注:Broadcom ネットワーク アダプタによっては、利用できない情報もあります。

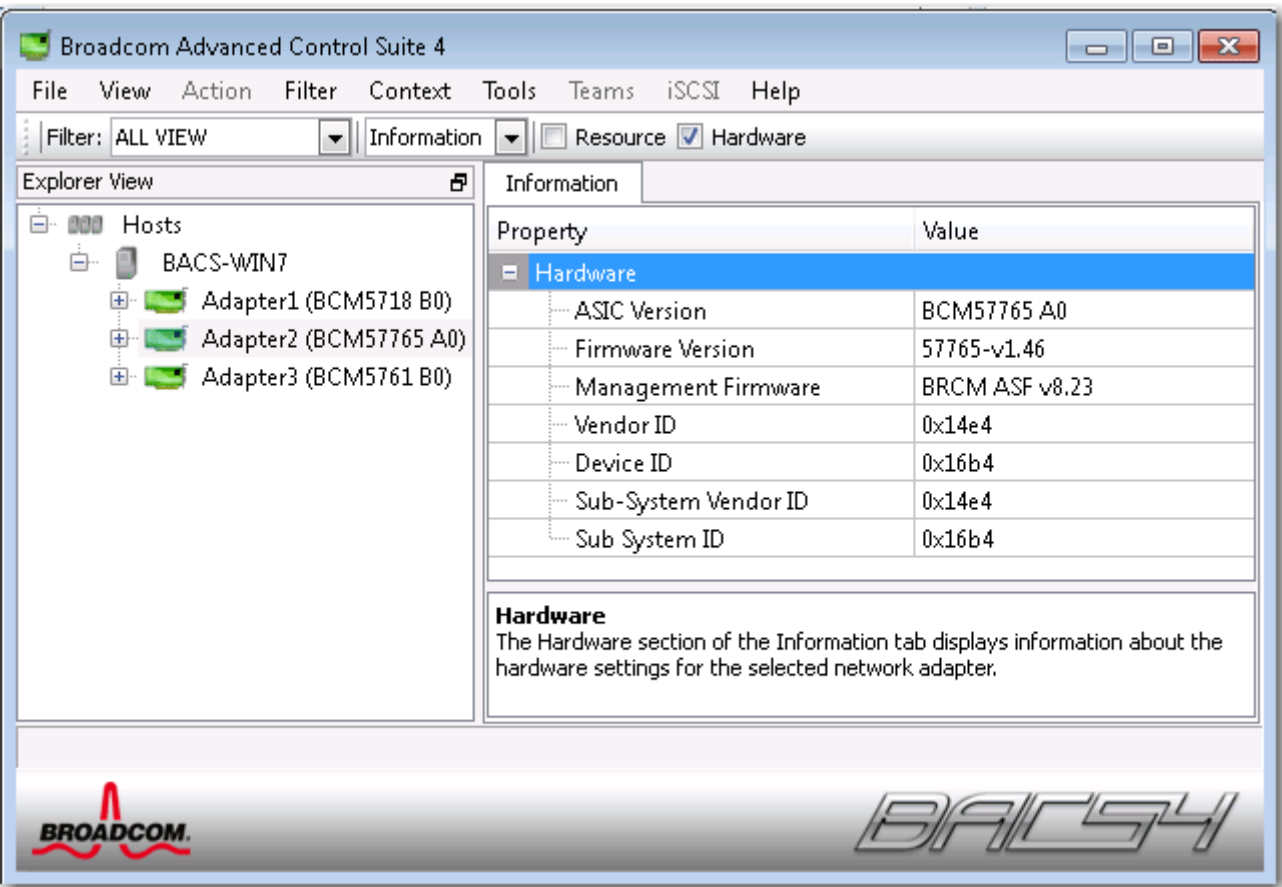

**ASIC** バージョン **.** Broadcom アダプタのチップ バージョンです ( 他社製アダプタの場合には、この情報は表示されませ  $\mathcal{H}$ )。

ファームウェア バージョン **.** Broadcom アダプタのファームウェア バージョンです ( 他社製アダプタの場合には、この情 報は表示されません )。この情報が利用できるのは、Broadcom NetXtreme アダプタだけです。

ベンダ **ID.** ベンダ ID です。

デバイス **ID.** アダプタ ID です。

サブシステムベンダ **ID.** サブシステム ベンダ ID です。

サブシステム **ID.** サブシステム ID です。

## ネットワークをテストする

**[** 診断 **]** タブの **[** ネットワーク テスト **]** オプションで、IP ネットワークの接続性を確認できます。このテストは、ドライ バが正しくインストールされているかどうかを確認し、また、同一サブネット上で他に指定されている IP アドレスやゲー トウェイへの接続性を検証します。ネットワーク テストでは、TCP/IP を使用して ICMP パケットをリモート システムに 送信し、応答を待ちます。

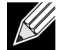

注:ネットワーク テスト オプションは、チームにグループ化されているアダプタでは使用できません ( [チーム](#page-141-0) [の設定を](#page-141-0)参照してください )。

#### ネットワーク テストを実行するには:

- **1.** [ エクスプローラ ビュー ] ペインで、テストするアダプタの名前をクリックします。
- **2. [** 実行するテストを選択 **]** リストから **[** ネットワーク テスト **]** を選択します。**[** ネットワーク テスト **]** オプションを使 用できない場合は、ウィンドウの右側にある **[** コンテキスト ビュー **]** タブから **[** 診断 **]** を選択し、**[** ネットワーク テス ト **]** を選択します。
- **3.** 宛先の IP アドレスを変更するには、**[ping** する **IP** アドレス **]** を選択します。[ ネットワーク テスト ] ウィンドウで、 宛先の IP アドレスを入力して **[OK]** をクリックします。
- **4. [** テスト **]** をクリックします。

ネットワーク テストの結果が **[** ステータス **]** フィールドに表示されます。

### 診断テストを実行する

**[** 診断 **]** タブの **[** 診断テスト **]** オプションで、Broadcom ネットワーク アダプタの物理コンポーネントの状態を確認できま す。手動でテストを開始することも、BACS 3 でテストを継続的に実行することもできます。テストを継続的に実行する 場合は、テストが実行されるたびにそのテストの **[** 結果 **]** フィールドにパスおよび失敗の数が加算されます。たとえば、テ ストが 4 回実行され、失敗がなかった場合、**[** 結果 **]** フィールドの値は 4/0 となります。これに対し、パスが 3 回で失敗 が 1 回あった場合は 3/1 となります。

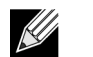

- 診断テストを実行するには、管理者特権が必要です。
- これらのテストの実行中には、ネットワーク接続が一時的に失われます。
- 各テストをサポートしていない Broadcom アダプタもあります。

#### 診断テストを **1** 回実行するには:

メモ:

- **1.** [ エクスプローラ ビュー ] ペインでテストするアダプタの名前をクリックし、[ 診断 ] タブを選択します。
- **2. [** 実行するテストを選択 **]** リストから **[** 診断テスト **]** を選択します。
- **3.** 実行する診断テストを選択します。すべてのテストを選択する場合は **[** すべて選択 **]**、テストの選択をすべて解除する 場合は **[** すべてクリア **]** を選択します。
- **4. [** ループ数 **]** から、テストを実行する回数を選択します。
- **5. [** テストの実行 **]** をクリックします。
- **6.** ネットワーク接続が一時的に中断されることを警告するエラー メッセージ ウィンドウで、**[** はい **]** をクリックします。 結果が、各テストの **[** 結果 **]** フィールドに表示されます。

制御レジスタテスト **.** このテストはネットワーク アダプタ レジスタの読み書き能力を検証するもので、レジスタに対し てさまざまな値を書き込み、その結果を検証します。アダプタ ドライバはネットワーク コントローラ レジスタを使用し、 データ送受信などのネットワーク機能を実行します。テストに失敗した場合は、アダプタが正しく動作していない可能性 があります。

**MII** レジスタ **.** このテストは、物理層 (PHY) のレジスタの読み書き能力を検証します。物理層は、ワイヤ上の電気信号 を制御するため、および、ネットワーク速度を設定 (1,000 Mbit/ 秒など ) するために利用されています。

**EEPROM.** このテストは、EEPROM (Electrically Erasable Programmable Read-only Memory) の一部を読み出し、チェッ クサムをコンピュータ計算して EEPROM のコンテンツを検証します。コンピュータ計算したチェックサムが EEPROM 内に保存されているチェックサムと異なる場合、テストは失敗となります。EEPROM イメージのアップグレードでは、こ のテストのコードを変更する必要はありません。

内部メモリ **.** このテストでは、アダプタの内部メモリが正しく機能しているかを確認します。テスト時は、パターン化さ れた値をメモリに書き込み、その結果を読み出します。誤った値が読み戻されると、テストは失敗となります。内部メモ リが正しく機能していないと、アダプタは機能しません。

チップ上 **CPU.** このテストでは、アダプタ内の内部 CPU の動作を検証します。

キャンセル **.** このテストでは、NDIS (Network Device Driver Interface Specification) ドライバがアダプタからの割り込み を受信できるかどうかを検証します。

ループバック **- MAC.** このテストでは、NDIS ドライバとアダプタ間でパケットの送受信ができるかどうかを検証します。

ループバック **- PHY.** このテストでは、NDIS ドライバとアダプタ間でパケットの送受信ができるかどうかを検証します。

**LED** テスト **.** このテストでは、特定のアダプタを識別するために、すべてのポート LED を 5 回点滅させます。

### ケーブルを分析する

**[** 診断 **]** タブの **[** ケーブル分析 **]** オプションでは、イーサネット ネットワーク内にあるイーサネット カテゴリ 5 ケーブル 接続の各ワイヤの組み合わせの状態をモニタできます。この分析により、ケーブルの品質が測定され、IEEE 802.3ab 仕様 に準拠しているかどうかが比較されます。

### $\mathscr U$

- ケーブル分析テストを実行するには、管理者特権が必要です。
- 分析中には、ネットワーク接続が一時的に失われます。
- Broadcom NetXtreme アダプタの場合、ケーブル分析テストを実行できるのは、ギガビット リンクの速度接 続のみで、かつ接続がないときだけです。
- 一部の Broadcom ネットワーク アダプタでは、このオプションを利用できません。

#### ケーブル分析を実行するには:

メモ:

- **1.** ポートが **Auto** に設定されていて、Speed & Duplex ( 速度と二重通信方式 ) ドライバ設定も **Auto** であるスイッチの ポートにケーブルを接続します。
- **2.** [ エクスプローラ ビュー ] ペインで、テストするアダプタの名前をクリックします。
- **3. [** 実行するテストを選択 **]** リストから **[** ケーブル分析 **]** を選択します。**[** ケーブル分析 **]** オプションを使用できない場合 は、ウィンドウの右側にある **[** コンテキスト ビュー **]** タブから **[** 診断 **]** を選択し、**[** ケーブル分析 **]** を選択します。
- **4. [** 実行 **]** をクリックします。
- **5.** ネットワーク接続が一時的に中断されることを警告するエラー メッセージ ウィンドウで、**[** はい **]** をクリックします。

距離 **.** 有効なケーブルの長さ ( メートル ) です ( 結果として [ ノイズ ] が返される場合は異なります )。

ステータス **.** このケーブル ペアのリンク タイプが表示されます。

- 良好:ケーブル /PCB の信号パスは良好ですが、ギガビット リンクは確立されていません。
- クロス:ピンがショートであるか、2 つ以上のケーブル /PCB の信号パスでクロストークが生じています。
- オープン:より線対に対して、ピンのどちらか一方または両方がオープンです。
- ショート:同一のより線対に接続されている 2 つのピンが同時にショートしました。
- ノイズ:常にノイズが発生しています ( 強制 10/100 が原因として考えられます )。
- **GB** リンク:ギガビット リンクが稼働中です。
- 該当なし:アルゴリズムが結論に達することができませんでした。

リンク **.** リンク接続の速度と二重通信方式です。

ステータス **.** テストが実行された後のステータスです。完了か失敗になります。

テスト結果に影響を与える可能性があるいくつかの要素があります。

- リンク パートナー:さまざまなスイッチやハブ メーカーが、それぞれ異なる PHY を実装しています。一部の PHY は IEEE に準拠していません。
- ケーブル品質:カテゴリ 3、4、5 および 6 はテスト結果に影響を与える場合があります。
- 電気干渉:テスト環境がテスト結果に影響を与える場合があります。

## アダプタ プロパティを設定する

**[** 設定 **]** タブの **[** 詳細設定 **]** では、選択したアダプタの利用可能なプロパティの値を表示および変更できます。利用できる 可能性のあるプロパティとその設定について以下で説明します。

## <u>K</u>

メモ:

- プロパティの値を変更するには、管理者特権が必要です。
- ご使用のアダプタの利用可能なプロパティのリストは異なる場合があります。
- Broadcom ネットワーク アダプタによっては、利用できないプロパティもあります。

#### アダプタ プロパティを設定するには:

- **1.** [ エクスプローラ ビュー ] ペインでアダプタの名前をクリックし、**[** 設定 **]** タブをクリックします。
- **2. [** 詳細設定 **]** セクションから、設定するプロパティを選択します。
- **3.** プロパティの値を変更するには、必要に応じてプロパティ リストから項目をクリックするか、新しい値を入力します ( 選択オプションはプロパティごとに異なります )。
- **4. [** 適用 **]** をクリックして、すべてのプロパティに対する変更を確定します。プロパティを元の値に戻す場合は、**[** リセッ ト **]** をクリックします。

**802.1p QOS.** *QOS* (Quality of Service、サービス品質 ) をイネーブルします。これは IEEE (Institute of Electrical and Electronics Engineering、米電気電子学会 ) の仕様であり、必要な品質レベル、信頼性、待ち時間を実現するために、トラ フィックのタイプに応じて、さまざまなタイプのネットワーク トラフィックを異なる方式で制御するものです。このプロ パティは、デフォルトでディスエーブルに設定されています。ネットワーク環境が QoS をサポートしている場合を除い て、QoS はイネーブルしないでください。イネーブルすると、問題が発生する可能性があります。

フロー コントロール **.** PAUSE フレームの受信・転送のイネーブルとディスエーブルを切り替えます。PAUSE フレーム は、ネットワーク アダプタとスイッチで速度をコントロールできるようにします。PAUSE フレームを受信している側は、 一時的に受信を停止します。

- **Auto (** 自動 **)** ( デフォルト ): PAUSE フレームの受信と転送が最適化されます。
- **Disable (** ディスエーブル **)**: PAUSE フレームの受信と転送がディスエーブルされます。
- **Rx PAUSE**: PAUSE フレームの受信がイネーブルされます。
- **Rx/Tx PAUSE**: PAUSE フレームの受信と転送がイネーブルされます。
- **Tx PAUSE**: PAUSE フレーム転送がイネーブルされます。

**Speed & Duplex (** 速度と二重通信方式 **).** Speed & Duplex ( 速度と二重通信方式 ) のプロパティでは、ネットワークへ の接続速度や通信方式を設定します。全二重通信方式モードにすると、アダプタでのネットワーク データ受信・転送が同 時にできるようになります。

- **10 Mb Full (10 Mb** 全二重 **)**:速度を 10Mbit/ 秒に、通信方式を全二重に設定します
- **10 Mb Half (10 Mb** 半二重 **)**:速度を 10Mbit/ 秒に、通信方式を半二重に設定します
- **100 Mb Full (10 Mb** 全二重 **)**:速度を 100Mbit/ 秒に、通信方式を全二重に設定します
- **100 Mb Half (10 Mb** 半二重 **)**:速度を 100Mbit/ 秒に、通信方式を半二重に設定します
- **Auto (** 自動 **)** ( デフォルト ):速度と通信方式をネットワークに最適な接続に設定します ( 推奨 )。
- <u>U</u> メモ:
	- [Auto/ 自動 ] に設定しておくことをお勧めします。この設定にしておくと、ネットワーク アダプタが動的に ネットワークの回線速度を検出できるようになります。ネットワークの容量が変化するたびに、自動検出に より新しい回線速度と二重通信方式にネットワーク アダプタが調整されます。1 Gbit/秒の転送速度がサポー トされている場合、[Auto/ 自動 ] を選択するとこの速度がイネーブルされます。
	- [1 Gb Full Auto/1 Gb 全自動 ] は 1 Gb 接続が可能なリンク パートナーに接続する必要があります。接続は 1 Gb 接続のみに限られているため、Ethernet@Wirespeed 機能はディスエーブルされます。リンク パート ナーが 1 Gb 接続のみをサポートしている場合、Wake on LAN 機能は動作しない可能性があります。さら に、オペレーティング システムがない場合、管理トラフィックも影響を受けることがあります。
	- [10 Mb Half/10 Mb 半二重 ] や [100 Mb Half/100 Mb 半二重 ] を選択すると、ネットワーク アダプタのネット ワークへの接続が半二重モードに強制されます。ただし、ネットワークで半二重通信モード動作が設定され ていない場合は、ネットワーク アダプタが機能しない場合もあります。
	- [10 Mb Full/10 Mb 全二重 ] や [100 Mb Full/100 Mb 全二重 ] を選択すると、ネットワーク アダプタのネット ワークへの接続が全二重モードに強制されます。ただし、ネットワークが同じモードで動作するよう設定さ れていない場合、ネットワーク アダプタが機能しない場合もあります。

**Wake Up Capabilities**(節電モードからの起動能力)ネットワーク起動フレームの受信時に、低電力モードからネッ トワーク アダプタを起動できます。起動フレームには、Magic Packet と Wake Up Frame ( 起動フレーム ) の 2 種類が選 択できます。

このプロパティが利用できるのは、Broadcom NetXtreme アダプタだけです。

- **Both (** 両方 **)** ( デフォルト ):起動フレームとして、Magic Packet と Wake Up Frame ( 起動フレーム ) の両方を選択し ます。
- **Magic Packet**:起動フレームとして Magic Packet を選択します。
- **None (** なし **)**:起動フレームは選択されません。
- **[** 起動フレーム **]**  起動フレームとして Wake Up Frame ( 起動フレーム ) を選択し、ping や ARP (Address Resolution Protocol) の受信などのイベント発生時にネットワーク アダプタによりシステムが起動できるようにします。このオプ ションはオペレーティング システムの節電モードと連動しており、節電設定が WOL をイネーブルしていない場合は 動作しません。

**Priority** および **VLAN.** ネットワーク トラフィックの優先度および VLAN タギングの両方を有効にできます。VLAN タ ギングは、VLAN ID 設定が 0 ( ゼロ ) 以外の値に設定されている場合にのみ行われます。

- **Priority** および **VLAN** が有効 **(** デフォルト **)**:パケットの優先度および VLAN タギングを利用できます。
- **Priority** および **VLAN** が無効:パケットの優先度および VLAN タギングは利用できません。
- **Priority** が有効:パケットの優先度のみを利用できます。
- **VLAN** が有効: VLAN タギングのみを利用できます。

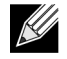

注:中間ドライバが VLAN タギング用にネットワーク アダプタを管理している場合、**[Priority** および **VLAN** が 無効 **]** および **[Priority** が有効 **]** 設定を使用しないでください。**[Priority** および **VLAN** が有効 **]** 設定を使用して、 **VLAN ID を 0 ( ゼロ ) に変更します。** 

**VLAN ID. [Priority** および **VLAN]** の設定として **[Priority** および **VLAN** が有効 **]** が選択されている場合に、VLAN タ ギングをイネーブルし、VLAN ID を設定します。VLAN ID の範囲は 1 ~ 4094 で、接続されたスイッチの VLAN タグ値と一 致していなければなりません。このフィールドの値を 0 ( デフォルト ) にすると、VLAN タギングが無効になります。

NDIS ミニポート ドライバを使用した VLAN タギングのリスク評価

Broadcom の NDIS 6.0 ミニポート ドライバを使用すると、Broadcom アダプタを含むシステムがタグ付けされた VLAN に接続できるようになります。しかし、NDIS 6 ドライバの VLAN のサポートは、BASP とは異なり、1 つの VLAN ID のみに対応しています。

また NDIS 6.0 ドライバは、BASP とは異なり、発信パケットの VLAN タギングのみを提供しており、VLAN ID メン バーシップに基づく受信パケットのフィルタリングは提供していません。これはすべてのミニポート ドライバでデ フォルトの動作となっています。VLAN メンバーシップに基づくフィルタリングパケットが存在しないとセキュリティ 上の問題が発生する場合がありますが、次の方法により、このドライバ制限に基づく IPv4 ネットワーク用のリスク評 価を行うことができます。

複数の VLAN を持つ、適切に設定されたネットワークは、各 VLAN に別個の IP セグメントを維持する必要があり ます。これが必要となる理由は、発信トラフィックが、どのアダプタ ( 仮想または物理 ) にトラフィックを流すか を特定する上でルーティング テーブルに依存しており、VLAN メンバーシップに基づいてアダプタを特定している わけではないからです。

Broadcom の NDIS 6.0 ドライバにおける VLAN タギングのサポートは、伝送トラフィック (Tx) のみに制限されて おり、異なる VLAN からの受信トラフィック (Rx) がオペレーティング システムにまで流れてしまう危険性があり ます。しかし、上記のような適切に設定されたネットワークを前提とする場合には、IP 区分化やスイッチ VLAN 設 定は、リスクを制限するために追加のフィルタを使用できる場合があります。

連続的な接続シナリオでは、VLAN メンバーシップのフィルタリングが発生しないため、同一の IP セグメントに 存在する 2 台のコンピュータは、VLAN 設定にかかわらず通信できます。しかし、VLAN 環境ではこの接続タイプ は一般的なものではないため、このシナリオでは、セキュリティ違反がすでに発生しているという仮定になってい ます。

上記のリスクが回避すべきものであり、VLAN ID メンバーシップのフィルタリングが必要な場合には、中間ドライバ を通じたサポートが必要になります。

# <span id="page-140-0"></span>統計を表示する

[ 統計 ] タブに表示される情報で、Broadcom ネットワーク アダプタと他社製ネットワーク アダプタの両方のトラフィッ ク統計を確認できます。統計情報と統計の対象は、Broadcom アダプタの方が広範囲にわたります。

インストールされているネットワーク アダプタの統計情報を表示するには、[ エクスプローラ ビュー ] ペインに一覧表示 されているアダプタの名前をクリックし、[ 統計 ] タブをクリックします。

**[** 更新 **]** をクリックすると、各統計の最新値が表示されます。**[** リセット **]** をクリックすると、すべての値がゼロになります。

#### <u>Lly</u> メモ:

- Broadcom ネットワーク アダプタの場合でも、ディスエーブルされると、チームの統計は集計されません。
- Broadcom ネットワーク アダプタによっては、利用できない統計もあります。

### 全般

[ 全般 ] には、アダプタとの間で転送および受信された統計が表示されます。

フレーム **Tx. OK.** 無事転送されたフレーム数のカウントです。このカウンタは、転送ステータスが Transmit OK ( 転送 OK) とレポートされるとインクリメントします。

フレーム **Rx. OK.** 無事受信されたフレーム数のカウントです。これには、長すぎるフレーム、フレーム チェック シー ケンス (FCS)、長さ、またはアラインメントのエラーを受信したフレームも、内部 MAC サブレイヤ エラーのため損失した フレームも含まれません。このカウンタは、受信ステータスが Receive OK ( 受信 OK) とレポートされるとインクリメント します。

伝送フレーム **Tx.** 無事転送された伝送データ フレーム数のカウントです

マルチキャスト フレーム **Tx.** 同報通信アドレス以外のグループ宛先アドレスに無事転送されたフレーム数のカウントで す ( ステータス値は Transmit OK)。

同報通信フレーム **Tx.** 同報通信アドレスに無事転送されたフレーム数のカウントです ( 転送ステータスは Transmit OK)。 マルチキャスト アドレスへ転送されたフレームは同報通信フレームにはならないため、除外されます。

伝送フレーム **Rx.** 無事受信されたフレーム数のカウントです。

マルチキャスト フレーム **Rx.** 無事受信され、アクティブの非同報通信グループ アドレスに伝送されたフレーム数のカ ウントです。これには、長すぎるフレーム、FCS、長さ、またはアラインメントのエラーを受信したフレームも、内部 MAC サ ブレイヤ エラーによって損失したフレームも含まれません。このカウンタは Receive OK ステータスが示されるとインク リメントします。

同報通信フレーム **Rx.** 無事受信され、同報通信グループ アドレスに伝送されたフレーム数のカウントです。これには、 長すぎるフレーム、FCS、長さ、またはアラインメントのエラーを受信したフレームも、内部 MAC サブレイヤ エラーに よって損失したフレームも含まれません。このカウンタは Receive OK ステータスが示されるとインクリメントします。

フレーム **Rx** の **CRC** エラー **.** CRC エラーで受信されたフレーム数です。

# <span id="page-141-0"></span>チームの設定

チーム化機能を使用すると、ネットワーク アダプタをグループ化し、チームとして機能させることができます。チーム化 は、バーチャル NIC (1 つのアダプタとして機能する複数のアダプタのグループ ) を作成する方法の 1 つです。この方法の 利点は、ロード バランシングとフェイルオーバーが可能になることです。チーム化は Broadcom Advanced Server Program ソフトウェア を使用して実行します。チーム化ソフトウェアの技術および実装の考慮事項に関する総合的な説明について は、Broadcom ネットワーク アダプタ ユーザーガイドの「Broadcom Gigabit Ethernet のチーム化サービス」のセク ションを参照してください。

チーム化は、以下の方法のいずれかで実行できます。

- Broadcom [チーム化ウィザードを使用する](#page-142-0)
- エキスパート [モードを使用する](#page-155-0)

メモ:

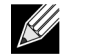

- チーム化のプロトコルの詳細については、Broadcom ネットワーク アダプタ ユーザーガイドの「チーム化」 を参照してください。
- チームの設定時に LiveLink™ をイネーブルしない場合は、スイッチでスパニング ツリー プロトコル (STP) をディスエーブルするようにしてください。これにより、フェイルオーバーの実行時にスパニング ツリー のループが決定されるまでのダウンタイムを最低限に抑えることができます。LiveLink は、このような問題 を可能な限り回避します。
- BASP は、Broadcom ネットワーク アダプタがシステムに 1 つまたは複数取り付けられている場合にのみ使 用可能です。
- Large Send Offload (LSO、大量送信オフロード ) プロパティと Checksum Offload ( チェックサム オフロー ド ) プロパティは、すべてのメンバーが機能をサポートし、その機能用に設定されている場合にのみ、チー ムに対してイネーブルされます。
- チームを作成、変更するには、管理者特権が必要です。
- チーム メンバーがそれぞれ異なる速度で接続している環境でのロード バランス アルゴリズムでは、ギガ ビット イーサネット リンクで接続しているメンバーのほうが、しきい値に達するまで低速リンク (100 Mbps または 10 Mbps) で接続しているメンバーよりも有利です。これは通常の動作です。
- Wake on LAN (WOL) は、イーサネット インターフェイスから特定のパケットを受信すると、システムがス リープ状態から復帰できるようにする機能です。仮想アダプタは、ソフトウェア専用デバイスとして実装さ れるので、WOL の実装に必要なハードウェア機能がなく、仮想アダプタではスリープ状態からシステムを 始動させることができません。ただし、物理アダプタでは、アダプタがチームの一部である場合でも、この プロパティをサポートします。

## チーム タイプ

以下の 4 種類の Load Balance チームを作成できます。

- Smart Load Balance および Failover
- リンク集約 (802.3ad)
- 通有中継 (FEC/GEC)/802.3ad-Draft Static
- スマート ロード バランス (SLB) ( 自動フォールバックはディスエーブル ) 自動フォールバックはディスエーブル機 能は、チーム化ウィザードで、スマート ロード バランスおよびフェイルオーバー タイプのチームに対して設定されま す。

これらのタイプについては、*Broadcom*® *NetXtreme*® *BCM57XX* ユーザー ガイドの「ロード バランシングとフォルトト レランス」を参照してください。

### <span id="page-142-0"></span>**Broadcom** チーム化ウィザードを使用する

Broadcom チーム化ウィザードを使用して、チームの作成、既存のチーム ( チームがすでに作成されている場合 ) の設定、 または VLAN の作成を行うことができます。

**1.** チームを作成または編集します。

新しいチームを作成するには、**[** チーム **]** メニューから **[** チームの作成 **]** を選択するか、[ 割り当てられていないアダプ タ ] セクションでデバイスのいずれかを右クリックして **[** チームの作成 **]** を選択します。[ 割り当てられていないアダ プタ ] セクションにデバイスが表示されていない場合、このオプションは使用できません。すべてのアダプタがすでに チームに割り当てられています。

既存のチームを設定するには、リスト内のいずれかのチームを右クリックして、**[** チームの編集 **]** を選択します。この オプションは、チームがすでに作成されていて [ チームの管理 ] ペインに表示されている場合のみ使用できます。

<u>Lle</u> 注:ウィザードを使用しない場合は、**[** エキスパート モード **]** をクリックします。常にエキスパート モードを 使用してチームを作成する場合は、**[** 次回起動時にエキスパート モードをデフォルトにする **]** チェック ボック スをオンにします。エキスパート [モードを使用する](#page-155-0)を参照してください。

#### **2.** ウィザードを使用して続行するには、**[** 次へ **]** をクリックします。

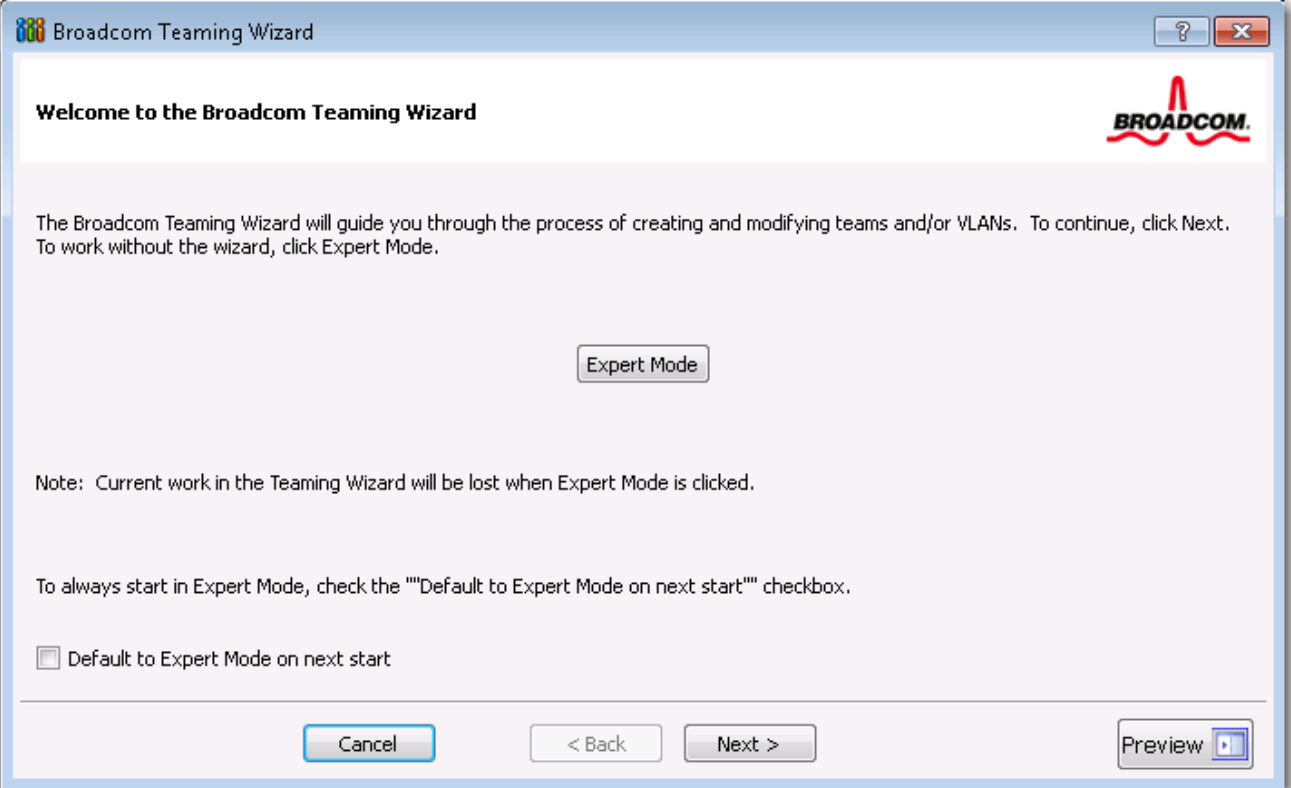

**3.** チーム名を入力し、**[** 次へ **]** をクリックします。設定を確認または変更する場合は、**[** 戻る **]** をクリックします。設定を 破棄してウィザードを終了するには、**[** キャンセル **]** をクリックします。

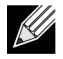

注:チーム名は最大 39 文字で、スペースで開始することはできず、以下の文字は使用できません:  $8 \mid \; \; \; * ? \; << \; \; \;$
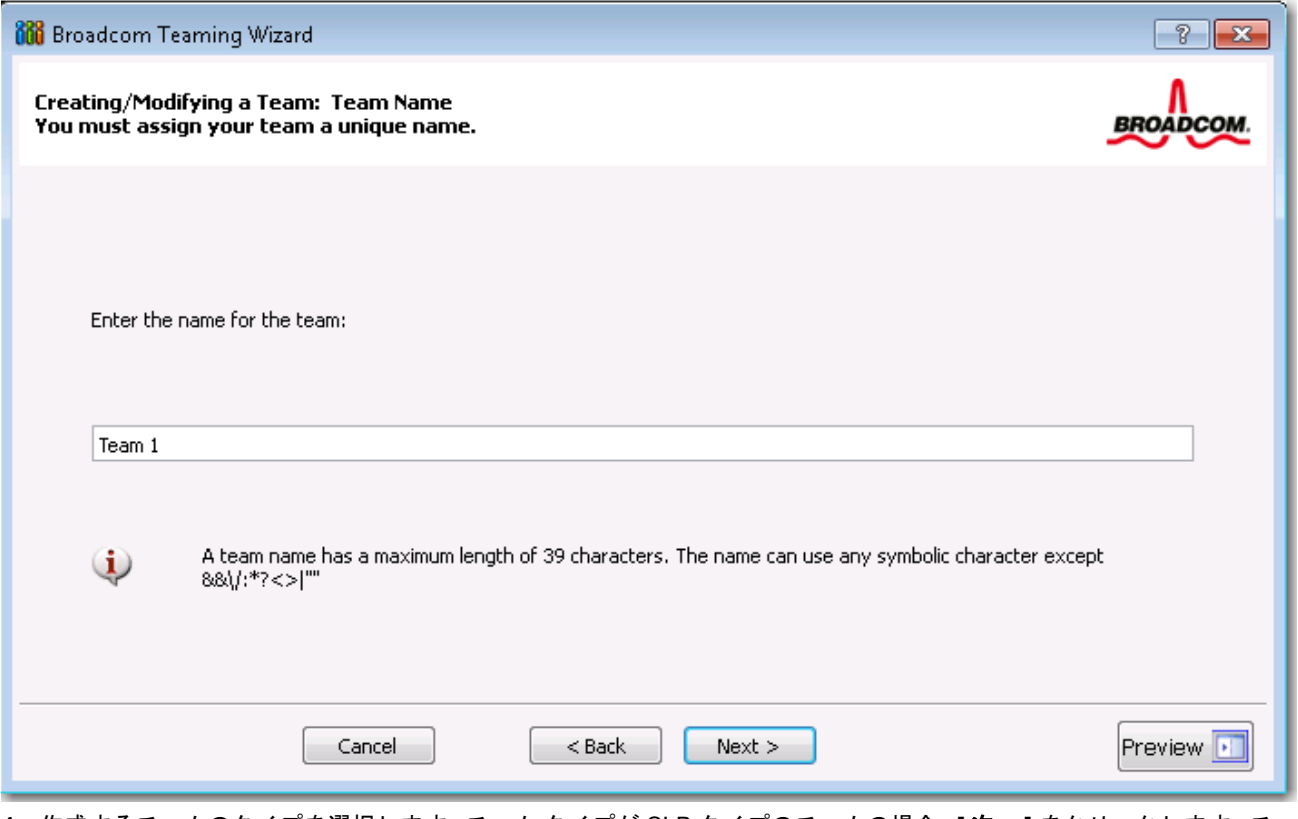

**4.** 作成するチームのタイプを選択します。チーム タイプが SLB タイプのチームの場合、**[** 次へ **]** をクリックします。チー ム タイプが SLB タイプのチームではない場合、ダイアログ ボックスが表示されます。チーム メンバーに接続された ネットワーク スイッチが、チーム タイプに対して適切に設定されていることを確認し、**[OK]** をクリックして続行し ます。

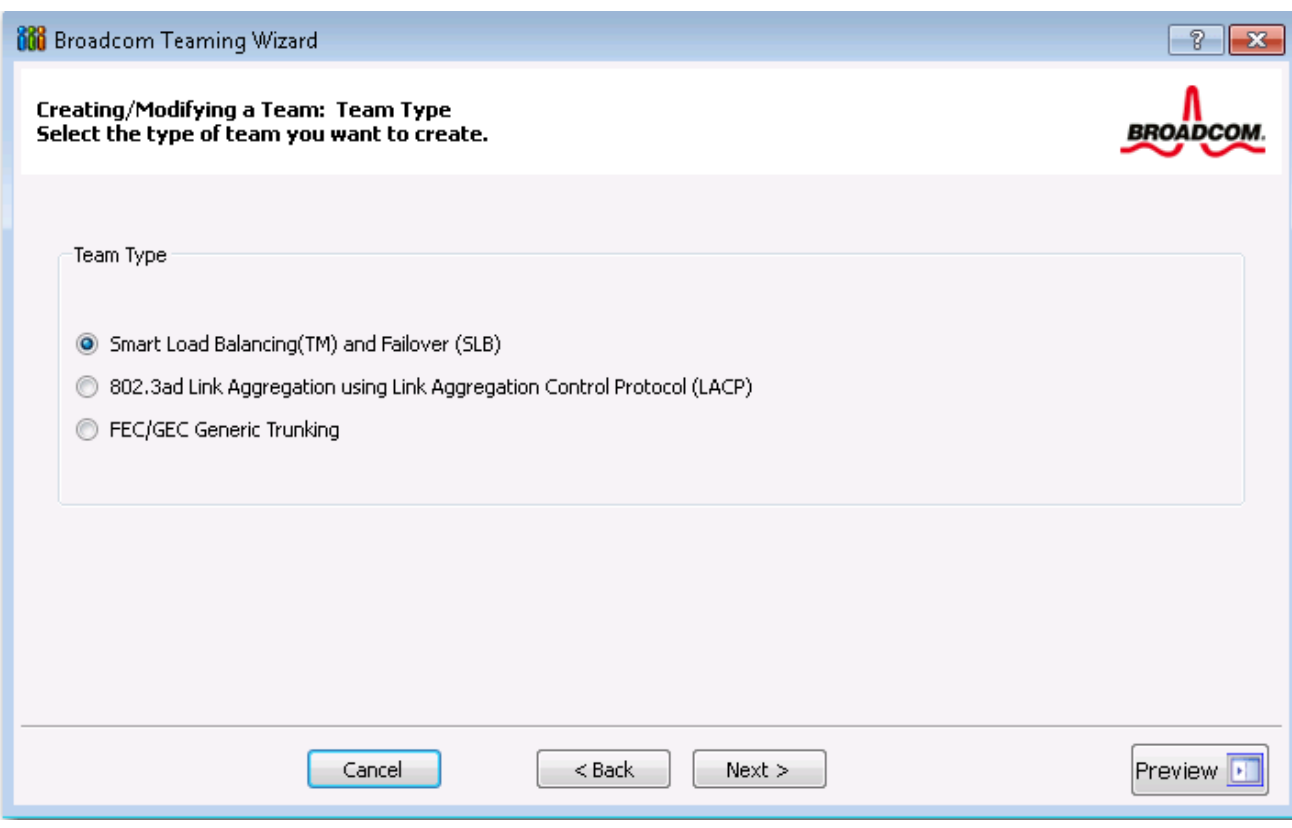

**5. [** 利用可能なアダプタ **]** リストで、チームに追加するアダプタをクリックし、**[** 追加 **]** をクリックします。チーム メン バーを **[** チーム メンバー **]** リストから削除する場合は、アダプタをクリックして **[** 削除 **]** をクリックします。**[** 次へ **]** をクリックします。

Large Send Offload (LSO、大量送信オフロード ) コラムおよび Checksum Offload (CO、チェックサム オフロード ) コ ラムは、アダプタに対して LSO および CO のプロパティがサポートされているかを示します。LSO プロパティおよび CO プロパティは、すべてのメンバーが機能をサポートし、その機能用に設定されている場合にのみ、チームに対して イネーブルされます。この場合、スクリーンの下部にチーム オフロード機能が表示されます。

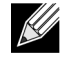

注:ドライバが無効になっているチームにネットワーク アダプタを追加すると、チームのオフロード機能に悪 影響を与える可能性があります。これはチームのパフォーマンスに影響を与える場合もあります。そのため、ド ライバが対応しているネットワーク アダプタのみを、メンバーとしてチームに追加することをお勧めします。

<sup>&</sup>lt;u>Lly</u> 注:少なくとも 1 つの Broadcom ネットワーク アダプタをチームに割り当てる必要があります。

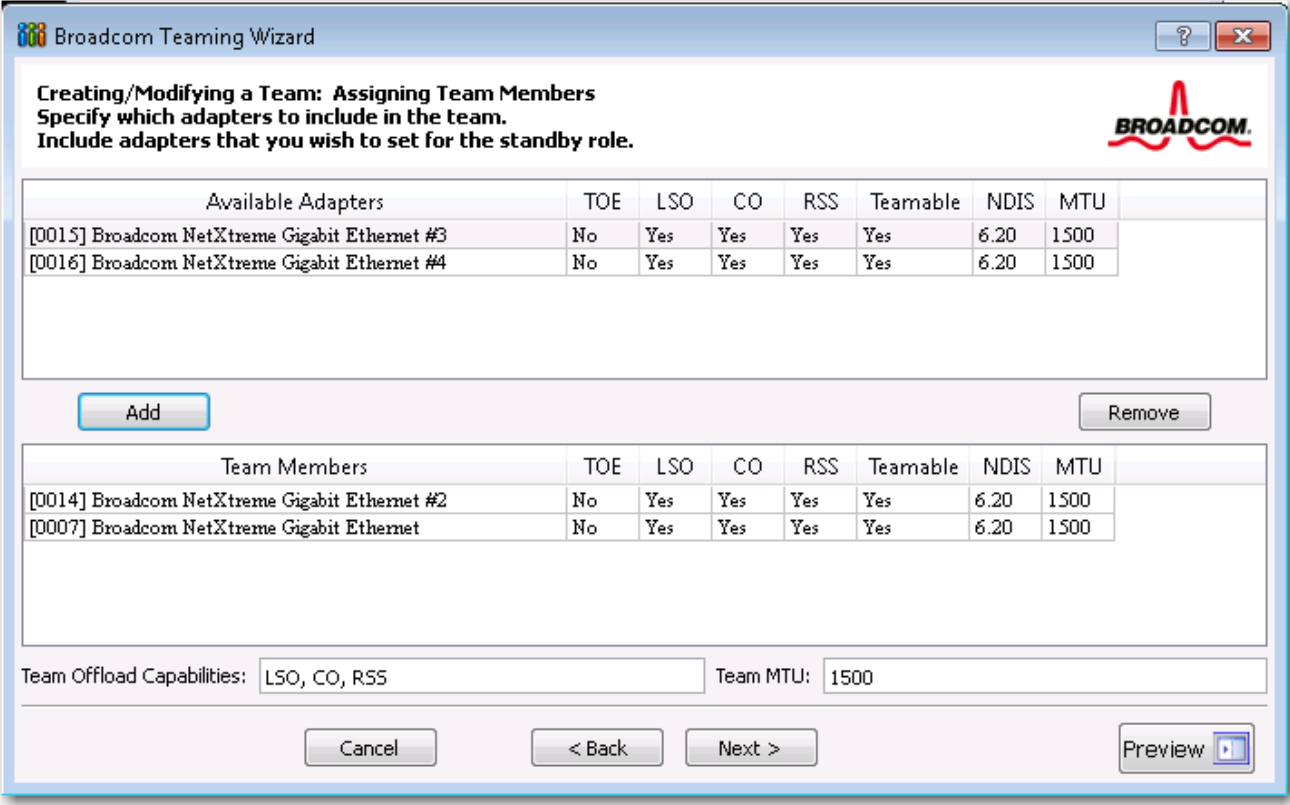

- **6.** アダプタの 1 つをスタンバイ メンバーとして指定する場合 ( オプション ) は、**[** 以下のメンバーはスタンバイ メンバー として使用します。**]** を選択し、アダプタのリストからスタンバイ メンバーを選択します。
- **7.** 自動フォールバックはディスエーブル モード機能によって、プライマリ メンバーが再びオンラインになったときに、 チームはプライマリ メンバーに切り替えずにスタンバイ メンバーをそのまま使用できます。この機能をイネーブルに するには、**[** 自動フォールバックはディスエーブル モードをイネーブルする **]** を選択します。**[** 次へ **]** をクリックします。

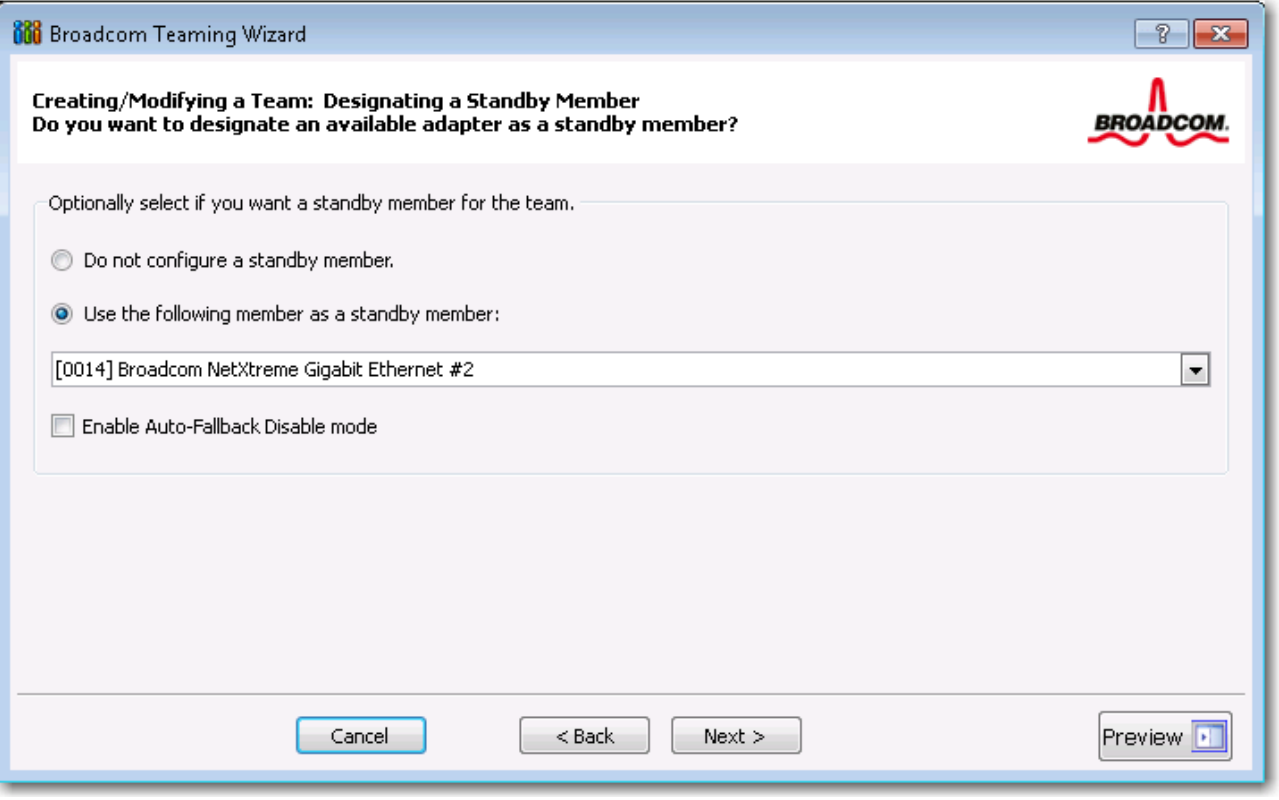

**8.** LiveLink を設定する場合は **[** はい **]**、それ以外の場合は **[** いいえ **]** を選択して、**[** 次へ **]** を選択します。

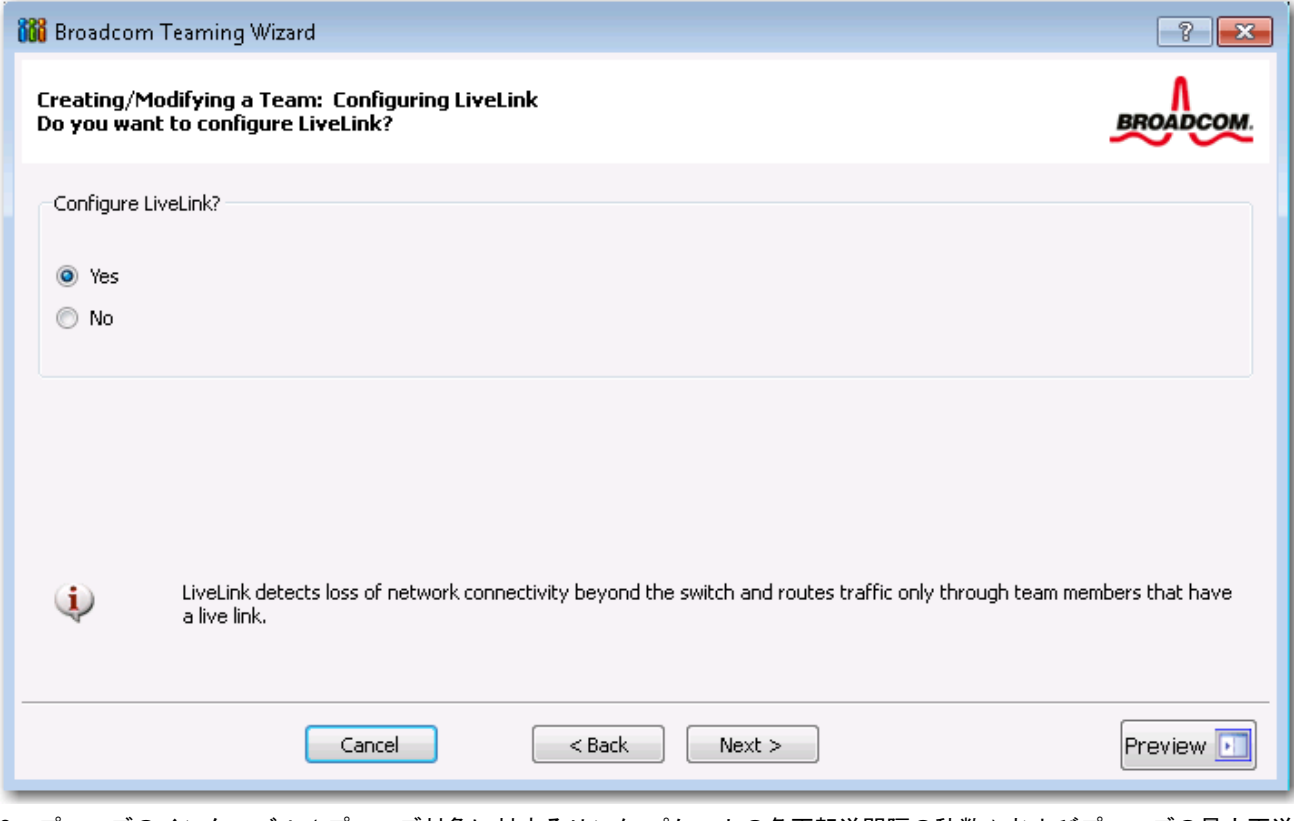

- **9.** プローブのインターバル ( プローブ対象に対するリンク パケットの各再転送間隔の秒数 ) およびプローブの最大再送 回数 ( フェイルオーバーが発生する前にプローブ対象からの応答を連続して受信しない回数 ) を選択します。
- **10.** タグ付きの VLAN に含まれるプローブ対象との接続が許可されるよう、[ プローブ VLAN ID] を設定します。番号の組 み合わせは、プローブ対象の VLAN ID、およびチームを接続するスイッチのポートと一致している必要があります。

 $\mathscr A$ 

注:LiveLink がイネーブルされた各チームは、1 つの VLAN のプローブ対象とのみ通信できます。また、VLAN ID 0 とは、タグなしネットワークを意味します。[ プローブ VLAN ID] に 0 以外の数値が設定されている場合は、 同一の VLAN タグ値を使用して VLAN を作成するを参照してください[。ステップ](#page-151-0) 16. 必要があります ( を参照してください )。

**11.** リストの最上部にあるプローブ対象をクリックし、**[** 対象 **IP** アドレスの編集 **]** をクリックして、**[IP** アドレス **]** ボック スに、1 つまたはすべてのプローブ対象の対象 IP アドレスを入力し、**[OK]** をクリックします。**[**次へ**]** をクリックします。

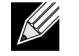

注:1 つ目のプローブ対象のみが必須です。他のプローブ対象に IP アドレスを割り当てることで、プローブ対 象を最大 3 個までバックアップとして追加することができます。

**12.** リストされているチーム メンバーを選択し、**[** メンバー **IP** アドレスの編集 **]** をクリックして、[IP アドレス ] ボックス にメンバー IP アドレスを入力します。リストされているチーム メンバーすべてに対してこのステップを繰り返し、 **[OK]** をクリックします。**[** 次へ **]** をクリックします。

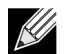

注:すべてのメンバー IP アドレスは、プローブ対象と同一のサブネットにある必要があります。

**13.** チームに VLAN を作成する場合は **[VLAN** の追加 **]**、既存の VLAN の設定を変更する場合は **[VLAN** の編集 **]** を選択し て、**[** 次へ **]** を選択します。VLAN を作成または編集しない場合は、**[VLAN** の管理をスキップ **]** を選択して、**[** 次へ **]** を クリックし、[ 完了 ] スクリーンからウィザードを続行します ( この手順[のステップ](#page-152-0) 18. を参照してください )。 VLAN により、異なるサブネット上にある複数の仮想アダプタを追加できます。複数のサブネットに所属することが可 <u>Lly</u>

能な 1 つのネットワーク アダプタを、利用中のシステムに装備できるようになります。

注:ただし、すべてのチーム メンバーが Broadcom アダプタでないと VLAN は作成できません。

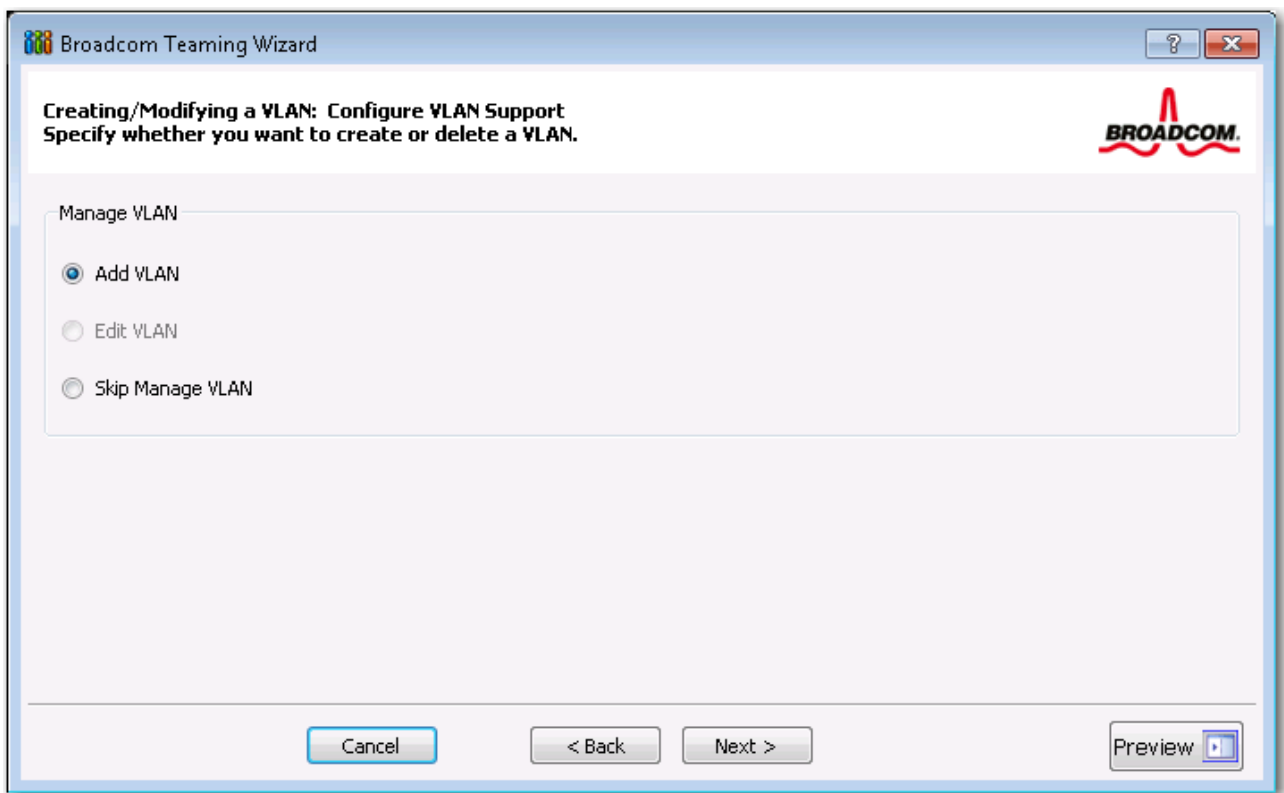

**14.** VLAN 名を入力し、**[** 次へ **]** をクリックします。

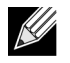

注:チーム名は最大 39 文字で、スペースで開始することはできず、以下の文字は使用できません:  $8 \mid \mid : * ? < > \mid$ 

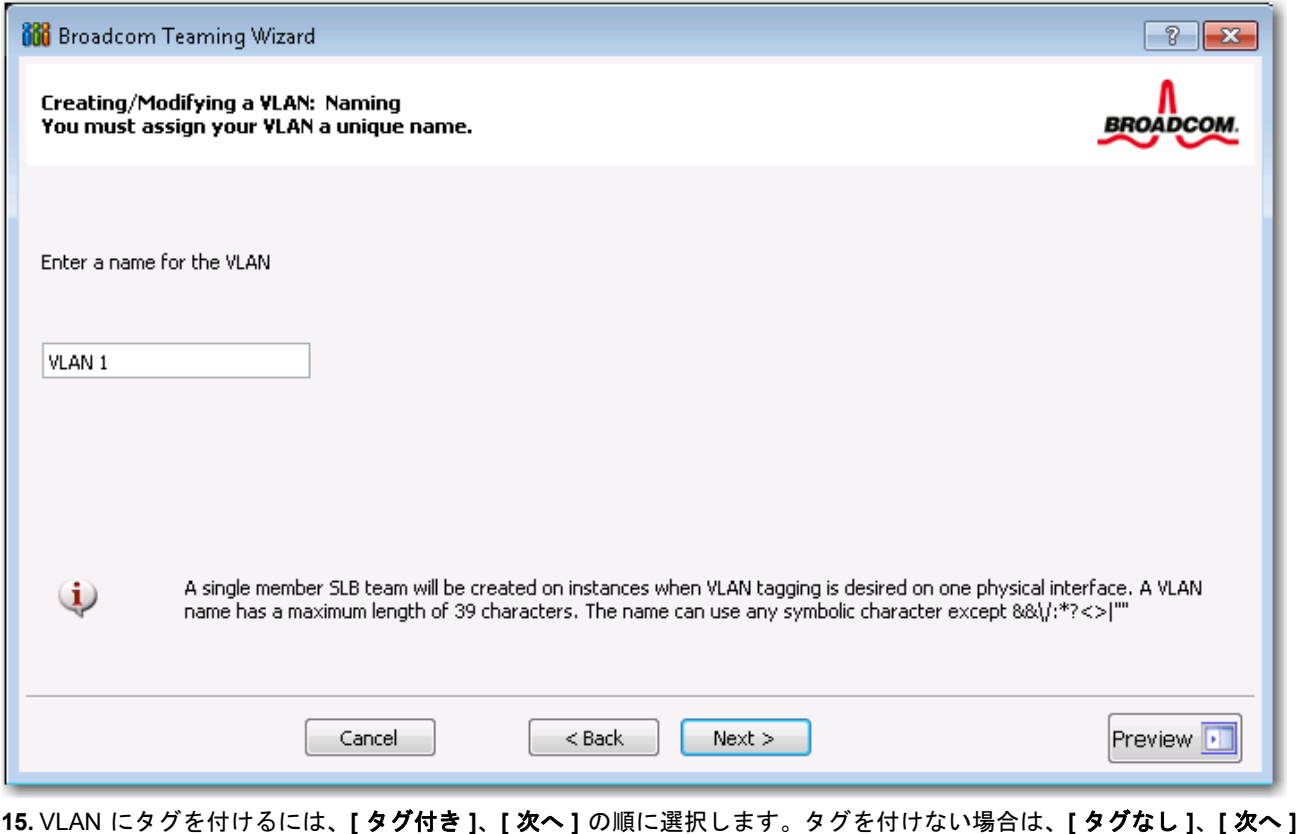

の順にクリックし、ウィザードを続行してその他の VLAN を追加します ( この手順の[ステップ](#page-152-1) 17. を参照 )。

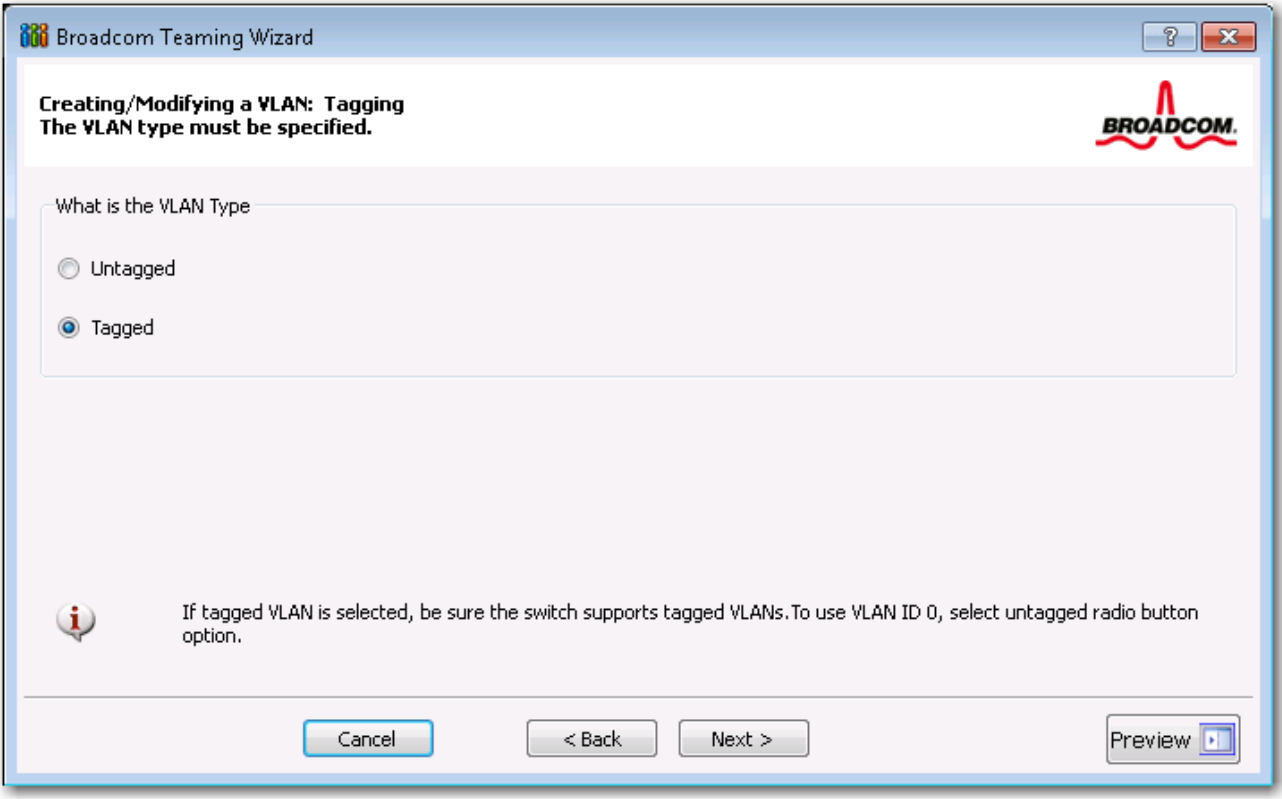

<span id="page-151-0"></span>**16.** VLAN タグ値を入力して、**[** 次へ **]** をクリックします。数値は、1 ~ 4094 である必要があります。

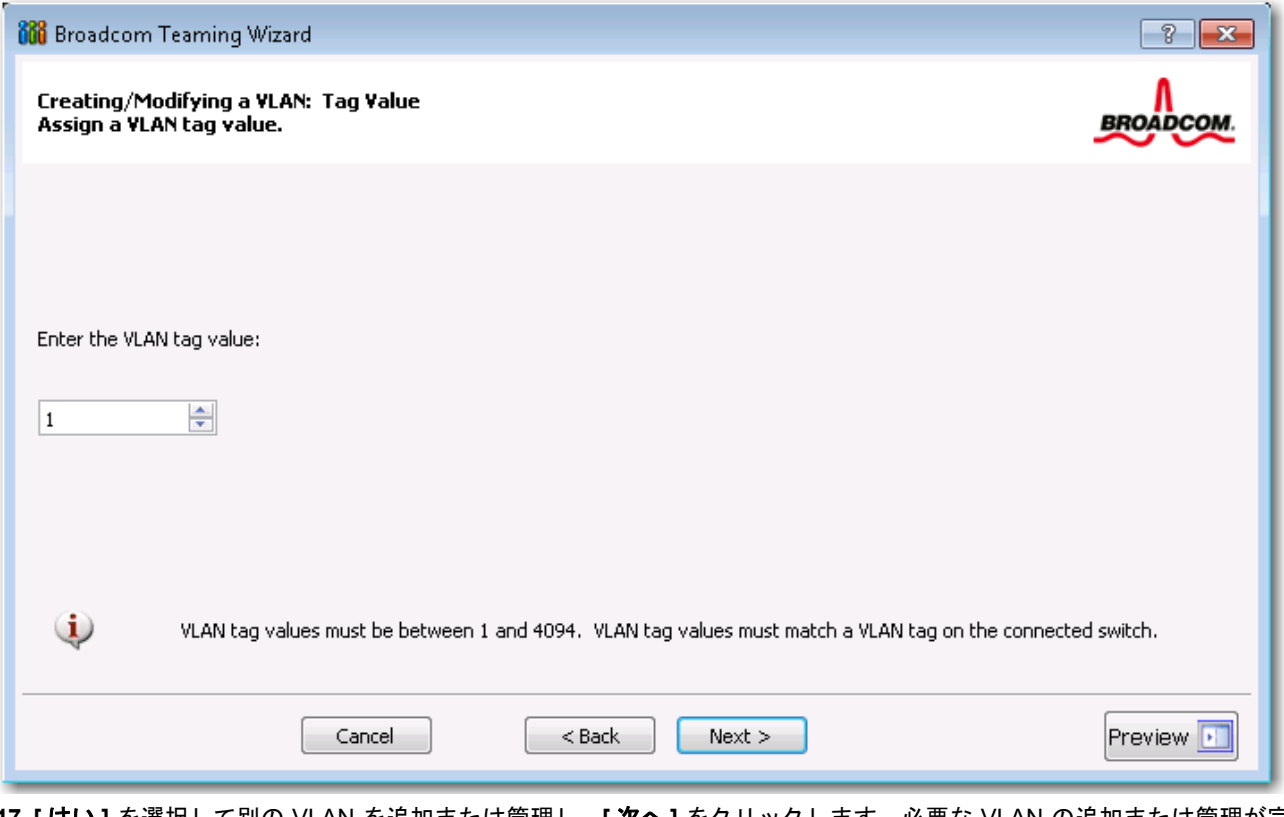

<span id="page-152-1"></span>**17. [** はい **]** を選択して別の VLAN を追加または管理し、**[** 次へ **]** をクリックします。必要な VLAN の追加または管理が完 了するまで繰り返します。

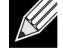

- 注:1 つのチームには、64 件まで VLAN を定義することができます ( タグ付けされた VLAN 63 件、タグ付けさ れていない VLAN 1 件 )。複数の VLAN を追加すると、各 VLAN のメモリおよびプロセッサ時間の使用によっ て、Windows インターフェイスの応答時間が遅くなる場合があります。Windows のパフォーマンスが影響を受 ける程度は、システムの設定によって異なります。
- <span id="page-152-0"></span>**18.** 変更内容をチームに適用して確定するには、**[** 変更をシステムに適用してウィザードを終了する **]** を選択します。変更 内容を適用した後もウィザードを引き続き使用するには、**[** 変更を保存して、引き続き他のチームを管理する **]** を選択 します。[ 完了 ] をクリックします。

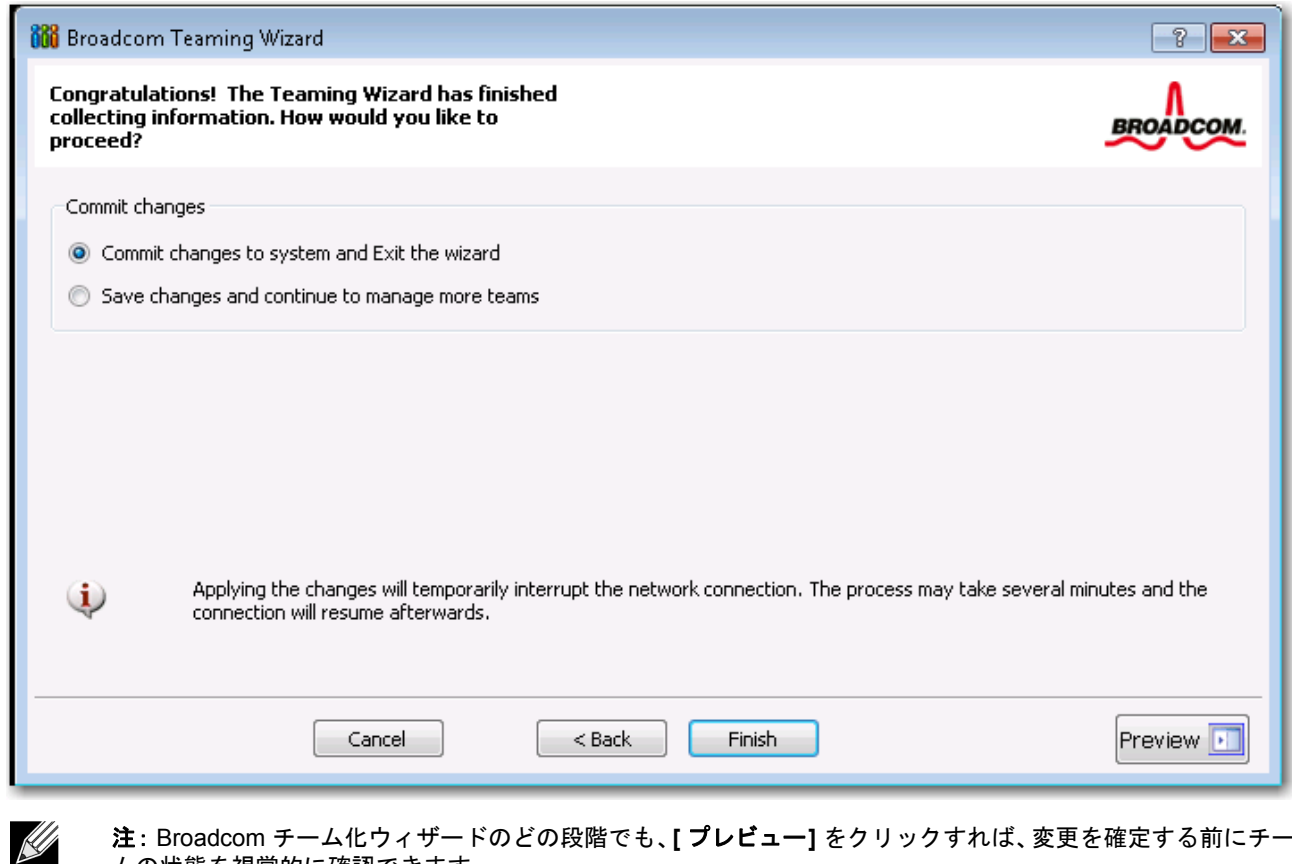

注:Broadcom チーム化ウィザードのどの段階でも、**[** プレビュー**]** をクリックすれば、変更を確定する前にチー ムの状態を視覚的に確認できます。

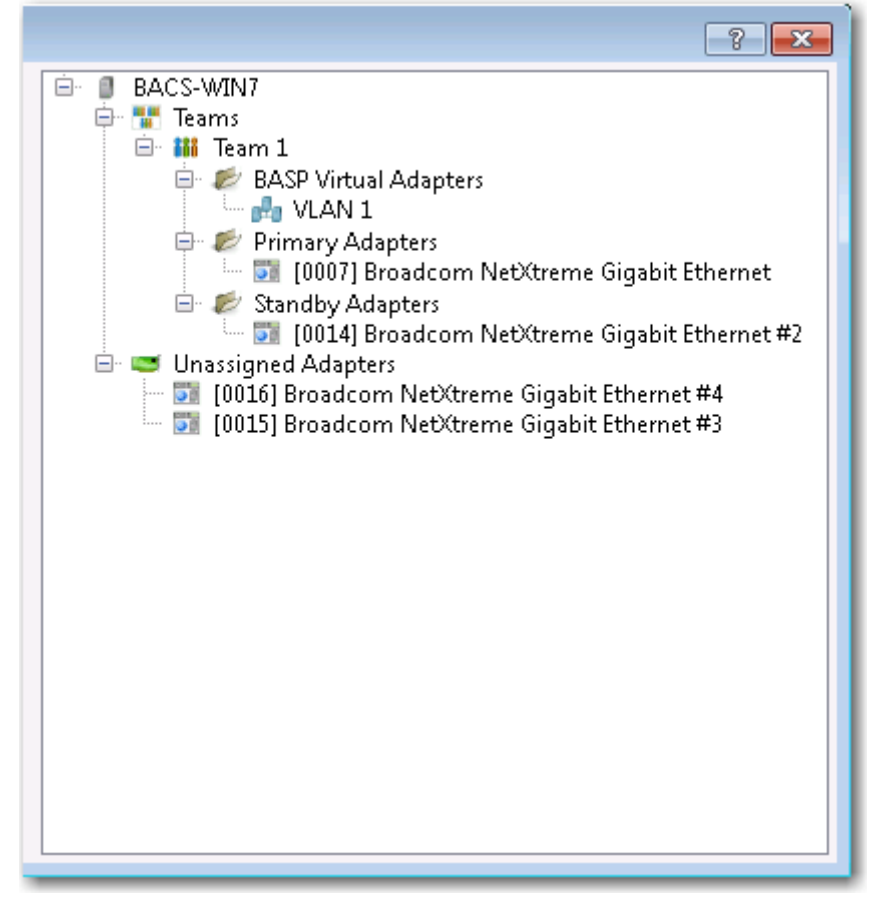

**19.** [ チームの管理 ] ペインでチーム名をクリックすると、チームのプロパティが **[** 情報 **]** タブに、転送および受信のデー タが **[** 統計 **]** タブに表示されます。

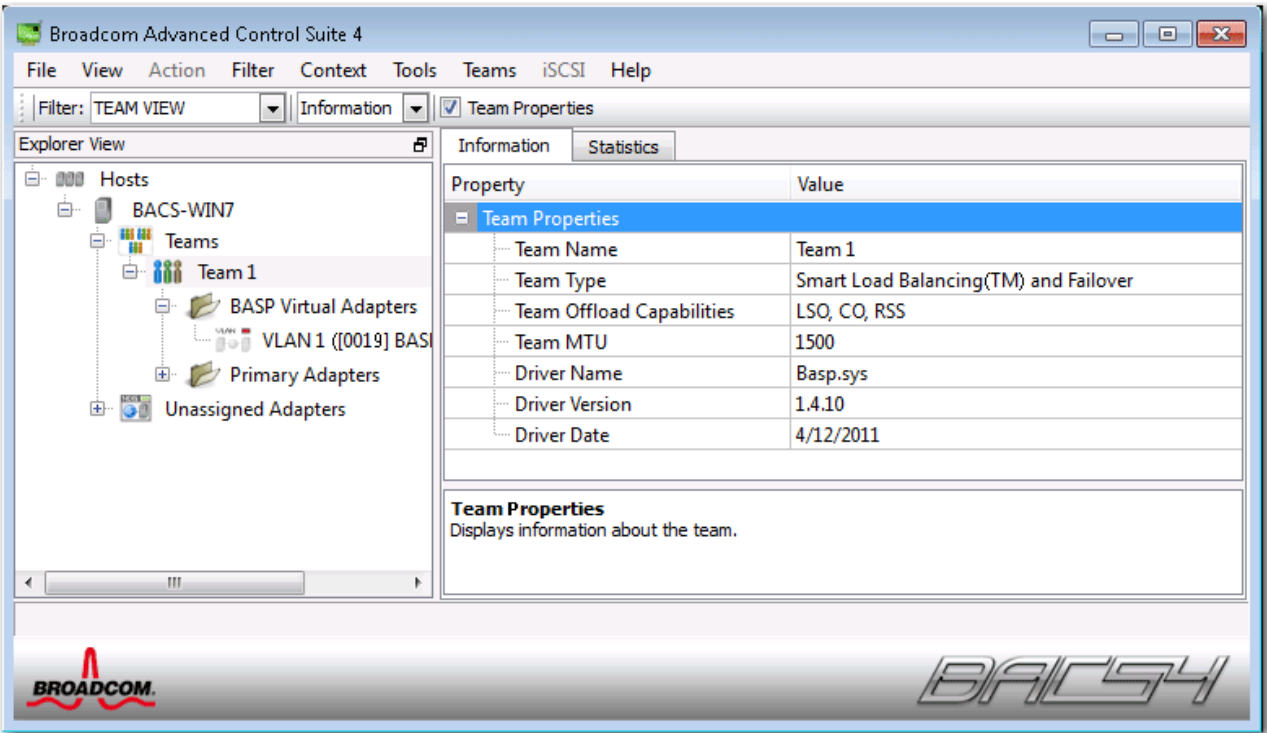

## エキスパート モードを使用する

チームの作成、チームの変更、VLAN の追加と、スマート ロード バランスおよびフェイルオーバー、スマート ロード バ ランス ( 自動フォールバックはディスエーブル ) の各チームの LiveLink の設定を行うには、エキスパート モードを使用し てください。ウィザードを使用してチームを作成するには、Broadcom [チーム化ウィザードを使用するを](#page-142-0)参照してくださ い。

デフォルトのチーム化モードを設定するには、**[** ツール **]** メニューから **[** オプション **]** を選択し、**[** エキスパート モード **]** または **[** ウィザード モード **]** を選択します ( デフォルトはウィザード モードです )。

### チームの作成

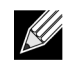

注:SLB ( スマート ロード バランス ) チームのメンバーには、ダイナミック ホスト コンフィギュレーション プロトコル (DHCP) をイネーブルすることはお勧めしません。

- **1. [** チーム **]** メニューから **[** チームの作成 **]** を選択するか、[ 割り当てられていないアダプタ ] セクションでデバイスのい ずれかを右クリックして **[** チームの作成 **]** を選択します。[ 割り当てられていないアダプタ ] セクションにデバイスが 表示されていない場合、このオプションは使用できません。すべてのアダプタがすでにチームに割り当てられていま す。
- **2. [** エキスパート モード **]** をクリックします。

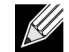

注:常にエキスパート モードを使用してチームを作成する場合は、**[** 次回起動時にエキスパート モードをデフォ ルトにする **]** チェック ボックスをオンにします。

### **3. [** チームの作成 **]** タブをクリックします。

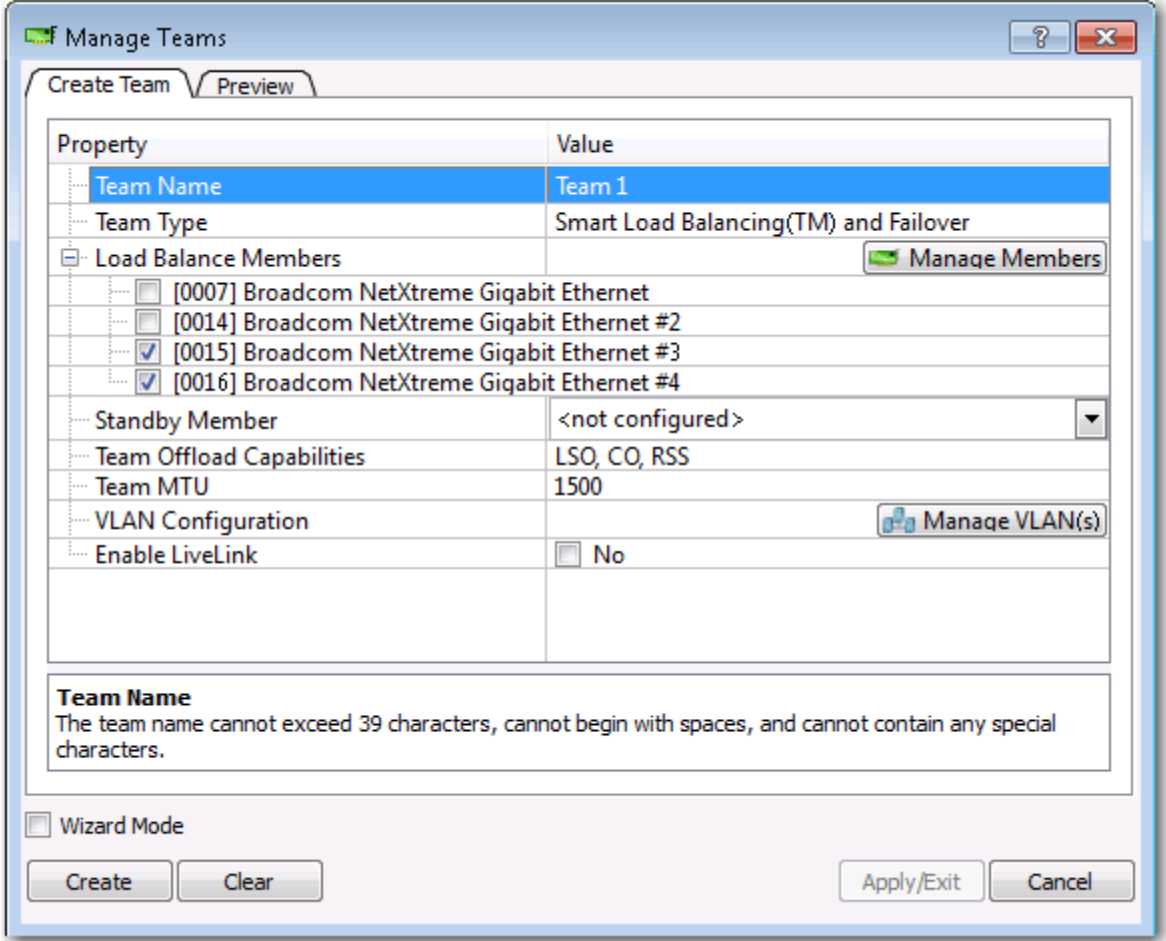

<u>Lle</u>

 $\ll$ 

注: **[** チームの作成 **]** タブが表示されるのは、チーム化可能なアダプタがある場合のみです。

- <span id="page-156-0"></span>**4. [** チーム名 **]** フィールドをクリックして、チーム名を入力します。
- **5. [** チーム タイプ **]** フィールドをクリックして、チーム タイプを選択します。
- **6. [Load Balance** メンバー **]** リストからアダプタを選択して、利用可能な 1 つまたは複数のアダプタをチームに割り当 てます。**[Load Balance** メンバー **]** リストでは、少なくとも 1 つのアダプタを選択してください。
- **7.** その他の利用可能なアダプタを **[** スタンバイ メンバー **]** リストから選択して、スタンバイ メンバーになるように割り 当てることができます。

注:少なくとも 1 つの Broadcom ネットワーク アダプタをチームに割り当てる必要があります。

[Large Send Offload/ 大量送信オフロード ](LSO)、[Checksum Offload/ チェックサム オフロード ](CO)、および [RSS] は、LSO、CO、および RSS のプロパティが、チームに対してサポートされていることを示します。LSO、CO、およ び RSS のプロパティは、すべてのメンバーが機能をサポートし、その機能用に設定されている場合にのみ、チームに 対してイネーブルされます。

- <u>L</u> 注:ドライバが無効になっているチームにネットワーク アダプタを追加すると、チームのオフロード機能に悪 影響を与える可能性があります。これはチームのパフォーマンスに影響を与える場合もあります。そのため、ド ライバが対応しているネットワーク アダプタのみを、メンバーとしてチームに追加することをお勧めします。
- **8. [** チーム **MTU]** に値を入力します。
- <span id="page-157-0"></span>**9. [** 作成 **]** をクリックしてチーム情報を保存します。
- **10.** 手順 [4.](#page-156-0) から [9.](#page-157-0) を繰り返して、追加のチームを定義します。チームが定義されると、そのチームがチーム リストから 選択できるようになりますが、まだ作成はされていません。**[** プレビュー **]** タブをクリックして、チーム構造を確認し てから変更を適用します。
- **11. [** 適用 **]/[** 終了 **]** をクリックして、定義したすべてのチームを作成し、[ チームの管理 ] ウィンドウを閉じます。
- **12.** ネットワーク接続に一時的な割り込みが発生したというメッセージが表示されたら、**[** はい **]** をクリックします。
- メモ:  $\mathcal R$ 
	- チーム名は最大 39 文字で、スペースで開始することはできず、以下の文字は使用できません:  $8 \mid \mid :$  ? < > |
	- チーム名は一意の名前にする必要があります。すでに使用しているチーム名を再度指定しようとすると、 名前がすでに存在していることを示すエラー メッセージが表示されます。
	- 1 チームの最大メンバー数は 8 件です。
	- チームの設定が正しく実行されると、設定が済んだそれぞれのチームに仮想チーム アダプタ ドライバが 1 つずつ作成されます。
	- いったんディスエーブルにした仮想チームを再度イネーブルにする場合は、すべてのチーム メンバーをいっ たんディスエーブルにし再度イネーブルにしてから、仮想チームをイネーブルします。
	- 通有中継チームとリンク集約チームを作成した場合は、スタンバイ メンバーを指定することはできません。 スタンバイ メンバーは、スマート ロード バランスおよびフェイルオーバー チームかスマート ロード バ ランス ( 自動フォールバックはディスエーブル ) チームでのみ動作します。
	- スマート ロード バランス ( 自動フォールバックはディスエーブル ) チームについては、スタンバイ メンバー から Load Balance メンバーへのトラフィックを復元する場合、[ チームプロパティ ] タブの [ フォールバッ ク ] ボタンをクリックします。
	- SLB チームを設定するとき、チーム メンバーのハブへの接続がテストのためにサポートされていますが、 チーム メンバーをスイッチへ接続することをお勧めします。
	- 他社製のネットワーク アダプタについては、チーム化をサポートしていなかったり完全認定していないも のもあります。

**13.** チーム IP アドレスを設定します。

- a. **[** コントロール パネル **]** で、**[** ネットワーク接続 **]** をダブルクリックします。
- b. 設定するチームの名前を右クリックし **[** プロパティ **]** をクリックします。
- c. **[** 全般 **]** タブで、**[** インターネット プロトコル **(TCP/IP)]** をクリックし、**[** プロパティ **]** をクリックします。
- d. そのチームについて、IP アドレスや他に必要な TCP/IP コンフィギュレーションを設定し、終了したら **[OK]** ボタンをクリックします。

## チームの変更

チームを作成したら、以下の方法でチームを変更することができます。

- チーム タイプの変更
- チームに割り当てられたメンバーの変更
- VLAN の追加
- VLAN の変更 ( エキスパート モードを使用 )
- チームまたは VLAN の削除 ( エキスパート モードを使用 )

#### チームを変更するには:

- **1. [** チーム **]** メニューから **[** チームの編集 **]** をクリックするか、リストでチームのいずれかを右クリックして **[** チームの 編集 **]** を選択します。このオプションは、チームがすでに作成されていて [ チームの管理 ] ペインに表示されている場 合のみ使用できます。
- **2.** ウィザードの初期画面が表示されます。**[** 次へ **]** をクリックしてウィザードを使用してチームの変更を続行するか、 **[** エキスパート モード **]** をクリックしてエキスパート モードで操作します。

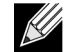

注:エキスパート モードで **[** チームの編集 **]** タブが表示されるのは、システム上に設定済みのチームがある場 合のみです。

**3. [** チームの編集 **]** タブをクリックします。

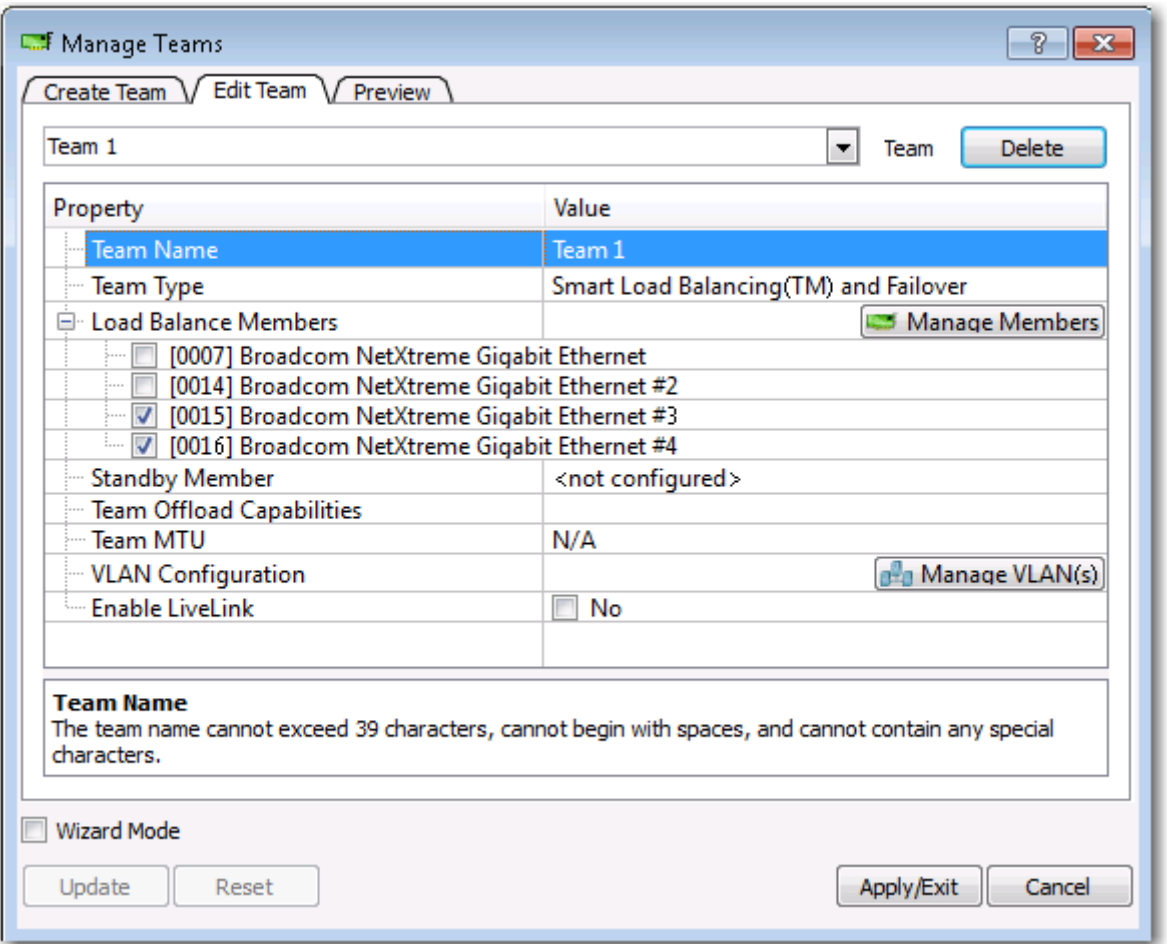

- **4.** 必要な変更を行ったら、**[** 更新 **]** をクリックします。変更内容はまだ適用されていません。**[** プレビュー **]** タブをクリッ クして、更新したチーム構造を確認してから変更を適用します。
- **5. [** 適用 **]/[** 終了 **]** をクリックして更新を適用し、[ チームの管理 ] ウィンドウを閉じます。
- **6.** ネットワーク接続に一時的な割り込みが発生したというメッセージが表示されたら、**[** はい **]** をクリックします。

### **VLAN** の追加

チームに複数の仮想 LAN (VLAN) を追加できます。これにより、異なるサブネット上にある複数の仮想アダプタを追加で きます。複数のサブネットに所属することが可能な 1 つのネットワーク アダプタを、利用中のシステムに装備できるよう になります。VLAN を利用すると、Load Balance メンバーのロード バランシング機能が連結でき、フェイルオーバー ア ダプタも採用できるようになります。

1 つのチームには、64 件まで VLAN を定義することができます ( タグ付けされた VLAN 63 件、タグ付けされていない VLAN 1 件 )。ただし、すべてのチーム メンバーが Broadcom アダプタでないと VLAN は作成できません。Broadcom 以 外のアダプタで VLAN を作成しようとすると、エラーメッセージが表示されます。

#### **VLAN** 環境でチームを設定するには:

- **1. [** チーム **]** メニューから **[VLAN** の追加 **]** を選択します。
- **2.** 初期画面が表示されます。
- **3. [** エキスパート モード **]** をクリックします。
- **4. [** チームの管理 **]** ウィンドウの **[** チームの作成 **]** タブで **[VLAN** の管理 **]** をクリックします。
- **5.** VLAN 名を入力してから、タイプと ID を選択します。
- **6. [** 作成 **]** をクリックして VLAN 情報を保存します。VLAN が定義されると、その VLAN はチーム名リストから選択でき るようになりますが、まだ作成はされていません。
- **7.** この手順を繰り返してすべての VLAN を定義し、定義し終わったら **[OK]** をクリックして作成します。

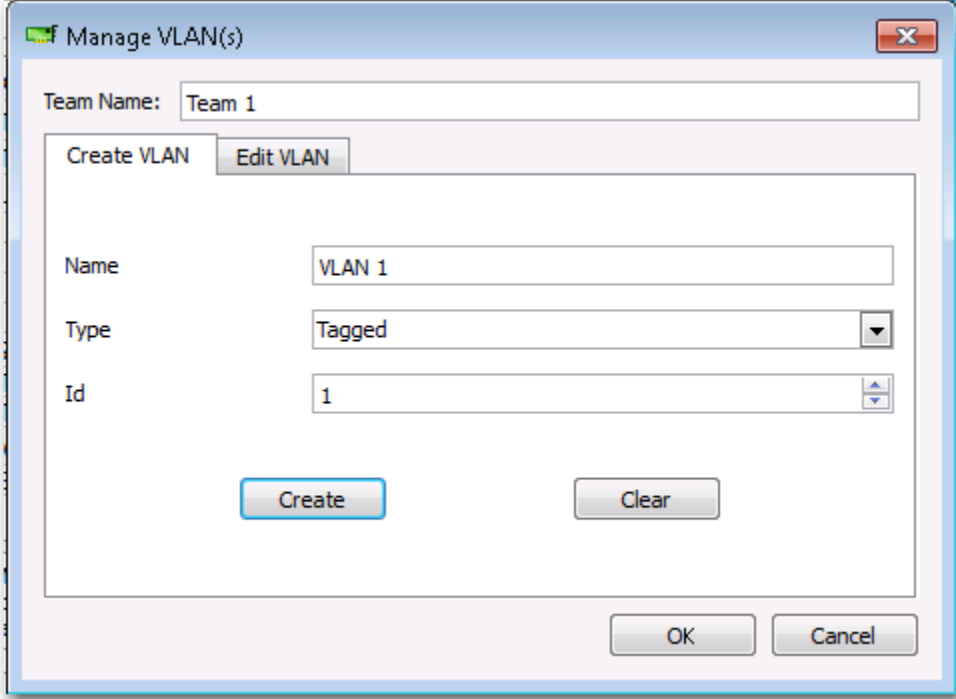

**8.** ネットワーク接続に一時的な割り込みが発生したというメッセージが表示されたら、**[** はい **]** をクリックします。

注:アダプタ性能を最適な状態に保つためには、アダプタごとに作成される 8 つの VLAN それぞれに、64 MB のシステム メモリが必要です。

 $\mathscr{L}$ 

### **VLAN** プロパティと統計を表示し **VLAN** テストを実行するには

### **VLAN** プロパティと統計を表示し、**VLAN** テストを実行するには:

- **1.** 一覧表示されている VLAN のいずれかを選択します。
- **2.** VLAN アダプタのプロパティを表示するには、**[** 情報 **]** タブをクリックします。
- **3.** VLAN アダプタの統計を表示するには、**[** 統計 **]** タブをクリックします。
- **4.** VLAN アダプタでネットワーク テストを実行するには、**[** 診断 **]** タブをクリックします。

### **VLAN** の削除

エキスパート モードの場合は、以下の手順が適用されます。

### **VLAN** を削除するには:

- **1.** 削除する VLAN を選択します。
- **2. [** チーム **]** メニューから **[VLAN** の削除 **]** を選択します。
- **3. [** 適用 **]** をクリックします。
- **4.** ネットワーク接続に一時的な割り込みが発生したというメッセージが表示されたら、**[** はい **]** をクリックします。

注:チームを削除すると、そのチームに設定されている VLAN もすべて削除されます。K

### スマート ロード バランスおよびフェイルオーバー **/** スマート ロード バランス **(** 自動フォールバックはディスエーブル **)** チームの **LiveLink** を設定する

LiveLink は BASP の機能であり、チーム タイプがスマート ロード バランス (SLB) および スマート ロード バランス ( 自 動フォールバックはディスエーブル ) の場合に使用できます。LiveLink は、スイッチで発生したリンク ロスを検出し、 リンクが有効になっているチーム メンバーのみのトラフィックをルーティングします。

LiveLink を設定する前に、以下の事項をお読みください。

#### メモ: <u>K</u>

- LiveLink™ を設定する前に、「LiveLink」の説明をお読みください。また、指定するプローブの各対象が利用 可能かつ動作していることも確認してください。プローブ対象となる IP アドレスが何らかの理由で変更さ れた場合、LiveLink を再設定する必要があります。何らかの理由でプローブ対象の MAC アドレスが変わっ た場合、チームを再起動する必要があります (「トラブルシューティング」を参照 )。
- プローブ対象は、チームと同じサブネット上にあり、有効 ( 同報通信、マルチキャスト、ユニキャストでは ない ) で静的な IP アドレスを割り当てられ、どのような場合でも使用できる ( 常時オンの状態 ) 必要があり ます。
- プローブ対象にネットワークが接続されていることを確認するために、チームから ping コマンドを使いプ ローブの対象を調べます。
- 最大 4 個のプローブ対象を指定することができます。
- プローブ対象またはチーム メンバーに割り当てられる IP アドレスでは、最初または最後の 8 ビットにゼロ を指定できません。

#### **LiveLink** を設定するには:

- **1. [** チーム **]** ニューから **[** チームの編集 **]** を選択します。
- **2.** [ エキスパート モード ] をクリックします ( チーム化ウィザードで LiveLink を設定する方法については、[Broadcom](#page-142-0) チー [ム化ウィザードを使用する](#page-142-0)を参照してください )。
- **3.** [ メンバーの管理 ] ウィンドウでの **[** チームの編集 **]** タブをクリックします。
- **4. [** ライブリンクをイネーブルする **]** を選択します。[ ライブリンク設定 ] のオプションが下部に表示されます。
- **5. [** プローブ インターバル **]** ( プローブ対象に対するリンク パケットの各再転送間隔の秒数 ) および **[** プローブ最大再送 回数 **]** ( フェイルオーバーが発生する前にプローブ対象からの応答を連続して受信しない回数 ) のデフォルト値をその まま利用することをお勧めします。異なる値を指定するには、**[** プローブ インターバル **(** 秒 **)]** リストからプローブの インターバル、**[** プローブ最大再送回数 **]** リストからプローブの最大再送回数をそれぞれ選択します。
- **6.** プローブ対象が存在する VLAN に対応するよう **[** プローブ **VLAN ID]** を設定します。これにより、接続されているス イッチ ポートの共有構成に基づいて適切な VLAN タグがリンク パケットに適用されます。

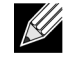

注:LiveLink がイネーブルされた各チームは、1 つの VLAN のプローブ対象とのみ通信できます。また、VLAN ID 0 とは、タグなしネットワークを意味します。

**7. [** 対象 **1** のブローブ **]** を選択し、1 つまたはすべてのプローブ対象の対象 IP アドレスを選択します。

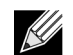

注:1 つ目のプローブ対象のみが必須です。他のプローブ対象に IP アドレスを割り当てることで、プローブ対 象を最大 3 個までバックアップとして追加することができます。

**8.** 一覧表示されているチーム メンバーのいずれかを選択し、メンバー IP アドレスを入力します。

 $\mathscr U$ 

注:すべてのメンバー IP アドレスは、プローブ対象と同一のサブネットにある必要があります。

**9. [** 更新 **]** をクリックします。これらの手順を繰り返し、リストにある他のチーム メンバーの設定を行います。

**10. [** 適用 **]/[** 終了 **]** をクリックします。

### 設定の保存と復元

#### 設定を保存するには:

- **1. [** ファイル **]** メニューの **[** チームに名前を付けて保存 **]** を選択します。
- **2.** 新しい設定ファイルのパスと名前を入力し、**[** 保存 **]** をクリックします ( ファイル名には .bcg 拡張子が付加されます )。 この設定ファイルはテキスト ファイルです。このため、どんなテキスト エディタでも表示できます。このファイルに は、アダプタとチーム設定に関する情報が格納されます。

#### 設定を復元するには:

- **1. [** ファイル **]** メニューの **[** チームの復元 **]** を選択します。
- **2.** 復元するファイルの名前をクリックし、**[** 開く **]** をクリックします。

 $\mathscr U$ 注:必要に応じて、ファイルが保存されているフォルダに移動してください。

- **3. [** 適用 **]** をクリックします。
- **4.** ネットワーク接続に一時的な割り込みが発生したというメッセージが表示されたら、**[** はい **]** をクリックします。
- **5.** 設定がすでにロードされている場合は、現在の設定を保存するかどうかを確認するメッセージが表示されます。現在 の設定を保存するには、**[** はい **]** をクリックします。保存しないと、現在ロードされている設定データは失われます。

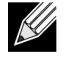

注:チームが多くの VLAN や静的 IP アドレスと関連付けて設定されている場合、チームの復元には、非常に長 い時間がかかる可能性があります。

### **BASP** 統計を表示する

[ 統計 ] セクションには、チームのネットワーク アダプタに関するパフォーマンス情報が表示されます。

チーム メンバー アダプタのいずれか、またはチーム全体の BASP 統計情報を表示するには、[ チームの管理 ] ペインに一 覧表示されているアダプタまたはチームの名前をクリックして、**[** 統計 **]** タブをクリックします。

**[** 更新 **]** をクリックすると、各統計の最新値が表示されます。**[** リセット **]** をクリックすると、すべての値がゼロになります。

**Tx.** パケット **.** 転送されたパケットの数です。

**Tx.** 廃棄パケット **.** 廃棄されたパケットの数です。

**Tx.** キューに入れられたパケット **.** キューに入れられたパケットの数です。

**Rx.** パケット **.** 受信したパケットの数です。

**Rx.** 廃棄パケット **.** 廃棄されたパケットの数です。

再送プローブ **.** フェイルオーバーが発生する前にプローブ対象からの応答を連続して受信しない回数です。

# コマンド ライン インターフェイス ユーティリティで設定す る

Broadcom ネットワーク アダプタを設定する場合、BACS の代わりに BACSCLI を使用することができます。これは、ネッ トワーク アダプタの情報表示と設定に利用できる Broadcom ユーティリティであり、コンソールを使用して、対話形式で はないコマンド ライン インターフェース (CLI) モードまたは対話形式のモードを利用できます。BACS と同様に、 BACSCLI では、各ネットワーク アダプタの情報が表示され、詳細なテストや診断の実行、統計情報の表示、プロパティ 値の変更が可能です。また BACSCLI では、ロード バランシングとフェイルオーバーのために、ネットワーク アダプタを チーム化することができます。

使用可能なコマンドとサンプルの完全なリストについては、Dell により提供された CD に保存されている BACSCLI の ReadMe テキスト ファイルを参照してください。

Broadcom NetXtreme I および NetXtreme II ネットワーク アダプタを搭載したシステムでは、インストーラで BACS が インストールされるときに BACSCLI もインストールされます。

# **BACS** のトラブルシューティング

トラブル:Linux システム上で BACS を開こうとしたときに、次のエラー メッセージが表示されます。

「Another instance of the BACS client appears to be running on this system. ( このシステム上で、BACS クライアント の別のインスタンスが実行されているようです。) Only one instance of the BACS client can be running at a time. ( 一度に実行できる BACS クライアントのインスタンスは 1 つのみです。) If you are sure that no other BACS client is running, then a previous instance may have quit unexpectedly. ( 他の BACS クライアントが動作していないと考えられ る場合、以前のインスタンスが予期せずに終了された可能性があります。)」

ソリューション:BACS の 2 番目のインスタンスを実行しようとしたときに、このメッセージが表示されます。このメッ セージが表示されたときに、BACS の他のインスタンスが現在実行されていないことが確実な場合、BACS の以前のイン スタンスが予期せずに終了した可能性があります。そのようなインスタンスをクリアするには、次のファイルを削除しま す。 "/dev/shm/sem.Global-BACS-{C50398EE-84A7-4bc3-9F6E-25A69603B9C0}"。

## セクション **14:** 仕様

- [10/100/1000BASE-T](#page-165-0) ケーブルの仕様
- [性能の仕様](#page-165-1)

## <span id="page-165-0"></span>**10/100/1000BASE-T** ケーブルの仕様

### 表 **22:10/100/1000BASE-T** ケーブルの仕様

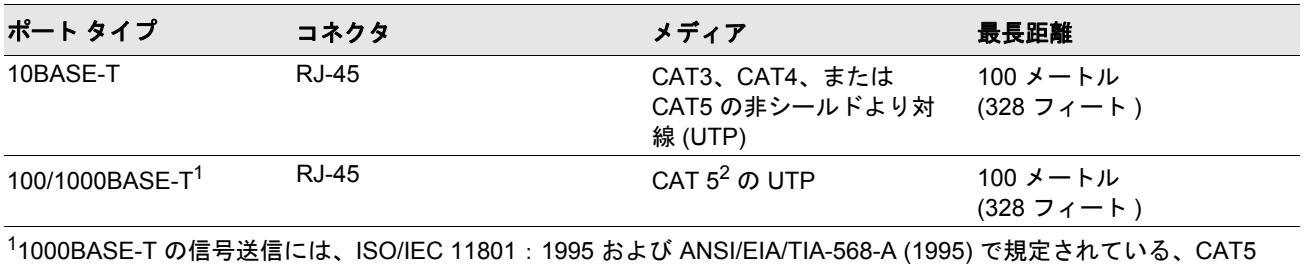

の平衡ケーブル配線のツイストペア ( より対線 ) が 4 本必要です。また、TIA/EIA TSB95 で定義されているテスト手順 を利用した付加的な性能テストも必要となります。

 $2$  CAT 5 は必要最低限の要件です。CAT 5e と CAT 6 は完全にサポートされます。

## <span id="page-165-1"></span>性能の仕様

### 表 **23:** 性能の仕様

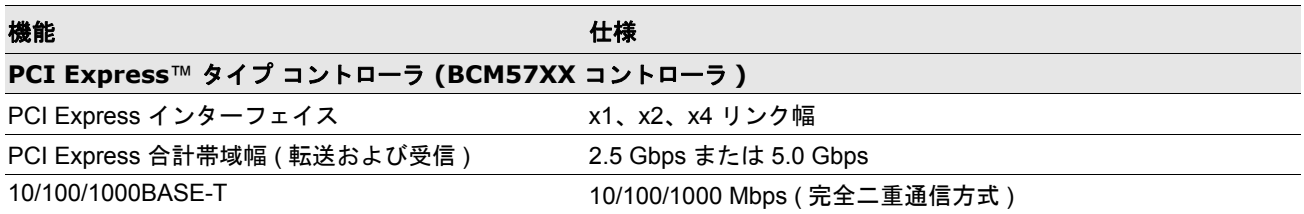

## セクション **15:** 法規制情報

- FCC [クラス](#page-166-0) B 通告
- VCCI [クラス](#page-167-0) B 通告
- CE [の通告](#page-167-1)
- [カナダの法規制に関する情報](#page-171-0) ( カナダのみ )
- MIC の通告 ( [韓国のみ](#page-172-0) )
- [BSMI](#page-173-0)

## <span id="page-166-0"></span>**FCC** クラス **B** 通告

Broadcom NetXtreme Gigabit Ethernet Controller BCM95721A211 BCM95722A2202

当機器は、FCC ( 米連邦通信委員会 ) 標準の第 15 部に準拠しており、その動作は以下の 2 つの条件に準じています。1) 当 装置は有害な干渉を起こさない。2) 当機器は、予期せぬ動作をもたらす可能性のある干渉も含む、あらゆる干渉を許容で きる。

当機器は、FCC 標準の第 15 部によるクラス B デジタル デバイスの制限に準じるものであることが試験により明らかに なっています。この制限は、住宅地環境での有害な受信干渉に対して適正な保護を与えることを目的に設定されています。 当機器は、無線周波数エネルギーを生成、利用するとともに、無線周波数エネルギーを放射するため、取扱説明書に従わ ずに設置が行われた場合には、無線通信に有害な干渉を引き起こす恐れがあります。ただし、特定の設置状況で干渉が発 生しないことは保証できません。有害な干渉が機器から発生しているかどうかは、電源を入れたり切ったりすることで確 認できます。当機器が無線 ( ラジオ ) またはテレビの受信に有害な干渉をもたらしている場合は、以下のいずれかの解決 方法をお試しください。

- 受信アンテナの向きを変えたり、設置場所を移動する。
- 当機器と受信機器との距離を広げる。
- 受信機器が接続されている回路とは異なる回路の出力に接続する。
- 販売代理店か、無線、ラジオ、テレビに詳しい技術者に相談する。

#### 当機器に対し、機械的または電気的な改良は加えないでください。

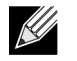

注:Broadcom 社の許可なくアダプタの改造または修理を行うと、機器を使用する権利が無効となる場合があ ります。

Broadcom Corporation 190 Mathilda Place Sunnyvale, California 94086 USA

# <span id="page-167-0"></span>**VCCI** クラス **B** 通告

当機器は、VCCI (Voluntary Control Council for Information Technology Equipment、情報処理装置等電波障害自主規制協 議会 ) の基準に基づくクラス B の条件を満たしています。家庭環境で、無線 ( ラジオ ) やテレビの受信機の近くで当機器 を使用すると、無線干渉を起こす場合があります。当機器は取扱説明書に従って、設置・利用してください。

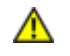

注意事項:周波数が 59 ~ 66 MHz の伝導無線周波数エネルギーが存在する場合には、当機器に障害が発生する 可能性がありますが、 RF のエネルギー発生源が取り除かれると通常動作に戻ります。

## **VCCI** クラス **B** 通告 **(** 日本 **)**

この装置は、情報処理装置等電波障害自主規制協議会 (VCCI) の基準 に基づくクラスB情報技術装置です。この装置は、家庭環境で使用すること を目的としていますが、この装置がラジオやテレビジョン受信機に近接して 使用されると、受信障害を引き起こすことがあります。 取扱説明書に従って正しい取り扱いをして下さい。

<span id="page-167-1"></span>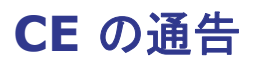

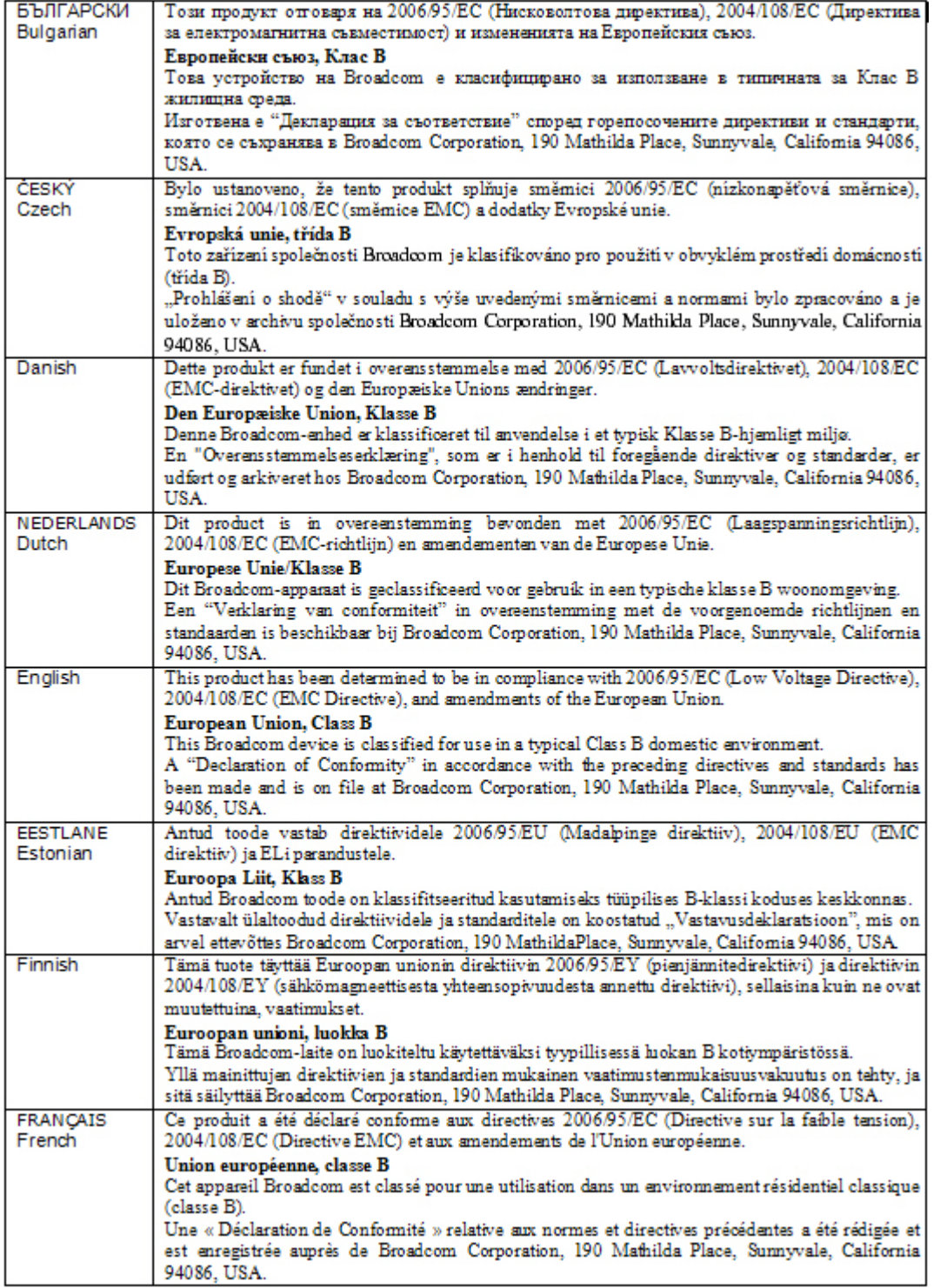

÷

Î.

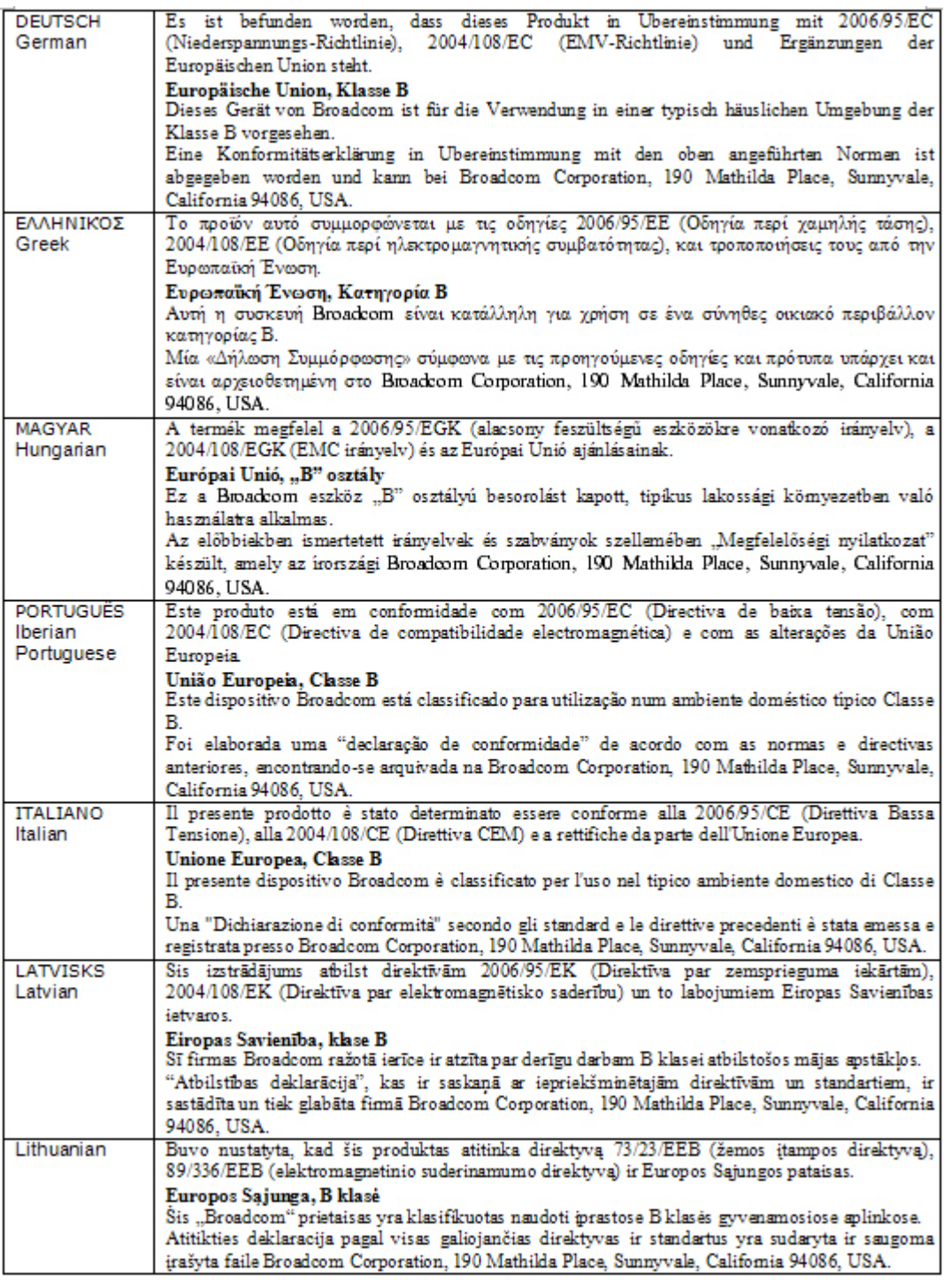

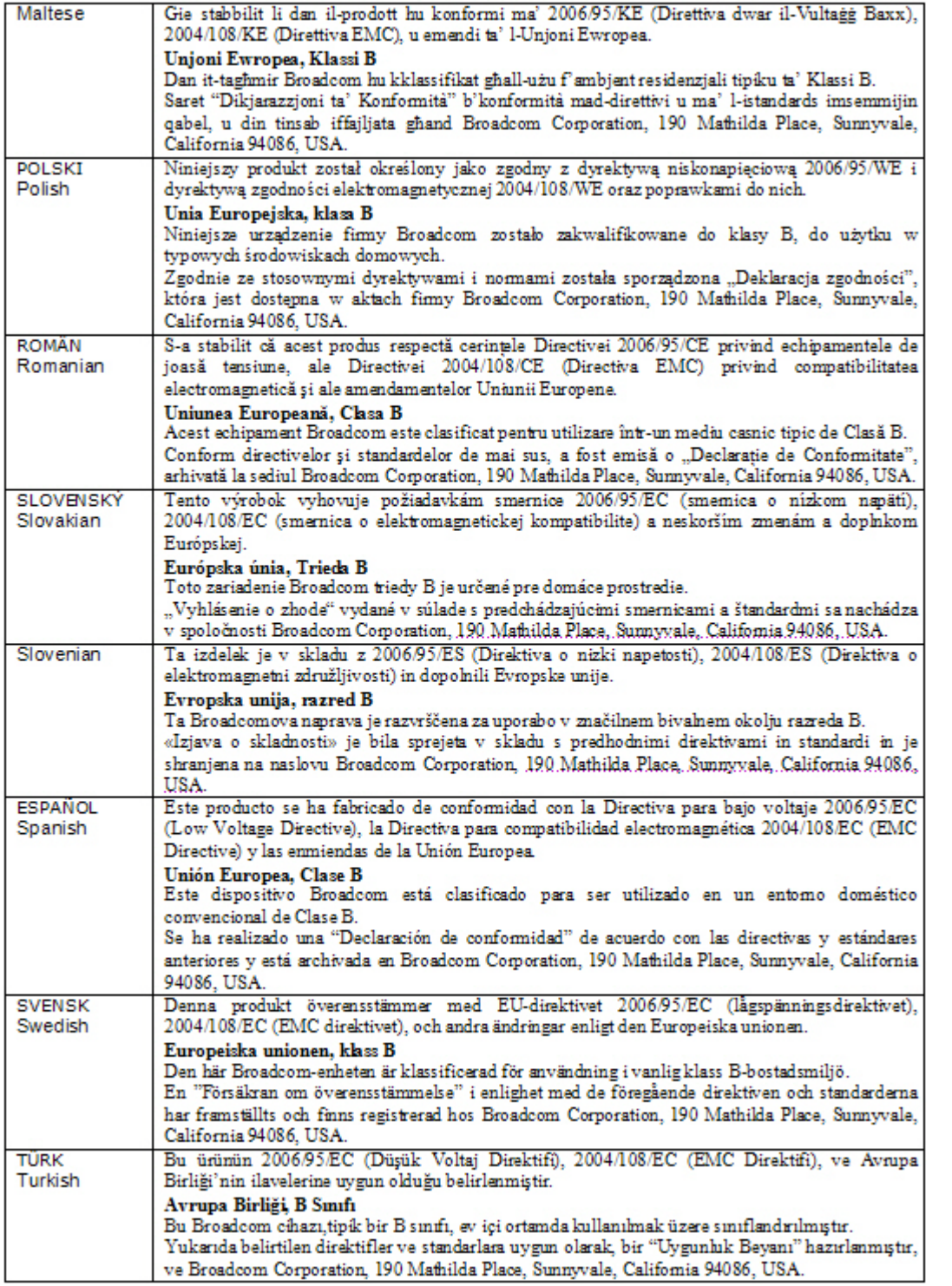

# <span id="page-171-0"></span>カナダの法規制に関する情報 **(** カナダのみ **)**

## カナダ産業省、クラス **B**

当クラス B デジタル機器は Canadian ICES-003 に準拠しています。

通告:カナダ産業省の規制により、Broadcom による明確な承認を得ずに変造や改造を加えた場合には、当機器の利用権 限が無効になります。

## **Industry Canada, classe B**

Cet appareil numérique de la classe B est conforme à la norme NMB-003 du Canada.

**Avis** : Dans le cadre des réglementations d'Industry Canada, vos droits d'utilisation de cet équipement peuvent être annulés si des changements ou modifications non expressément approuvés par Broadcom y sont apportés.

# <span id="page-172-0"></span>**MIC** の通告 **(** 韓国のみ **)**

### **B** クラス デバイス

Broadcom NetXtreme Gigabit Ethernet Controller BCM95721A211 BCM95722A2202

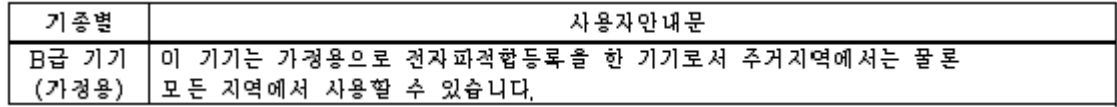

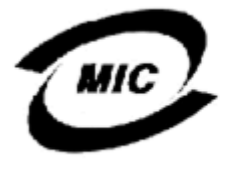

1. 기기의 명칭(모델명) : BCM95721A211 2. 인증번호 : E-G021-04-2613(B)<br>3. 인증반은 자의 상호 : Broadcom

- 
- 
- **4. 제조년월일: 5/12/2004<br>5. 제조자/제조국가 :** Foxconn/China

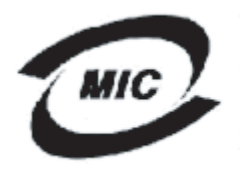

**1. 기기의 명칭〈모델명〉 :**BCM95722A2202G

2. 인증번호 : BCM-BCM95722A2202G (B)<br>3. 인증받은 자의 상호 : BROADCOM<br>4. 제조년월일: 04/30/2007

- 
- 
- 5. 제조자/제조국가 : Foxconn/China

当機器は、非事業用として承認を受けているものであり、住宅地域などのあらゆる環境でご利用いただけます。

## <span id="page-173-0"></span>**BSMI**

BSMI通告 (僅限於台灣)

大多數的 De11 電腦系統被 BSMI (經濟部標準檢驗局) 劃分為乙類數位裝置。但是,使用某些選件會使有些組態 的等級變成甲類。若要確定您的電腦系統適用等級,請檢查所有位於電腦底部或背面板、擴充卡安裝托架,以及 擴充卡上的 BSMI 註冊標籤。如果其中有一甲類標籤,即表示您的系統為甲類數位裝置。如果只有 BSMI 的檢磁 號碼標籤,則表示您的系統為乙類數位裝置。

一旦確定了系統的 BSMI 等級,請閱讀相關的 BSMI 通告。請注意,BSMI通告規定凡是未經 Dell Inc. 明確批准的擅自變更或修改,將導致您失去此設備的使用權。

此装置符合 BSMI (經濟部標準檢驗局) 的規定,使用時須符合以下兩項條件:

- 此裝置不會產生有害干擾。
- 此裝置必須能接受所接收到的干擾,包括可能導致無法正常作業的干擾。

乙額

此設備經測試證明符合 BSMI (經濟部標準檢驗局) 之乙類數位裝置的限制規定。這些限制的目的是為了在住宅區 安装時,能防止有害的干擾,捉供合理的保護。此設備會產生、使用並散發射頻能量;如果未遵照製造廠商的指 導手冊來安裝和使用,可能會干擾無線電通訊。但是,這並不保證在個別的安裝中不會產生干擾。您可以透過關 閉和開啓此設備來判斷它是否會對廣播和電視收訊造成干擾; 如果確實如此, 我們建議您嘗試以下列一種或多種 方法來排除干擾:

- 重新調整天線的接收方向或重新放置接收天線。
- 增加設備與接收器的距離。
- 將設備連接至不同的插座,使設備與接收器達接在不同的電路上。
- 請向經銷商或有經驗的無線電 / 電視技術人員查詢, 以獲得幫助。

## セクション **16:** トラブルシューティング

- [ハードウェアの診断](#page-174-0)
- [トラブルシューティングのチェックリスト](#page-176-0)
- ネットワーク [リンクとアクティビティの状態を確認する](#page-176-1)
- [正しいドライバがロードされているかどうかを点検する](#page-177-0)
- [ケーブル長のテストを実行する](#page-177-1)
- [ネットワークの接続性をテストする](#page-178-0)
- Broadcom ブート [エージェント](#page-179-0)
- [BASP \(Broadcom Advanced Server Program\)](#page-179-1)
- [イーサネット経由のカーネル](#page-179-2) デバッグ
- [その他](#page-179-3)

## <span id="page-174-0"></span>ハードウェアの診断

アダプタ ハードウェアをテストするためのループバック診断テストが利用できます。ループバック診断テストでは、パ ケット情報が物理リンクに転送されるため、アダプタ内部・外部の診断が可能になります。Windows 環境の場合は[診断テ](#page-136-0) [ストを実行する](#page-136-0)を参照してください )。

### **BACS** 診断テストの失敗

BACS の [診断テストを実行する](#page-136-0)タブで診断テストを実行していて、次のテストのいずれかが失敗した場合、システムに取 り付けた NIC または LOM にハードウェアの問題がある可能性があります。

- 制御レジスタテスト
- MII レジスタ
- EEPROM
- 内部メモリ
- チップ上 CPU
- キャンセル
- ループバック MAC
- ループバック PHY
- LED テスト

ここでは、失敗の解決に役立つトラブルシューティングの手順を説明します。

- **1.** 失敗したデバイスを取り外し、スロットに再度取り付けて、カードがスロット全体にわたってしっかりと固定されて いることを確認します。
- **2.** テストを再実行します。
- **3.** テストが再度失敗する場合は、同じモデルの別のカードに交換してテストを実行します。正常なカードでテストにパ スした場合は、テストに失敗したデバイスについて、ハードウェア ベンダーにお問い合わせください。
- **4.** マシンの電源を切り、マシンから AC 電源を取り外してシステムを再起動します。
- **5.** 診断ソフトウェアを削除して、再インストールします。
- **6.** ハードウェア ベンダーに問い合わせてください。

### **BACS** ネットワーク テストの失敗

通常、BACS [ネットワークをテストする](#page-134-0)が失敗するのは、ネットワークまたは IP アドレスの設定に問題があります。ここ では、ネットワークのトラブルシューティングを行う場合の一般的な手順を説明します。

- **1.** ケーブルが接続されており、適切なリンクが確立されていることを確認します。
- **2.** ドライバがロードされ、イネーブルになっていることを確認します。
- **3.** NIC/LOM に接続されているケーブルを交換します。
- **4.** 「ipconfig」コマンドを使用するか、または OS IP 割り当てツールを確認して、IP アドレスが正しく割り当てられてい ることを確認します。
- **5.** アダプタが接続されているネットワークに対して、IP アドレスが正しいことを確認します。

⚠

# <span id="page-176-0"></span>トラブルシューティングのチェックリスト

注意事項:システムのカバーを開ける前に[、取り扱い注意事項を](#page-63-1)お読みください。

以下のチェックリストで、Broadcom NetXtreme Gigabit Ethernet アダプタの取り付け・実行時のトラブルを解消するため の推奨アクションを確認してください。

- ケーブルと接続をすべて点検します。ネットワーク アダプタのケーブル接続やスイッチが正しく接続されていること を確認します。ケーブル長や定格がネットワーク [ケーブルを接続するに](#page-65-0)リストされている要件に準じているかどうか を確認します。
- [ハードウェアを取り付ける](#page-63-0)の内容を再確認し、アダプタの取り付けを点検します。アダプタがスロットに正しく固定 されているかどうか確認します。ボードの構成部品や PCI エッジ コネクタなどに、すぐ目に付く損傷がないかなど、 ハードウェアを確認します。
- コンフィギュレーション設定値を点検し、別のデバイスと競合している場合はそれを変更します。
- システムで使用している BIOS が最新のものであることを確認します。
- アダプタを別のスロットに挿入してみます。移動先でアダプタが動作する場合は、元のスロットに瑕疵があることが 考えられます。
- 不良のあるアダプタを、正しい動作が確認されているアダプタと交換します。交換したアダプタがそのスロット内で 動作すれば、元のアダプタに瑕疵があると考えられます。
- 機能の異なるシステムにそのアダプタを取り付け、もう一度テストを実行します。この新しいシステム内でアダプタ がテストに合格した場合は、元のシステムに瑕疵がある場合があります。
- システムから他のアダプタをすべて取り外し、もう一度テストを実行します。アダプタがテストに合格した場合は、別 のアダプタが競合を起こしていたことが考えられます。

# <span id="page-176-1"></span>ネットワーク リンクとアクティビティの状態を確認する

ポート LED が示すネットワーク リンクとアクティビティの状態を確認するには[、ネットワークの接続性をテストする](#page-178-0)ま た[はアダプタ情報の表示](#page-129-0)を参照してください。

# <span id="page-177-0"></span>正しいドライバがロードされているかどうかを点検する

### **Windows**

アダプタ、リンク ステータス、ネットワークの接続性などの参考となる情報を確認するには[、アダプタ情報の表示](#page-129-0)を参照 してください。

### **Linux**

TG3 Linux ドライバが正しくロードされているかどうかを確認するときは、以下を実行します。

lsmod | grep tg3

ドライバがロードされていれば、以下のような結果が表示されます。*size* はドライバのサイズ ( 単位:バイト ) で、*n* は 設定されているアダプタの個数です。

### 表 *24:Linux* ドライバ

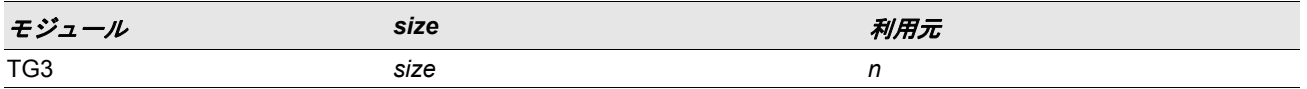

# <span id="page-177-1"></span>ケーブル長のテストを実行する

Windows 環境では、ケーブル長のテストを実行できます。ケーブル長のテストの実行については[、ケーブルを分析する](#page-137-0)を 参照してください。

## <span id="page-178-0"></span>ネットワークの接続性をテストする

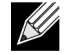

注:リンク速度を強制したときは、アダプタとスイッチの両方が同じ速度に強制されているか、または、両側 が自動ネゴシエーションに設定されていることを確認してください。

### **Windows**

ping コマンドを使い、ネットワーク接続が動作しているかどうかを確認します。

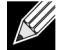

注:ネットワークの接続性は、Broadcom Advanced Control Suite 2 の[ネットワークをテストする機](#page-134-0)能でもテス トできます。

- **1.** ドライバがロードされ、イネーブルになっていることを確認します。
- **2.** ケーブルが接続されており、適切なリンクが確立されていることを確認します。
- **3. [** スタート **]**、**[** ファイル名を指定して実行 **]** の順にクリックします。
- **4. [** 名前 **]** ボックスに **cmd** と入力し、**[OK]** をクリックします。
- **5. ipconfig /all** と入力して、テストするネットワーク接続を表示します。
- **6.** アダプタが接続されているネットワークに対して、IP アドレスが正しいことを確認します。
- **7. ping IP address** と入力し、ENTER キーを押します。

表示される ping 統計は、ネットワーク接続が動作しているかどうかを示します。

### **Linux**

イーサネット インターフェイスが立ち上がっているかどうかを確認するときは、**ifconfig** を実行し、イーサネット イン ターフェイスのステータスをチェックします。**netstat -i** を実行することで、イーサネット インターフェイス上の統計情 報を確認することができます。**ifconfig** および **netstat** については、Linux ドライバ [ソフトウェアを](#page-86-0)ご覧ください。

ネットワーク上で IP ホストをピングして、接続が確立されるかどうかを確認します。

コマンド ラインに **ping IP address** と入力し、ENTER キーを押します。

表示される ping 統計は、ネットワーク接続が動作しているかどうかを示します。

# <span id="page-179-0"></span>**Broadcom** ブート エージェント

トラブル: PXE を使って DHCP からネットワークの設定値が入手できない。 ソリューション:正しく操作するためには、スパニング ツリー プロトコル (STP) がディスエーブルされているか、また は PXE クライアントが接続されているポートで portfast モード (Cisco) がイネーブルされているかを確認してください。 たとえば、スパンツリーの portfast には 4/12 をイネーブルするよう設定します。

## <span id="page-179-1"></span>**BASP (Broadcom Advanced Server Program)**

トラブル:チームの一部だった NIC を物理的に削除して再起動すると、チームは期待どおりに動作しなくなった。 ソリューション:システムからチーム化した NIC を物理的に削除するには、最初にチームから NIC を削除する必要があ ります。シャットダウンする前にこれを実行しておかないと、その後の再起動でチームが分割される可能性があります。 これが原因で、チームが予期しない動作をすることがあります。

トラブル: INETCFG を使ってチームを変更した場合、変更が反映されない。 ソリューション:INETCFG でチームを変更した場合、変更を反映させるために、再度初期化してから再起動が必要な場 合があります。

## <span id="page-179-2"></span>イーサネット経由のカーネル デバッグ

トラブル: Windows 8.0 または Windows Server 2012 システムで、イーサネット ネットワーク経由のカーネル デバッグ を実行しようとすると、システムが起動されません。Windows 8.0 または Windows Server 2012 OS が UEFI モード向け に設定されているシステムでは、このトラブルが一部のアダプタで発生する可能性があります。UEFI プリブート環境で は、ファームウェアのエラーが画面に表示され、マスク不可能割り込みの例外が発生したことが通知されることがありま す。

ソリューション:Microsoft サポート技術情報文書 2920163「[Non Maskable Interrupt error during boot on a system which](http://support.microsoft.com/kb/2920163) [has been configured for kernel debugging over Ethernet/](http://support.microsoft.com/kb/2920163) イーサネット経由でカーネル デバッグを実行するように設定さ [れたシステムでは、起動時にマスク不可能割り込みエラーが発生する」](http://support.microsoft.com/kb/2920163)を参照してください。

## <span id="page-179-3"></span>その他

トラブル:Large Send Offload (LSO、大量送信オフロード ) と Checksum Offload ( チェックサム オフロード ) がチーム で機能しない。

ソリューション:チームのアダプタのうちいずれか 1 つでも LSO をサポートしていない場合は、LSO はそのチームでは 機能しません。LSO をサポートしないアダプタをチームから取り除き、LSO をサポートするアダプタと交換してくださ い。Checksum Offload ( チェックサム オフロード ) の場合も同様です。